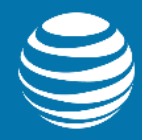

# **AT&T Entertainment Experience Suite Video Optimizer 2.4**

### **User Guide**

Publication Date: July 9, 2019

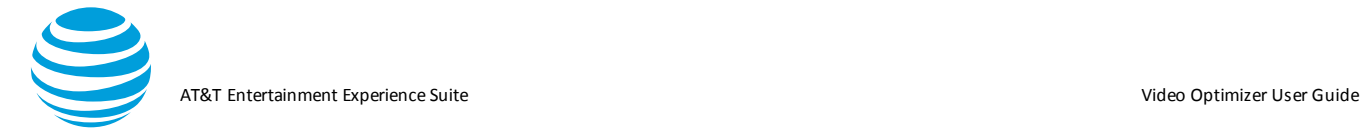

### Legal Disclaimer

This document and the information contained herein (collectively, the "**Information**") is provided to you (both the individual receiving this document and any legal entity on behalf of which such individual is acting) ("**You**" and "**Your**") by AT&T, on behalf of itself and its affiliates ("**AT&T**") for informational purposes only. AT&T is providing the Information to You because AT&T believes the Information may be useful to You. The Information is provided to You solely on the basis that You will be responsible for making Your own assessments of the Information and are advised to verify all representations, statemen ts and information before using or relying upon any of the Information. Although AT&T has exercised reasonable care in providing the Information to You, AT&T does not warrant the accuracy of the Information and is not responsible for any damages arising from Your use of or reliance upon the Information. You further understand and agree that AT&T in no way represents, and You in no way rely on a belief, that AT&T is providing the Information in accordance with any standard or service (routine, customary or otherwise) related to the consulting, services, hardware or software industries.

AT&T DOES NOT WARRANT THAT THE INFORMATION IS ERROR-FREE. AT&T IS PROVIDING THE INFORMATION TO YOU "AS IS" AND "WITH ALL FAULTS." AT&T DOES NOT WARRANT, BY VIRTUE OF THIS DOCUMENT, OR BY ANY COURSE OF PERFORMANCE, COURSE OF DEALING, USAGE OF TRADE OR ANY COLLATERAL DOCUMENT HEREUNDER OR OTHERWISE, AND HEREBY EXPRESSLY DISCLAIMS, ANY REPRESENTATION OR WARRANTY OF ANY KIND WITH RESPECT TO THE INFORMATION, INCLUDING, WITHOUT LIMITATION, ANY REPRESENTATION OR WARRANTY OF DESIGN, PERFORMANCE, MERCHANTABILITY, FITNESS FOR A PARTICULAR PURPOSE OR NON-INFRINGEMENT, OR ANY REPRESENTATION OR WARRANTY THAT THE INFORMATION IS APPLICABLE TO OR INTEROPERABLE WITH ANY SYSTEM, DATA, HARDWARE OR SOFTWARE OF ANY KIND. AT&T DISCLAIMS AND IN NO EVENT SHALL BE LIABLE FOR ANY L OSSES OR DAMAGES OF ANY KIND, WHETHER DIRECT, INDIRECT, INCIDENTAL, CONSEQUENTIAL, PUNITIVE, SPECIAL OR EXEMPLARY, INCLUDING, WITHOUT LIMITATION, DAMAGES FOR LOSS OF BUSINESS PROFITS, BUSINESS INTERRUPTION, LOSS OF BUSINESS INFORMATION, LOSS OF GOODWILL, COVER, TORTIOUS CONDUCT OR OTHER PECUNIARY LOSS, ARISING OUT OF OR IN ANY WAY RELATED TO THE PROVISION, NON-PROVISION, USE OR NON-USE OF THE INFORMATION, EVEN IF AT&T HAS BEEN ADVISED OF THE POSSIBILITY OF SUCH LOSSES OR DAMAGES.

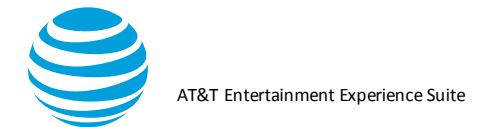

### **Table of Contents**

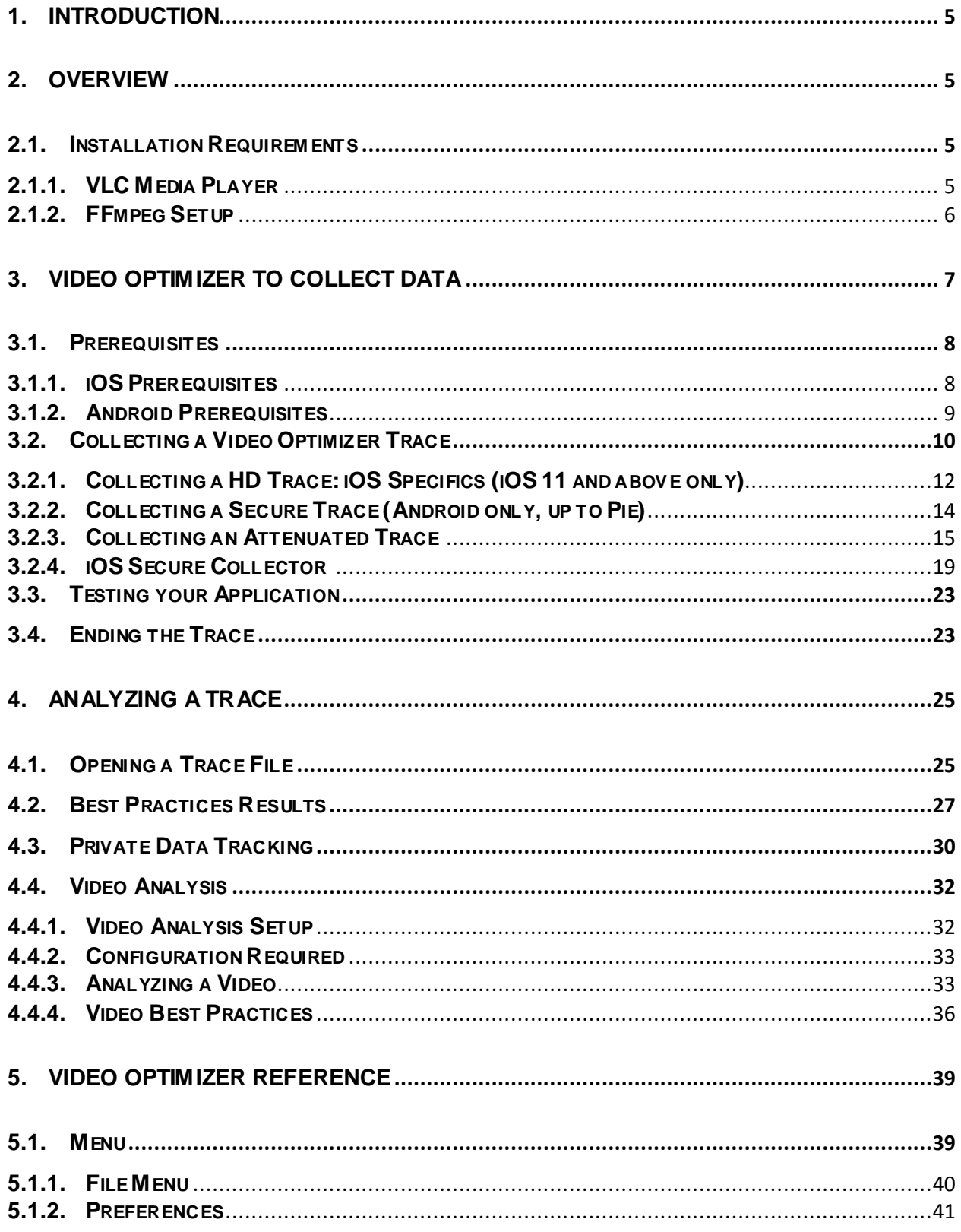

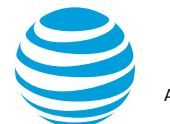

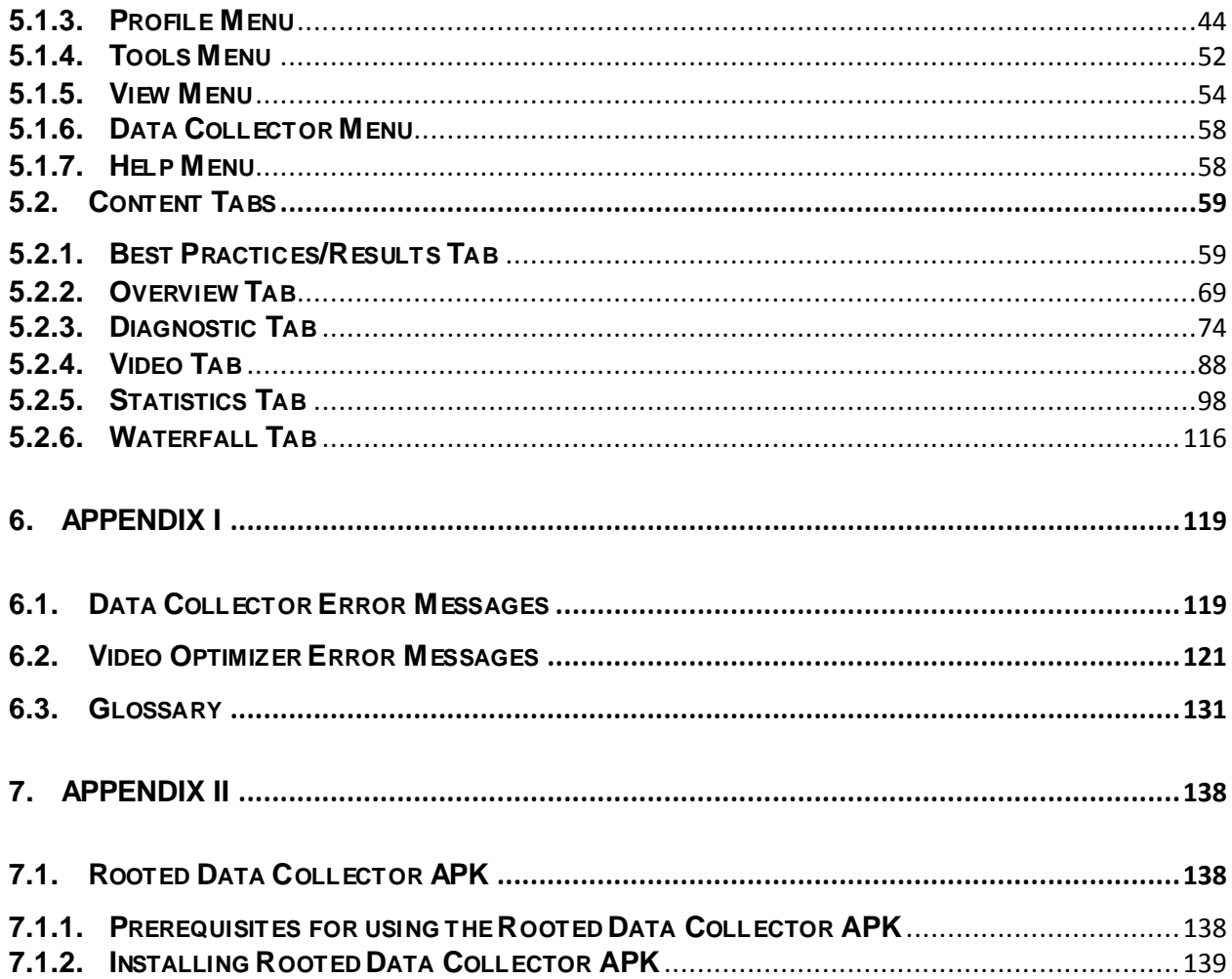

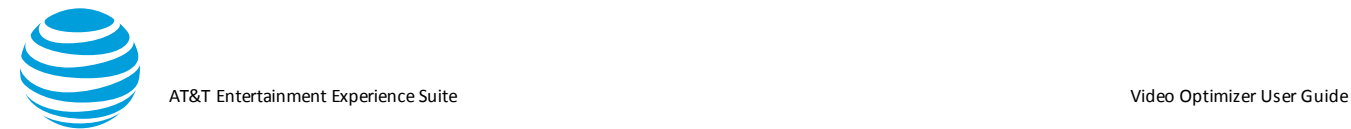

## <span id="page-4-0"></span>**1. Introduction**

The Video Optimizer User Guide describes in detail the methods for collecting an application trace with Video Optimizer. This guide describes how to open a trace and it includes a reference section with the tabs, menus, options, charts, graphs, and statistics. This guide is intended for app developers who are interested in testing the performance of their apps.

### <span id="page-4-1"></span>**2. Overview**

Video Optimizer is a diagnostic tool for analyzing mobile web application performance. Video Optimizer automatically profiles your application and provides recommendations that let you optimize performance, make battery usage more efficient, and reduce network impact.

The traces that Video Optimizer runs against your application are benchmarked against recommended best practices. Video Optimizer looks at how your application (and your server) is handling caching, and how you are managing the network connections for your application. By optimizing against these best practices, your application will run faster, use the network less (saving valuable battery life for your users), and improve the experience of customers using your application.

### <span id="page-4-2"></span>**2.1. Installation Requirements**

Before you download and install Video Optimizer 2.4, be sure that your computer has at least 2GB of RAM. In addition, you will need the following software installed in order to open & analyze traces:

- Java 8 or above (ie: Java 1.8)
- Wireshark (Note: Install Npcap addon with Winpcap API-compatible mode
- FFmpeg
- VLC media player (Windows & Linux only)
- Additional software is needed to use Video Optimizer to collect traces from Android or iOS devices. More info is in section 3 below. The high-level list is:
- Android SDK Level 19 or above (for Android traces)
- The latest version of XCode (for iOS traces)
- Brew (Mac/iOS)
- Ifuse & OSXFuse (Mac/iOS)
- Libimobiledevice & ideviceinstall (Mac/iOS)

#### <span id="page-4-3"></span>**2.1.1. VLC Media Player**

Video Optimizer uses VLC media player to play most types of videos (namely mp4/SD|HD and mov/low-res videos). However, there is some environment setup required for the player to work – you need to have VLC installed on your computer (you can download it from http://www.videolan.org/vlc/) and have it installed in a specific location.

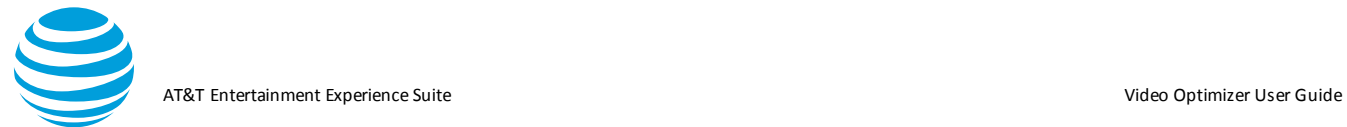

#### **2.1.1.1. Windows Setup**

For Windows, you need to have an environment variable setup that points to the VLC plugins folder. Perform the following steps.

- 1. Have VLC installed in one of the following locations:
	- o C:\Program Files (x86)\VideoLAN\VLC
	- o C:\Program Files\VideoLAN\VLC
- 2. Have an environment variable named "VLC\_PLUGIN\_PATH" that points to the location of the plugins folder and include it in your path. E.g.:
	- o C:\Program Files\VideoLAN\VLC\plugins
	- o C:\Program Files (x86)\VideoLAN\VLC\plugins

#### **2.1.1.2. Linux Setup**

For Linux, you need to have VLC installed at the location /usr/lib/vlc

#### <span id="page-5-0"></span>**2.1.2. FFmpeg Setup**

FFmpeg is used by Video Optimizer in a few different ways, primarily associated with Video Analysis. This too needs an environment setup before it can work correctly.

#### **2.1.2.1. Windows Setup**

Navigate to set environment system variables and user can create/edit an environment label named "Path" and point to the install location for FFMPEG.

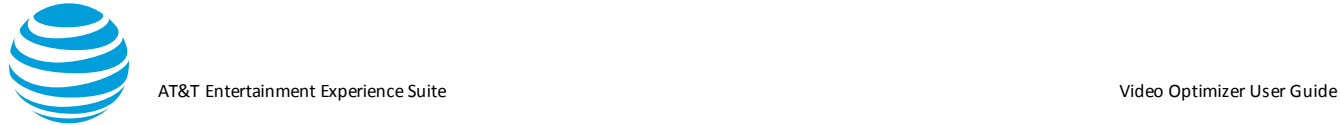

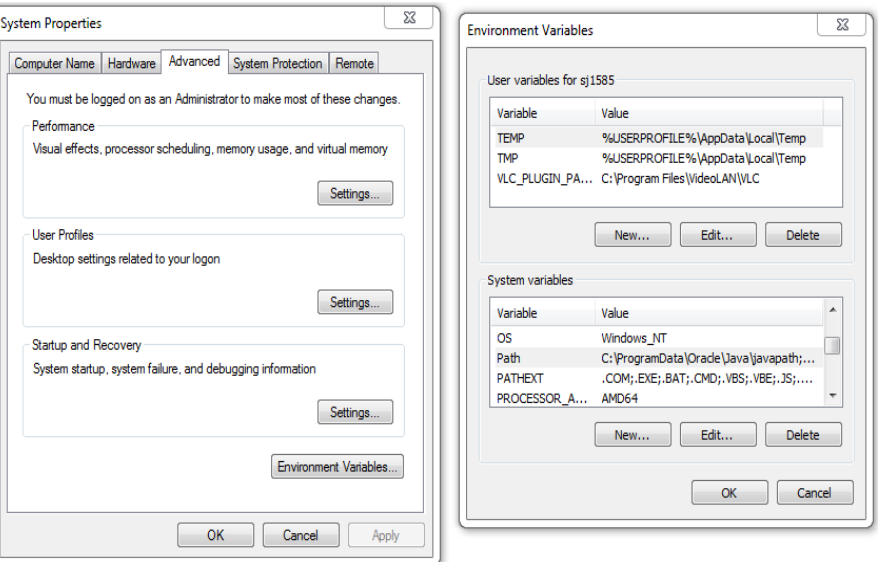

#### **2.1.2.2. Mac OS Setup**

Two options to install and configure FFMPEG

- 1. If you already have Brew installed, you can install ffmpeg using Brew.
	- o "Brew install ffmpeg" will install both FFmpeg and FFprobe on MAC.
- 2. Install FFmpeg, FFprobe etc. from<https://www.ffmpeg.org/> and then adding a Symbolic link for the same in '/usr/local/bin'.
	- o E.g. ln -s [path of ffmpeg] /usr/local/bin/ffmpeg

#### **2.1.2.3. Linux Setup**

FFmpeg is available in the default repositories. Open Terminal and run the following command to install it.

o Sudo apt -get install ffmpeg

### <span id="page-6-0"></span>**3. Video Optimizer to Collect Data**

Video Optimizer captures the data traffic of mobile devices. As data streams across the network during a given period, Video Optimizer captures each TCP packet and matches the packet information with recorded video of what the user is seeing on the device. Video Optimizer also looks at other parameters from the mobile device such as signal strength, network type, CPU & GPS usage, etc.

You can use Video Optimizer to test the following:

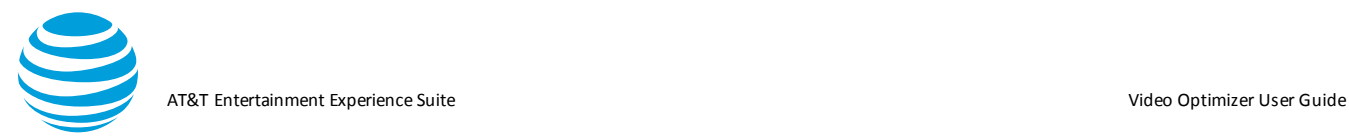

- iOS device versions 6 and up.
- Android devices (and emulators) versions 4.4 and up.
- Note: The original Android Collector works on Android versions 2.3.7 5.1 but requires root access. See APPENDIX II for more information about how to use the legacy Rooted Data Collector API.
- PCAP Packet traces: PCAP packet trace files contain basic (network only) data that can be captured using several different tools. Once captured, PCAP files can be opened directly in the Video Optimizer.
- Automated Collection using Video Optimizer SDK. To facilitate the integration of Video Optimizer with developer tools, automated testing environments and Enterprise build environments, we've exposed APIs for collecting and analyzing traces.

#### <span id="page-7-0"></span>**3.1. Prerequisites**

This section describes the prerequisites for collecting a Video Optimizer trace on iOS and Android devices.

#### <span id="page-7-1"></span>**3.1.1. iOS Prerequisites**

Collecting a Video Optimizer trace on an iOS device requires the following:

Mac computer running OSX 10.8 or higher, with the following:

- 1. Administrator rights
- 2. Ability to use SUDO password from Terminal
- 3. [Oracle Java:](https://www.java.com/en/)

Required version 1.8(JRE 8) for analyzing traces. Video Optimizer will not work as expected with lower version of Java.

4. [Apple's XCode](https://developer.apple.com/xcode/)

Required to capture and analyze iOS traces.

5. [Wireshark](https://www.wireshark.org/download.html)

**Required** for maintaining cross-platform compatibility of traces.

6. [Homebrew](https://brew.sh/)

Recommended to simplify the install of the following software packages used by Video Optimizer

7. [FFmpeg](https://ffmpeg.org/)

**Required** for high definition video and video analysis. If using Homebrew, install FFmpeg from the Terminal window using "brew install ffmpeg"

8. FUSE, libimobiledevice & ideviceinstall for macOS

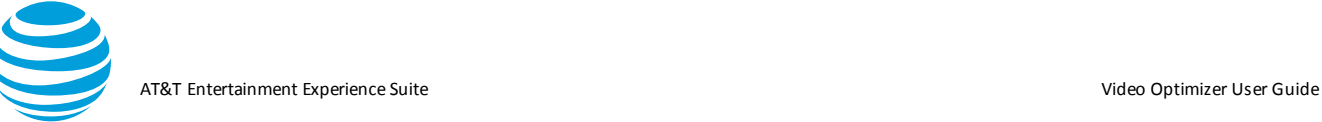

#### **Required** for obtaining HD iOS traces.

Steps to follow if using BREW:

- brew update
- brew cask install osxfuse
- brew install ifuse
- brew uninstall --ignore-dependencies libimobiledevice
- brew uninstall --ignore-dependencies usbmuxd
- brew uninstall libplist
- brew install --HEAD libplist
- brew unlink libplist
- brew link libplist
- brew install --HEAD usbmuxd
- brew unlink usbmuxd
- brew link usbmuxd
- brew install --HEAD libimobiledevice
- 9. [Android SDK](http://developer.android.com/sdk/index.html)

Optional - only required if the Android traces are collected on Mac.

#### <span id="page-8-0"></span>**3.1.2. Android Prerequisites**

To collect a Video Optimizer trace on an Android device, you must have the following:

- 1. PC, Mac or Linux computer along with Android SDK installed (for ADB control of device).
- 2. Android device (or emulator) running 4.4 or higher.
- 3. ADB path set in Preferences dialog.
- 4. [Oracle Java](https://www.oracle.com/java/index.html)

**Required** version **1.8** for analyzing traces. Video Optimizer will not work as expected with lower version of Java.

5. [WinPcap/](http://www.winpcap.org/)Npcap (included in Wireshark install)

**Required** for analyzing traces on Microsoft Windows and if missing AT&T Video Optimizer will not run. You must select the option to Install Npcap in WinPcap API-compatible mode

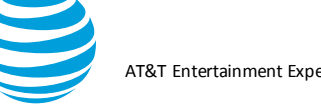

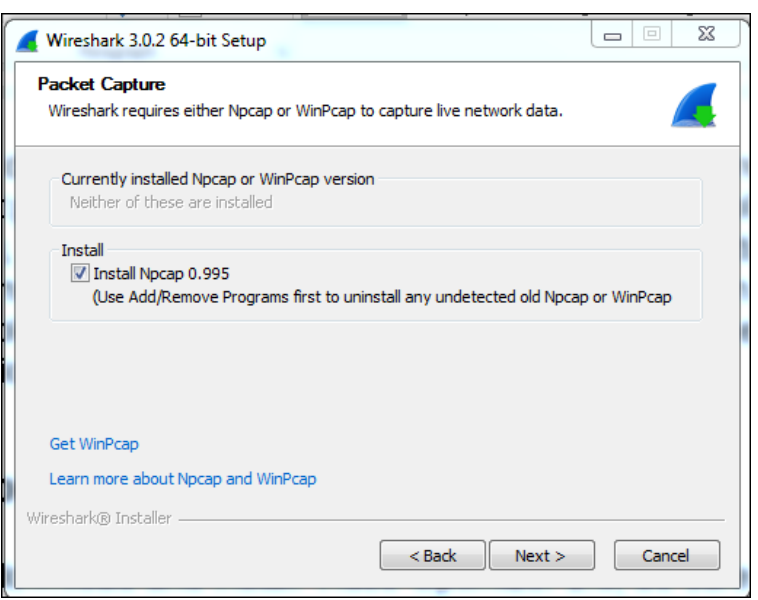

6. [FFmpeg](https://ffmpeg.org/)

Required for high definition video and video analysis.

7. [VLC media player](http://www.videolan.org/vlc/index.html)

Required for playing video and video analysis in Microsoft Windows.

8. [Android SDK](http://developer.android.com/sdk/index.html)

Included in Android Studio.

#### Windows path

Add the locations of these components to your windows path:

- Start Button>Computer>System Properties>Advanced system settings>Environment Variables
- Scroll down System variables to "Path" and select Edit
- Add the paths to adb.exe, ffmpeg.exe and the VLC\plugins folder to the end of the existing Path.

#### <span id="page-9-0"></span>**3.2. Collecting a Video Optimizer Trace**

Collecting a trace works similarly for all devices. Simply connect the device to your computer and open the Video Optimizer application.

Step 1. Select Start Collector from the Data Collector menu.

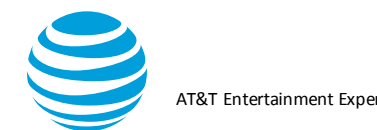

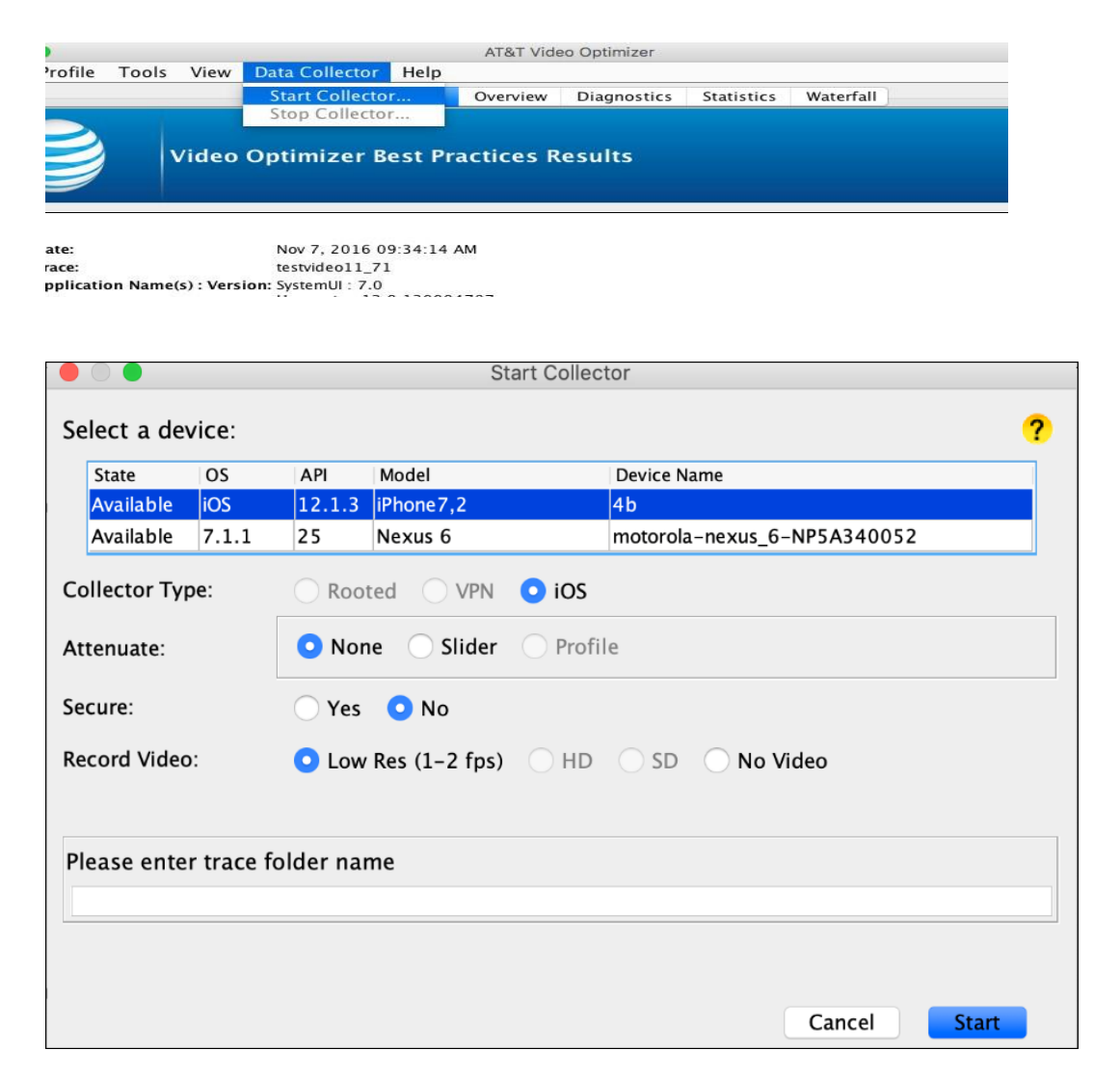

- Step 2. Select a Device in the Start Collector dialog. Video Optimizer will discover all iOS and Android devices connected to the computer. **Figure** shows that two devices are connected: an iOS device and an Android device, with the Android device selected.
- Step 3. Select the Collector Type. The recommended setting is VPN, especially for an Android device that does not have root access. Other collector types are available for Android devices that are rooted.
- Step 4. *Optional:* Select an Attenuate option. This lets you reduce the throughput of the network connection, allowing tests on networks with lower bandwidth profiles (for more information, see the Network Attenuation section). In the **Figure** above Attenuation is not selected, so it is not being used.
- Step 5. *Optional:* Secure collection is available on Android versions 4.4- 9. Select Yes for Secure if you want Video Optimizer to decrypt HTTPS traffic – providing you with a more thorough analysis of the traffic transmitted during your test. You will be prompted to install a certificate if this is your first time to use secure collection. On subsequent tests, you do not need to install the certificate.

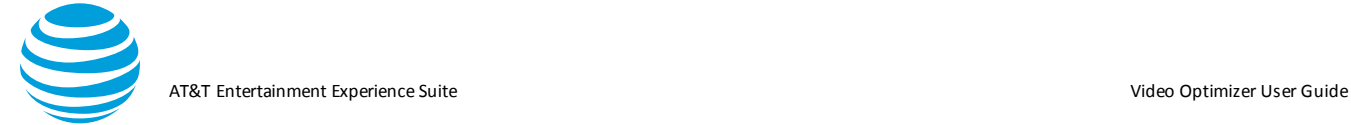

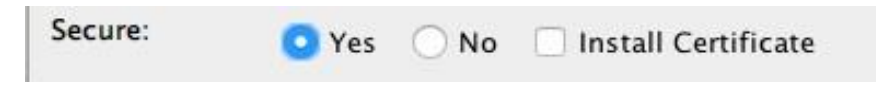

- Step 6. Select a Record Video option. Depending on your device, there will be two or more options available for recording the screen while you are collecting Video Optimizer data.
	- o Low Res:1-2 frames per second. Advantage: Smaller video size
	- o HD: 8 MBPS, 1920x1080.

*Note:* This will generate very large video files. Generally, you should only use this format for short traces. If HD video record fails, it may indicate that there were not enough system resources, so try with SD or Low-res settings.

- o SD:SD video 3MBPS, 960x540 video for a smaller size (but lower quality) video.
- Step 7. Type a trace name in the "Please enter trace folder name" box. This is where all the trace files will be stored. Spaces and special characters are not allowed and if you pick an existing name you will be asked if you want to overwrite the previous trace.
- Step 8. Click Start to begin collection on your device after you have selected the appropriate parameters or click Cancel to prevent a trace from being run.
- Step 9. *iOS Only:* Video Optimizer will prompt you to enter the OS password, this is required to start the traffic capture utility.

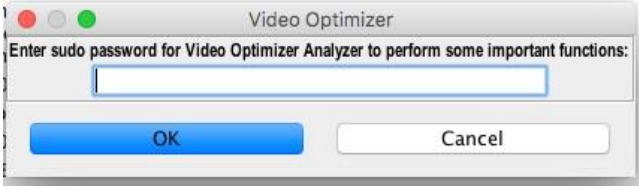

#### <span id="page-11-0"></span>**3.2.1. Collecting a HD Trace: iOS Specifics (iOS 11 and above only)**

iOS11 added the functionality to be able to record the device screen. We now have a companion app, capable of pulling the recorded video off the device as long as the user requests it. The following section details some additional steps that must be done to collect a HD video on an iOS device.

#### **3.2.1.1. Enabling an iOS Device for Development**

If you haven't enabled Developer settings on your iOS device, this section details how to do that. This needs to be done only once.

- 1. Connect the iOS device to the Mac computer.
- 2. Open XCode and select Organizer from the Window menu.

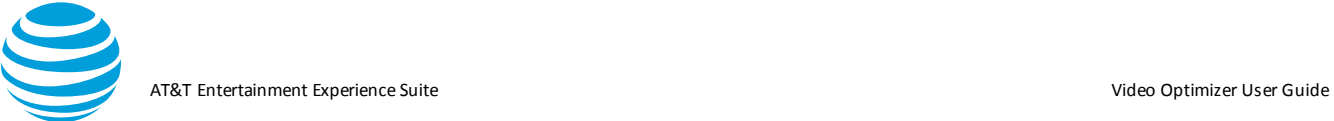

- 3. Select the connected device from the list of devices in the left nav.
- 4. Click Use for Development.
- 5. Click Cancel when you see a prompt to join the "Apple developer program and login with a paid developer account." (You do not need a paid account to continue.)

**Note:** Always start XCode before you start Video Optimizer so that you can see that the device is detected and ready to use.

6. When the device is enabled for development, you will see a "Developer" option on the Settings menu of the device.

#### **3.2.1.2. Collect iOS HD Video**

- 1. Attach the iOS device, that you want to collect from, to the Mac.
- 2. Navigate to XCode and Create a "New Project" (This is applicable if you don't have an existing project/Signing Certificate/Provisioning Profile).
- 3. Select the connected device from the toolbar mapping the project to a device.

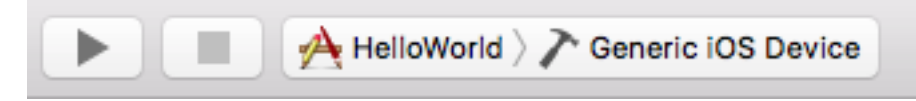

4. This should generate a provisioning profile and the developer certificate.

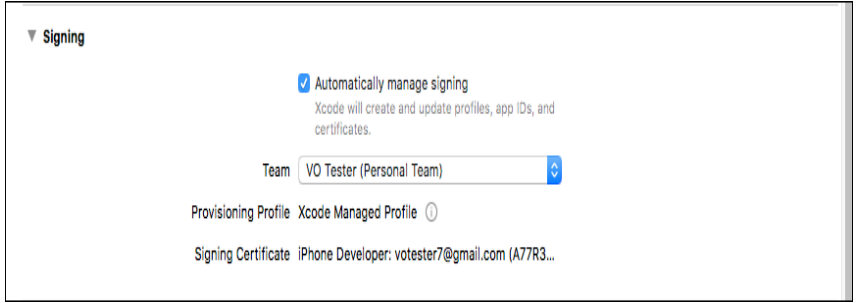

- 5. Copy the Signing Certificate Information [email [Certificate number]] and add it to Video Optimizer >> File >> Preferences >> iOS Certificate.
- 6. Navigate to "~/Library/MobileDevice/Provisioning Profiles/[Latest Provisioning Profile]" and add it to Video Optimizer >> File >> Preferences >> iOS Provisioning Profile.

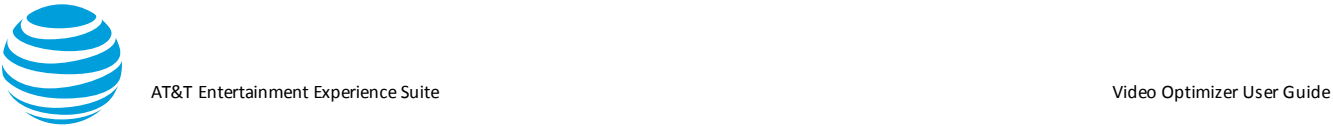

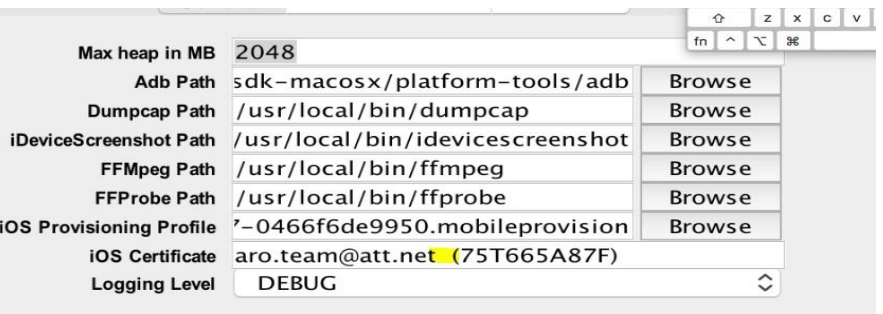

- 7. These settings would allow for the Video Optimizer iOS app to be installed on an iPhone running iOS 11.
- 8. Start a HD trace collection on iOS, and once the app is installed on the phone (If you are a developer who doesn't have any other apps running on the phone) - do the following
- 9. Navigate to the iPhone >> Settings >> General >> Profiles and Device Management, click on the Video Optimizer App and trust the corresponding developer.

#### <span id="page-13-0"></span>**3.2.2. Collecting a Secure Trace (Android only, up to Pie)**

The Video Optimizer android collector can do an MITM based capture of secure traffic. This requires a user certificate installed on the phone on which the trace is being captured. Following are the steps to be followed to capture a secure trace.

Step 1. Install a certificate (required on first test)—if you have selected a secure trace and have opted to install a certificate. Choose the VPN and apps (not Wi-Fi) option for Certificate name on your device and select OK.

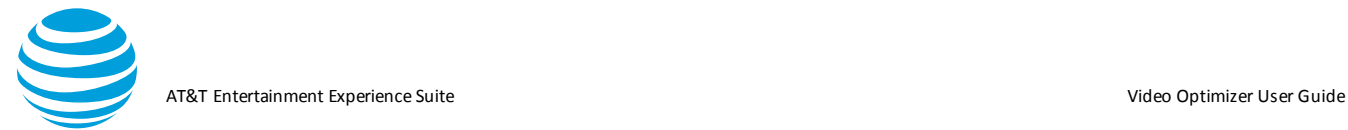

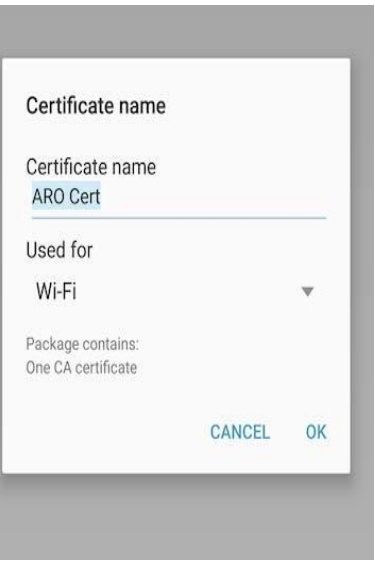

Step 2. Select OK to allow the VPN connection to start on the device—when the trace is started, Video Optimizer installs a collection app on the device. The app establishes a VPN connection and requests permission to allow the connection.

> **Note:** The VPN connection is a connection to nowhere. It originates and terminates on the device. All packets flow through the network normally.

#### <span id="page-14-0"></span>**3.2.3. Collecting an Attenuated Trace**

Video Optimizer can attenuate a trace collection, restricting the upload/download speed of traffic flowing through the VPN/MITM.

#### **3.2.3.1. Android Attenuation**

When you collect a trace, you can add a network throughput cap for uplink or downlink, set in KBPS. This will limit all data traffic on the phone to a maximum data throughput. This is a useful way to test your mobile application in a network constrained environment; perhaps at a busy sporting event, or in a country that does not yet have a LTE network.

When you are collecting a trace, the default attenuation setting is "None," meaning that no attenuation is performed by default.

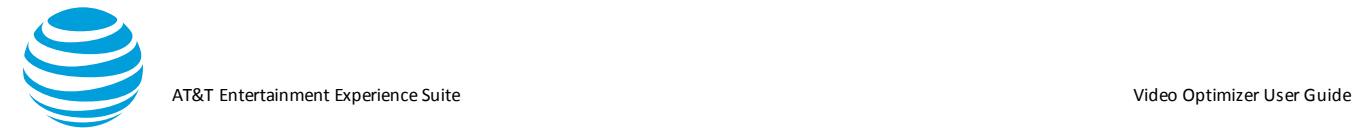

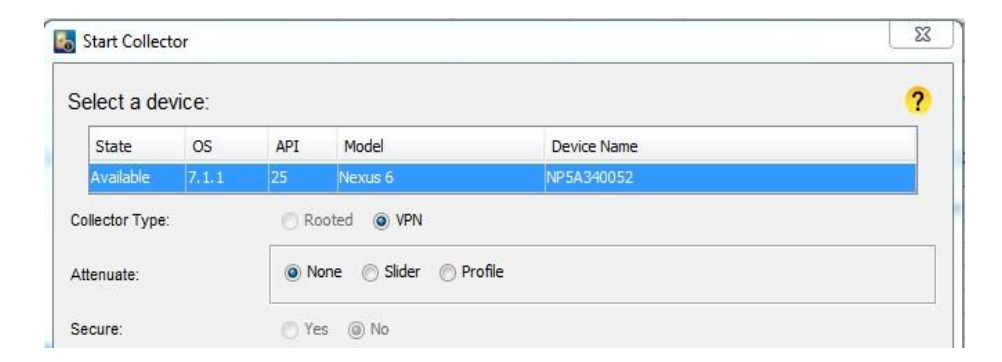

#### **3.2.3.1.1. Static Attenuation**

Step 1. Select Slider from the attenuate options.

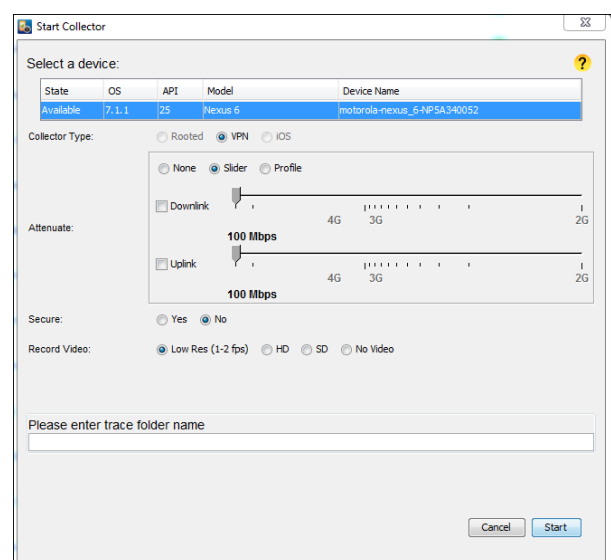

- Step 2. Select Downlink to lower the throughput of the packets being downloaded from the server or select Uplink to lower the throughput of the device uploading files to the server.
- Step 3. Set the speed to 4G, 3G or 2G on the slider. A value between 3G and 2G will allow tests on "slow 3G." Video Optimizer sets the attenuation value that you selected as the maximum throughput available for the entire test. Note: If you set a maximum throughput value that is higher than the actual speed of your network, you will not see an improvement. Video Optimizer attenuation will only SLOW the network throughput – it cannot enhance the speed of your network. If your phone is on a slow network, and attenuation is set to 4G, it will still be a slow connection.

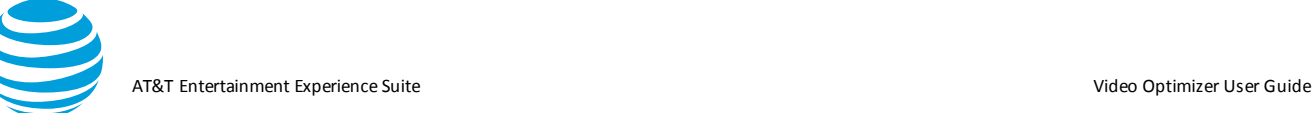

#### **3.2.3.1.2. Dynamic Attenuation**

The Attenuate feature in Video Optimizer is a useful way to test how apps and video behave in a constrained environment. But when you are testing mobile video, it is also interesting to consider how changes in network throughput affect a stream that is in progress.

When network changes occur while a video is playing, the player may change the bitrate of the video to ensure that the video buffer remains full – because when the buffer is dry, the video will stall. It may request multiple versions of the same segment – yet only play the highest quality segment received. Understanding how your video stream behaves in changing network environments is the best way to understand and prevent stalls from occurring.

The dynamic profile option allows you to change the network speeds while the trace is running. Now you can test your app or video in changing network conditions (that you can control and re-use systematically and in a repeatable manner).

Step 1. Select Profile from the attenuate options.

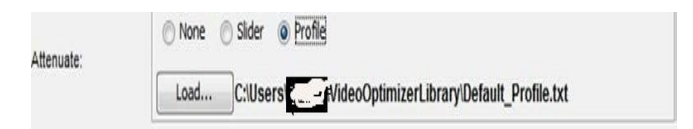

- Step 2. *To modify the default profile*, you can create your own script file—just modify the default\_profile.txt document in a text editor and save with a new name.
- Step 3. The format of the text file is comma delimited, with 3 entries per line: time in seconds, downlink in KBPS, uplink in KBPS. 102400 KBPS indicates "no throttle" in that time frame.
- Step 4. For example, in the figure below, we begin with 10 seconds of no throttle, followed by 5 seconds at 12 MBPS in downlink (no uplink throttle). Then the downlink is slowed to 5 MBPS for 5 seconds, sped up again for 10 seconds, and 30 seconds into the test, both are unthrottled again.

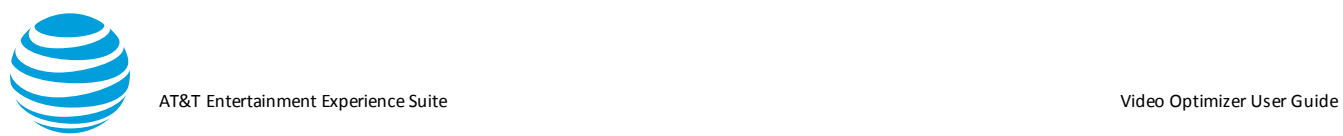

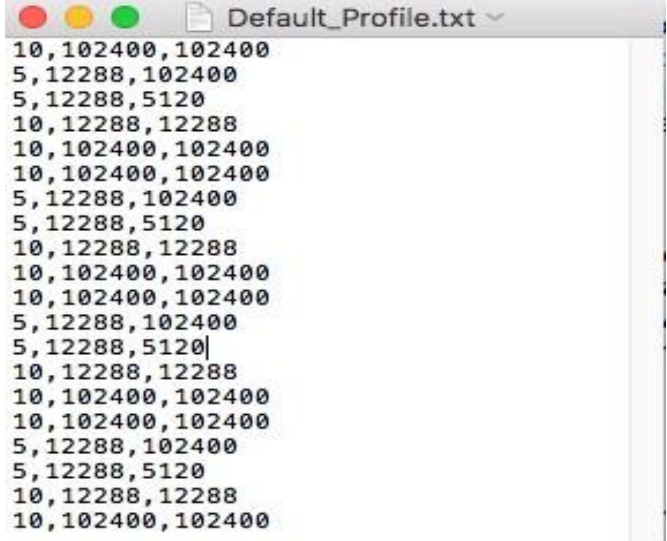

#### **3.2.3.2. iOS Attenuation**

#### **Following are the steps to setup the environment on MAC.**

- Step 1. Choose Apple menu > System Preference, then click Network.
- Step 2. Select Ethernet (wired) or the USB tethering for network connection.

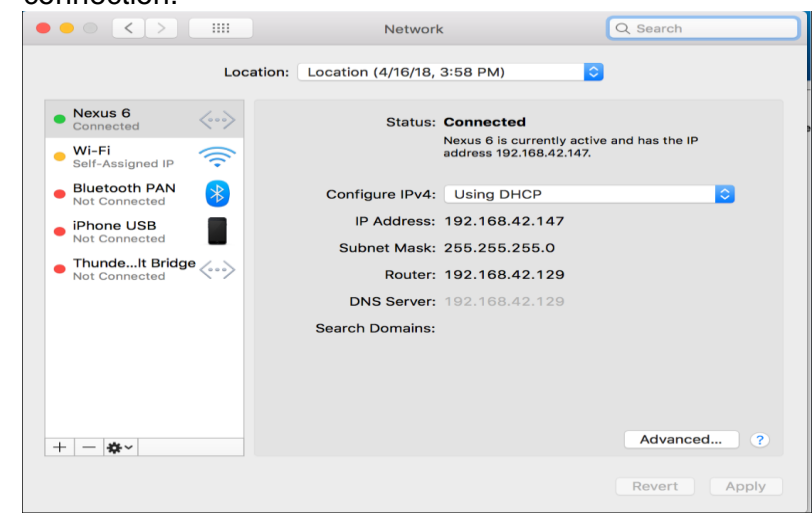

Step 3. Turn the Mac Hotspot on.

Step 4. Choose Apple menu > System preferences, then click Sharing , open Sharing preferences if it isn't already open.

Step 5. Select the internet Sharing checkbox.

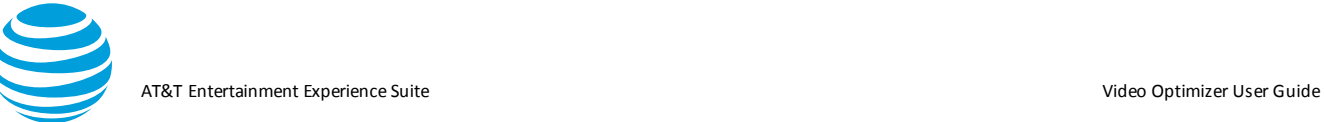

- Step 6. Click the "Share your connection from" pop-up, then choose the Internet connection you want to share.
- Step 7. Select the type to share your internet connection in the "To computers using" list.

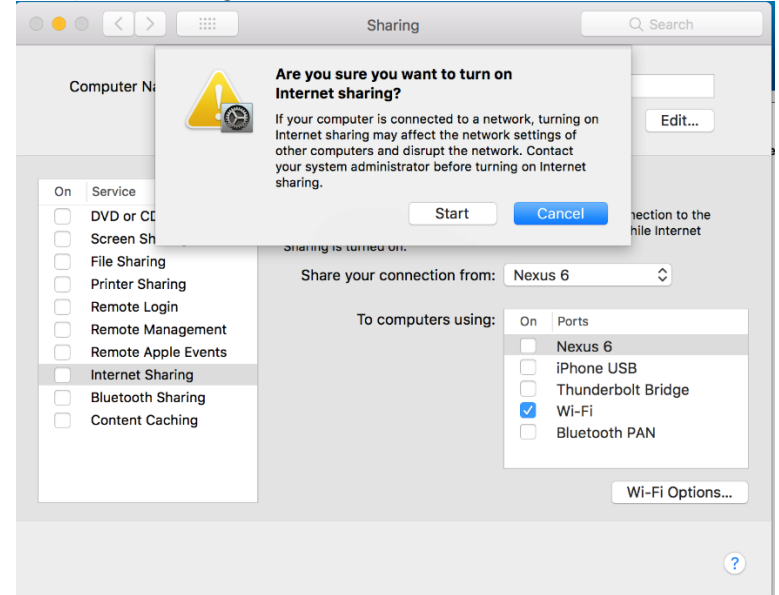

- Step 8. Select Wi-Fi.
- Step 9. If your Internet connection and your local network use WIFI, sharing your internet connection disrupts the network.
- Step 10. Observe on the Mac, the internet sharing icon is seen in the Menu bar

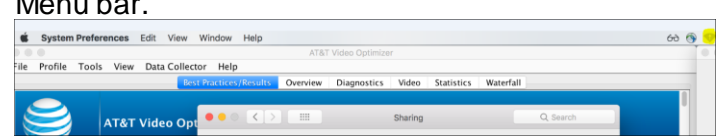

#### **Following are the steps to setup the environment on wi-fi on iOS device:**

- Step 1. Go to settings>Wi-Fi. Turn on Wi-Fi and Airplane mode.
- Step 2. For wi-fi: select the Mac computer shared hot spot from the listed networks, then enter the password, if required.
- Step 3. Adjust the settings for a Wi-Fi network: Select the more Info button next to a network. Set up a HTTP proxy.
- Step 4. Set Proxy: Enter the IP address of the Mac computer Hotspot and port number is "8080"
- Step 5. Depending on the device make sure the wi-fi and air-plane mode are enabled and displayed.

#### <span id="page-18-0"></span>**3.2.4. iOS Secure Collector**

#### **Introduction:**

AT&T Entertainment Experience Suite Video Optimizer User Guide

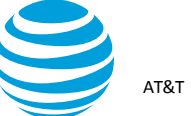

Video Optimizer iOS collector can be used as a man-in-the-middle HTTPS proxy, enabling you to view the communication between web browser and SSL web server.

Video Optimizer does this by becoming a man-in-the-middle. Instead of your browser seeing the server's certificate, Video Optimizer generates a certificate for the server and signs it with its own root certificate (the Video Optimizer CA Certificate). Video Optimizer receives the server's certificate, while your browser receives Video Optimizer's certificate. Therefore, you will see a security warning, indicating that the root authority is not trusted. If you add the Video Optimizer CA Certificate to your trusted certificates you will no longer see any warnings – see below for how to do this.

Video Optimizer still communicates via SSL to the web server. The communication is SSL (encrypted) from web browser to Video Optimizer and SSL (encrypted) from Video Optimizer to the web server.

#### **Connection Set-up for Secure Trace:**

**Pre-Requisite**- MITM Proxy setup- Refer to section **(3.2.3.2)**

 $\rightarrow$ Navigate to Menu>Start collector to launch the start collector window.

 $\rightarrow$  On the start collector window Secure(yes) should display MITM status with Internet Sharing Status, Server address IP and server port and then enter a valid trace name and then click start. Refer to the screenshot below.

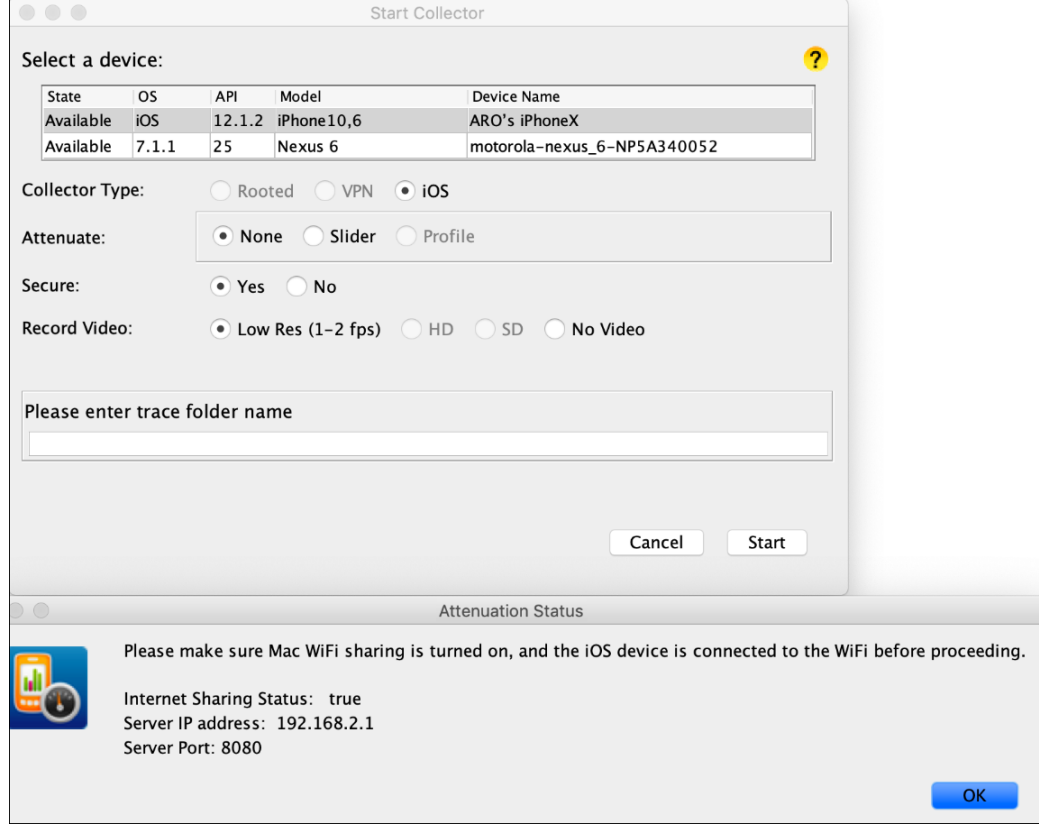

→Navigate to Safari and type in IP address 192.168.2.1:9091 to install the SSL certificate on the phone.

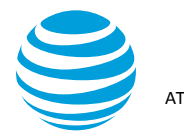

#### AT&T Entertainment Experience Suite Video Optimizer User Guide

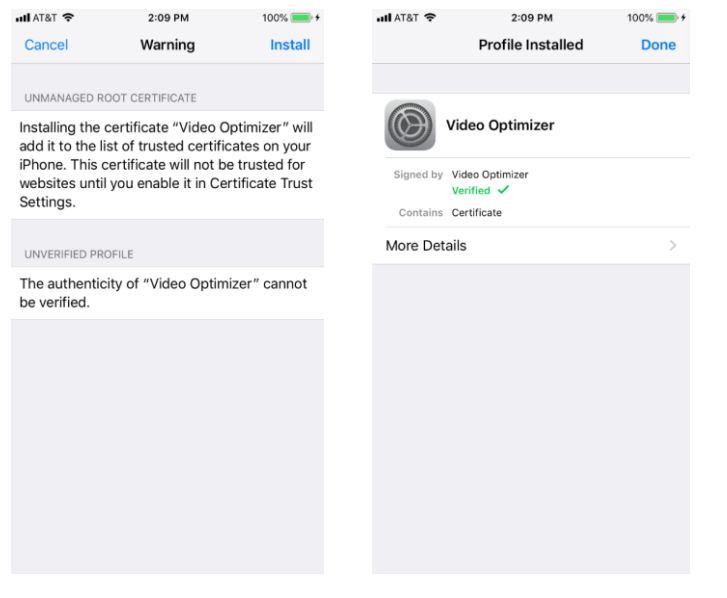

→Navigate to settings>general>Profiles and Device Management to verify that Video Optimizer is present in the configuration profile and click on it to see that the certificate is verified.

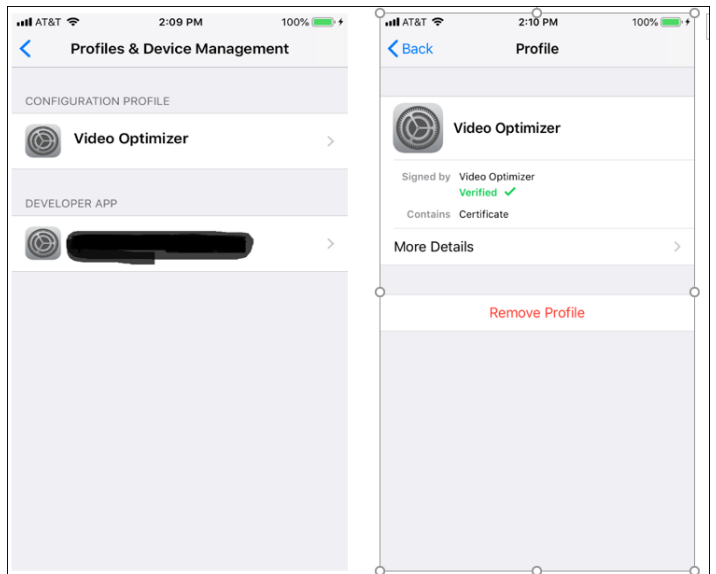

→ If you are on iOS 10.3 or higher, open the Settings>General > About > Certificate Trust Settings, and find the Video Optimizer Proxy certificate, switch it "ON" to enable full trust for it.

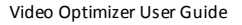

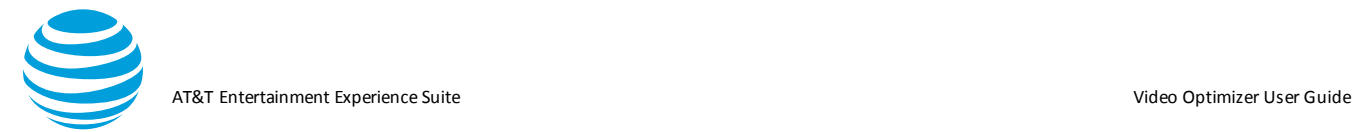

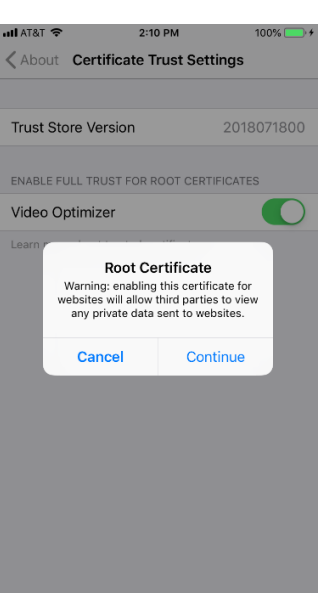

→Open Safari or Google to validate the certificate.

→On Safari following screenshots display the method to validate secured

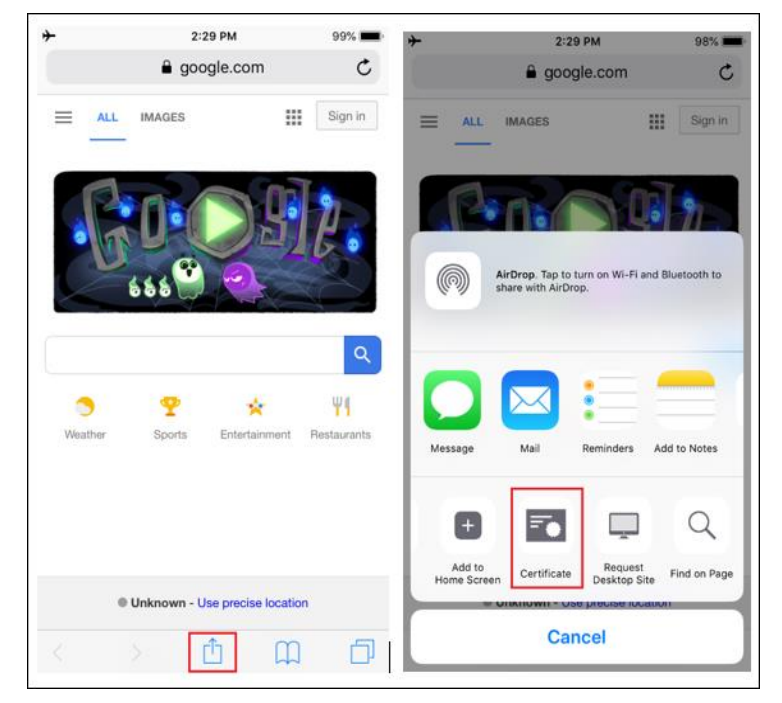

→ On Google click on the lock symbol to validate that the connection is secure.

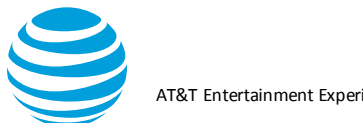

AT&T Entertainment Experience Suite Video Optimizer User Guide

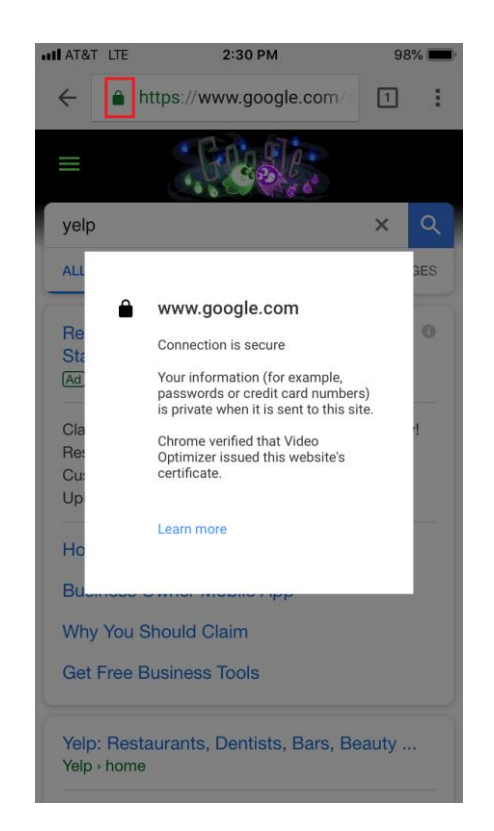

#### <span id="page-22-0"></span>**3.3. Testing your Application**

Now that the Video Optimizer is running on your mobile device, you can run tests on your mobile application or website.

When testing your application, use your app like a typical user. Test logging in, or other common use cases. Follow general test cases that you may run on each build to ensure that the application functions properly.

**Note:** All the data transmitted during your test is being recorded, and the screen may also be recorded if you have chosen to record video. Please only use test data while using the Video Optimizer, or your private credentials will become available to anyone who has access to the trace.

#### <span id="page-22-1"></span>**3.4. Ending the Trace**

When you have completed the Video Optimizer recording, use the following steps to stop the trace, confirm that the trace files have been pulled to your computer, and begin your Video Optimizer analysis.

Step 1. Stop the trace in one of the following ways.

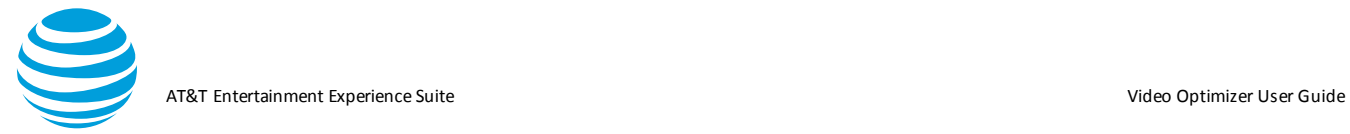

a. If you are collecting video: Click the stop button on the video viewer (as shown in **Figure**).

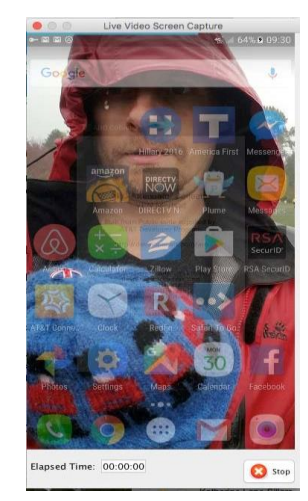

b. If you elected to *not* collect video: Stop the trace using the Stop Collector option on the Data Collector menu (as shown in **Figure**).

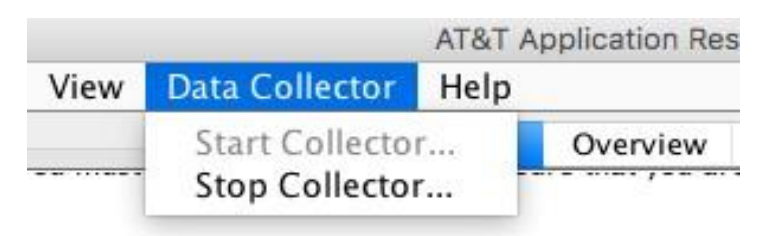

Step 2. When the trace collection is stopped, the files will be pulled across to your computer. Video Optimizer will create a folder in your root directory called VOTrace<osName> and will save the trace there.

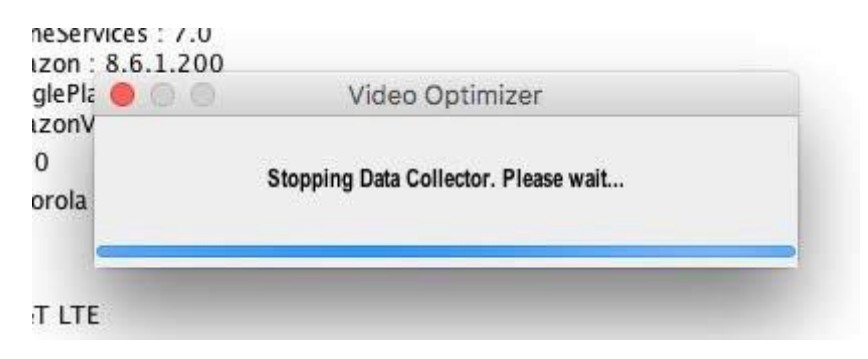

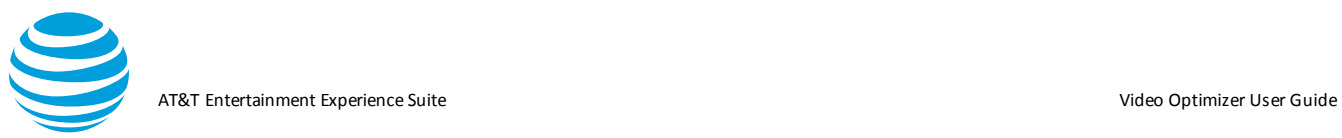

Step 3. Once the files have been pulled across (this may take a while if you recorded HD or SD video due to the large file size), the Trace Summary is displayed **Figure**), and you can open the trace in the Video Optimizer analyzer or click<br>"Ok"

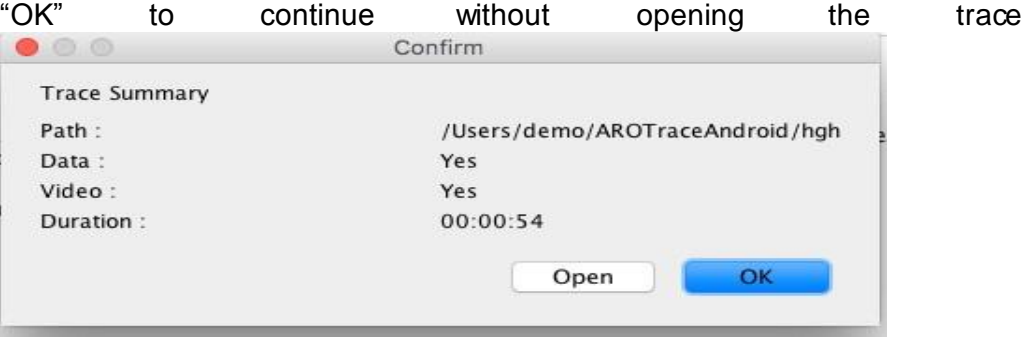

### <span id="page-24-0"></span>**4. Analyzing a Trace**

Video Optimizer will perform an analysis of your network trace, including the radio resource and energy usage of the applications run during the trace. Video Optimizer works from application traces gathered through its Data Collector to do the analysis.

Video Optimizer provides the following:

- Visibility into radio resource and energy utilization.
- Benchmarking of resource efficiencies.
- Automatic diagnosis of application inefficiencies.

#### <span id="page-24-1"></span>**4.1. Opening a Trace File**

When you open a trace file in Video Optimizer, the data is evaluated against a set of recommended best practices. Video Optimizer looks at how your application (and your server) is handling caching, how you are managing the network connections for your application, how your app is using HTML, whether your app is treating data securely, and how it is handling video streaming. Use the following procedure to open a trace file.

Step 1.Select Open Trace from the File menu to display the Open dialog box.

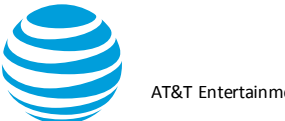

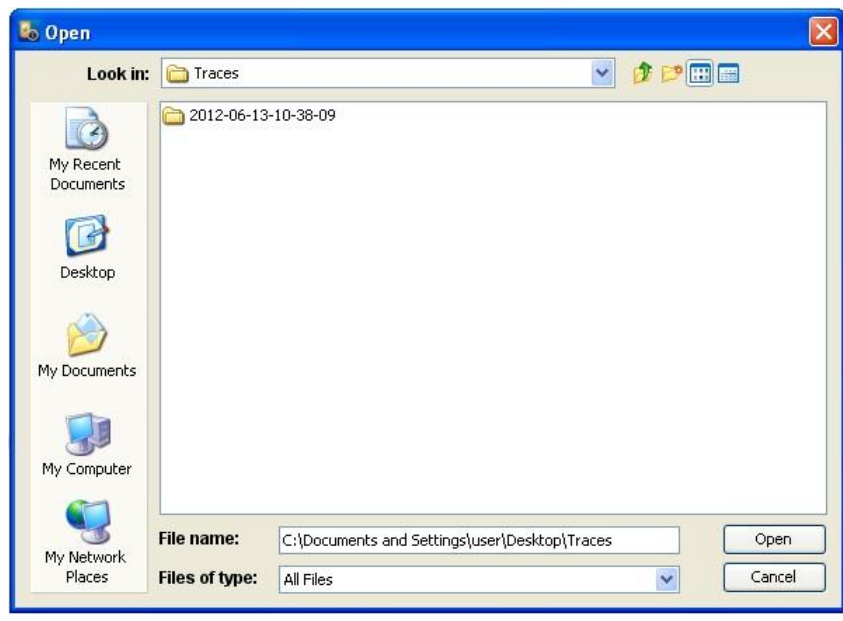

Step 2.Select a trace folder and click Open. The trace files are loaded, and Video Optimizer begins analyzing the data.

**Note:** The time required for Video Optimizer to complete the analysis depends on the size of the trace. As soon as the analysis is complete, all the content tabs in the Video Optimizer are updated with the analysis results.

- Step 3.*Optional*. Select Open pcap File from the File menu (instead of Open Trace) to open pcap trace files and trace files that have been collected using the Microsoft Network Monitor. These files allow you to view statistical and analytical data for the trace based on the packet information in the file, but you will not be able to view any video information in the Viewer and you will not see any information for peripheral applications (i.e. GPS or Bluetooth). **Note**: Out of Memory (OOM) or "Trace too big to load" message can occur for large trace loading. When these errors occur, try closing Video Optimizer and reloading the trace. Also consider collecting multiple, smaller, more targeted traces
- Step 4.*Open Recent file*: User has the option to open the recent 5 traces from Analyzer which allows user to find the last few traces.

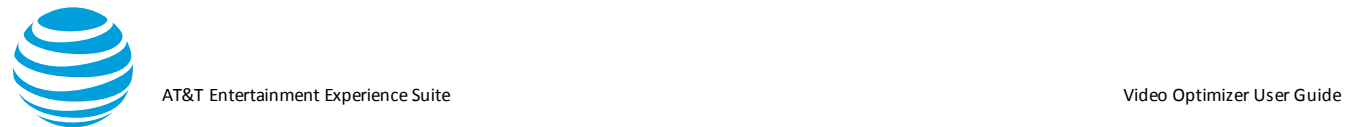

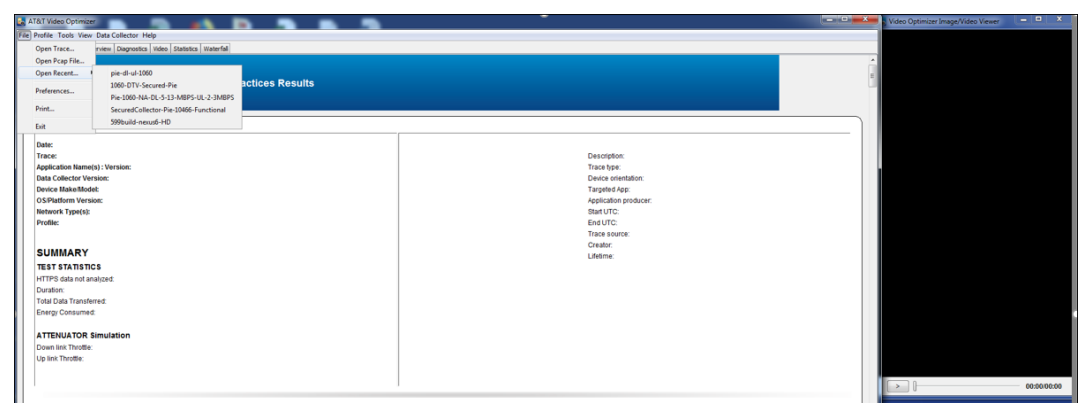

Open Recent file: When user re-names any file which was opened and displayed in the open recent file, the file name will be removed from list. The file name will not appear in the open recent until the user re-loads the trace. Also, user can re-name the trace with any special characters and load it in the Analyzer.

#### <span id="page-26-0"></span>**4.2. Best Practices Results**

Video Optimizer trace analysis starts at a high level, with the Best Practices Results, and then it helps you to pinpoint the issue as much as is required to solve the problem. The high-level views work well for executive readouts, while moderate digging might be useful for a deeper dive, and for a deep technical understanding – you can dig even deeper.

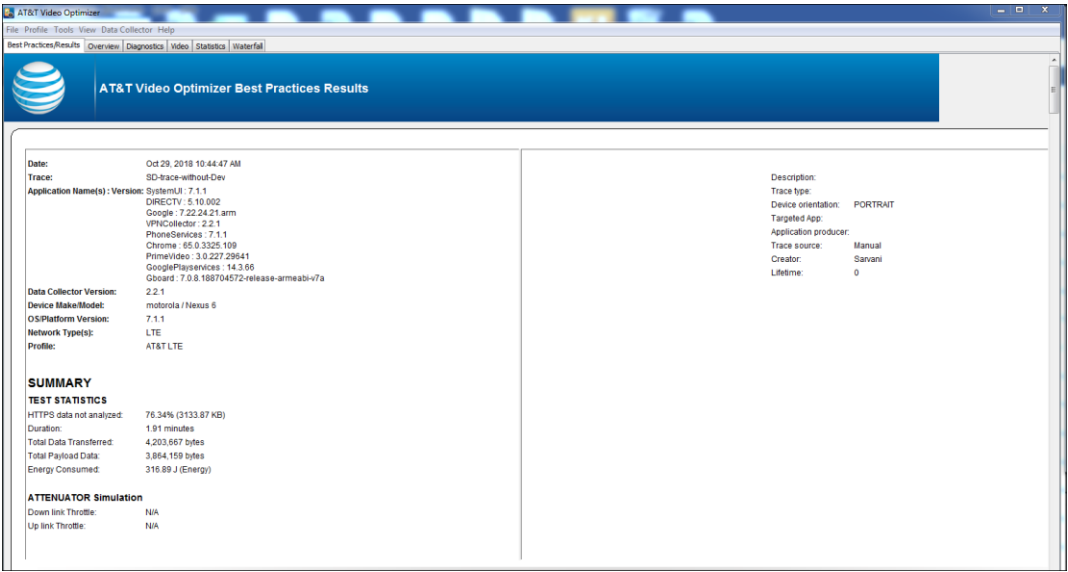

© 2017 AT&T Intellectual Property. All rights reserved. AT&T and the AT&T logo are trademarks of AT&T Intellectual Property. Video Optimizer User Guide

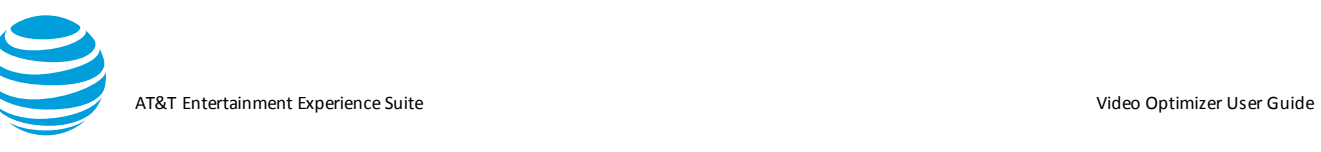

The top of the Best Practices Results tab tells you some basic information about the trace such as the date, file name, and information on the device that was used for the test. The Summary section reveals a few high-level statistics recorded in the trace. Right below this is the Tests Conducted section, which contains a summary of the best practices so that you can quickly determine which best practices failed. The below screenshot refers to a video trace that is uploaded in the analyzer.

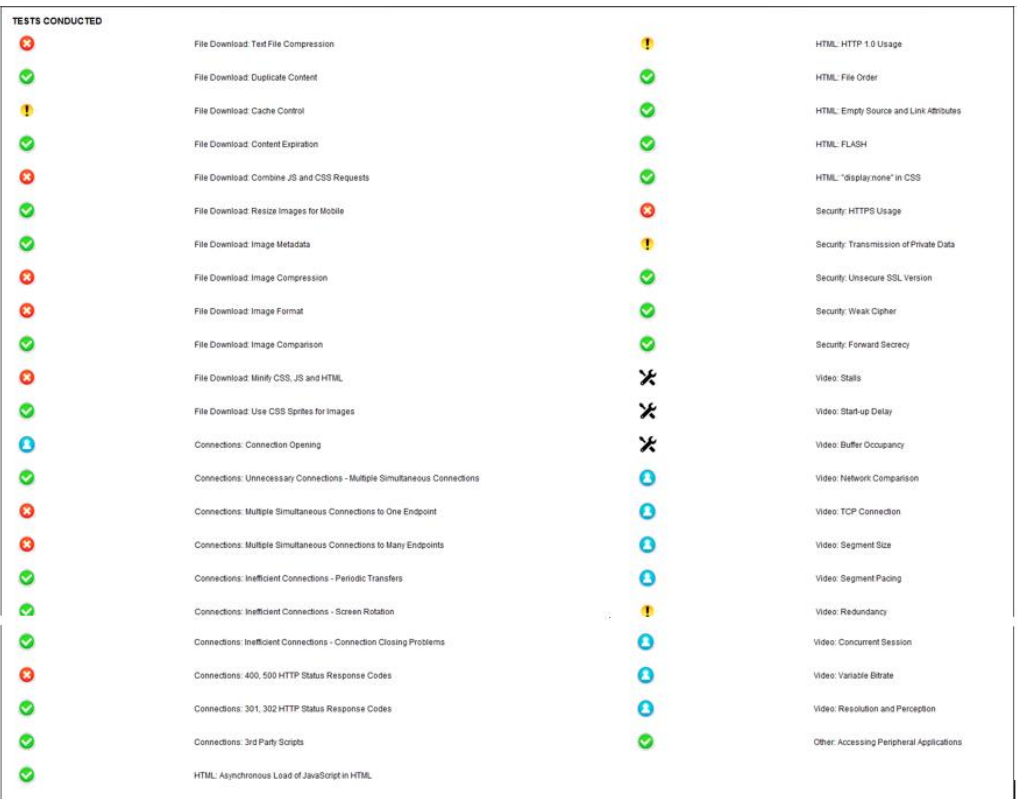

A 'N/A' icon is displayed to indicate that a Best Practice is not applicable when a trace does not have relevant data available for analysis. Refer the image below for reference

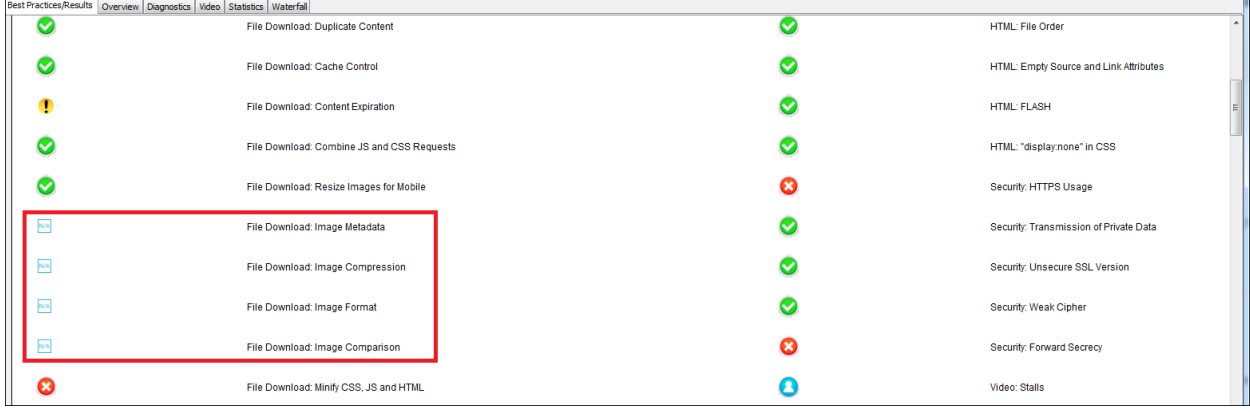

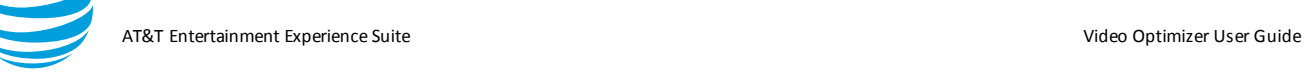

Generally, the Tests Conducted section of the Best Practices tab is the best place to start to improve your application.

Step 1. Click on the text for the Best Practices test to go to a larger summary. A green checkmark means that the test was successful, and a red x means that the test failed. For example, here is a trace that failed the Duplicate Content best practice.

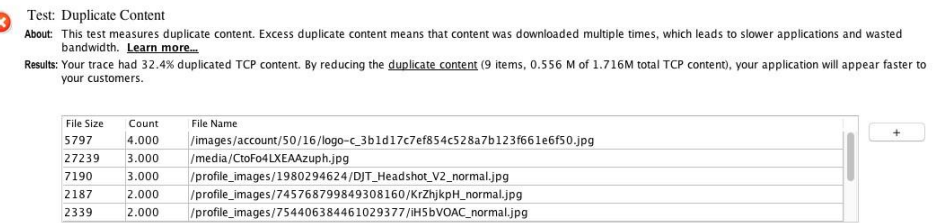

- Step 2. Review the About section to learn more about this best practice. Review the Results section for details about how to fix the problem. This example has a table listing files that were sent multiple times including the count of downloads and the file name.
- Step 3. Click one of the table entries for more information—every best practice table will let you do this. In this example, you are taken to the full list of duplicate content in the Overview tab, from which you may be able to determine the time ranges or other details to figure out the issue.

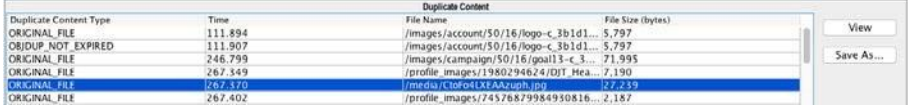

Step 4. Select a row in the table and click View to view the contents of the file. This helps when a file name is obscure, and you don't really know what the file is or the type of content. The Diagnostics tab is displayed, and you can see the request/response for the file.

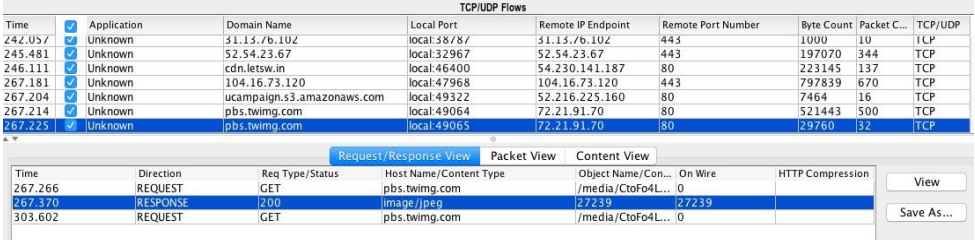

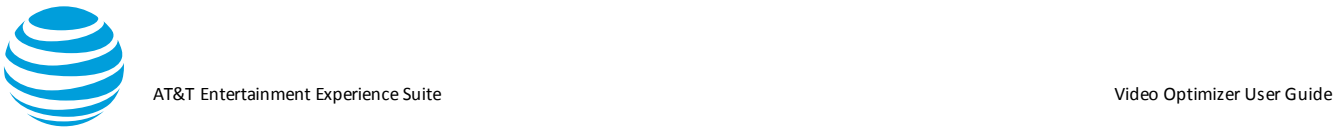

Step 5. Click Content View to see the headers. In **Figure**, the top table shows the IP and domain (pbs.twimg.com) indicating a request from Twitter's image servers. The bottom table shows the request/response. In this example, the file is coming from Twitter. Check the cache-control parameter in the DOWNLINK header to see if the file has the correct cache headers. In **Figure**, cache-control shows a max-age of 604800s—a cache timeframe of one week—so in this application, the image cache may not be properly set to store files locally on the phone.

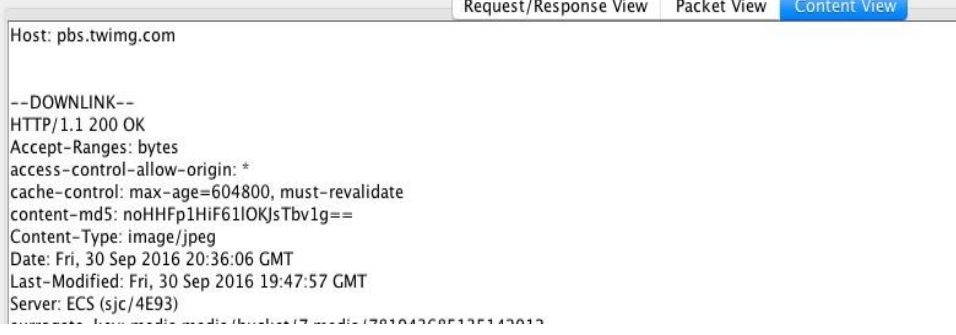

### <span id="page-29-0"></span>**4.3. Private Data Tracking**

The Transmission of Private Data best practice test allows you to examine all the decrypted and clear text data files for leakage of private data.

Step 1. Select Private Data Tracking from the Tools menu.

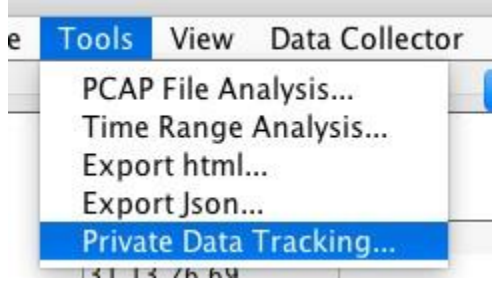

Step 2. In the Private Data Tracking dialog, complete the fields that apply to your trace.

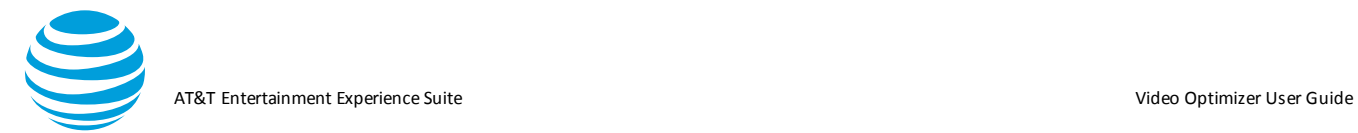

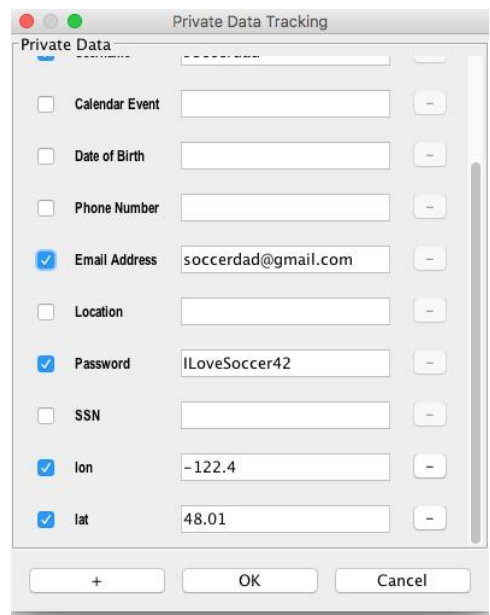

Step 3. Click OK to analyze the trace for these values. A report will be provided for you in the best practices tab. The Data Types and Data Values in **Figure** were found in the Video Optimizer trace because they were entered in the Private Data Tracking dialog.

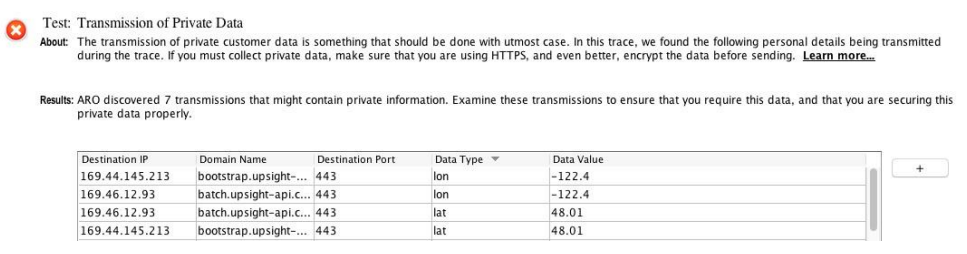

Step 4. Click one of the rows in the table to see the Diagnostics tab. The top table shows the TCP flow and the bottom table shows the Request/Response View.

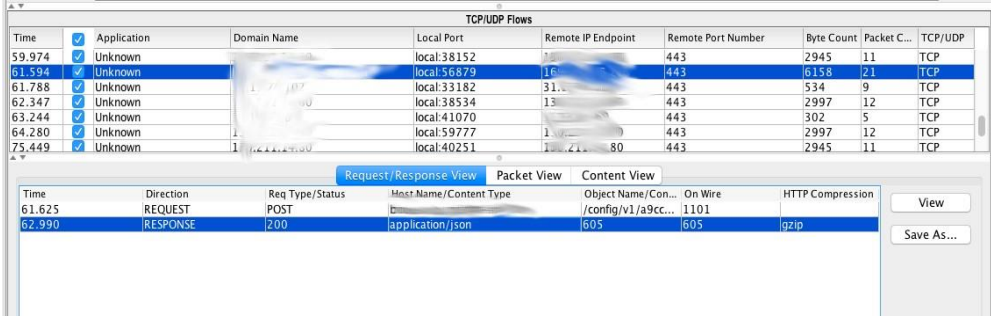

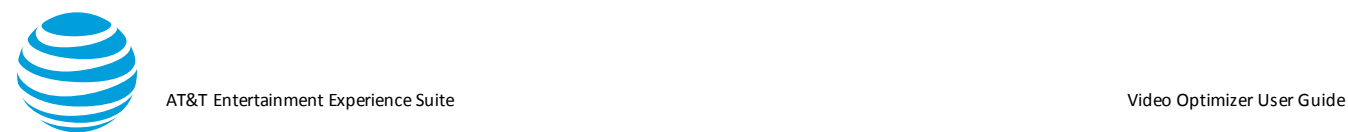

#### Step 5. Click Content View to see the POST data with the private data transmission in the bottom table.

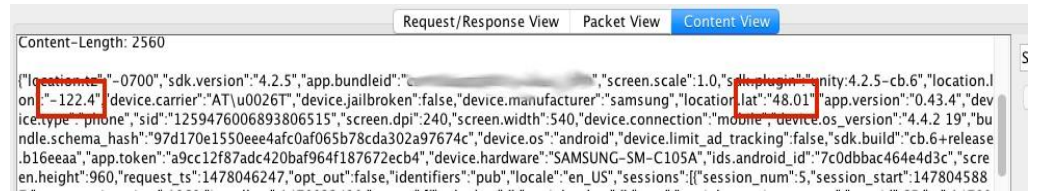

#### <span id="page-31-0"></span>**4.4. Video Analysis**

Video Optimizer contains several functions to analyze the delivery of streaming video in your mobile application. These specialized tools have some unique features that require additional configuration.

When testing video, your trace should ideally be of a DRM free video, and the application should allow screen recording. Video Optimizer can perform several analyses without these two features, but the examples in this section are of a trace with a DRM free video, and the recorded screen.

#### <span id="page-31-1"></span>**4.4.1.Video Analysis Setup**

Begin by opening a trace with video content in it, but before beginning analysis, there are a few manual steps required.

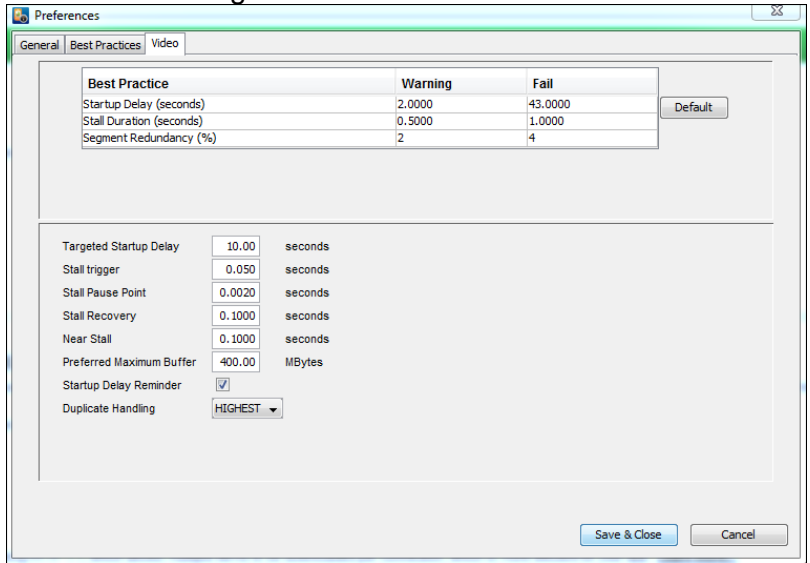

Step 1. Select Video Usage Preferences from the File>Preferences>Video.

Step 2. Enter the **Startup Delay** in seconds. This is the KPI (Key Performance Indicator) requirement for how quickly a video should begin playing. The default is set at 10 seconds. A video that takes longer to begin playing

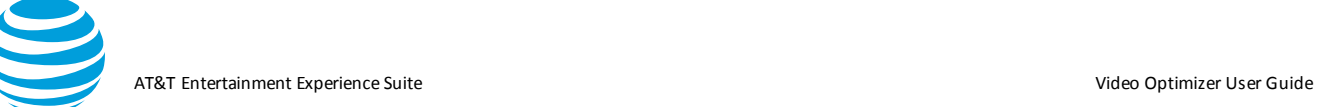

than the value set for Startup Delay will fail the Video Startup best practice.

- Step 3. Enter the **Stall trigger** in seconds. The default value is 0.05s (50ms). Stalls that are under the threshold value set for Stall trigger will not be counted in the best practice. For example, the value in **Figure** means that stalls under 0.05s will not be counted in the best practice.
- Step 4. Enter the **Preferred Maximum Buffer**. Video Optimizer measures the amount of video stored in the buffer. Here you can set the max buffer size (in MB). For example, the value in **Figure** denotes a 400 MB video buffer. Step 5. Click OK.

#### <span id="page-32-0"></span>**4.4.2.Configuration Required**

From the best practices tab user can set the start-up delay by clicking on the icon of any these three best practices Video: Stalls, Start-up Delay, Buffer Occupancy. Refer to the screenshot below

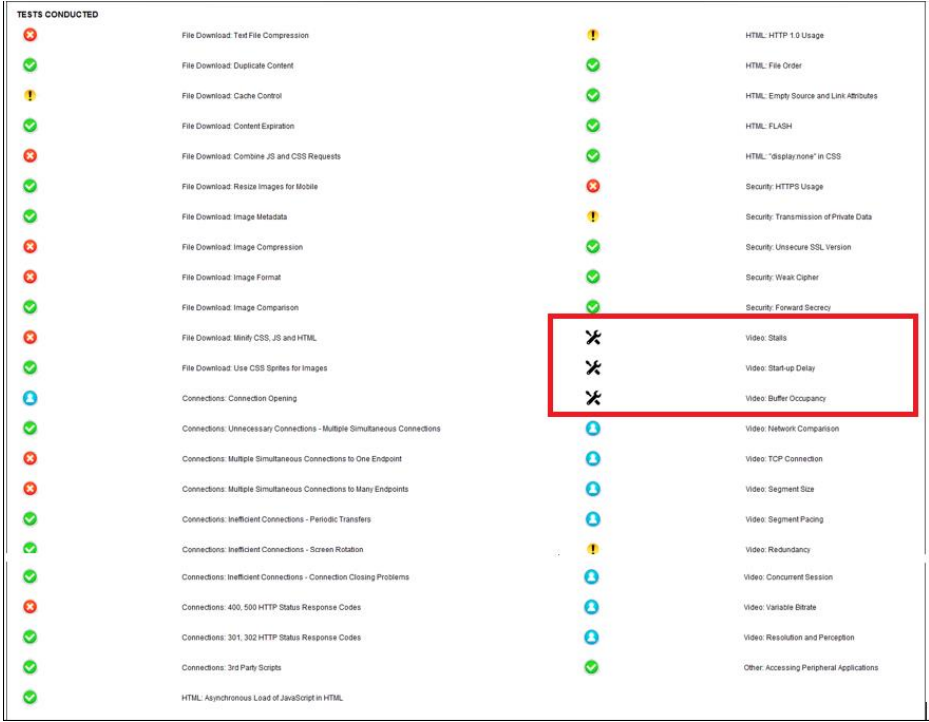

#### <span id="page-32-1"></span>**4.4.3.Analyzing a Video**

Switch to the Diagnostics tab to further analyze your video.

- Step 1. Select Options from the View menu.
- Step 2. Select Video View from the dialog. This will add six lines to the diagnostics chart that are designed specifically to look at video.

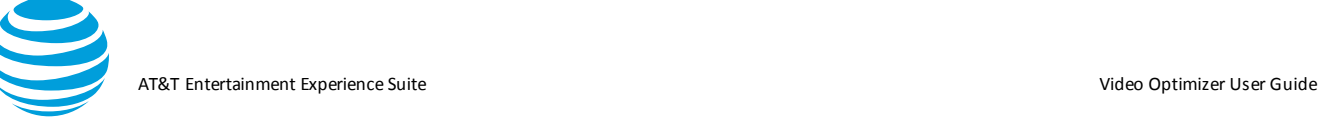

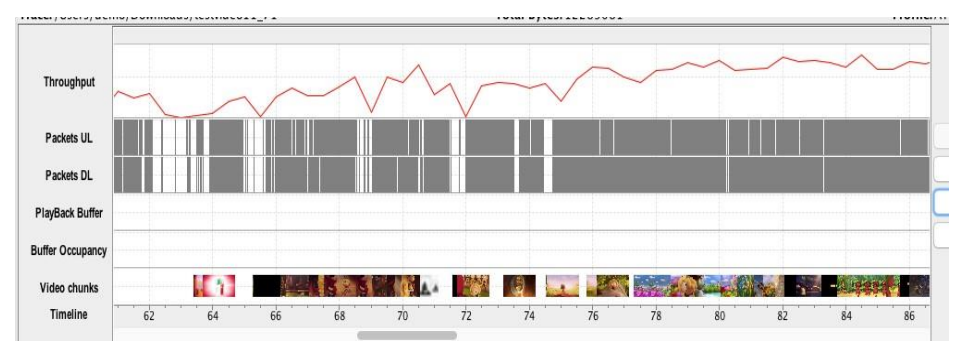

Step 3. Click the first segment in the Video segments (bottom row). If the video you tested was DRM free, the view will be of the first frame in each chunk.

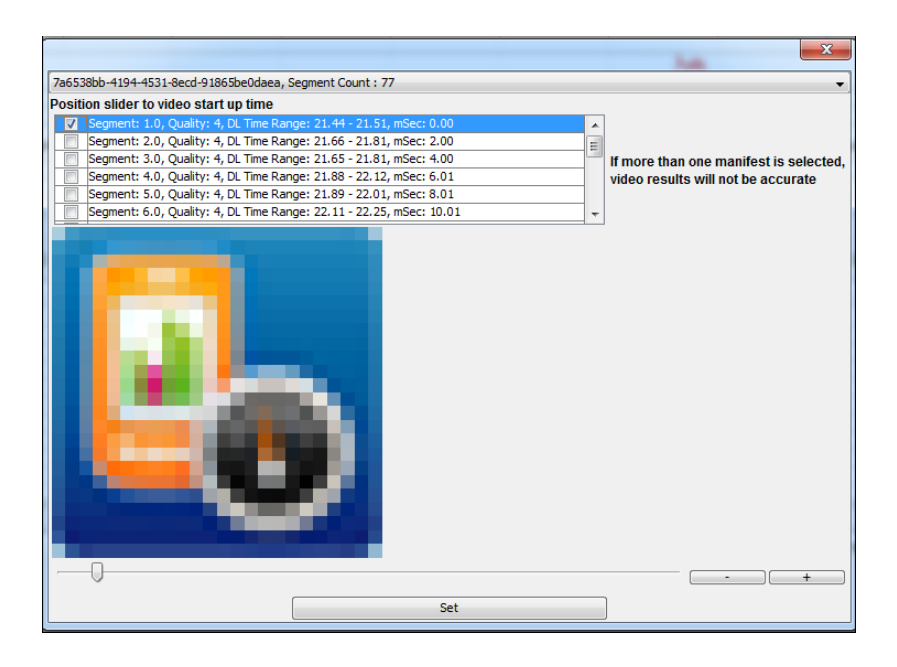

- Step 4. In the above image the segment started to download at 21.44ms
- Step 5. Move the slider to see the video viewer move through the captured video. Match the first frame of segment 1 with the screen recording and press Set. This allows Video Optimizer to do some initial calculations on the size of the video buffer before the video starts to play.

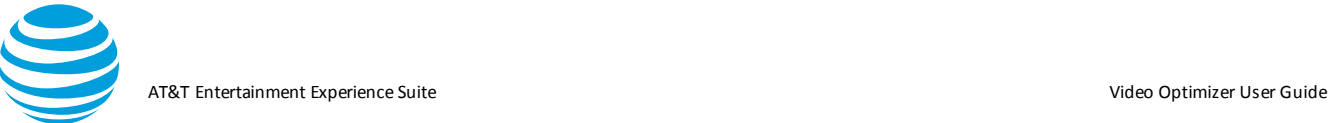

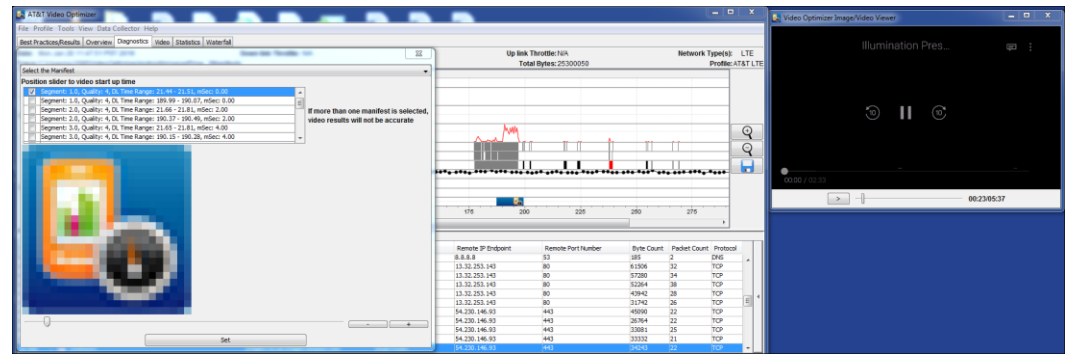

**4.4.3.1.** The second and third rows from the bottom of the Diagnostics tab will now be populated with data. Zoom out for a better view.

#### **4.4.3.2. Viewing Buffer Details**

The Diagnostics tab shows the Playback Buffer (the seconds of video stored locally) and the Buffer Occupancy (the KB of video stored locally). Examine the Video chunks line closely—in **Figure** there is a red line starting at chunk 1 and ending when the chunk appears on the screen in this case, around 68s. This allows Video Optimizer to calculate if the video buffer runs out of video time or KB. When this occurs, there is no more video to play, and a stall occurs to the viewer. Video Optimizer will use the startup occupancy found at the start to estimate when the video will resume playing.

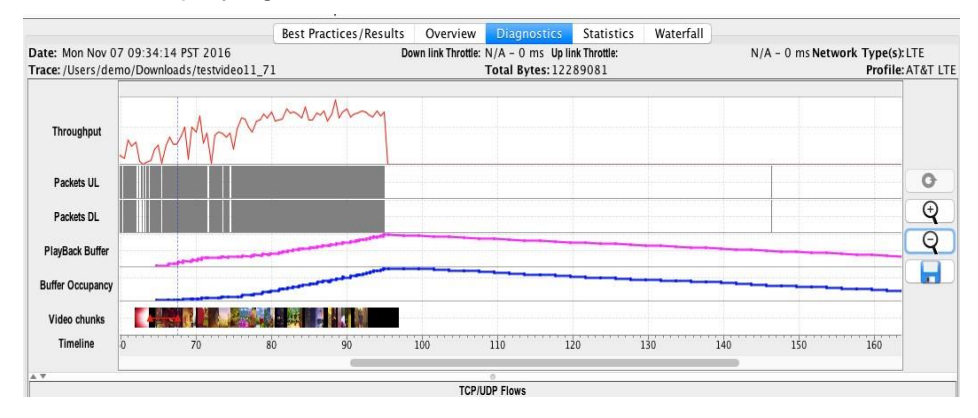

#### *4.4.3.3. Getting Video Information*

1. Move the pointer over a video chunk to determine when the download started, stopped, played on the screen, and the number of KB in the chunk.

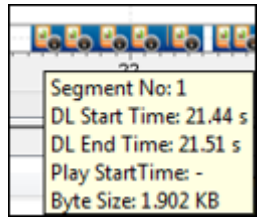

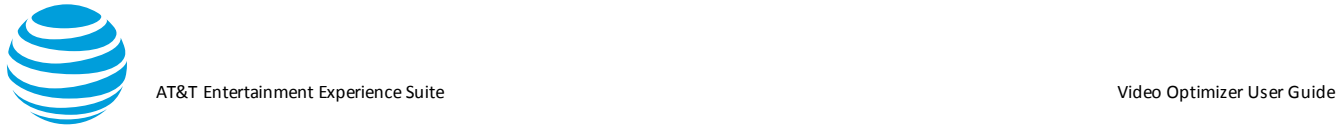

2. Point to the Play Back Buffer and Buffer Occupancy lines for more information about how much playback is stored in the buffer and how much is used. In the Image below for segment 6, at 22.12s, the video buffer has 0.61MB of data, which contains 144.14s of video playback time. These steps will also allow Video Optimizer to calculate the data presented in the Video Best Practices.

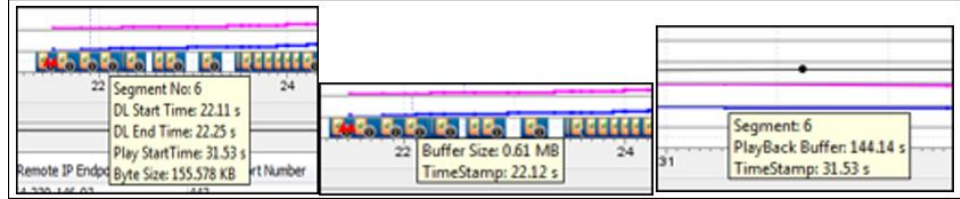

#### <span id="page-35-0"></span>**4.4.4.Video Best Practices**

The following are examples of the best practices in Video Optimizer. These best practices are still very experimental and are simply providing information. As Video Optimizer matures, these will become fully fledged tests with pass and fail criteria.

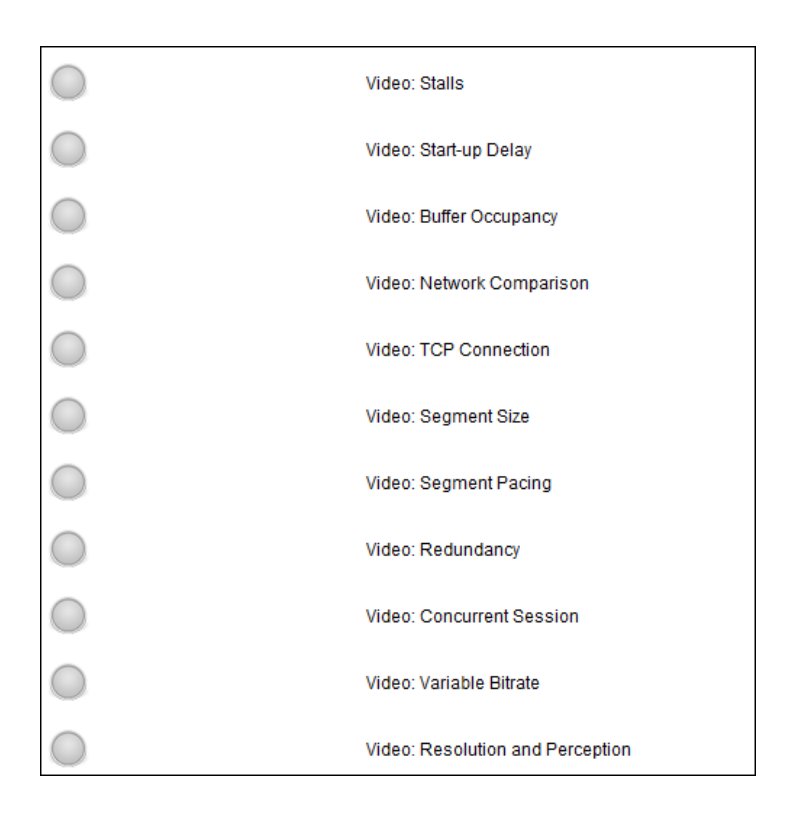
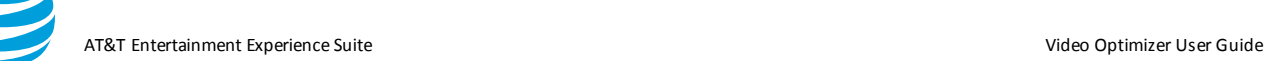

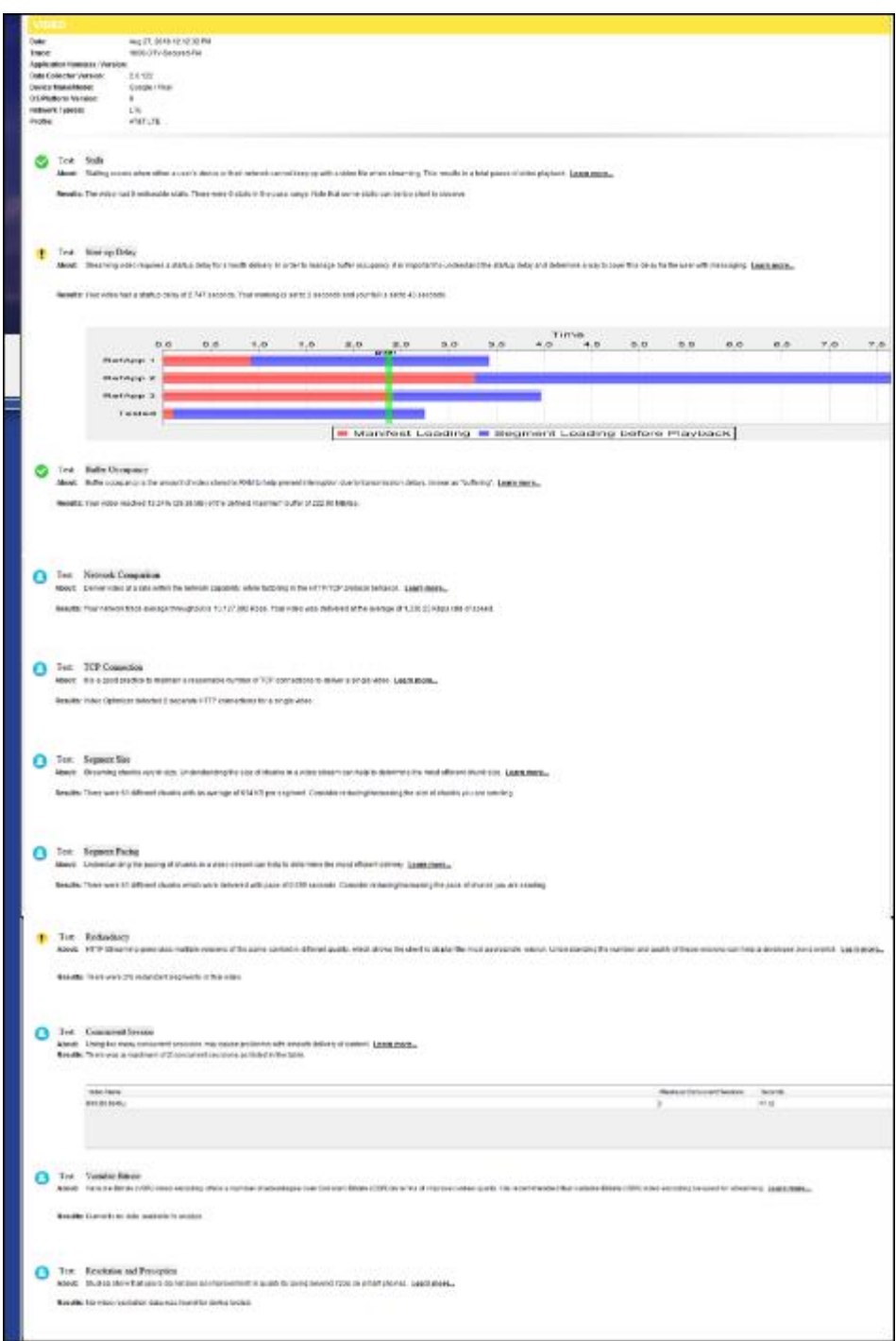

## *4.4.4.1. Video Conditions*

1)There is no video in the trace

- o [NA] across all VBP
- o Response: No streaming video data found.
- o no manifest
- o no segments
- o no urls

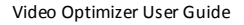

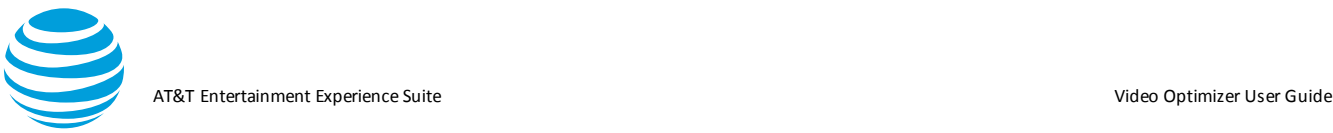

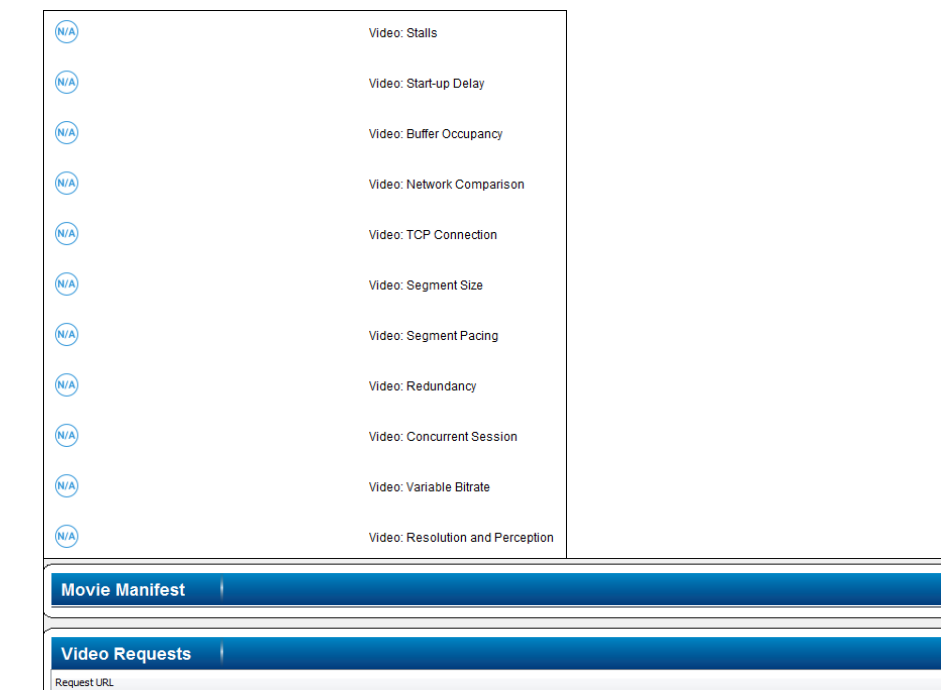

- 2)Video not handled in the trace
- o [Config\_Required] across all VBP (no analysis)
- o Response:Video Optimizer was unable to analyze video manifest file(s) Hint: look for ways to locate manifest/segment information with the Video Parser Wizard. Click here to select Request URL <a href="selectManifest"><b> Manifest</b></a> on the Video tab
	- o no manifest
	- o no segments
	- o urls exist
	-
- 3)There is only one valid manifest created.
	- $\circ$  [Config Required] across all VBP (no analysis)
	- o Response: Invalid manifests. Video Optimizer did not have enough information for analyzing streaming video. Hint: look for ways to locate segment information with the Video Parser Wizard. Click here to select Request URL <a href="selectManifest"><b> Manifest</b></a> on the Video tab.
	- o manifest invalid
	- o segments
	- o urls exist
- 4)There is only one valid video manifest created
	- o apply tests to all VBP for selected manifest only
	- o manifest-Valid
	- o segments
	- o urls Exist
- 5)There is only one valid manifest but de-selected video manifests
	- $\circ$  [Config Required] across all VBP (no analysis)

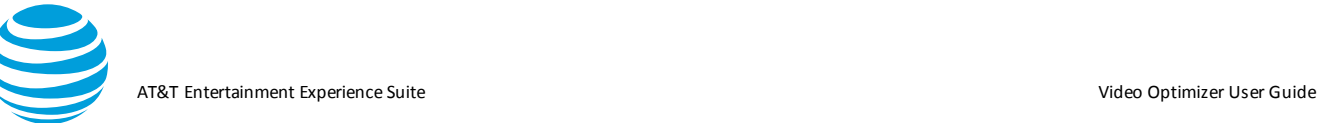

- o Response: No manifest is selected. Please select a <a href="selectManifest"><b> Manifest</b></a> on the Video tab.
- o manifest
- o segments
- o urls exist
- 6) There are Multiple valid manifests
	- **All selected**
	- $\circ$  [Config Required] across all VBP (no analysis)
	- o Response: Please select only one manifest on the Video tab. Click here to select a <a href="selectManifest"><b> Manifest</b></a> on the Video tab.
	- o none selected
	- o [Config\_Required] across all VBP (no analysis)
	- o No manifest is selected. Please select a <a href="selectManifest"><b> Manifest</b></a> on the Video tab.
- 7) There are Invalid with valid manifest
	- o one Selected manifest
		- o apply tests to all VBP for selected manifest only
		- o ignore invalid manifests
- 8)There are invalid with valid manifest
	- o none Selected manifest
	- o [Config\_Required] across all VBP (no analysis)
	- o Response: No valid manifest has been selected. Please select a <a href="selectManifest"><b> Manifest</b></a> on the Video tab. Note: There are invalid manifests detected. Video Optimizer did not have enough information for analyzing streaming video. Hint: look for ways to locate segment information with the Video Parser Wizard. Click here to select Request URL <a href="selectManifest"><b> Manifest</b></a> on the Video tab.

# **5. Video Optimizer Reference**

The following sections are a complete reference of the Menus and Content Tabs that are available in Video Optimizer.

#### **5.1. Menu**

Video Optimizer has the following menus.

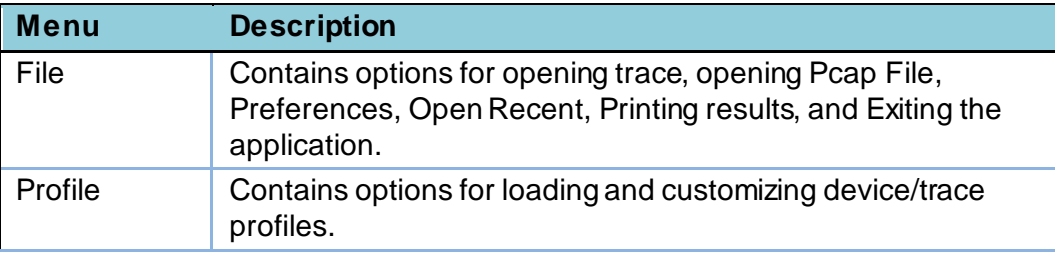

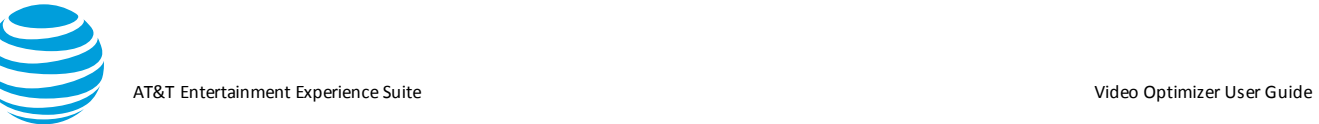

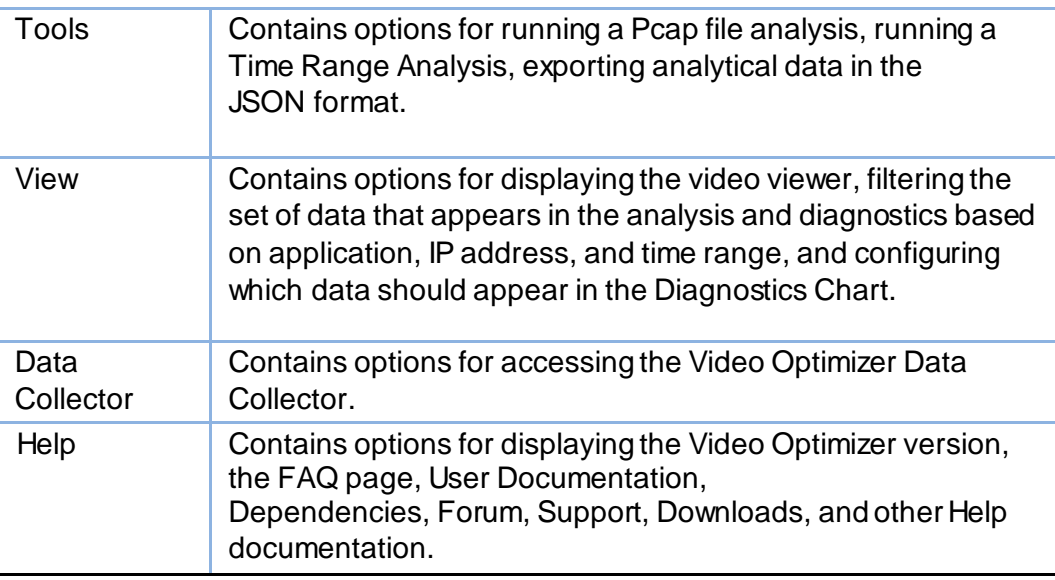

## **5.1.1.File Menu**

File menu contains the following selections.

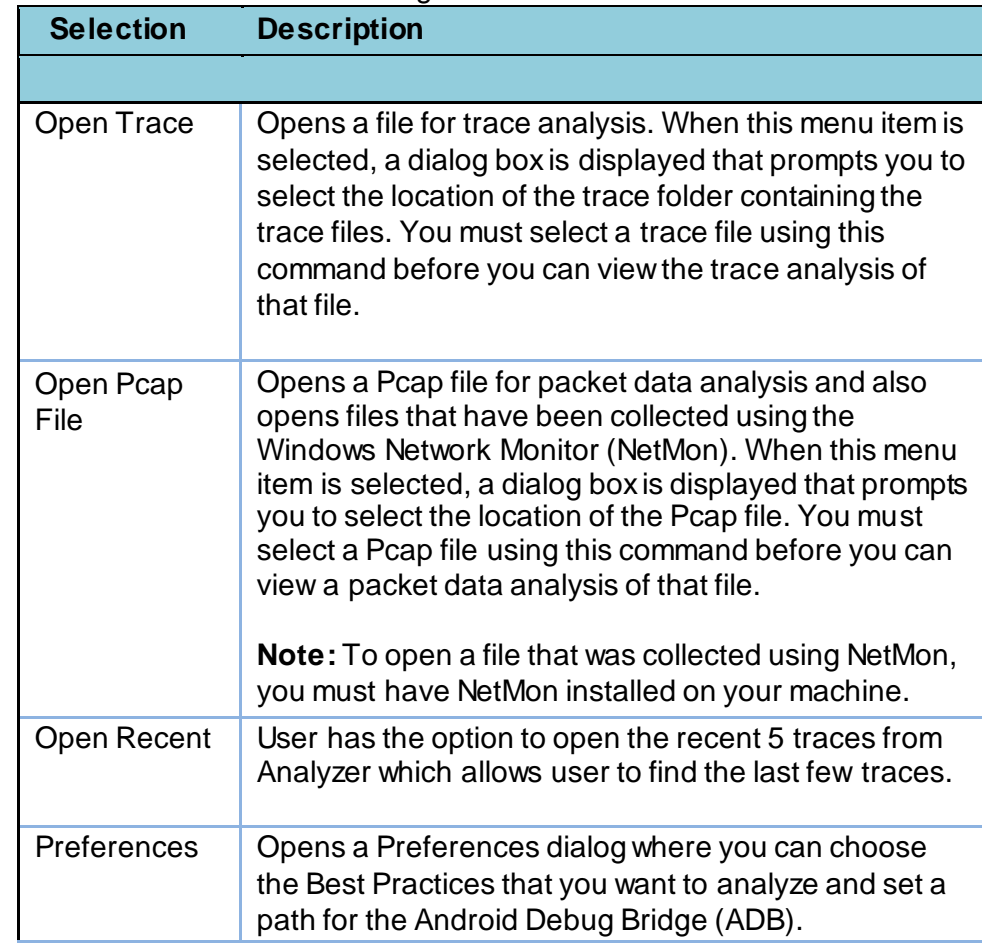

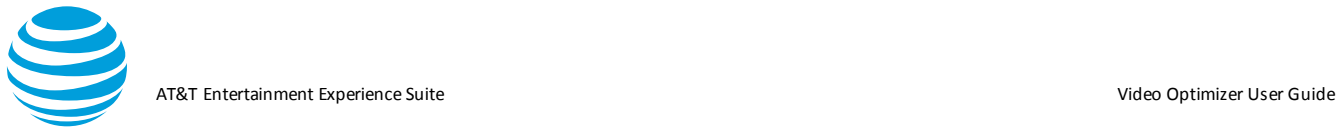

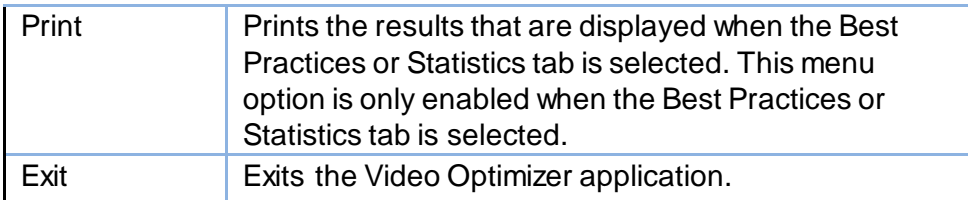

#### **5.1.2.Preferences**

This feature opens a dialog with three tabs available, General, Best Practices, and Video. Select Preferences from the File menu. Select the General tab.

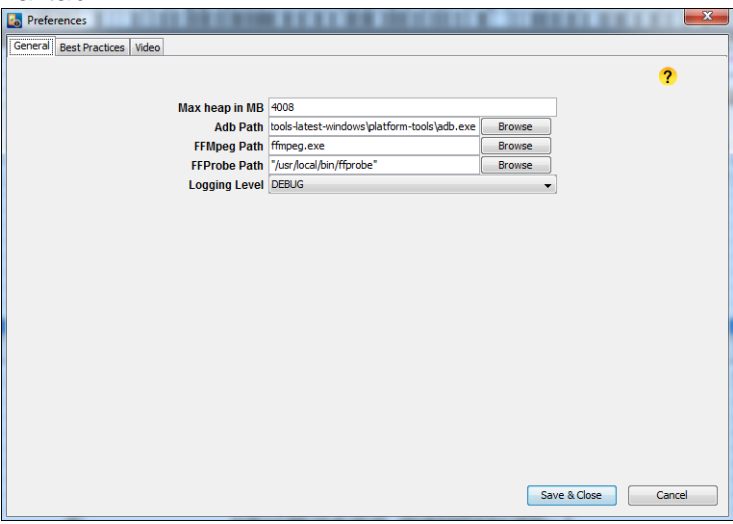

- Enter the **Max heap in MB**. Here you can set the maximum memory heap size for Video Optimizer (in MB). For example, the value in **Figure above** denotes 4008 as the heap size.
- Enter the **Adb Path**. This is the location of the Android Debug Bridge (ADB) on your computer.
- Note: When entering the ADB path in this dialog, you must include the "adb.exe" at the end of the path.

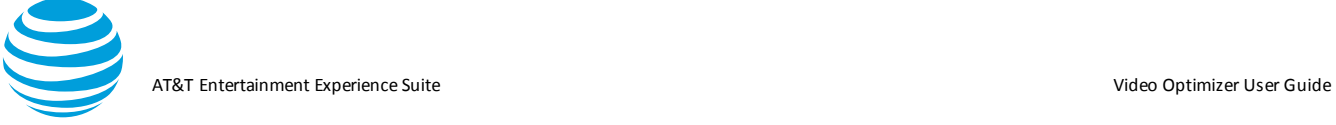

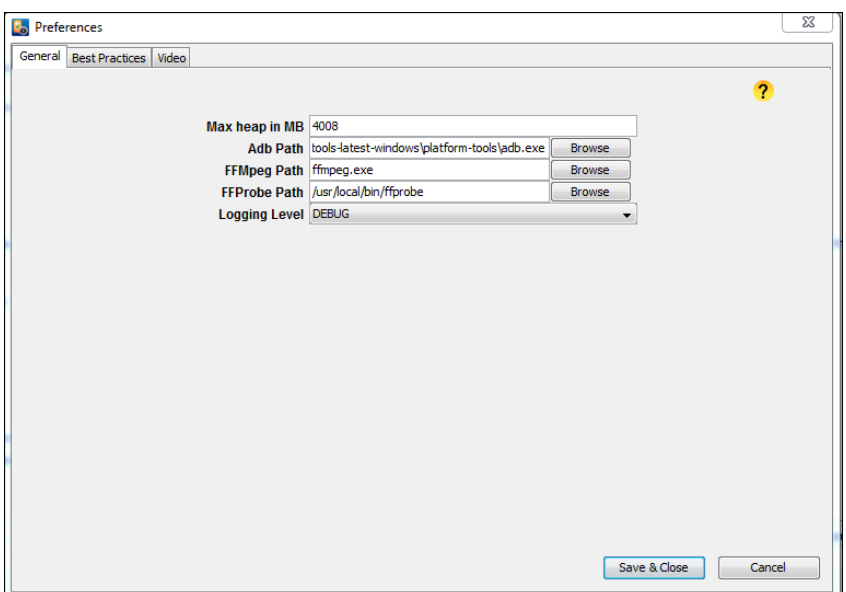

- Dumpcap path: required on iOS for trace evaluation.
- iDeviceScreenshot Path: required on iOS for screen capture.
- ffmpeg path: required for video analysis
- ffprobe path required for video analysis
- iOS certificate: required for iOS HD video capture (see set up for more details)
- Select the Best Practices tab.
- Choose the best practices that you want to analyze while opening the trace.

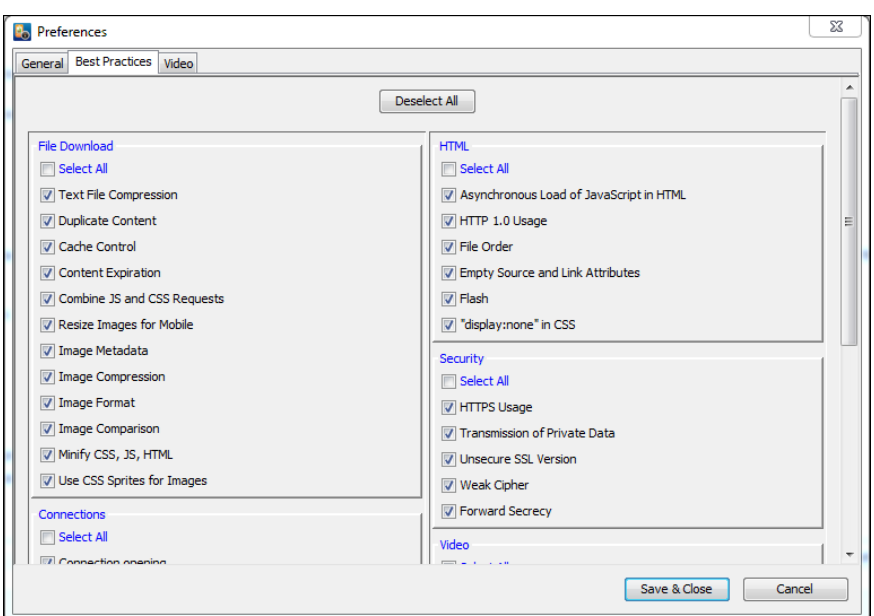

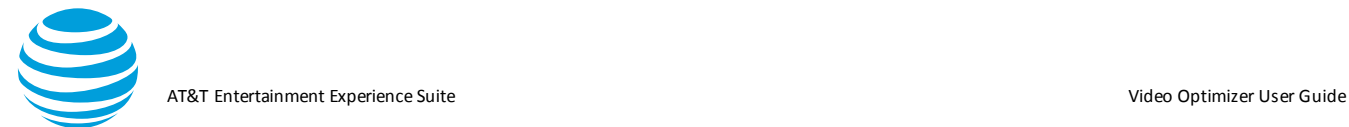

- Select Video
- Here you can modify the parameters for pass/fail criteria for some of the video best practices. In the screenshot below, a startup delay over 8s is a warning.

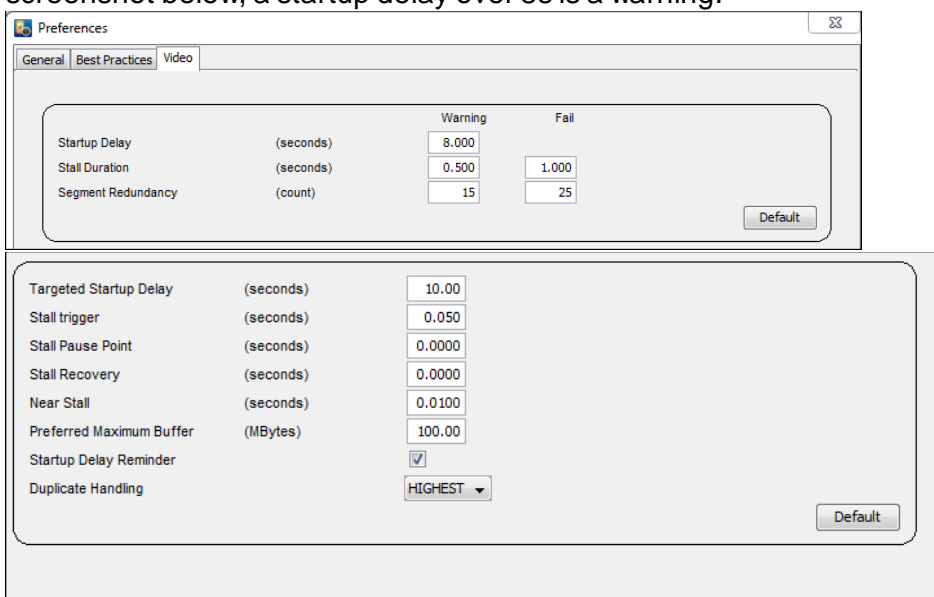

- When you save the changes in the Preferences dialog, a refresh is done on the trace and the selected values are persisted across Video Optimizer launches. This means that only the selected best practices are run while opening the trace. Also, we limit the video segments to be displayed in the diagnostics and Video tabs when any of the Video best practices or any of the Image best practices such as Compression, Metadata or Format are selected for analysis.
- (i) Select/Deselect All

User has the ability to select or de-select all the best practices preferences.

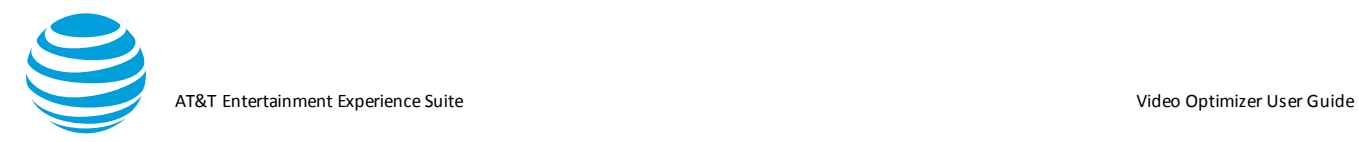

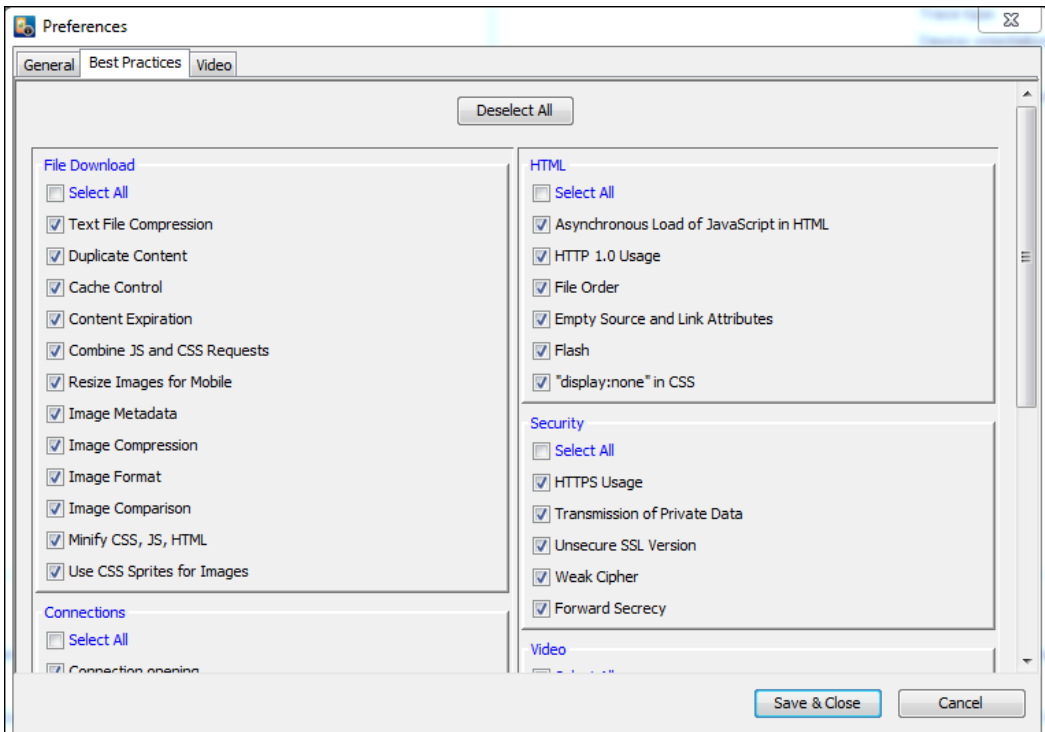

#### **5.1.3.Profile Menu**

The Profile menu contains the following selections. Note: Profiles are intended for advanced users of Video Optimizer trace analysis.

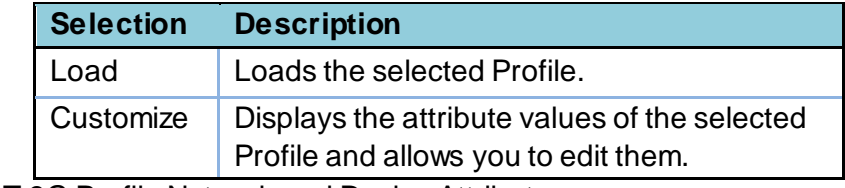

### i. AT&T 3G Profile Network and Device Attributes

ii. The following network attributes are defined for the AT&T 3G profile.

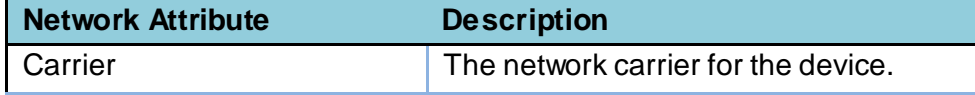

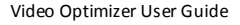

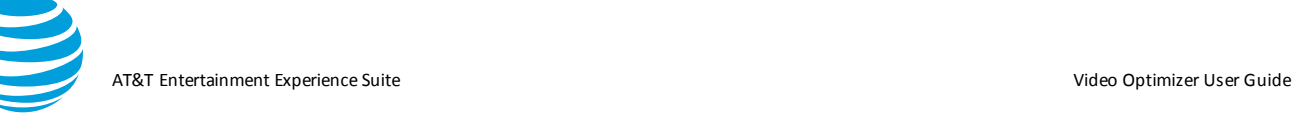

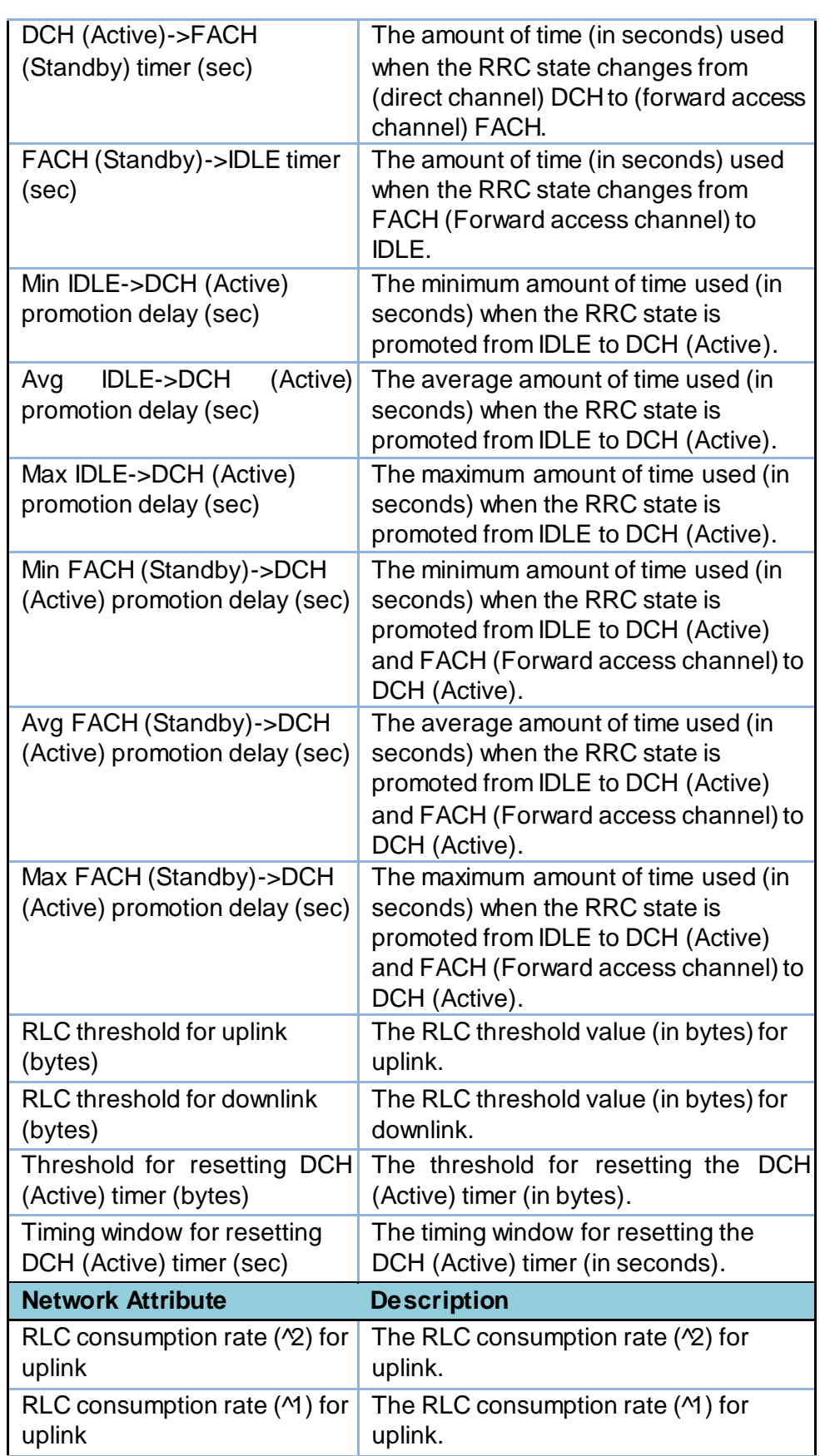

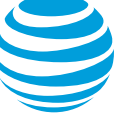

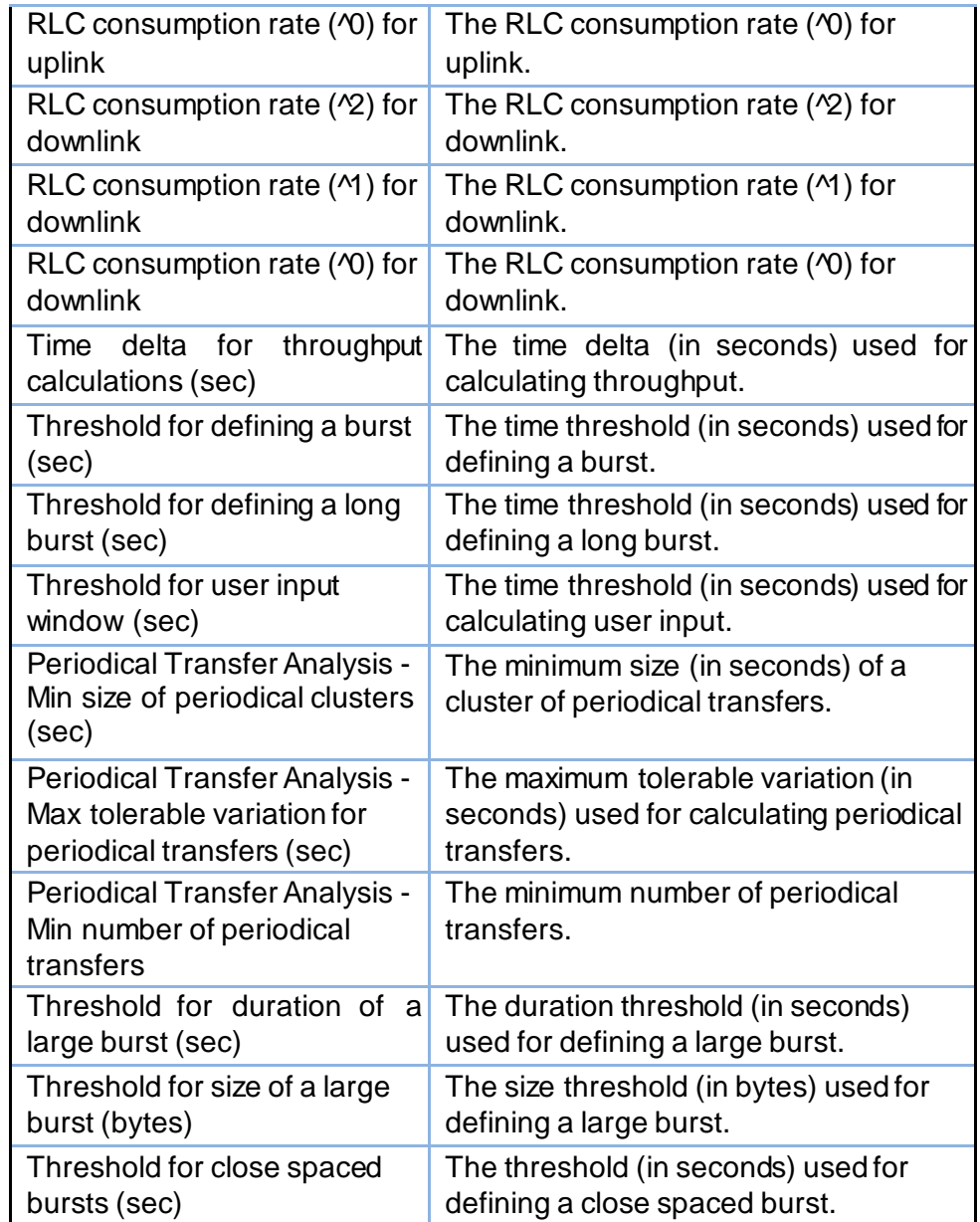

The following device attributes are defined for the AT&T 3G profile.

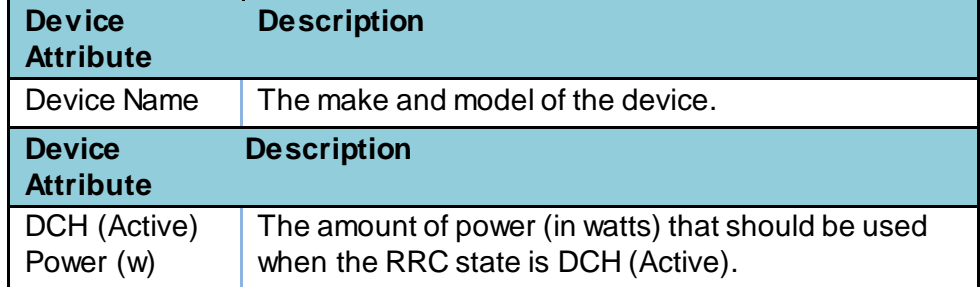

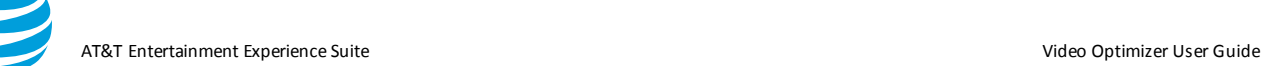

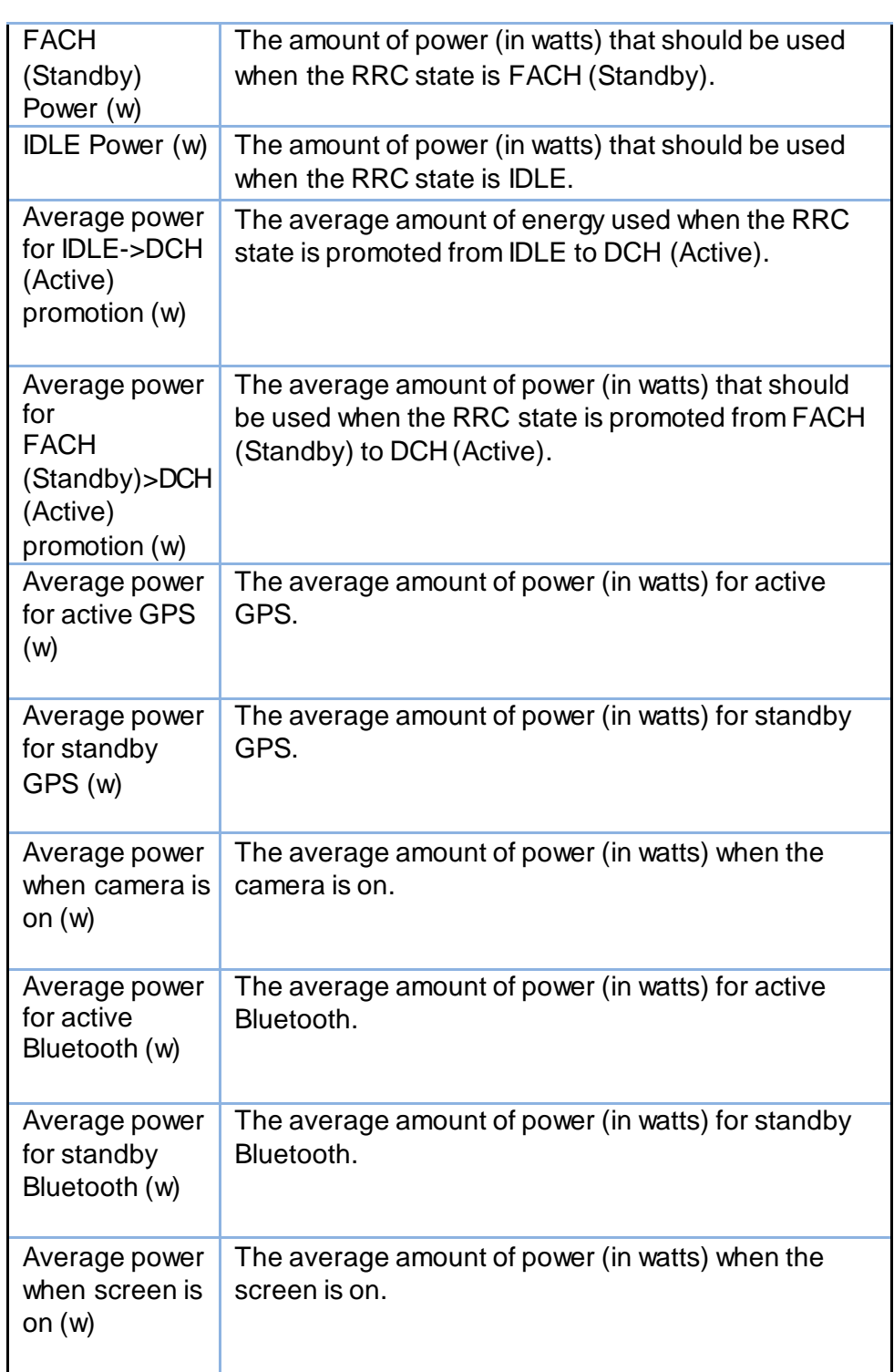

## iii. AT&T LTE Profile Network and Device Attributes

## iv. The following network attributes are defined for the AT&T LTE profile.

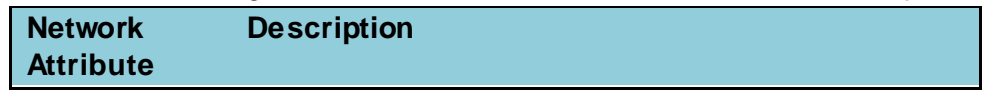

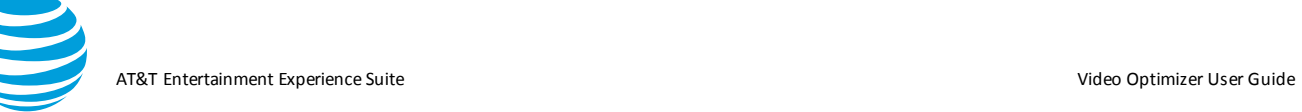

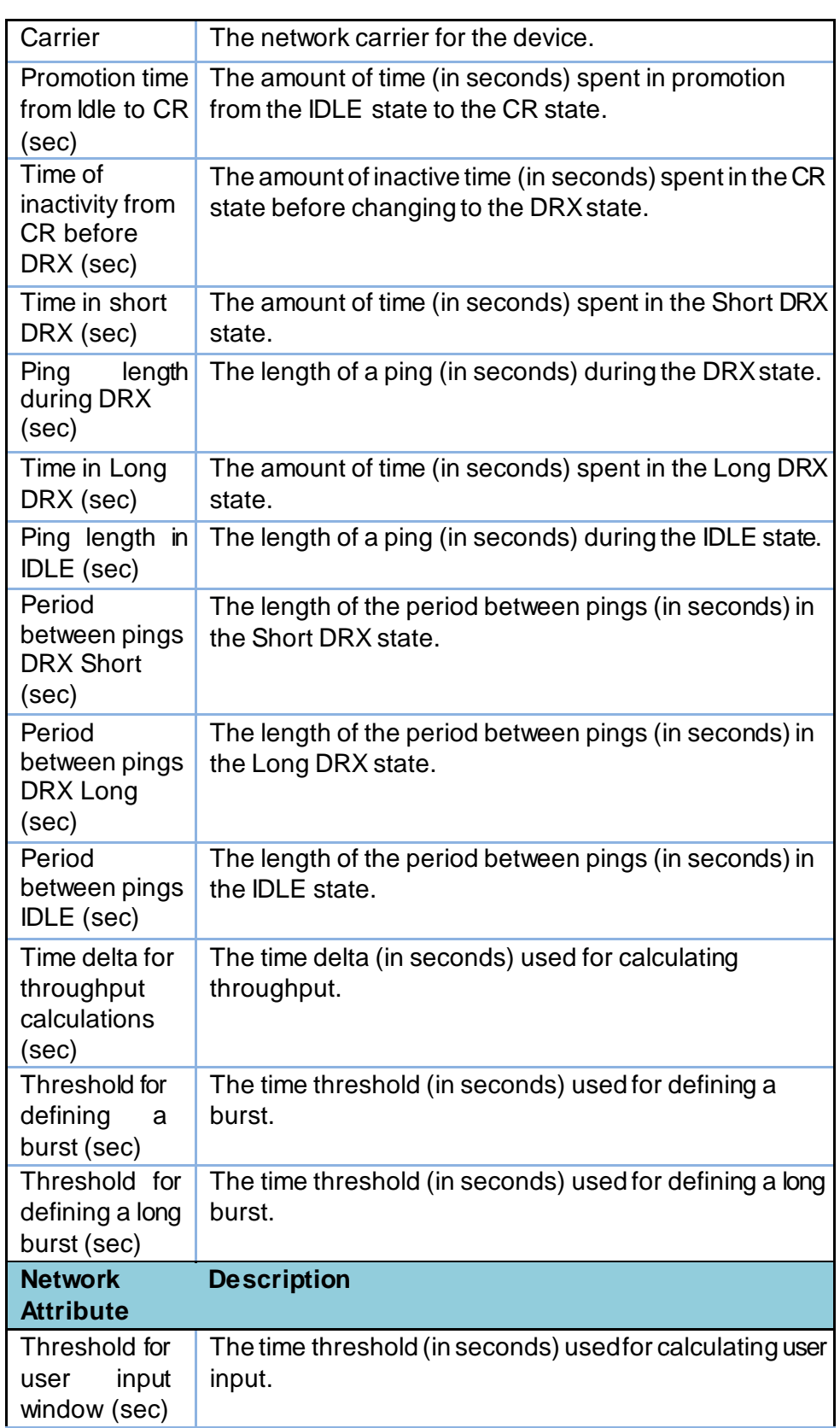

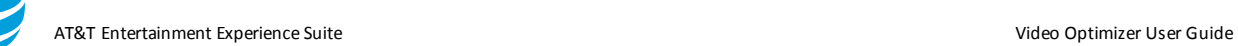

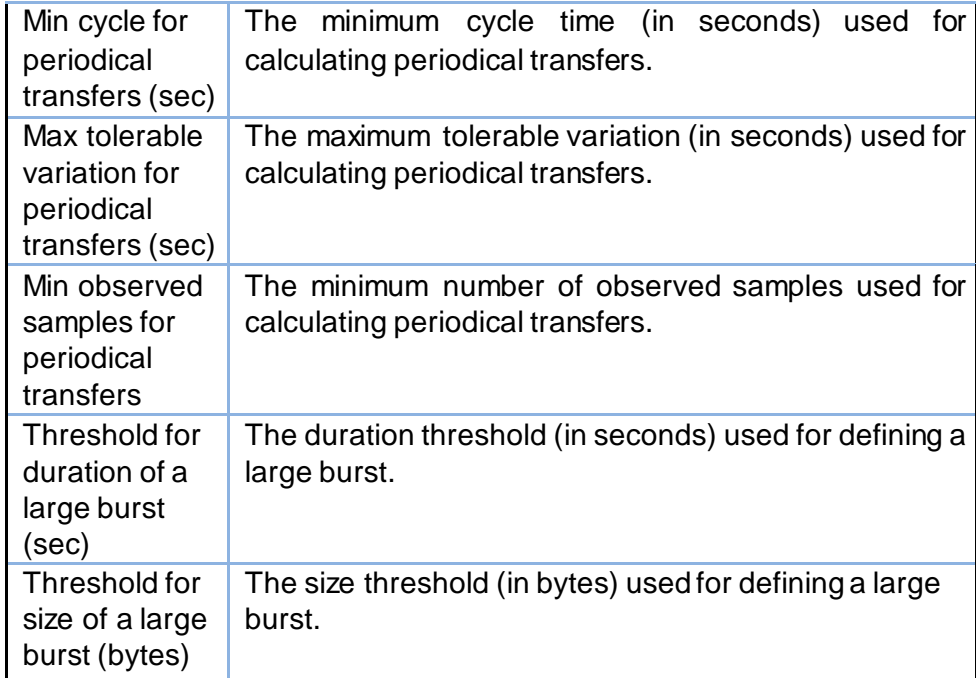

The following device attributes are defined for the AT&T LTE profile.

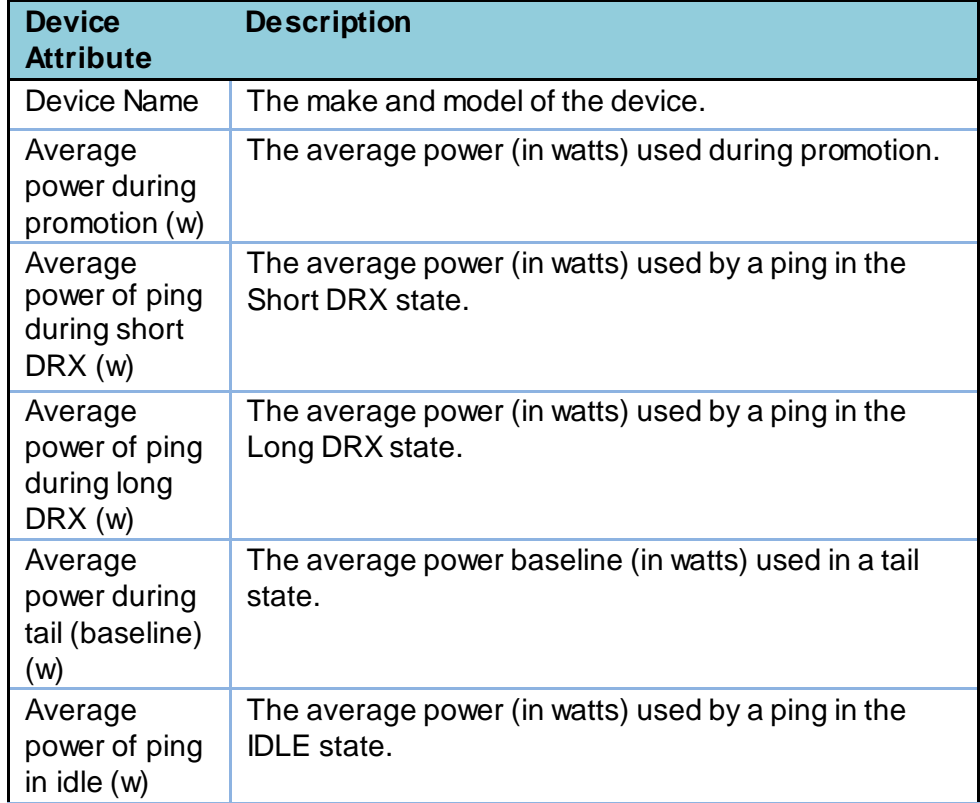

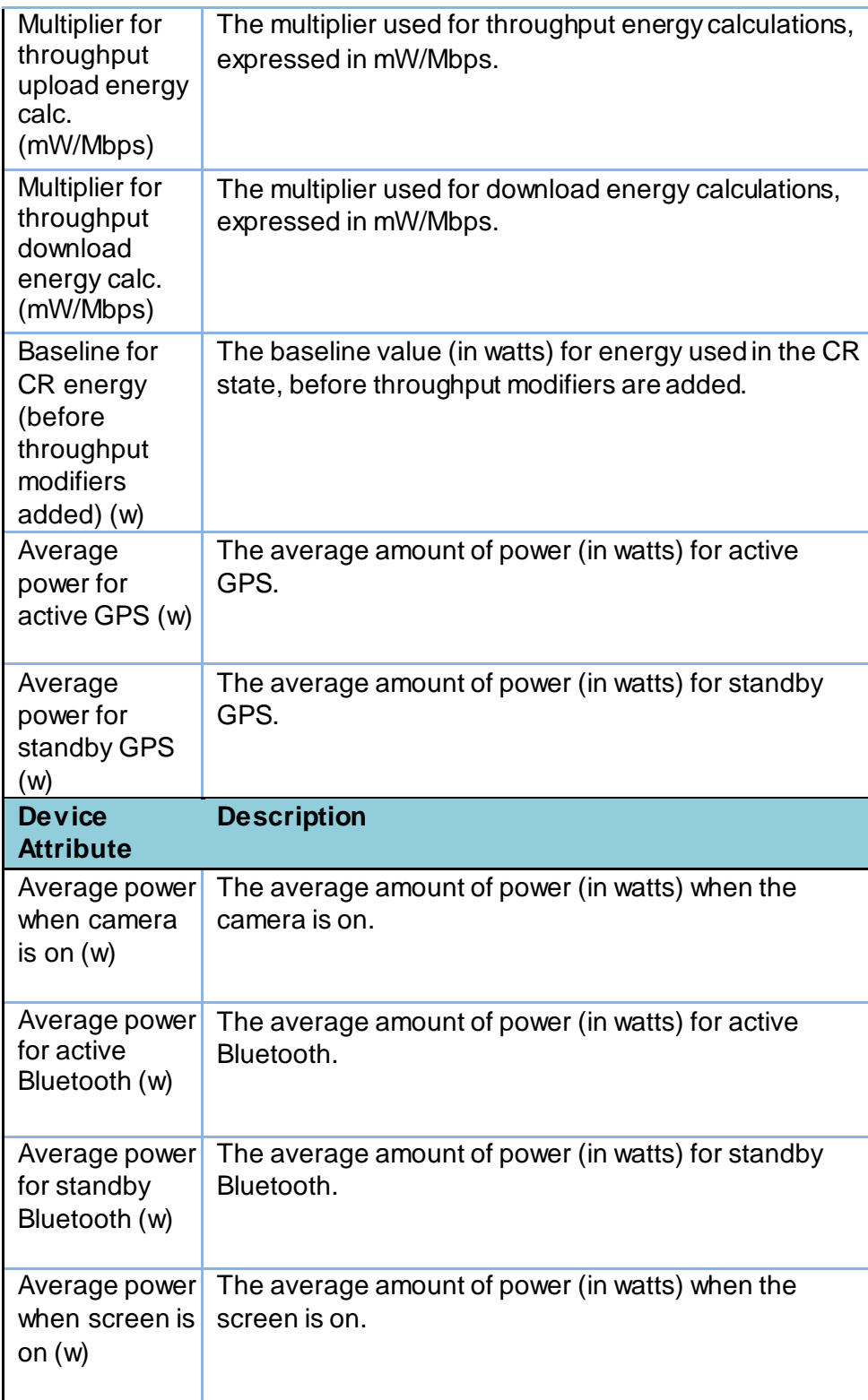

- v. AT&T WiFi Profile Network and Device Attributes
- vi. The following network attributes are defined for the AT&T WiFi profile.

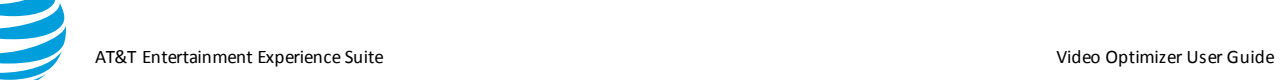

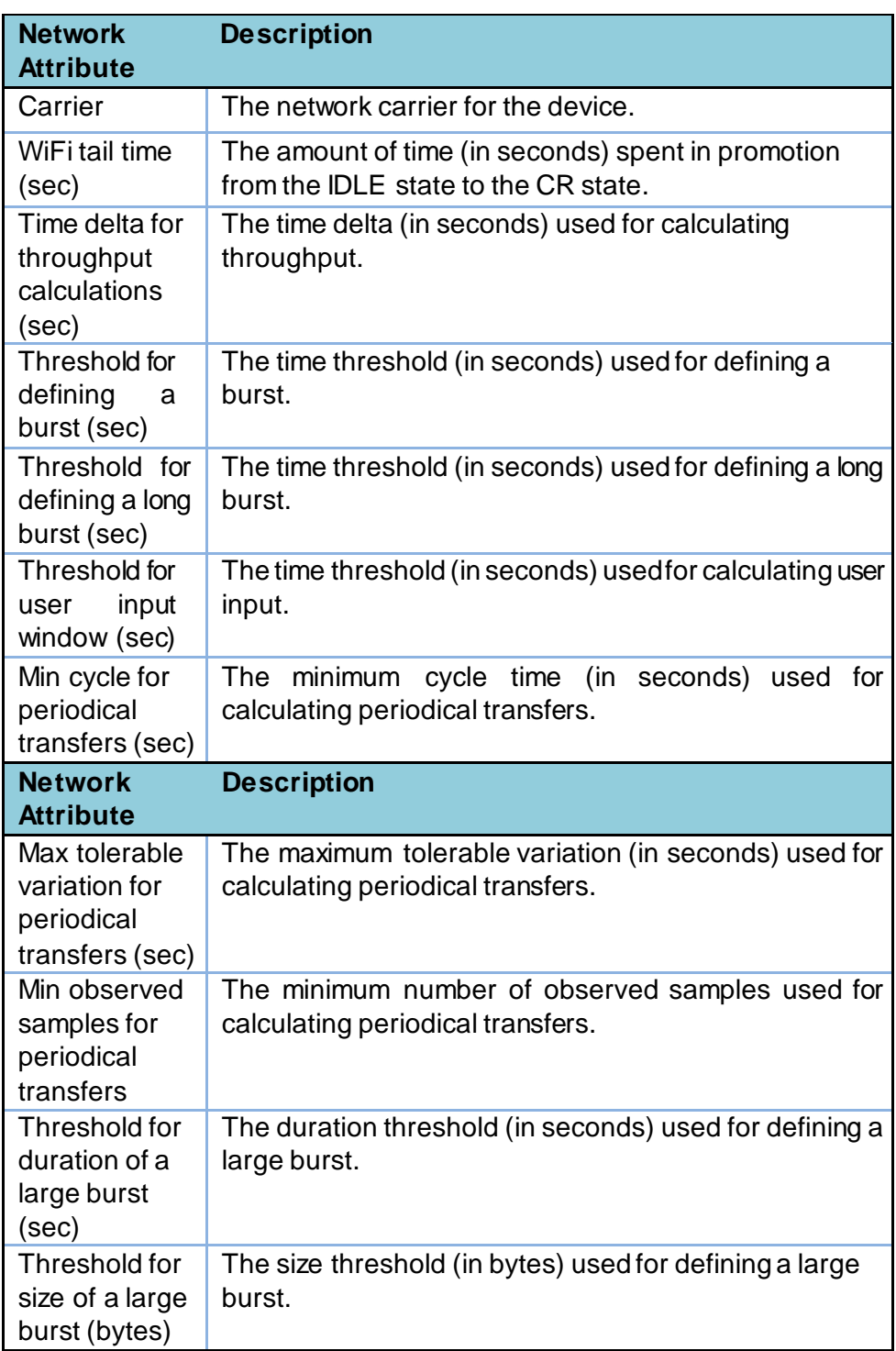

The following device attributes are defined for the AT&T WiFi profile.

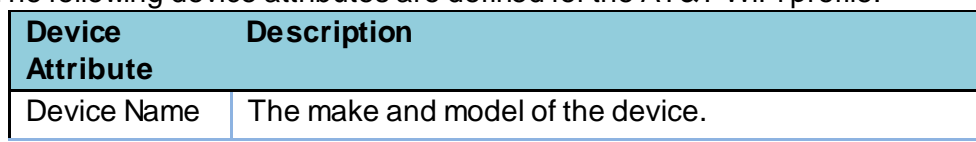

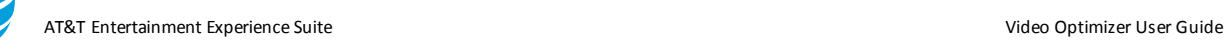

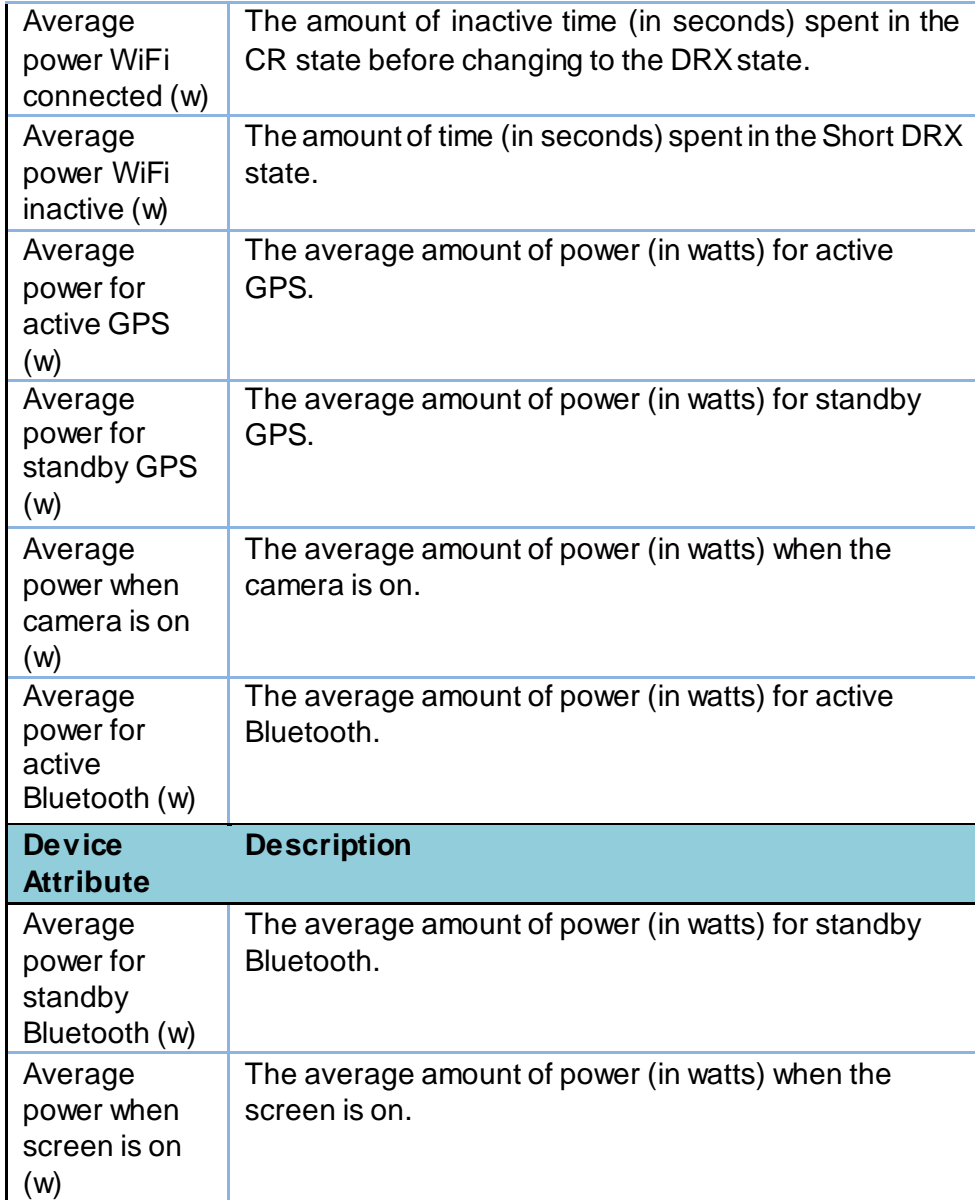

## **5.1.4.Tools Menu**

The Tools menu contains the following selections.

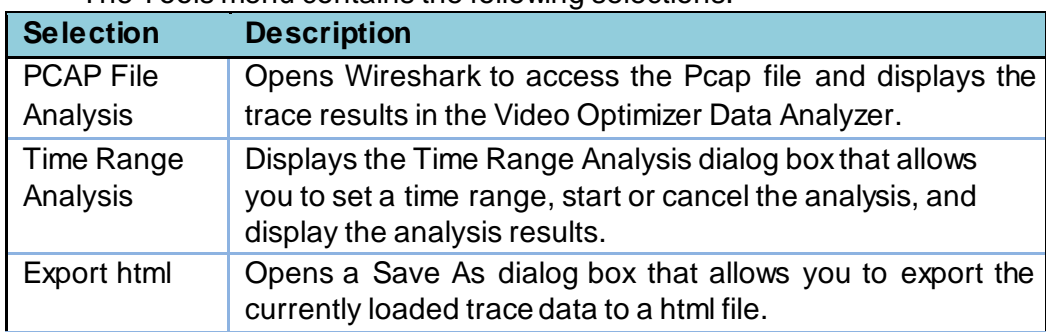

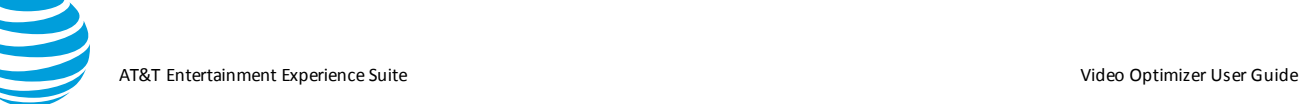

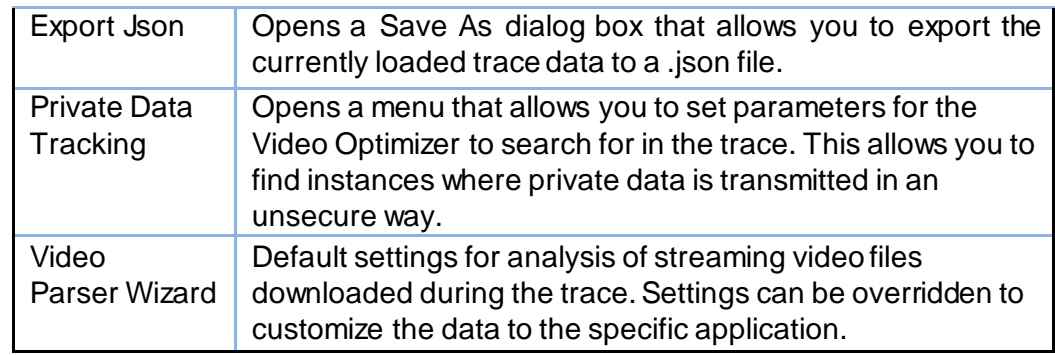

#### *5.1.4.1. Time Range Analysis*

This feature allows you to set a time range, start or cancel the analysis, and display the analysis results. When the start and end time are entered and the Start button is clicked, the following results are displayed based on the network type of the Profile that has been selected.

For a 3G Profile, you will see the following results in the Time Range Analysis dialog box.

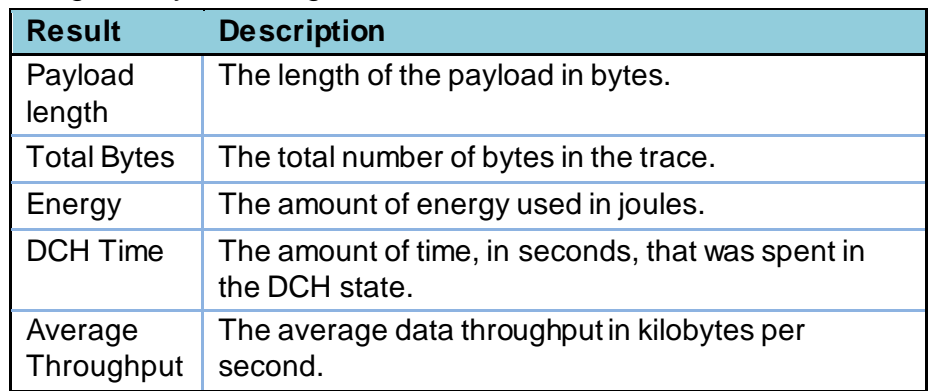

For an LTE Profile, you will see the following results in the Time Range Analysis dialog box.

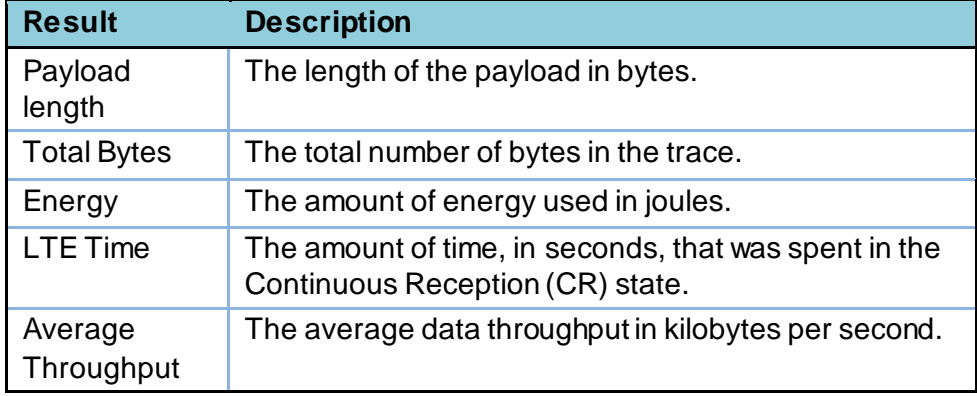

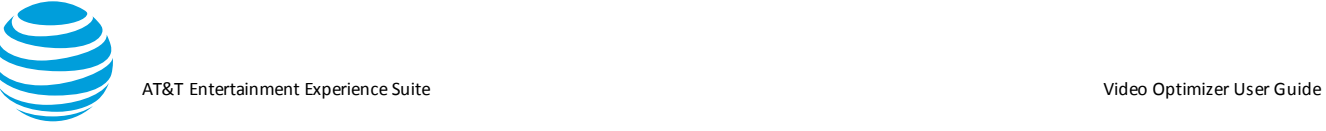

For a WiFi Profile, you will see the following results in the Time Range Analysis dialog box.

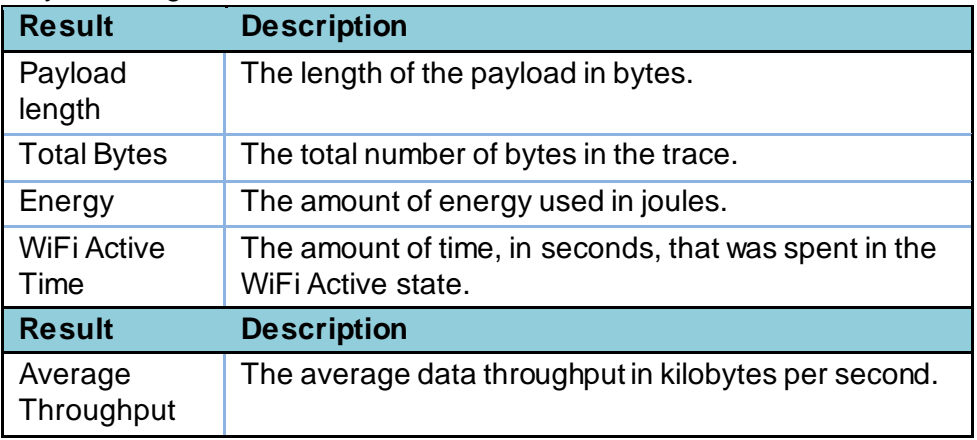

i. Export html:

The Export html feature creates an html document with the results from the Best Practices tab.

ii. Export Json:

The Export Json feature sends the statistical and analytical data from the current trace to a single. json file.

#### **5.1.5.View Menu**

The View menu contains the following selections.

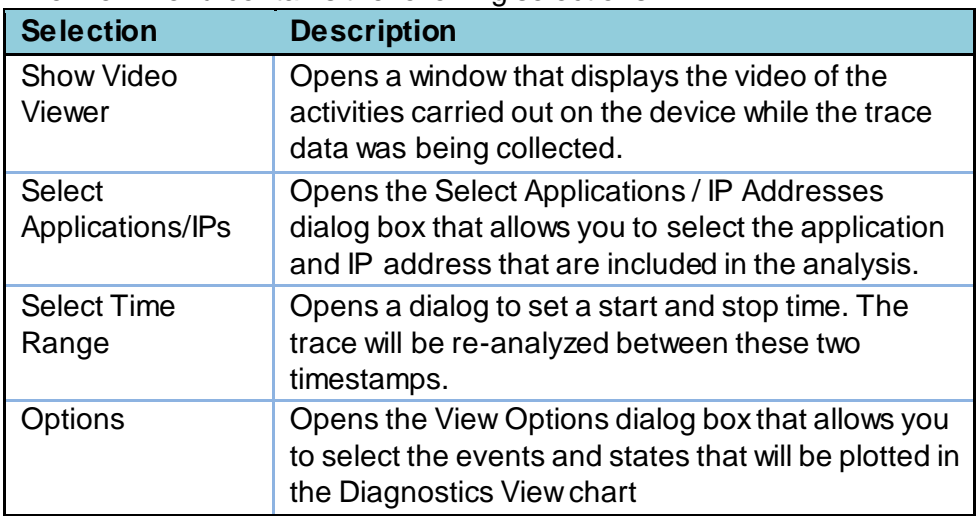

## *5.1.5.1. Displaying a Video*

i. The Video Viewer in Video Optimizer displays the video of the activities carried out on the device while the trace data was being collected.

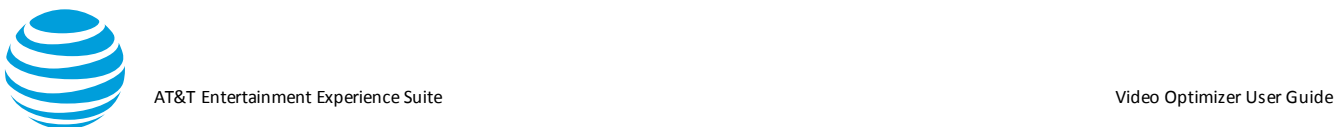

- ii. Select Show Video Viewer from the View menu.
- iii. Click any of the following controls at the bottom of the window.
- iv. Play/Pause: Plays or pauses the video.
- v. From 5 to 10 Step (Reverse): Steps one frame at a time in the reverse direction.
- vi. Frame Step (Forward): Steps one frame at a time in the forward direction.
- vii. Media Properties button: Displays the Media Properties dialog box with three tabs of information about the video: (General, Video, and
- viii. Plug-in Settings) o General Tab: Displays the location of the media file, the content type, and the duration, the current position in the file, the bit rate, and the frame rate.
- ix. Video Tab: Displays the encoding, size, and frame rate of the video.
- x. Plug-in Settings Tab: Displays information about any additional plugins that are being used to display the video.

#### *5.1.5.2. Selecting Applications and IP Addresses*

- i.You can select individual applications from a table and assign colors to them. Another table lets you do the same thing to individual IP Addresses. The data from each selected application and IP Address is included in the analysis. The colors that you assign are used to mark the packet information for that specific application or IP Address on the Diagnostics Chart.
- ii.Choose Select Applications/IPs from the View Menu.

iii.Click any of the rows in the Color column to select a color.

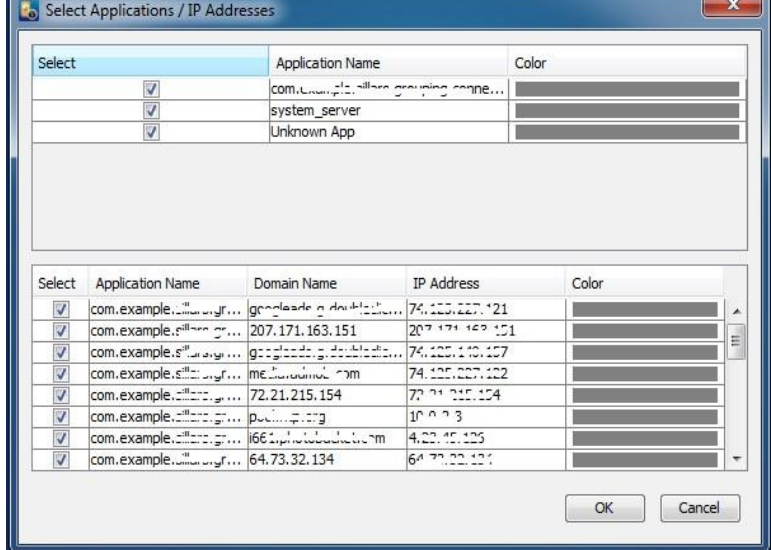

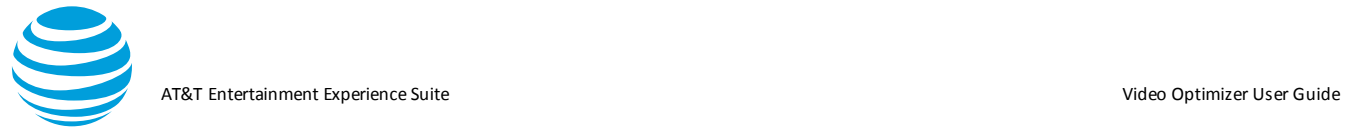

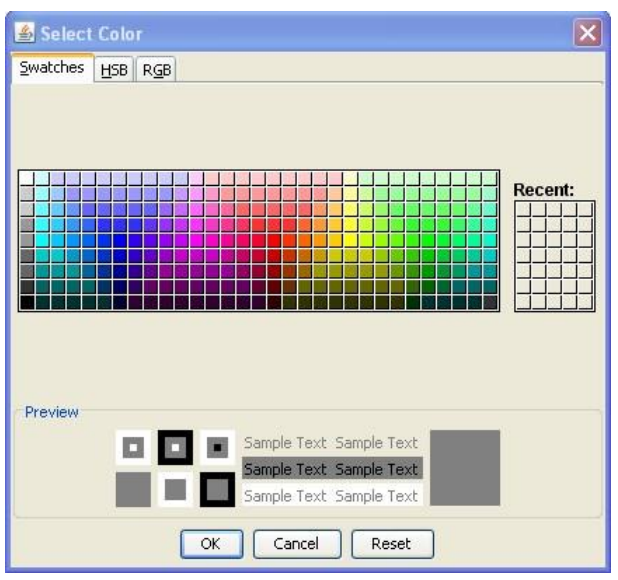

Once a color is selected, the trace will be recalculated, and all packets in the Diagnostics tab will be recolored based on your selections.

#### *5.1.5.3. Selecting a Time Range*

You can set a new time range for the trace analysis. This allows you to analyze a subset of the loaded trace. When you set the new start and end times, all of the analysis data in the Best Practices/Results, Overview, Diagnostics, and Statistics Tabs will display information for only your selected time range.

- 1. Choose Select Time Range from the View menu.
- 2. Enter a Start time and End time for the trace analysis.
- 3. Click OK.

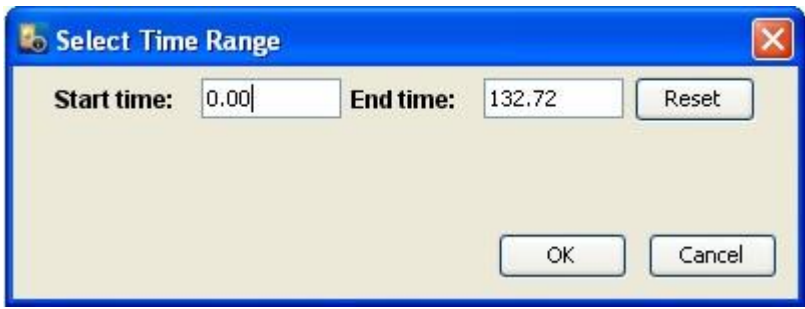

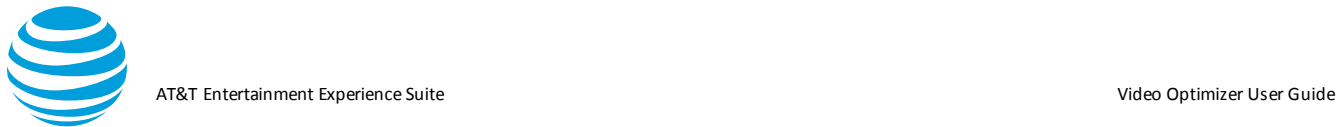

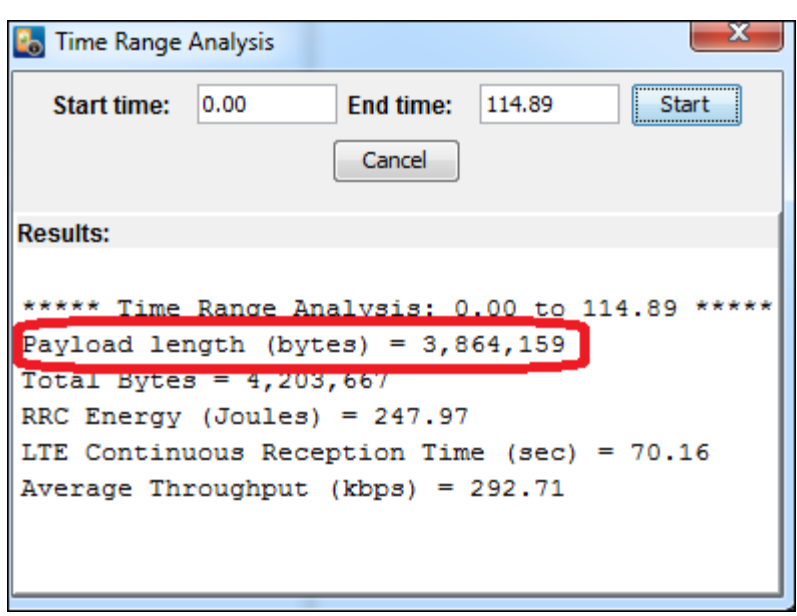

#### *5.1.5.4. Options*

You can determine what will be plotted in the Diagnostics View chart. Default View and Video View are two checkboxes at the bottom with preset views for the diagnostic window. While the Video Optimizer will display all the options at once, we recommend keeping the list to under 11 views at a given time.

- 1. Select Options from the View menu.
- 2. Select the events and states that you want to be plotted in the Diagnostics View chart.
- 3. Click OK.

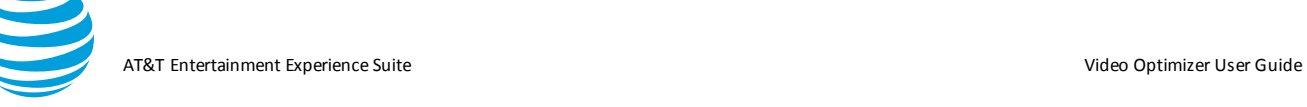

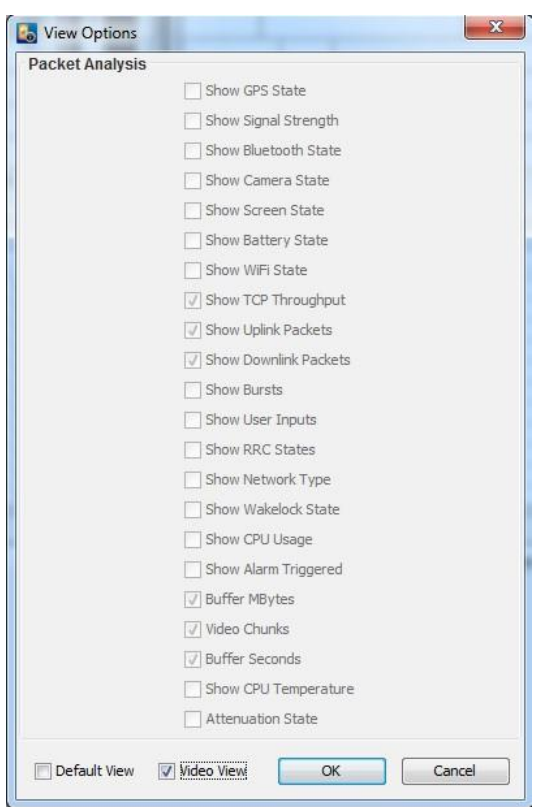

See the **Diagnostics Tab** section for more details on this menu.

#### **5.1.6. Data Collector Menu**

The Data Collector menu contains the following selections.

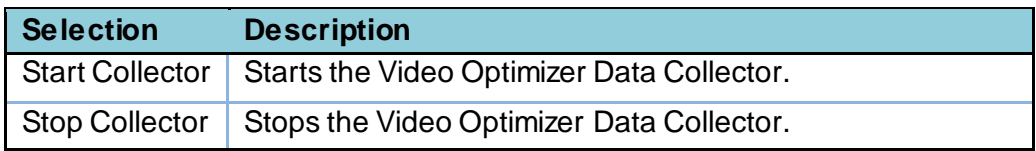

#### **5.1.7. Help Menu**

The Help menu contains the following selections.

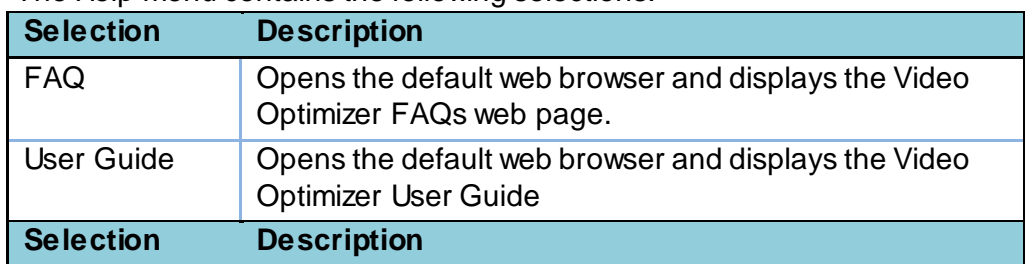

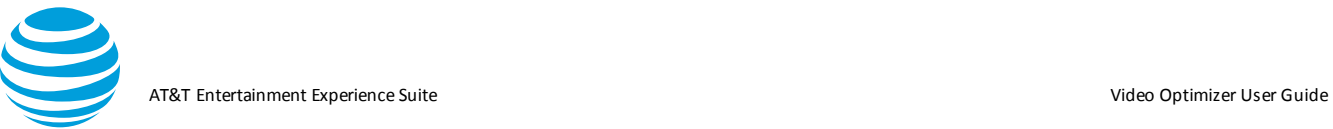

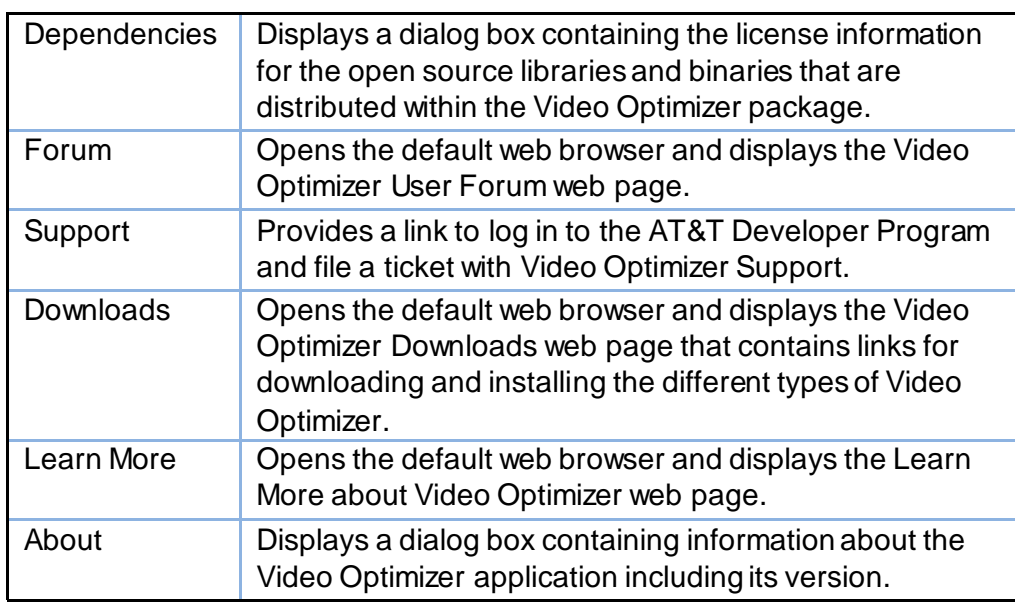

## **5.2. Content Tabs**

The Video Optimizer user interface is divided into the following tabbed sections.

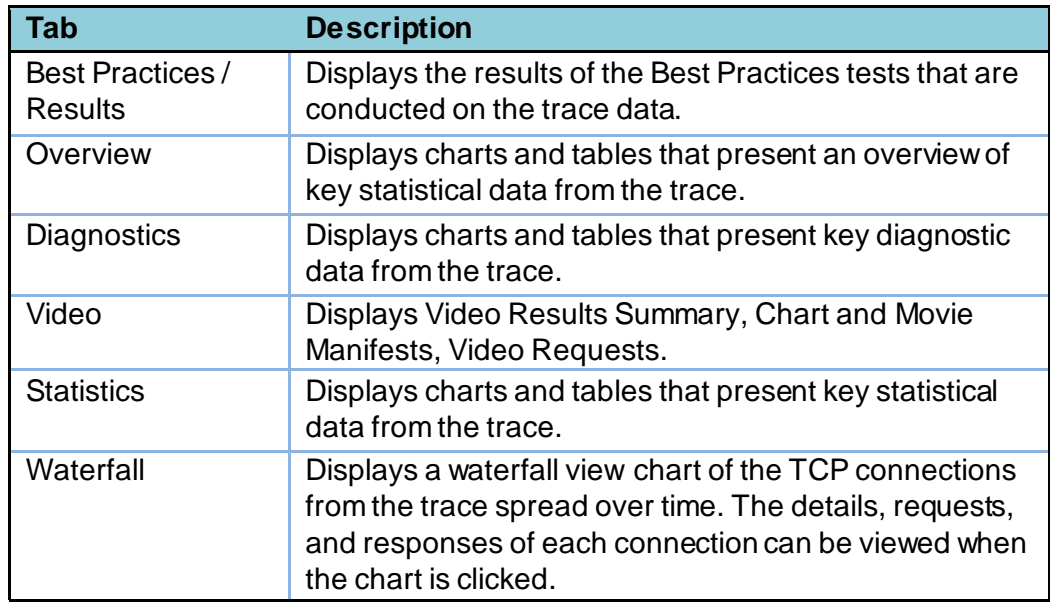

## **5.2.1. Best Practices/Results Tab**

The Best Practices/Results tab displays the results for all the Best Practices tests that are conducted on the data captured in the trace files.

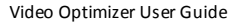

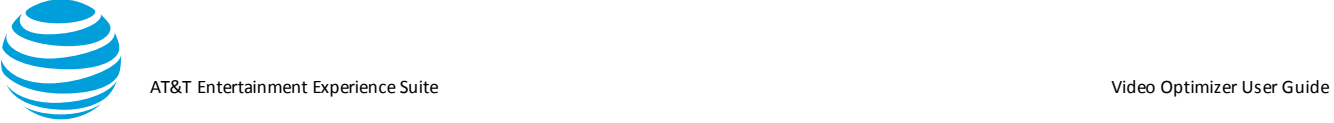

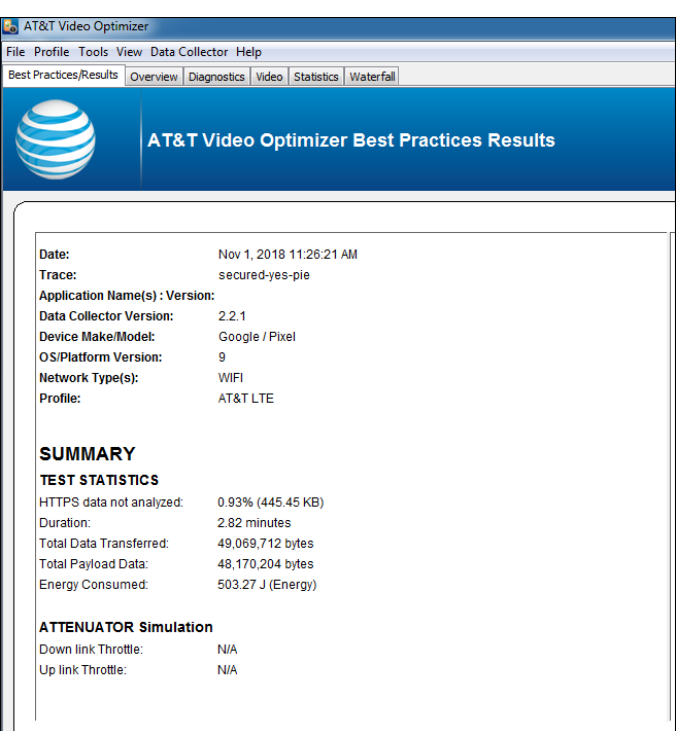

When trace files are loaded into Video Optimizer, The Best Practices/Results tab displays the following test results.

- A header section with basic information about the trace.
- A SUMMARY section with high-level test statistics and attenuator information.
- A TESTS CONDUCTED section that lists all the tests and has a basic pass/fail/warning result indicated by a specific icon.
- High-level results pages for the all the tests grouped into the test categories: File Download, Connections, HTML, Security, Video, and Others.

Each of these pages has a common header panel that shows the following information about the loaded trace files:

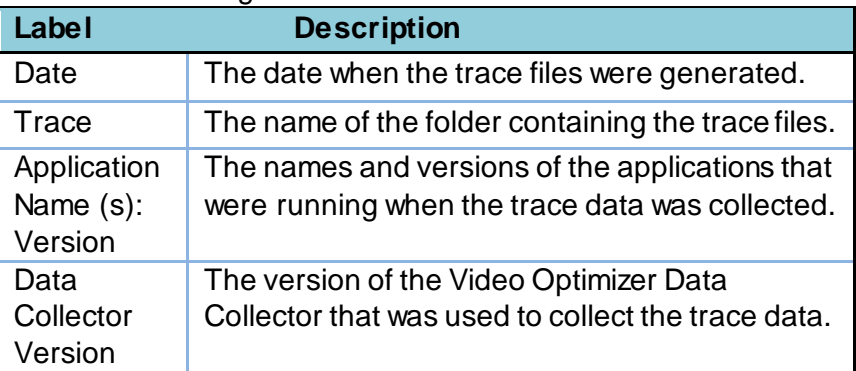

AT&T Entertainment Experience Suite Video Optimizer User Guide

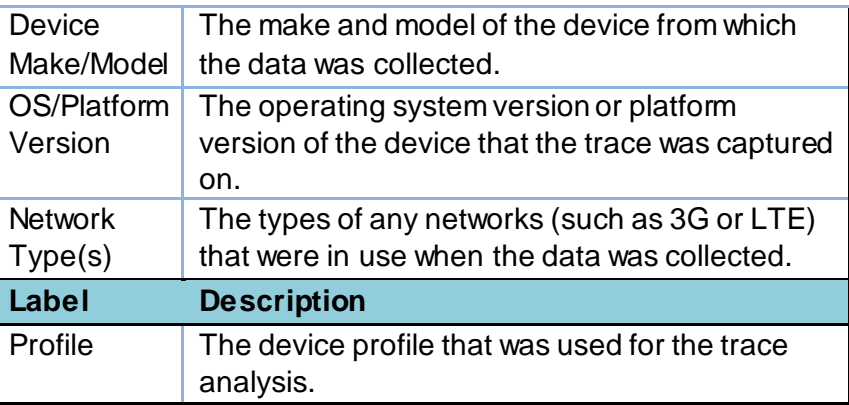

#### *5.2.1.1. iPhone Make/Model*

The iPhone make & model displayed by Video Optimizer is confusing to many users. However, it is based on the manufacturer settings. Please refer to the chart below to clarify iOS make & model.

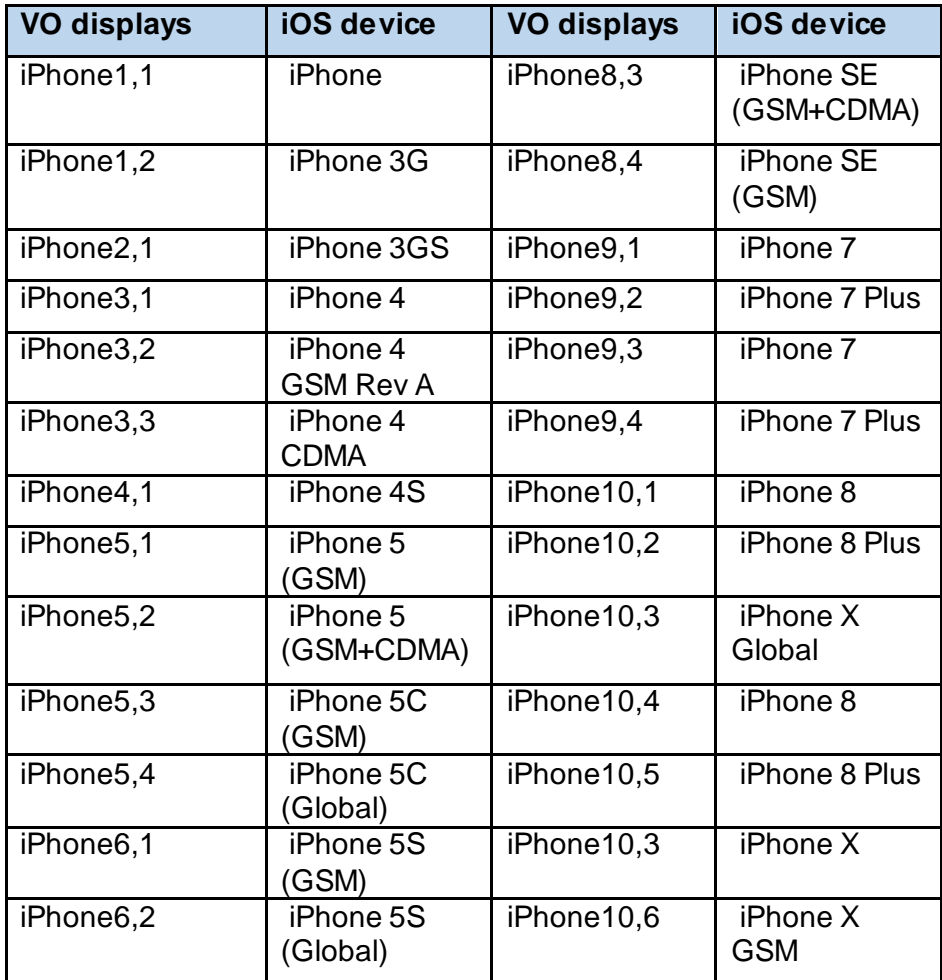

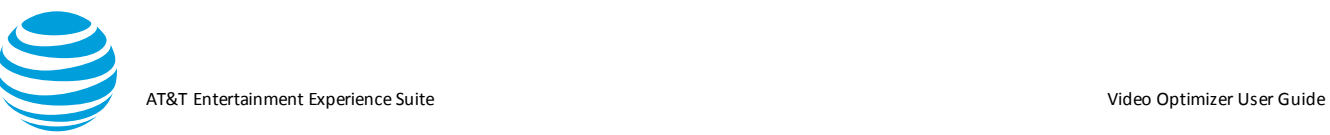

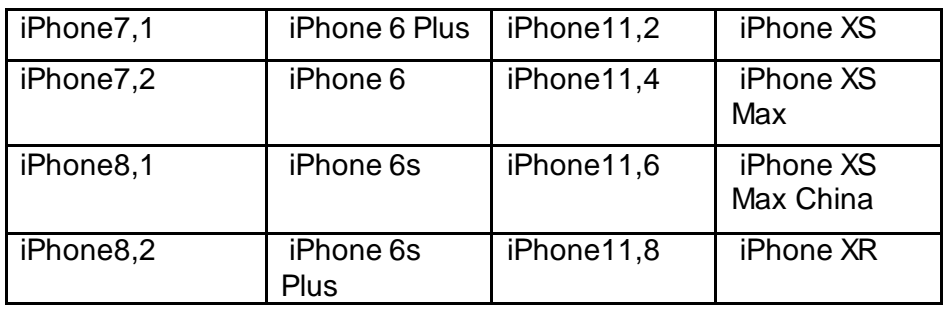

#### *5.2.1.2. Summary*

The Summary section shows the summary of results for all the best practices tests conducted on the loaded trace files. It contains the following sections.

TEST STATISTICS shows the following information about the loaded trace files.

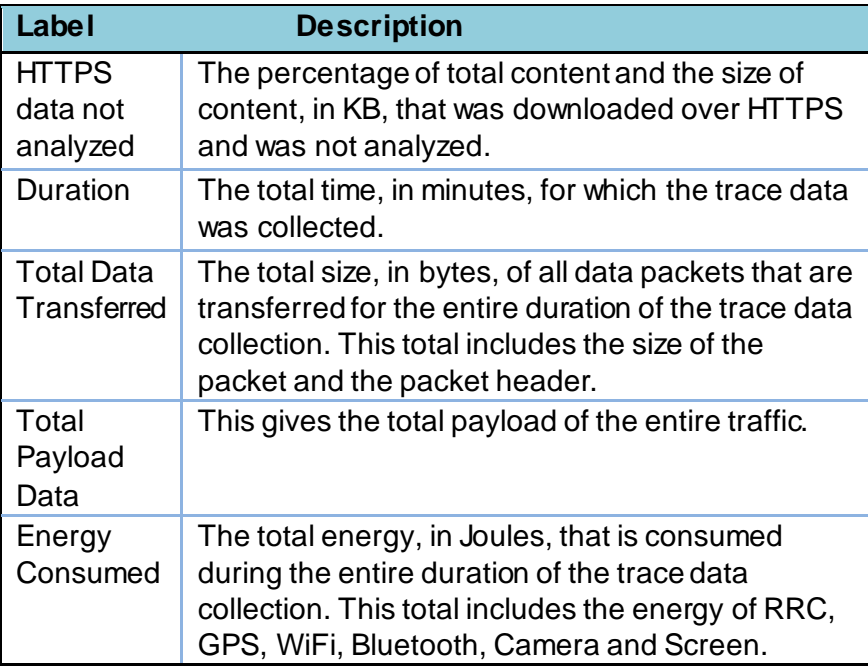

ATTENUATOR shows the parameters that were used for network attenuation during collection. For example, Downlink throttle provides the ms delay in the downlink throttling, and uplink is the delay placed on uplink connections. See Network Attenuation.

TESTS CONDUCTED displays a list of all the best practices tests that were conducted on the loaded trace files with an icon to the left of each test name that indicates the test

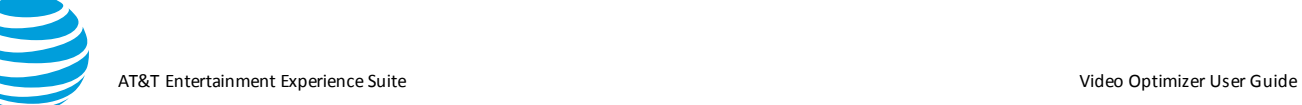

result status (Pass, Fail, Warning, Configuration required and no data( $\dot{N}$ A) icon.

The tests are grouped into the following categories.

**Note**: When any of the best practice tests in a category fails, the header for that category turns red. The category header remains green if all the tests in that category have passed.

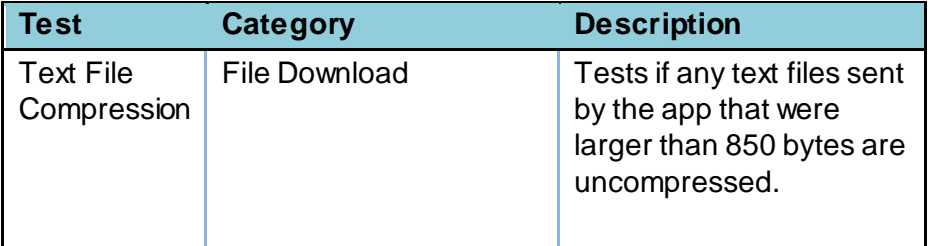

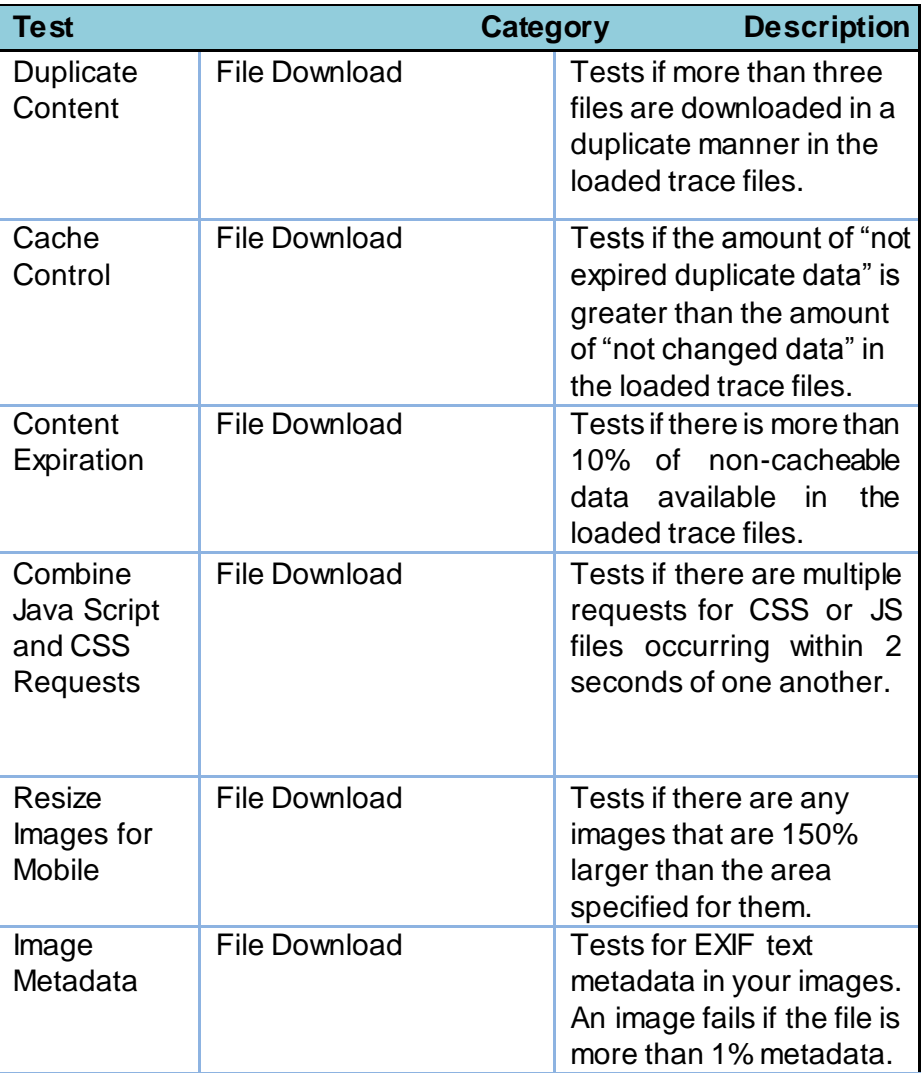

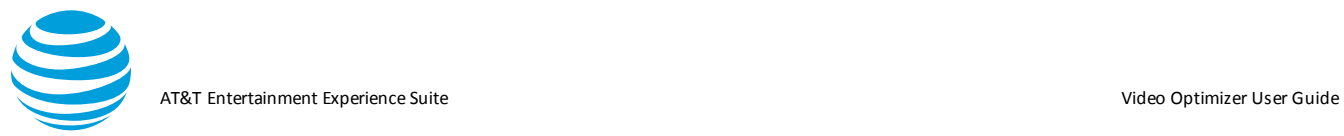

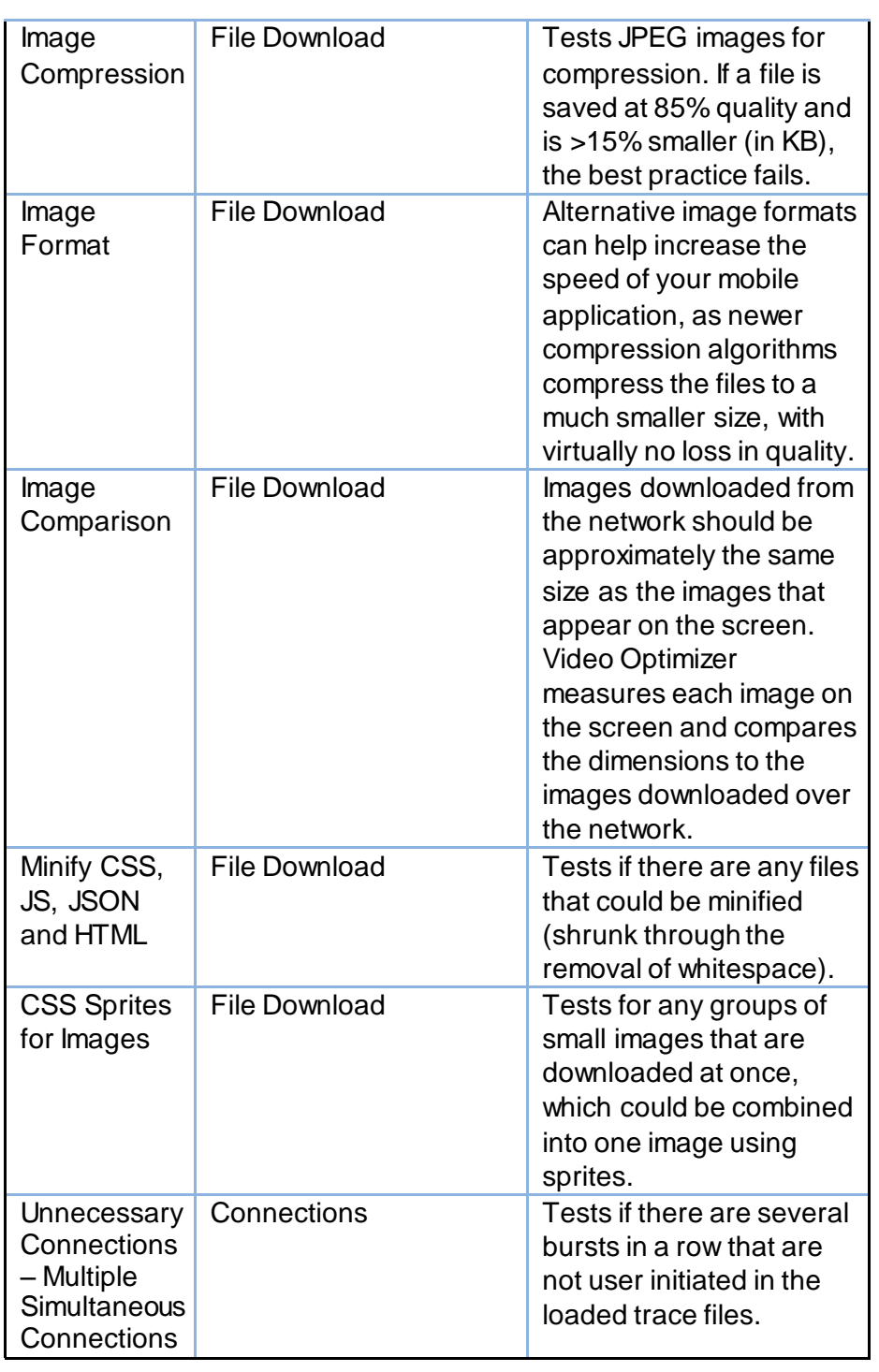

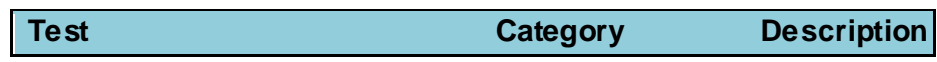

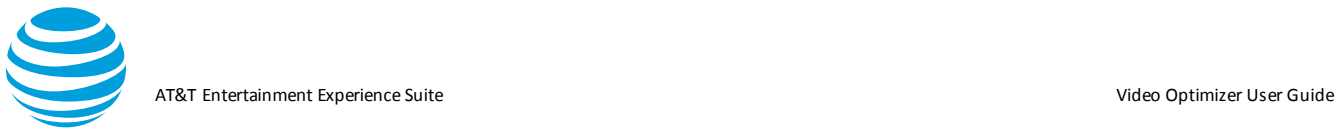

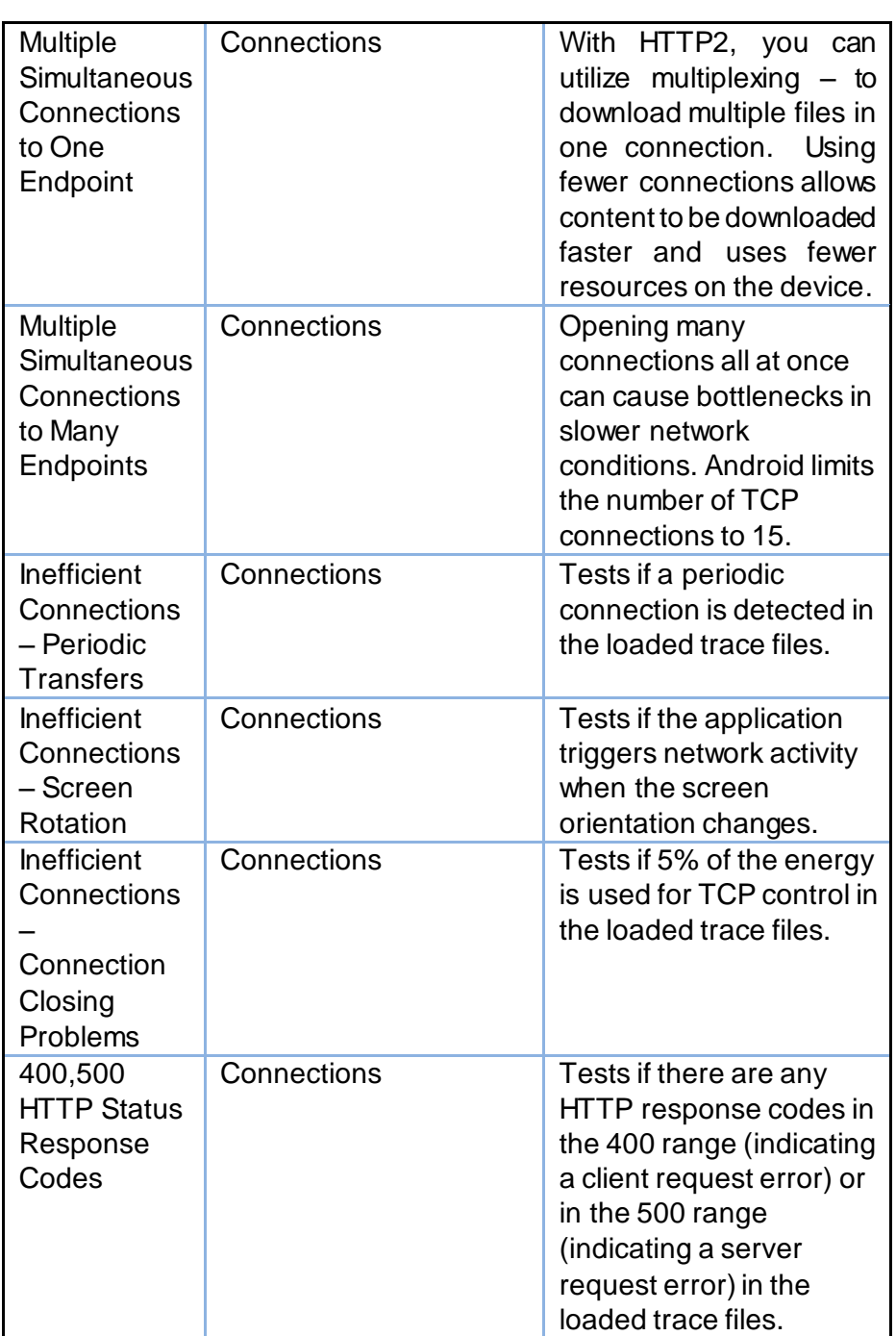

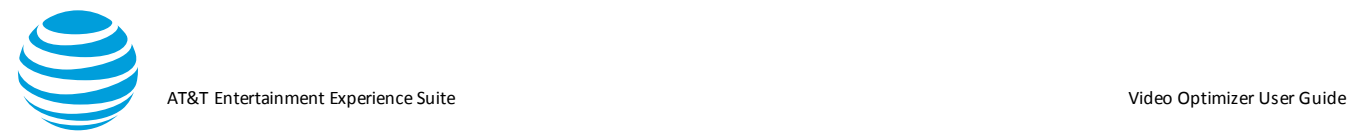

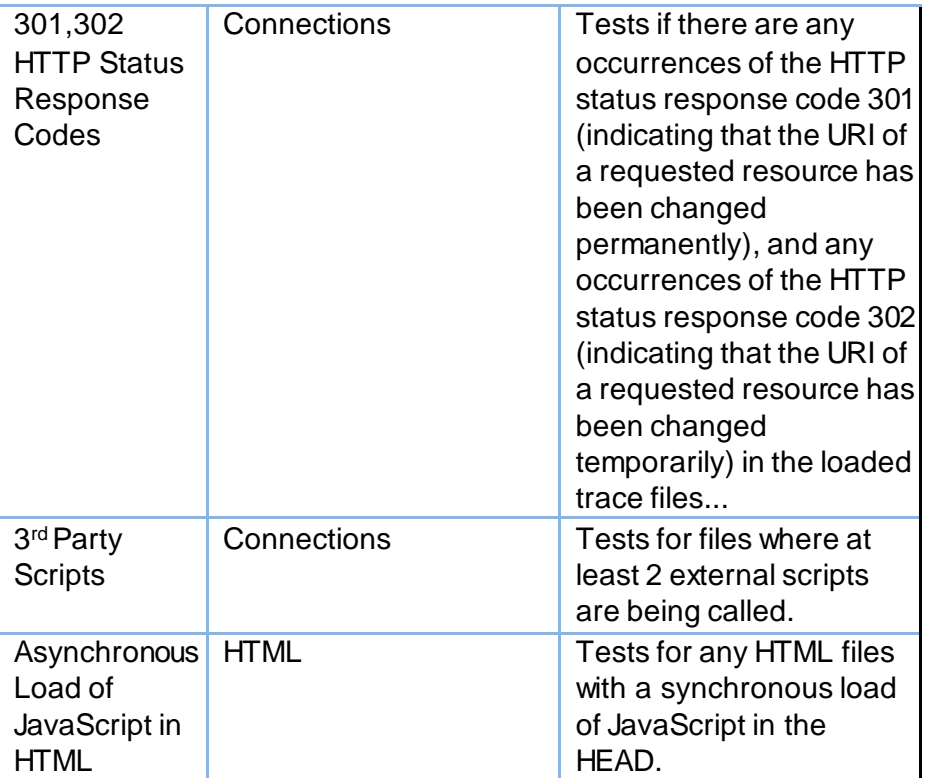

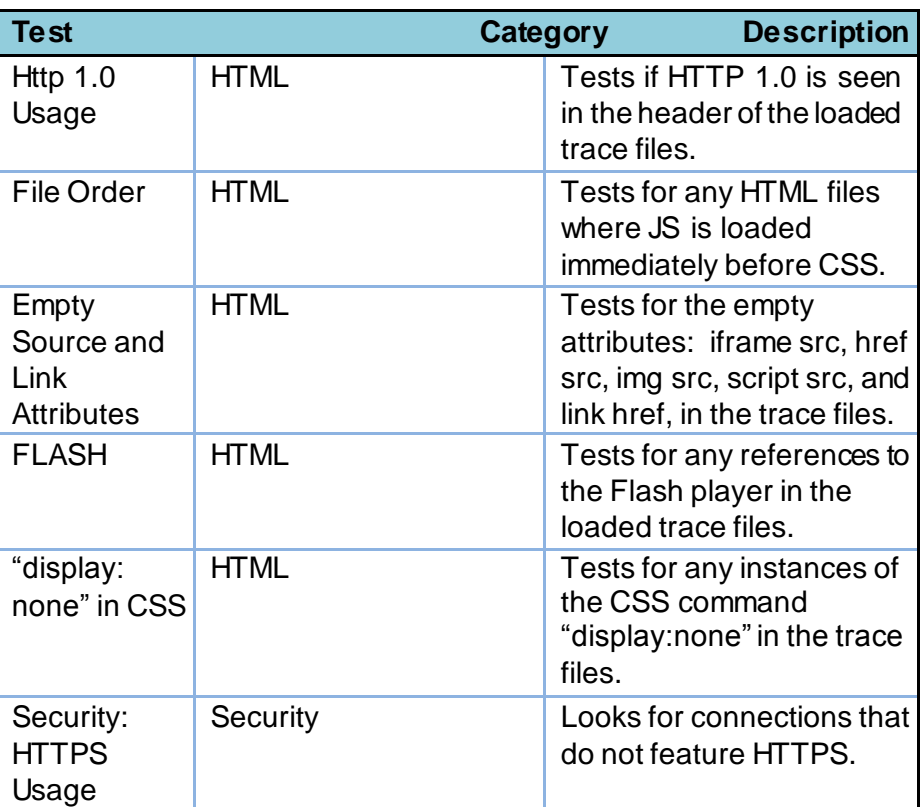

© 2017 AT&T Intellectual Property. All rights reserved. AT&T and the AT&T logo are trademarks of AT&T Intellectual Property. Video Optimizer User Guide

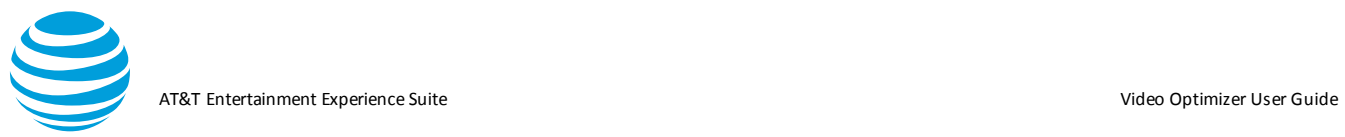

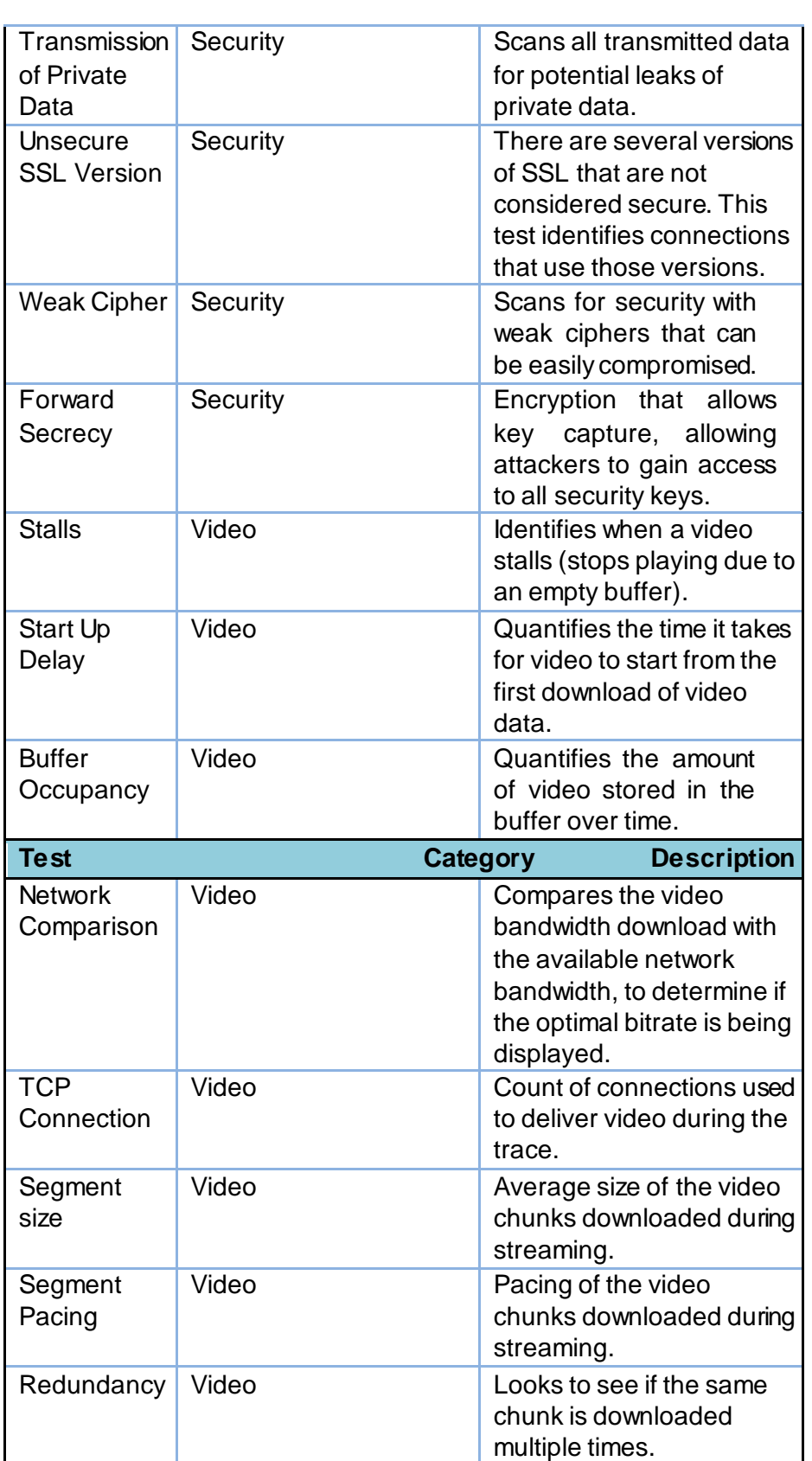

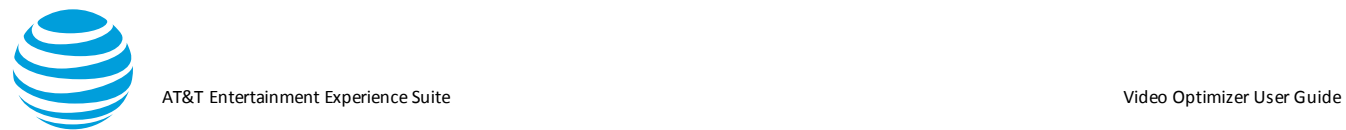

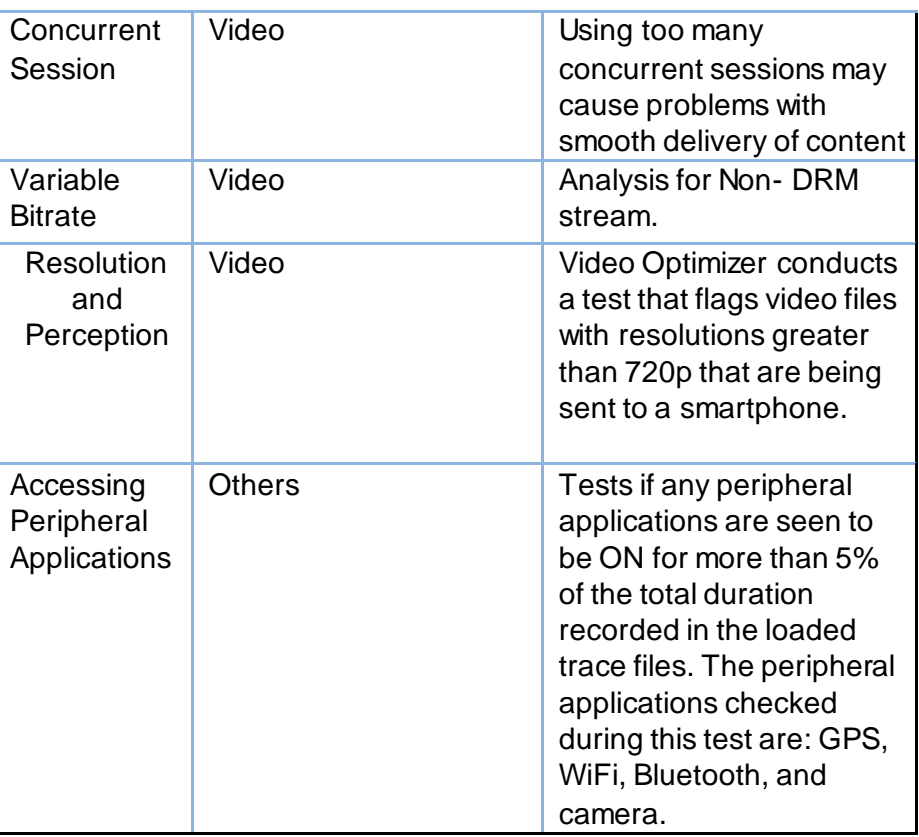

For more detail on each of these best practices, visit [https://developer.att.com/video-optimizer/docs/best-practices.](https://developer.att.com/video-optimizer/docs/best-practices)

#### *5.2.1.3. Tables*

The tables in the Video Optimizer best practices sections help you pinpoint the issues flagged by the best practice and they let you further investigate the issues.

- 1. Double-click a line in the Best Practices table to view the Diagnostics tab, which highlights the connection or file that is failing the best practice.
- 2. Right click a line in the Best Practices table to export the table as csv. (Alternatively, command-a (select all) command-c (copy) will allow you to paste (command v) the table into your favorite spreadsheet software.

Images tables have additional features such as metadata views.

1. Click an image table to open a content view with the metadata:

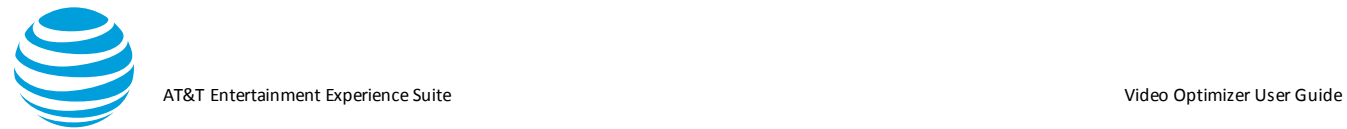

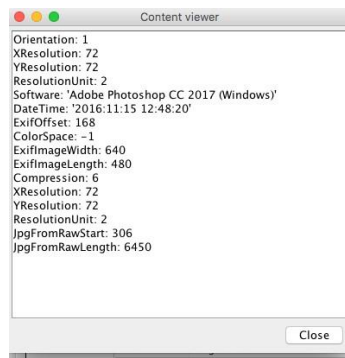

- 2. Click the file name or original file size columns in the Image Compression table to open a view of the original image.
- 3. Click the 85% column to open the 85% compressed image and click the 70% column to open the 70% compressed image. In **Figure**, all three images are open in the Content Viewer (the original image, the 85% compressed image, and the 70% compressed image).

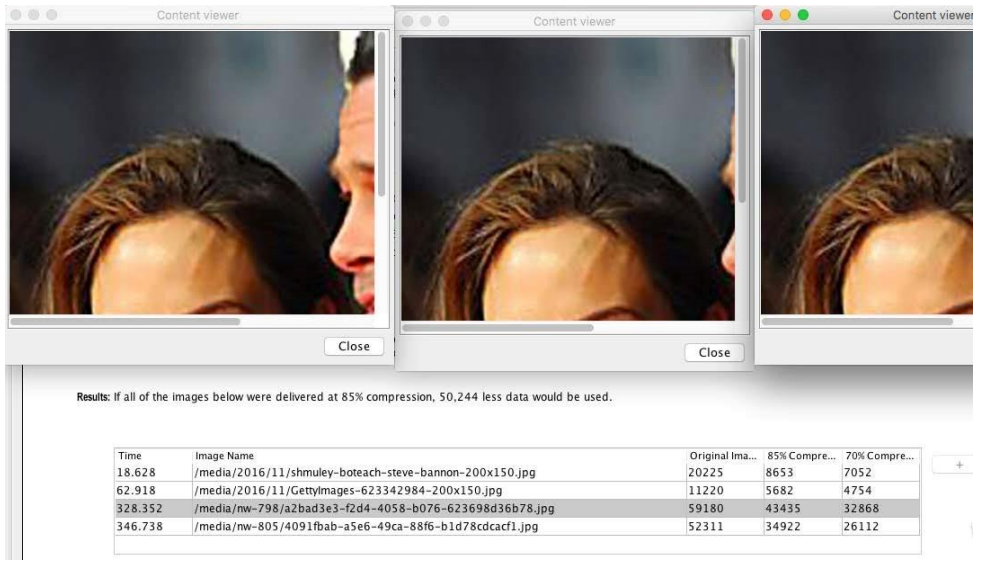

#### **5.2.2. Overview Tab**

The Overview Tab displays charts and tables that summarize the data in the loaded trace files. The top part of the Overview tab contains the following information:

- •Date: The date when the trace files were generated.
- •Trace: The name of the folder containing the trace files.
- •Downlink Throttle: If the Network attenuator downlink function was used during this trace, it will register the speed in mbps/kbps.

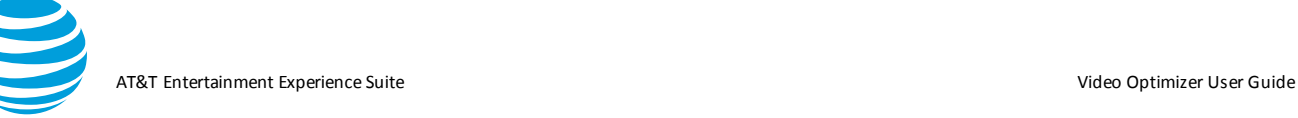

- •Uplink Throttle: If Network Attenuator uplink function was used during this trace, this will record the speed in mbps/kbps.
- •Network Type: The type of network, like 3G or LTE, which was in use when the data was collected.
- •Profile: The profile that was used for the trace analysis.
- •Total Bytes: The total number of bytes in the trace

#### *5.2.2.1. Charts*

The top of the Overview tab has three charts with high level information about the type of content, the energy usage compared with benchmark traces, and the number and type of connections used.

The File Types chart plots the percentage of the various file types found in the trace data.

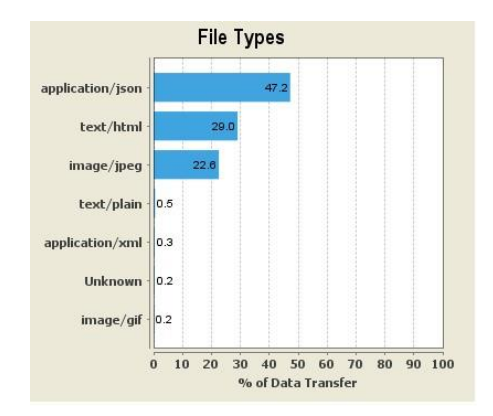

The Trace Benchmarking chart plots the average data rate, energy efficiency, and signaling overhead of the loaded trace, as a percentage, compared with a set of sample benchmark traces.

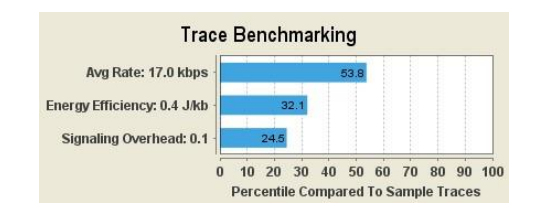

The Connection Statistics chart plots the percentage of the various types of session terminations based on the data captured in the trace. Four types of session terminations are plotted: Proper session termination, tightly grouped connection, periodic bursts connection, and large burst connection.

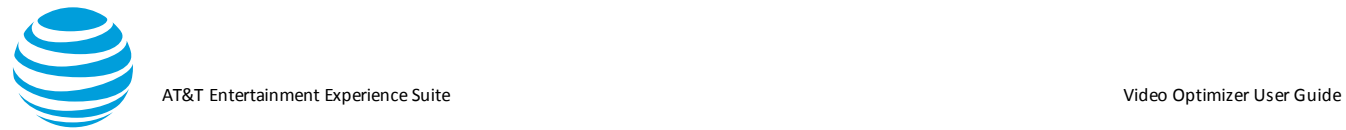

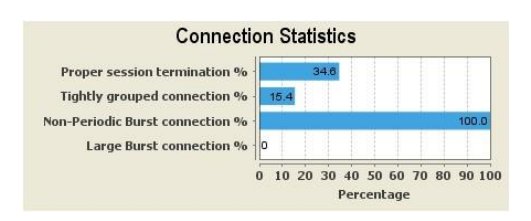

The Connection Statistics chart contains the following fields:

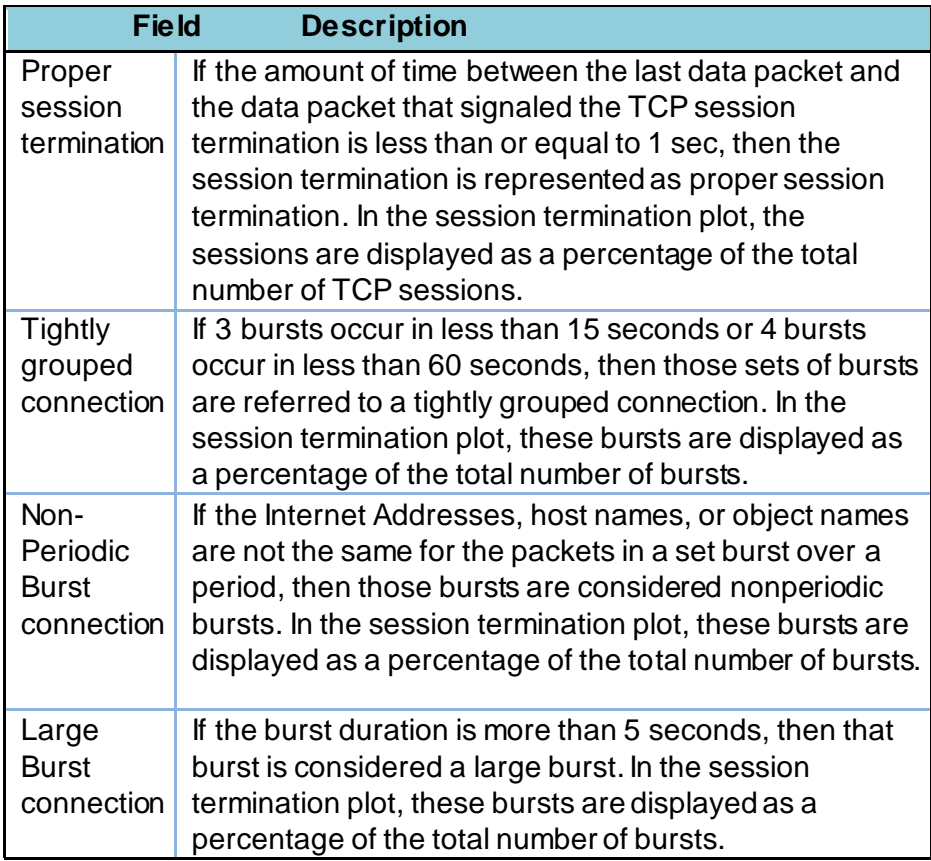

#### *5.2.2.2. Tables*

The bottom section of the Overview tab has tables for duplicate content, accessed domains, and the TCP sessions in the accessed domains. You can get more information about these items by clicking on table rows.

The Duplicate Content table lists files that have been identified as duplicate content. By default, the table is sorted by content type, and it includes the following columns.

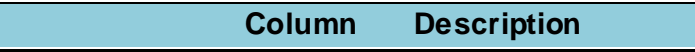

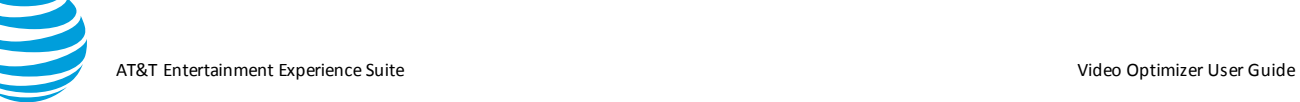

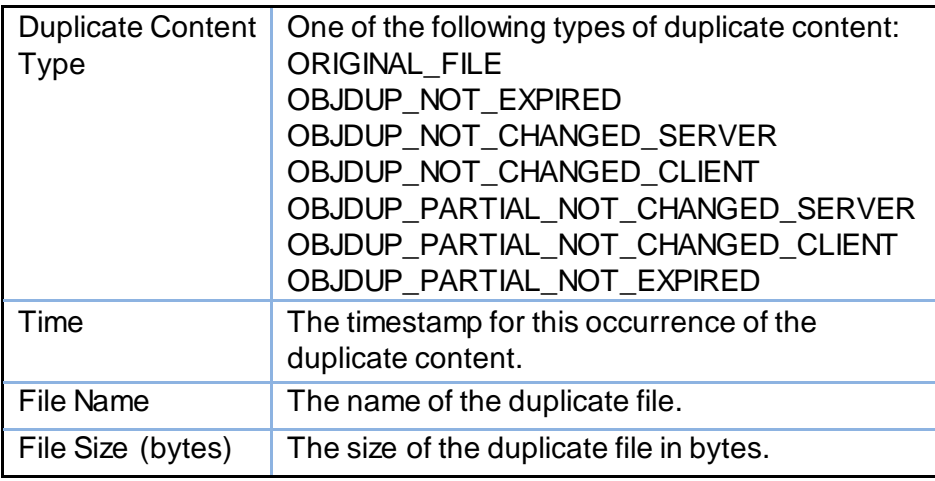

- 1. Click the title of any column to sort the table.
- 2. Select a file and click View or Save As to view or save the content of the file.
- 3. Right-click the table to export the data in CSV format.

The Accessed Domains table contains details about each domain that was accessed during the trace. The table includes the following columns.

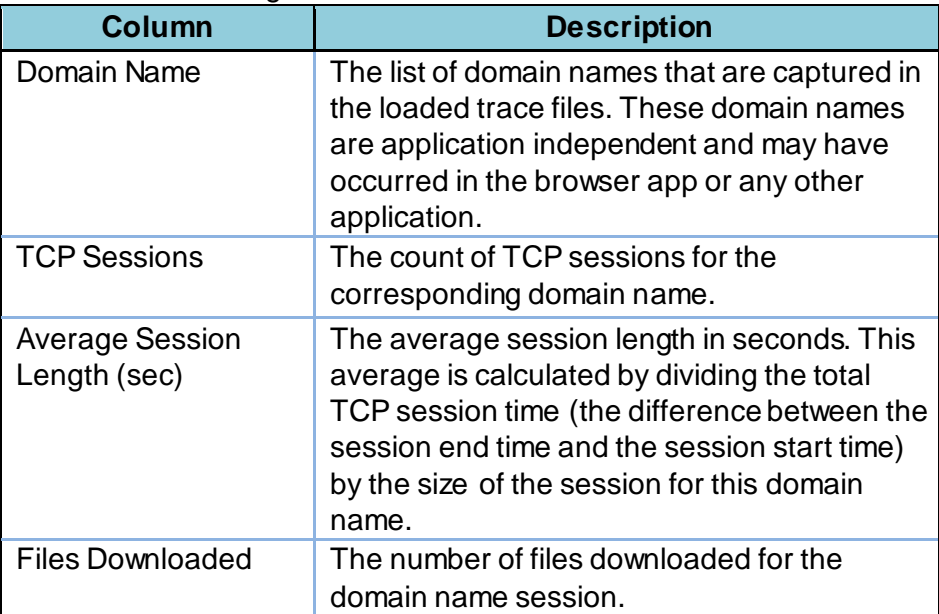

- 1. Click the title of any column to sort the table.
- 2. Left-click a domain in this table to populate the adjoining table (Domain TCP Sessions) with information about the TCP sessions that were used when accessing that domain.
- 3. Right-click the table to export the data in CSV format.
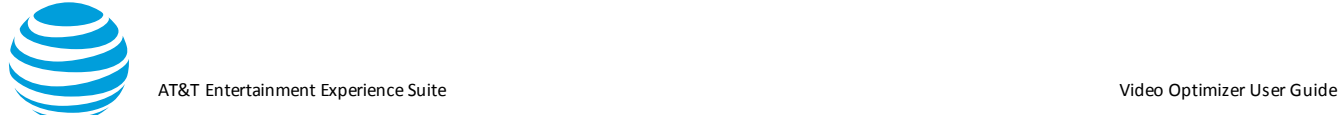

The Domain TCP Sessions table contains the collection of TCP Session information for the currently selected domain name in the Accessed Domains table and refreshes each time a new domain name is selected. The table includes the following columns.

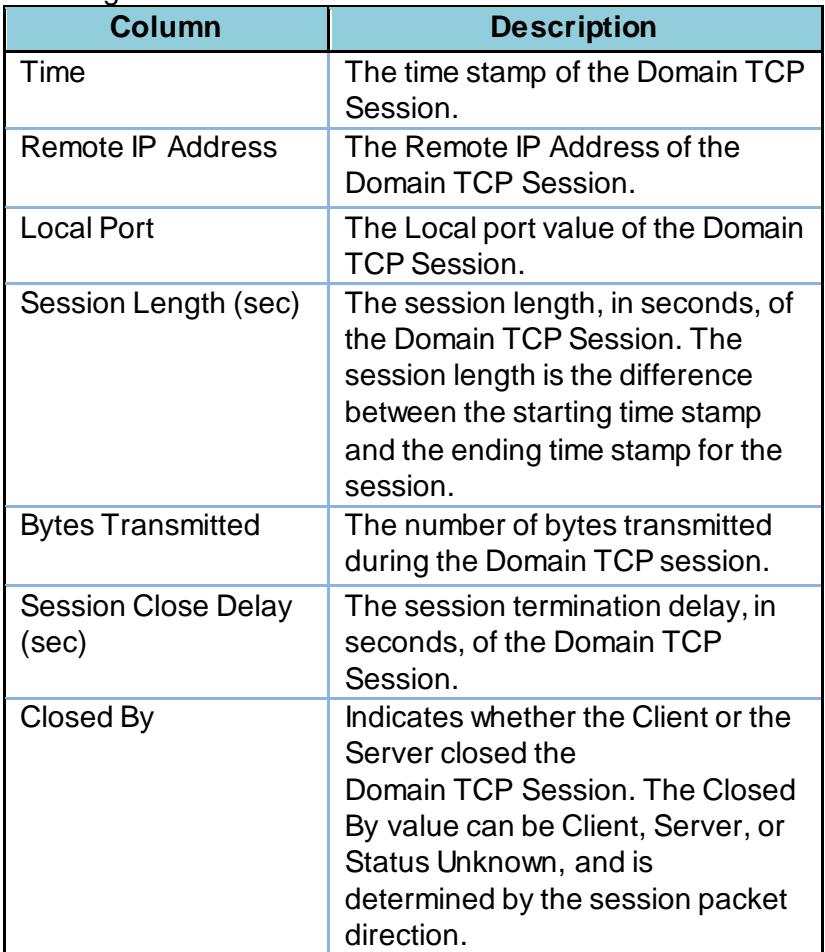

- 1. Click the title of any column to sort the table.
- 2. Double-click a domain in this table to navigate to the TCP/UDP Flows Table in the Diagnostics tab where you can view the TCP flow information for the selected Domain TCP session. The selected TCP information will be indicated by highlighted type.
- 3. Right-click the table to export the data in CSV format.

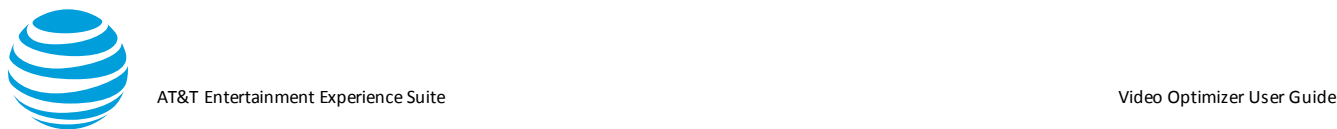

# **5.2.3. Diagnostic Tab**

The Diagnostics tab plots data from the loaded trace files and displays it in a Diagnostics chart. Detailed information is displayed in the TCP/UDP Flows Table, which has additional tabs for three different views into the TCP or UDP data.

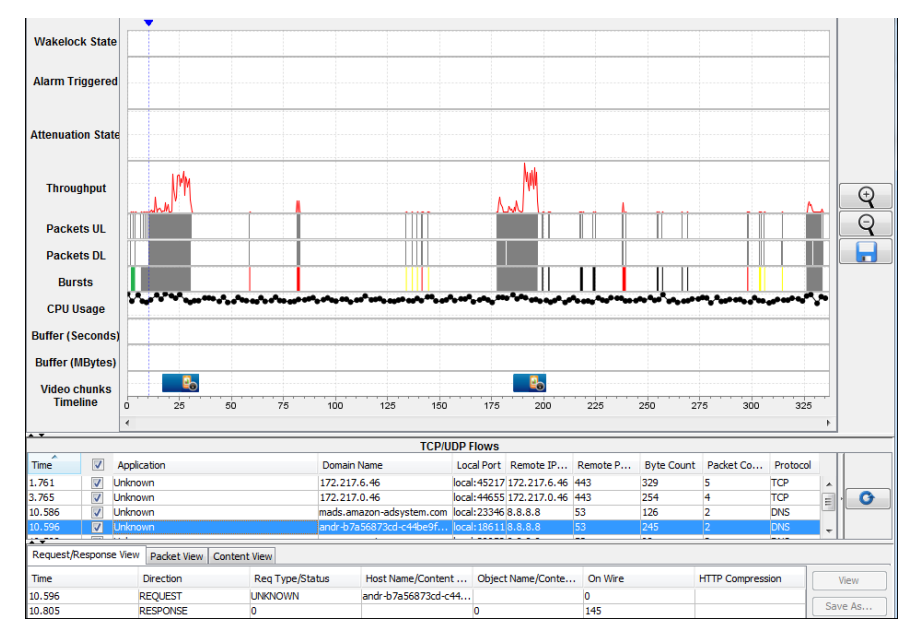

The Diagnostics tab displays the following information at the top before the chart:

- Date: The date when the trace files were generated.
- Trace: The name of the folder containing the trace files.
- Downlink Throttle: If the Network attenuator downlink function was used during this trace, it will register the ms delay.
- Uplink Throttle: If Network Attenuator uplink function was used during this trace, this will record the ms delay uplink.
- Total Bytes: The total number of bytes in the trace.
- Network type: The type of network, like 3G or LTE, which was in use when the data was collected.
- Profile: The profile that was used for the trace analysis.

## *5.2.3.1. Diagnostics Tab Chart*

The Diagnostics tab chart displays the graph data with an Xaxis for the trace timeline and a Y-axis for labels of the information that is being plotted.

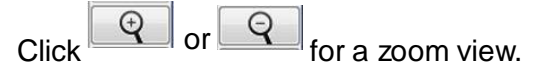

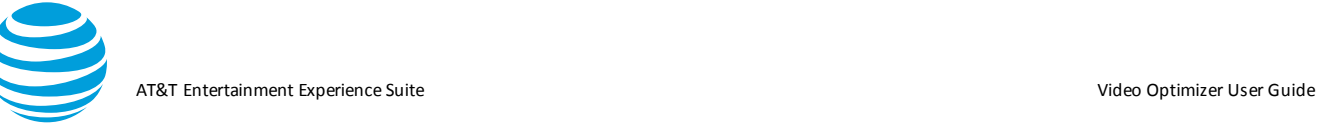

 $Click \n\begin{array}{|c|c|}\n\hline\n\end{array}$  to save a snapshot of the chart.

Use the following procedure to configure the items that are plotted on the Diagnostics tab chart.

- 1. Select Options from the View menu.
- 2. Select the items to be plotted in the View Options dialog
- 3. Click OK.
- 4. Move the pointer over the graphed items in the Diagnostics tab chart for more information on each one.

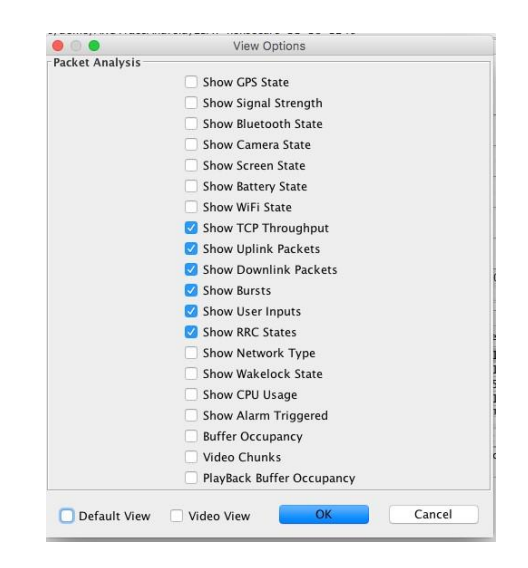

**Note**: In addition to creating your own custom view, there is a Default View and a Video View – especially created to help analyze video traces.

#### *5.2.3.2. Diagnostics Tab Chart Items*

The following sections describe in detail the different types of information that can be plotted on the Diagnostics tab chart.

• GPS State— shows the variation in GPS states over the duration of the trace.

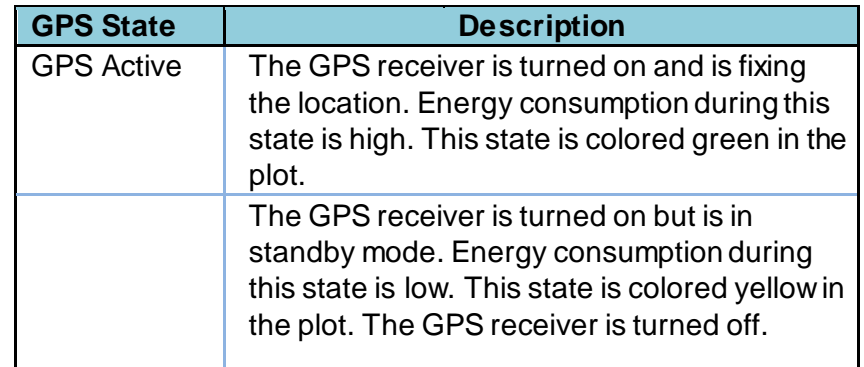

AT&T Entertainment Experience Suite Video Optimizer User Guide

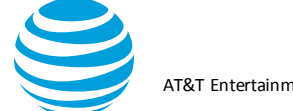

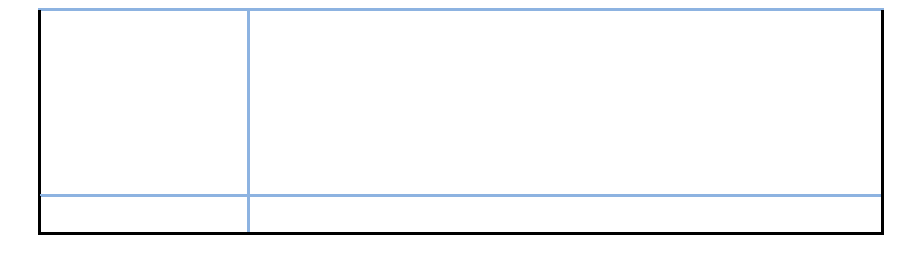

- Signal Strength—shows the variation in radio signal strength (expressed in Dbm) over the duration of the trace.
- Bluetooth State—shows the variation in Bluetooth states over the duration of the trace.

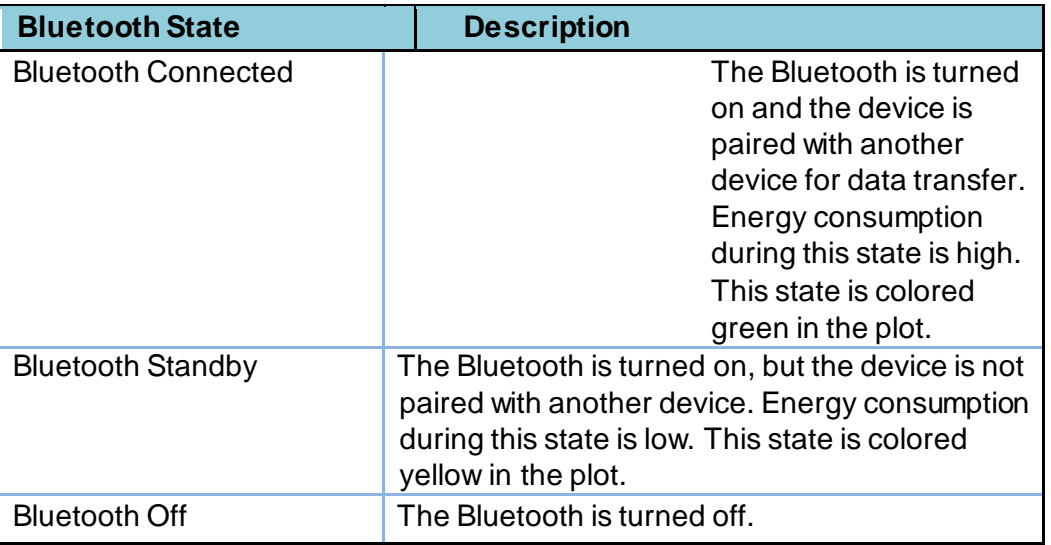

• Camera State—shows the variation in camera states over the duration of the trace

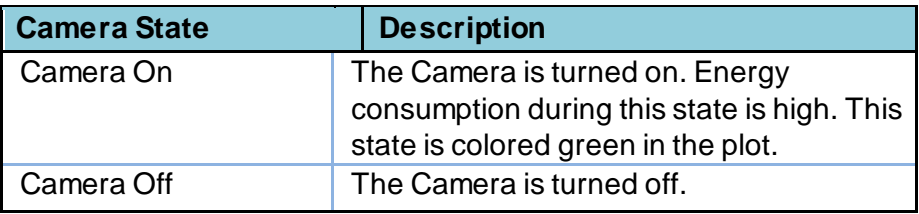

• Screen State—shows the variation in screen states over the duration of the trace.

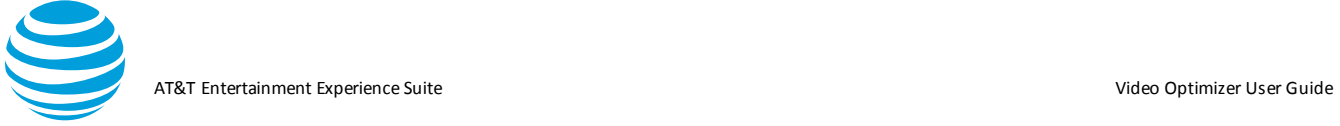

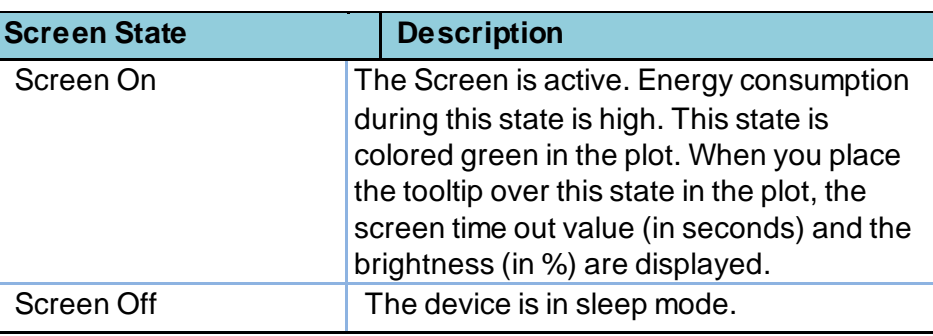

- Battery State—shows the variation in battery level over the duration of the trace. Includes battery level, battery temperature, and battery connection status.
- WiFi State—shows the variation in WiFi states over the duration of the trace.

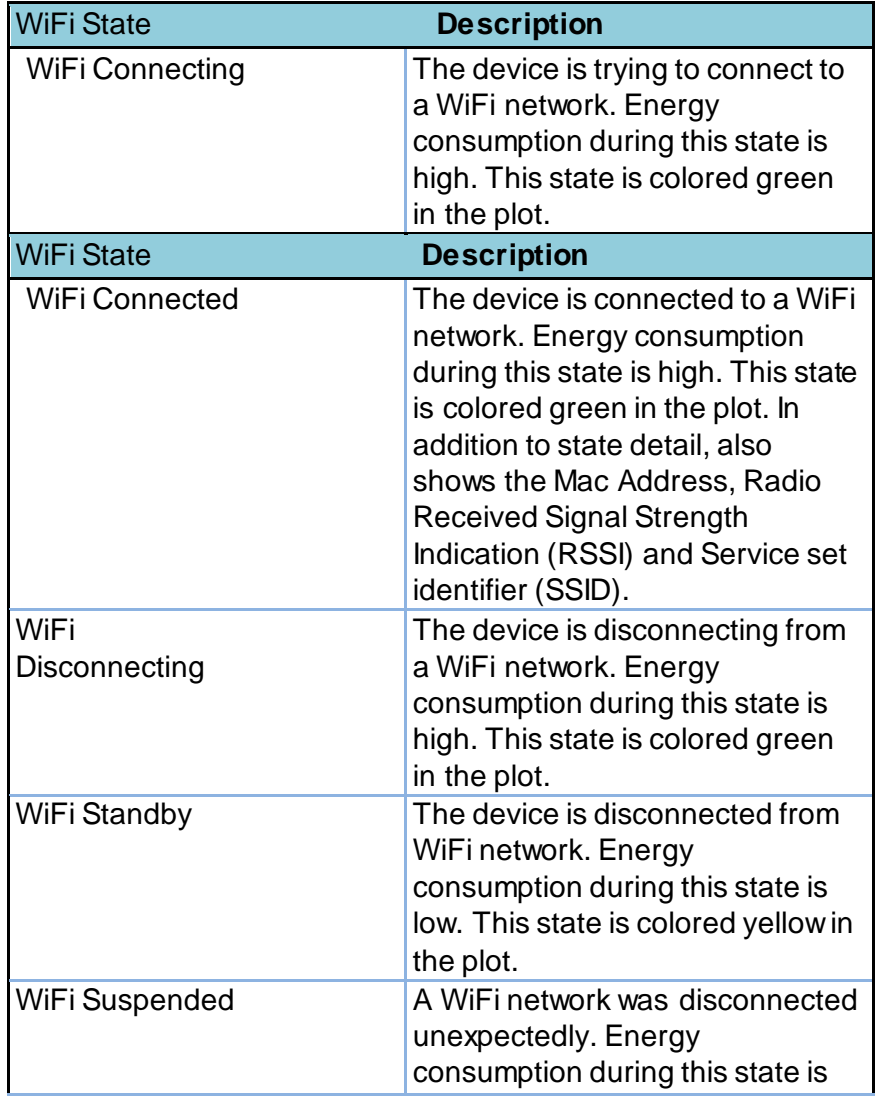

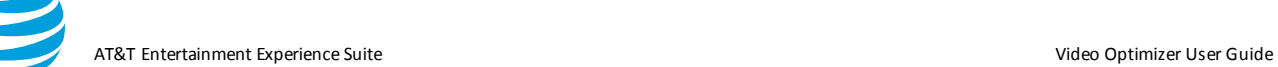

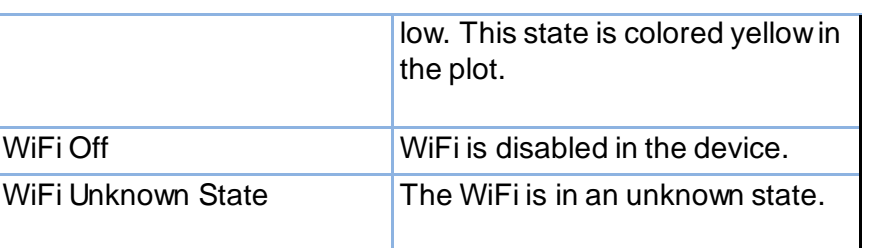

- TCP Throughput (Throughput)—shows the variation in network traffic (expressed in kbps) over the duration of the trace. The higher the throughput, the higher the energy consumption.
- Uplink Packets (Packets UL)—shows the packets that were uploaded (uplinked) in the TCP sessions over the duration of the trace. Includes Packet Info, TCP Session Info, and HTTP Info.
- Downlink Packets (Packets DL)—shows the packets that were downloaded (down linked) in the TCP sessions over the duration of the trace. Includes Packet Info, TCP Session Info, and HTTP Info.
- Bursts—shows the various types of bursts that occurred over the duration of the trace. A burst consists of consecutive packets transferred in a batch. Includes the burst type, a message, the packet count, the total bytes, and the throughput (in kbps).

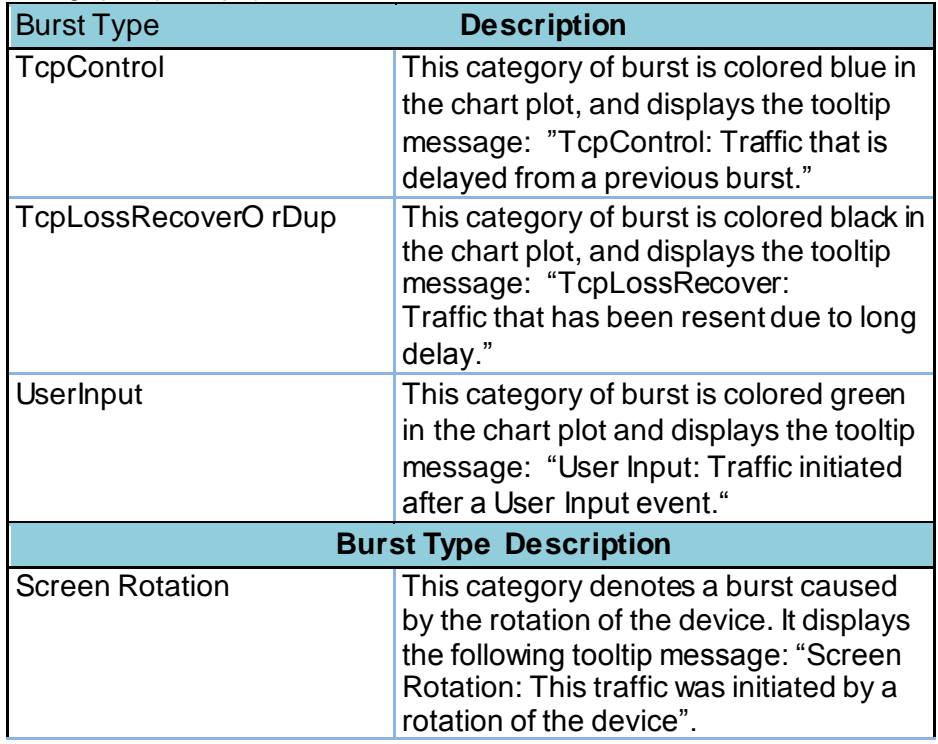

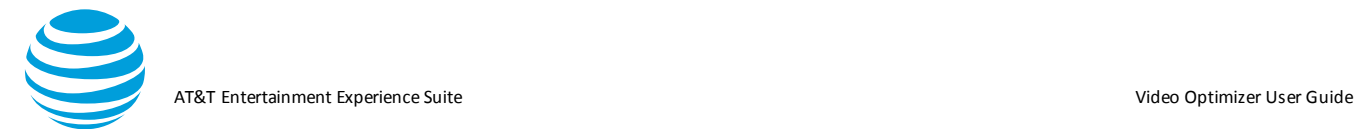

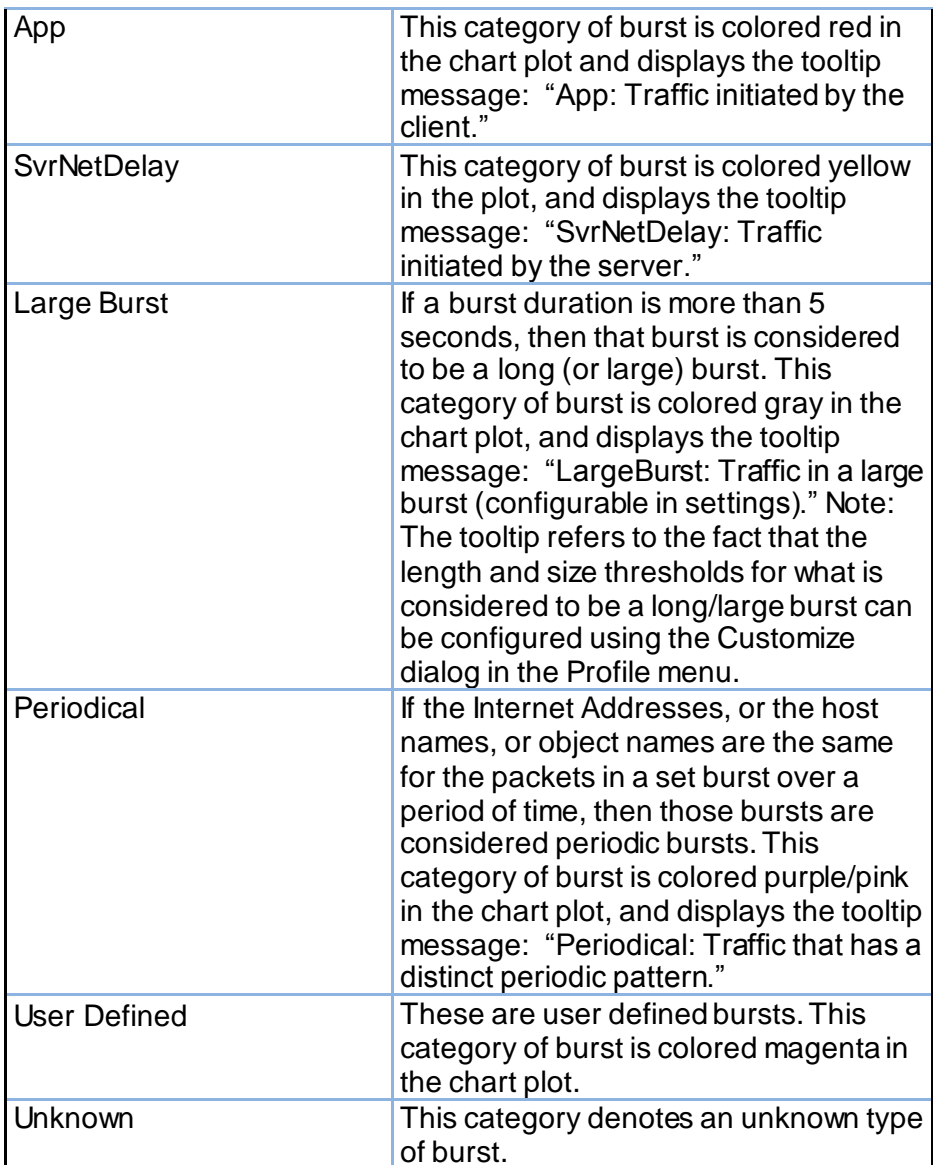

- User Input—shows the various user input events that have occurred over the duration of the trace including the following:
	- o Screen Touch o Power Button o Volume Up o Volume

Down

- o Ball Key o Home Key o Menu Key o Back Key o Search
- Key Green Key o Red Key o Key Press/Screen Touch o

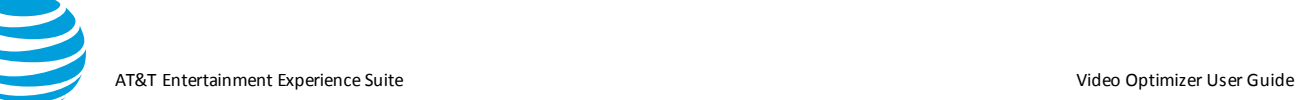

Screen Orientation Changed to Landscape Screen

Orientation Changed to Portrait o Unknown event

• RRC States—shows the variation in the Radio Resource Control (RRC) states over the duration of the trace. The states are determined by calculating the battery usage when network packets are received.

**Note:** DCH stands for dedicated channel, FACH stands for forward access channel, and CR stands for Continuous Reception.

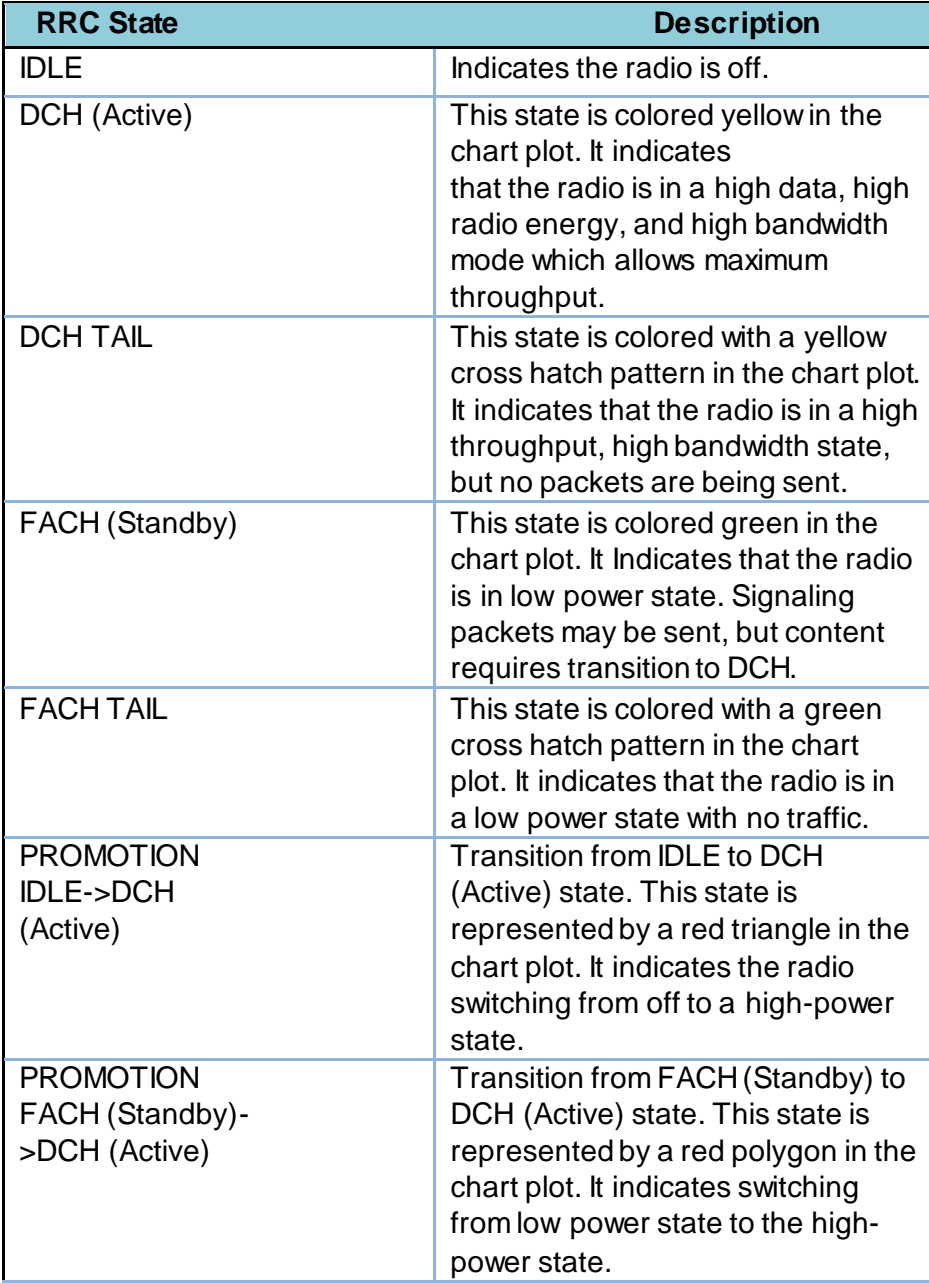

AT&T Entertainment Experience Suite Video Optimizer User Guide

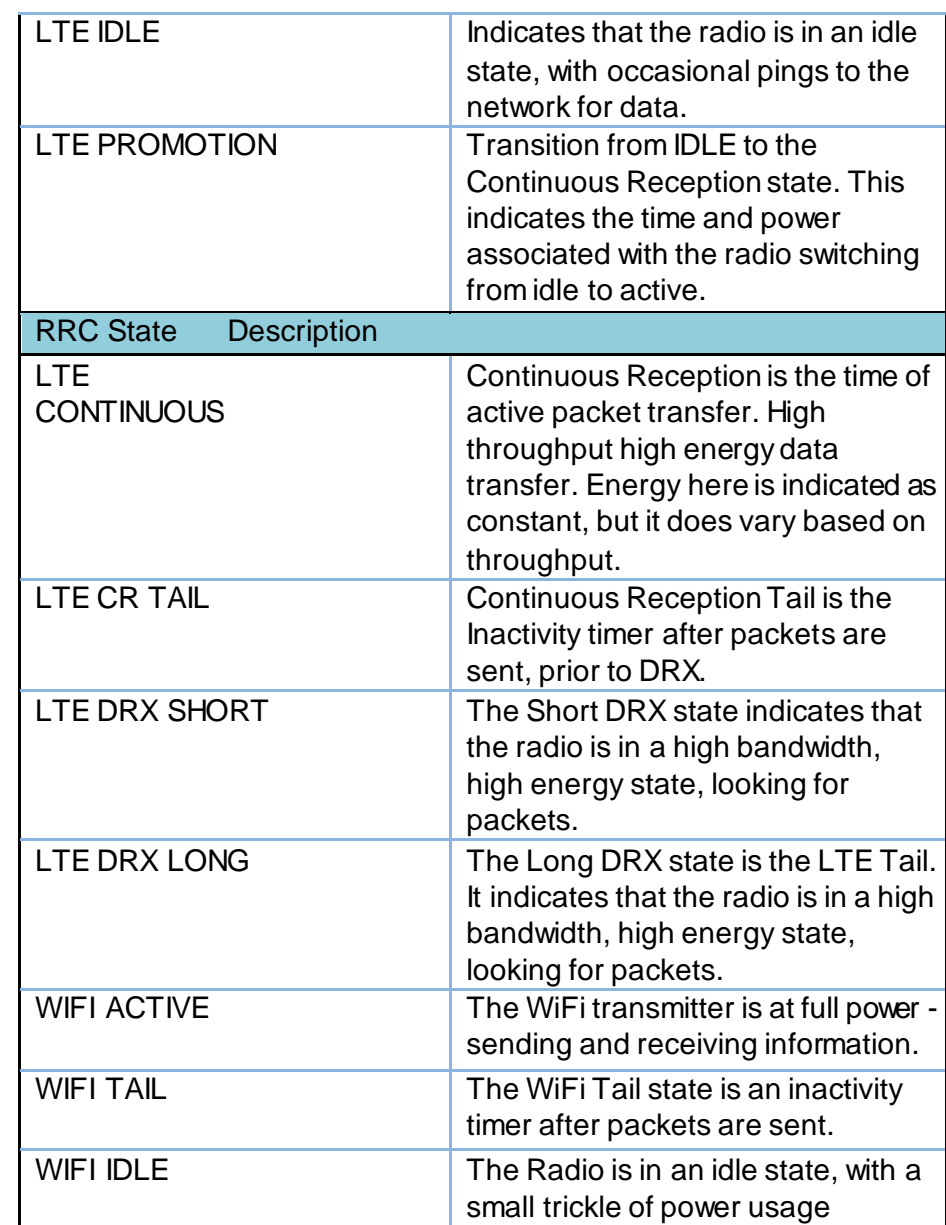

- Network Type—indicates how long the device has been connected to a particular network type, or if the network type has changed during the trace. The network types that are identified include GPRS, UMTS, HSDPA, HSPA, HSPAP, HSUPA, and LTE.
- Wakelock State—indicates whether the device is in the wake state (active for user input) or the lock state during the trace. Includes the number of times the wakelock state has been changed from the plot point to the beginning of the trace.
- CPU Usage—shows the total percentage of CPU usage for each process followed by the name of each selected process

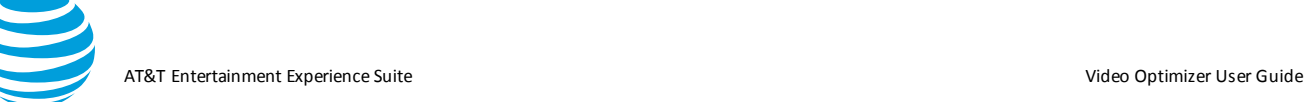

and the percentage of CPU that it is using (**Figure**). Although the CPU Usage percentages for all the processes can be viewed at once, this chart is most useful when only one process is selected or when a small number of processes are selected, because the changes between the data points is more clearly visible. See 5.1.4.4 Selecting Processes.

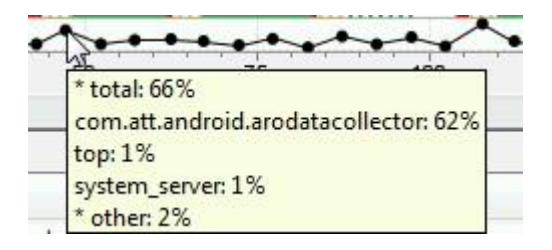

**Note:** It is possible that the percentages for individual processes may not always add up to the total percentage. This is because the process called top is a command that pulls the information from different locations that may not be completely in sync.

- Alarm Triggered—indicates when an application has triggered an alarm. Includes the type and timestamp of the alarm, the name of the application that triggered it, and the number of times it repeated.
- Buffer Occupancy—provides an estimate on how much video (in KB) has been downloaded into the buffer. This line is populated after the video chunk startup is calculated (see Video analysis section for details).
- Video Chunks—displays the first frame of each chunk (for videos without DRM) to indicate when the chunk download started. If the chunk has DRM, or Video Optimizer cannot parse the first frame, a placeholder image will be displayed.
- 1. Click a chunk thumbnail to open a dialog to "match" the screenshot with the time it appears in the video (see video analysis section for details).
- 2. Once the video has been matched with the screen video, point to a video frame to display information about the video playback.
- Playback Buffer Occupancy—provides an estimate on how much video (in seconds) is stored in the buffer. This line is populated after the video chunk startup is calculated (see Video analysis section for details).

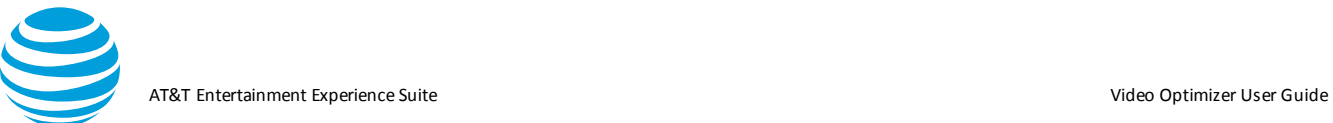

#### *5.2.3.3. Diagnostics Tab Tables*

The TCP/UDP Flows table in the Diagnostics tab has rows of TCP or UDP session data that correspond to trace points in the Diagnostics chart.

- 1. Select or deselect the rows of TCP or UDP data to narrow the trace data that appears in the Diagnostics chart.
- 2. Click the check box in the title row to select or deselect *all* of the TCP and UDP data.

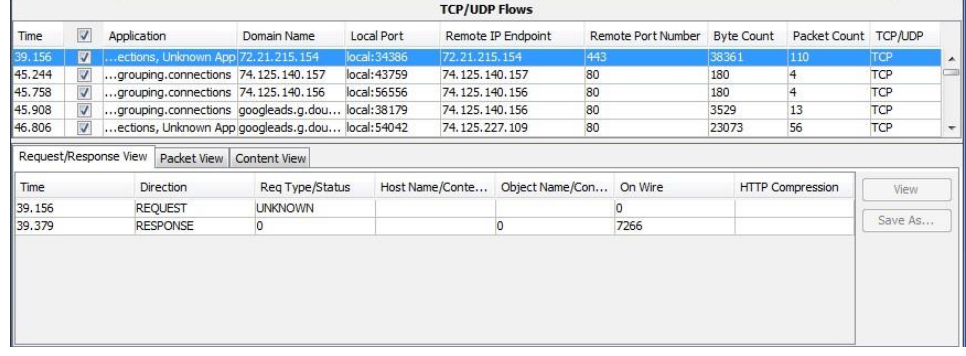

The TCP/UDP Flows table contains the following columns of information:

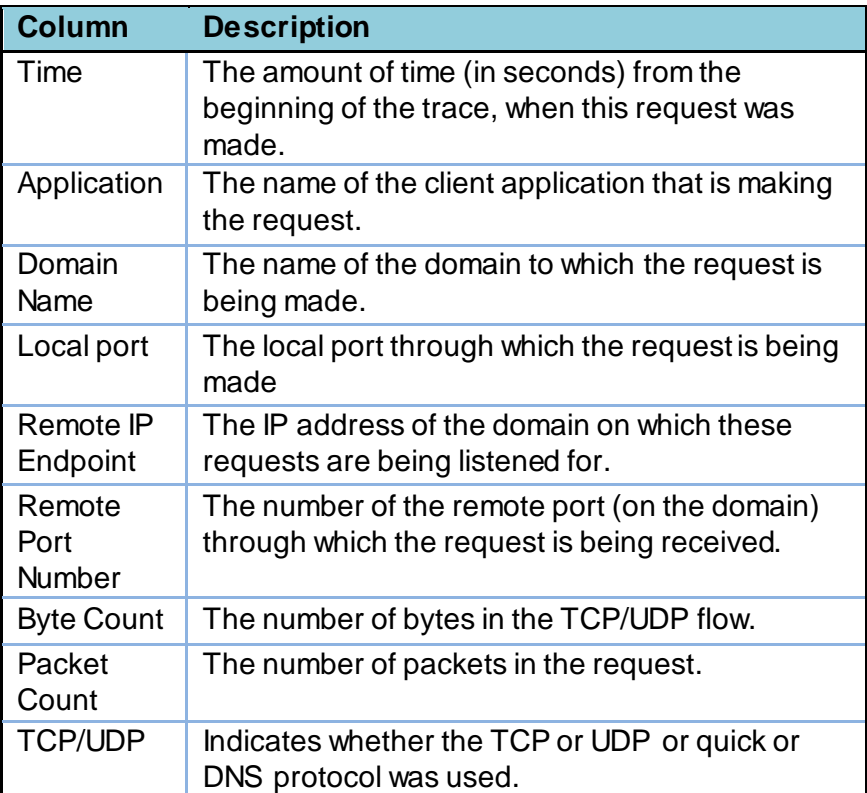

AT&T Entertainment Experience Suite Video Optimizer User Guide

A second table below the TCP/UDP Flows table has tabs that let you change the data view in three different ways: Request/Response (default view), Packet, or Content View.

The Request/Response View tab displays the request/responses associated with the selected row highlighted in the TCP/UDP Flows Table.

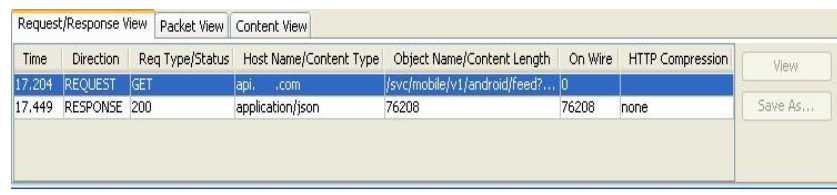

Column headings in the Request/Response View have different meanings (separated by a "/" in the column name) depending on whether the row contains a request or a response.

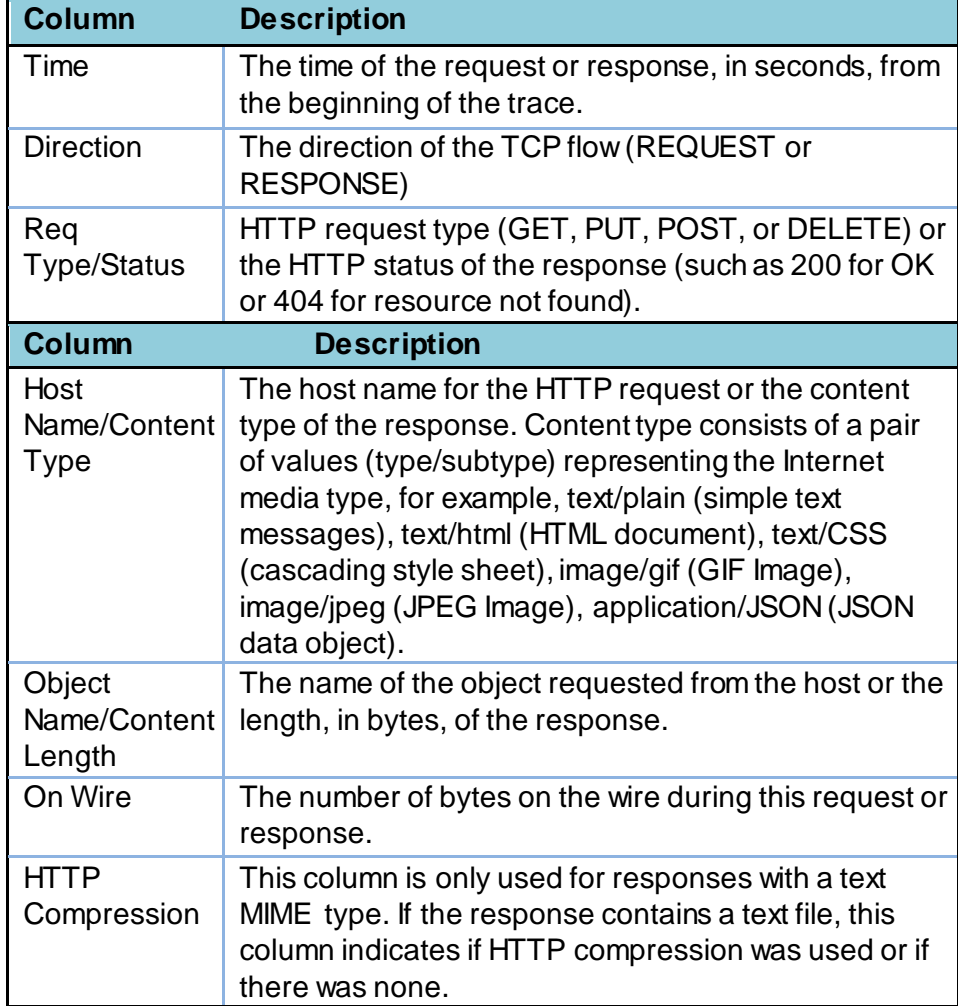

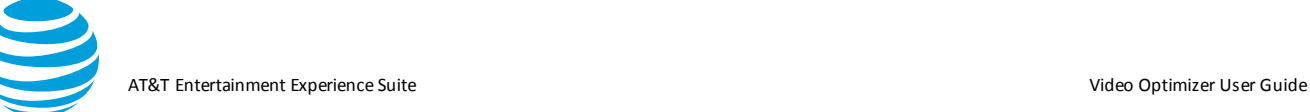

1. Select one of the rows from the Request/Response View tab that has a response.

2. Click View to display the data object in the response. For an image, the image will be displayed in the Content viewer (**Figure**). If the data object is text, HTML, or JSON it will be displayed in the Content viewer (**Figure**).

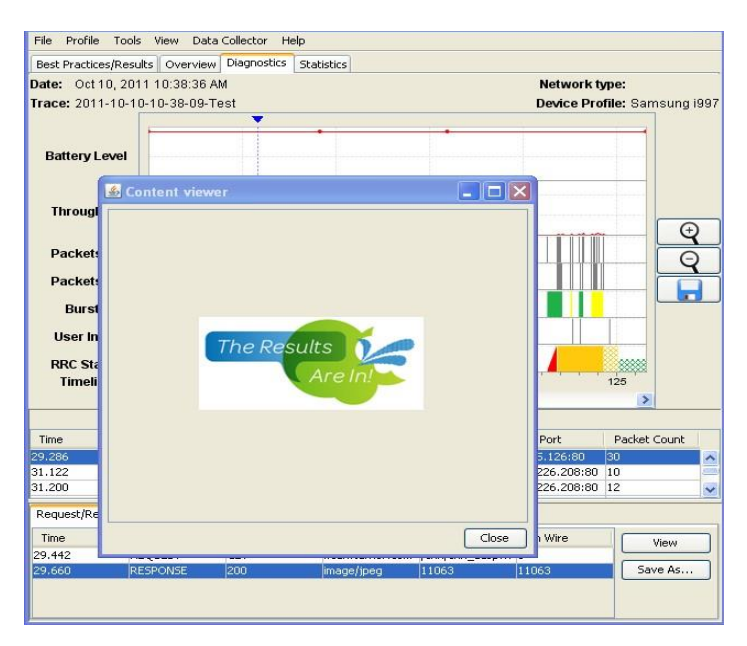

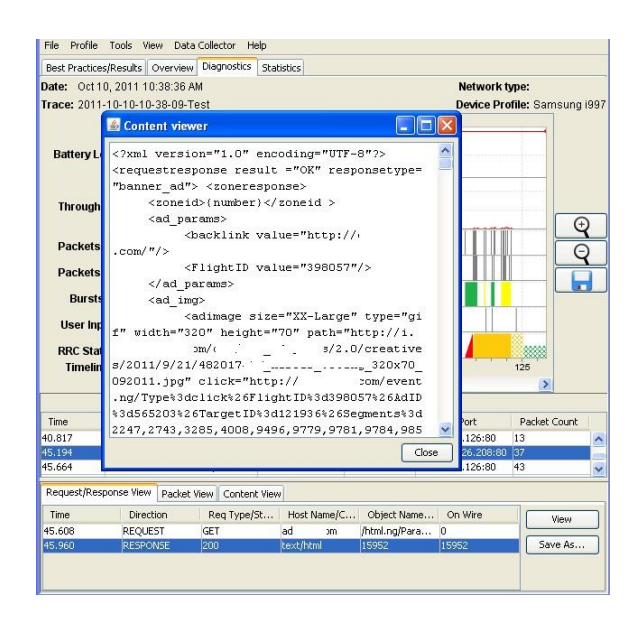

3. Click Save As to save the object as a file in the specified directory.

(Note that the View and Save As buttons are not available for Requests).

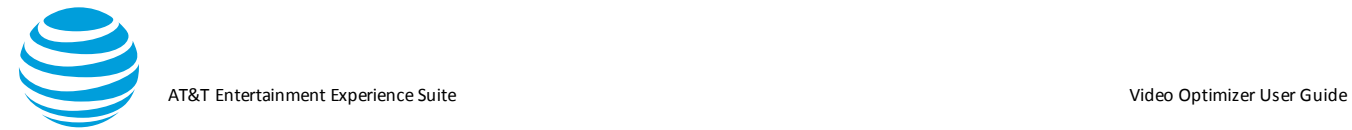

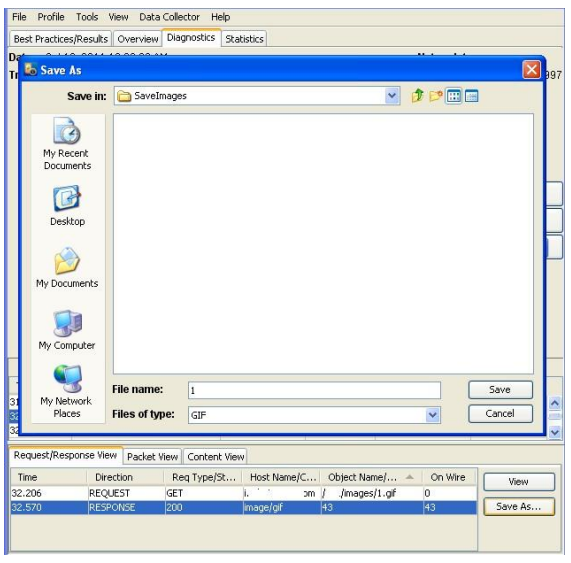

If the object cannot be displayed, an error message will indicate that the content was unable to be viewed because it may be corrupted.

The Packet View tab shows information about the individual packets associated with the selected TCP or UDP flow (**Figure**).

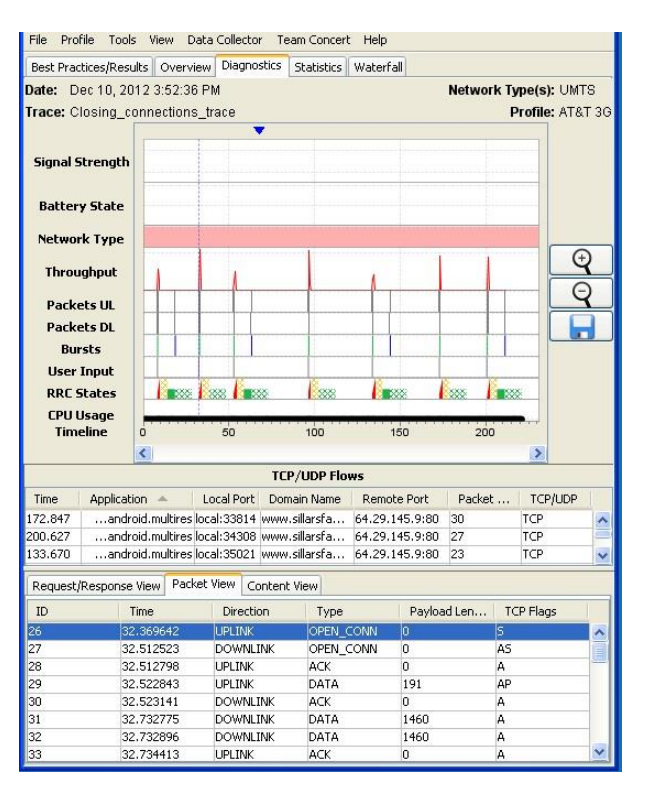

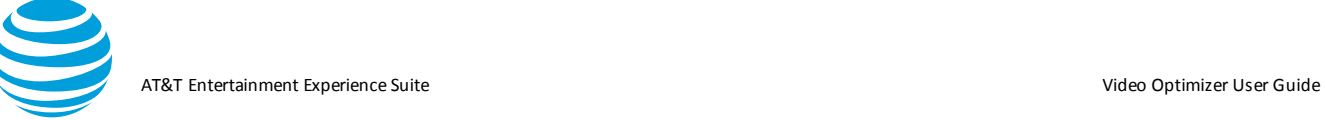

The following table describes the columns of data in the Packet View tab.

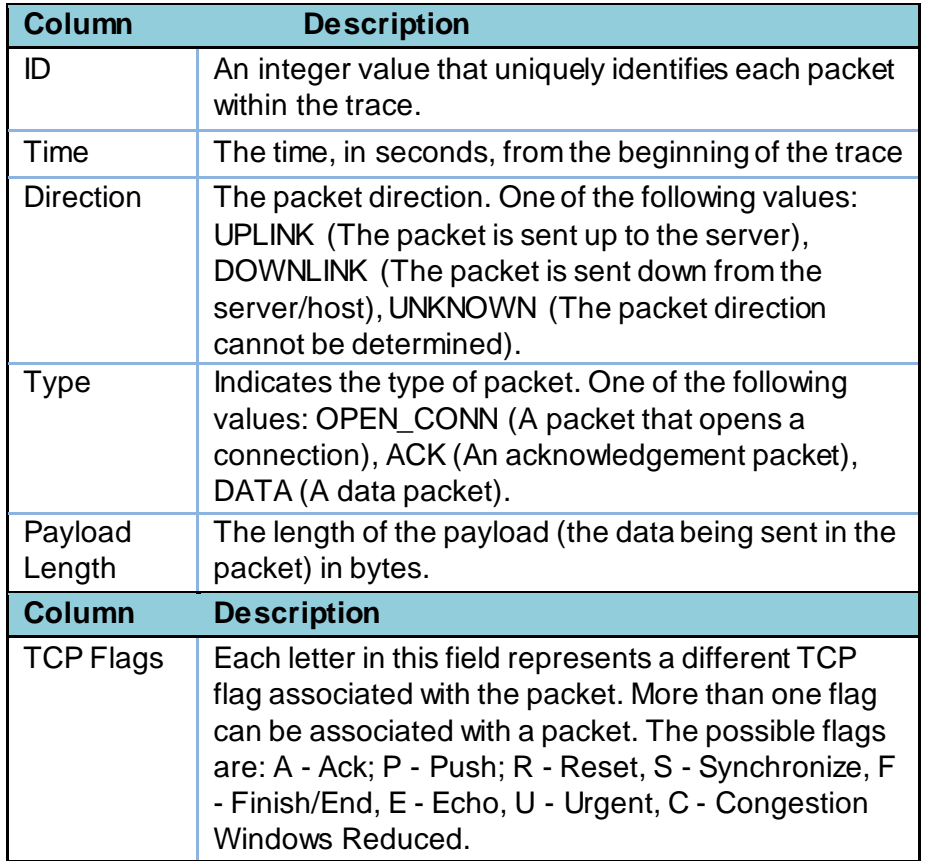

The Content View tab displays the content of the HTTP request/response (**Figure**). It has a Search field to the right of the content window, in which you can enter a search string. All instances of the string will be highlighted in the content window and the Find Next button can be used to navigate through the instances.

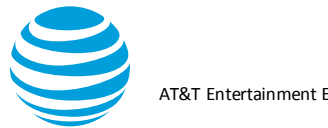

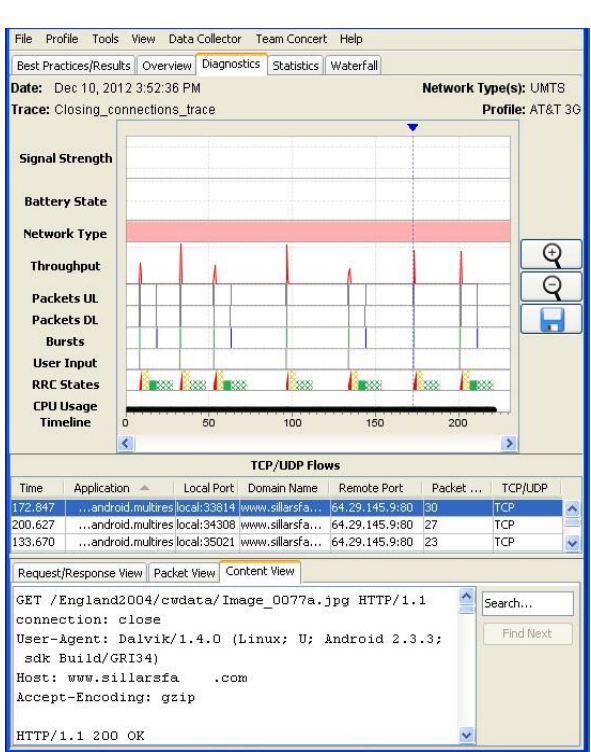

## **5.2.4. Video Tab**

The Video tab breaks down the video usage during the data collection. This feature helps you understand how your application downloads video. If you have a trace with video collected, you will see this tab populated with Video Results Summary, Movie Manifest, and Video Requests.

A new table called Video Results Summary is available under the Video tab and it includes all the chosen movie related information such as bytes/seconds buffer, stalls, start-up delay, buffer occupancy, segments information, IP sessions/addresses, maximum concurrent sessions, TCP connections, redundancy etc. In this version of Video Optimizer, you can manage and analyze multiple manifest files in the same trace. The Start-up delay reminder pop up is available whenever you have video in the traffic for analysis.

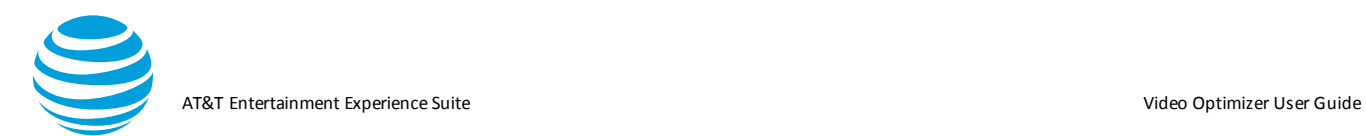

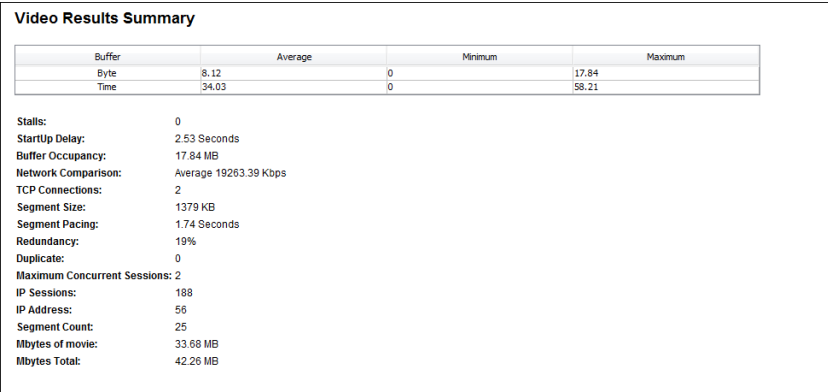

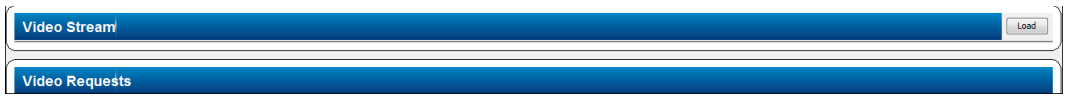

#### *5.2.4.1. Movie Manifest Examples*

If Video Optimizer can read the movie manifest, it will break down the observed videos into tables.

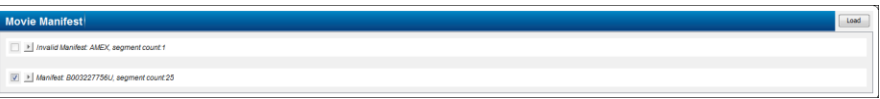

Click the arrow  $\rightarrow$  for one of the manifests to display a table with each segment that is observed from that manifest.

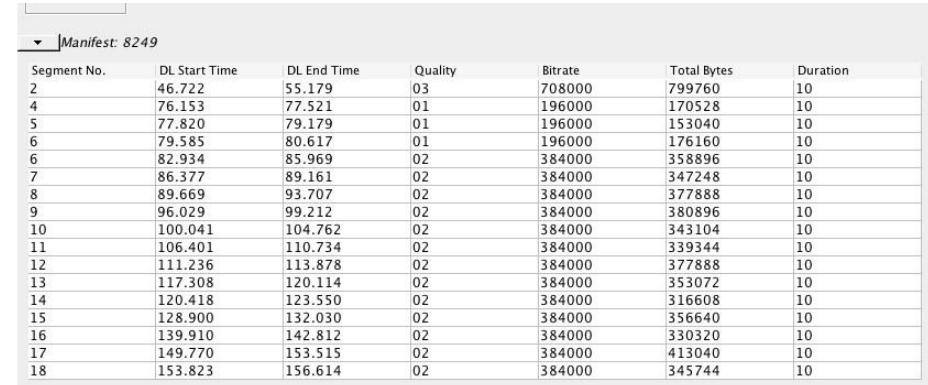

**Figure** shows that segment number 2 and segments 4 through 18 were downloaded. Segment number 6 was downloaded once at Quality 01 with Bitrate 196k and a second time at Quality 02 with Bitrate 384k. The table also

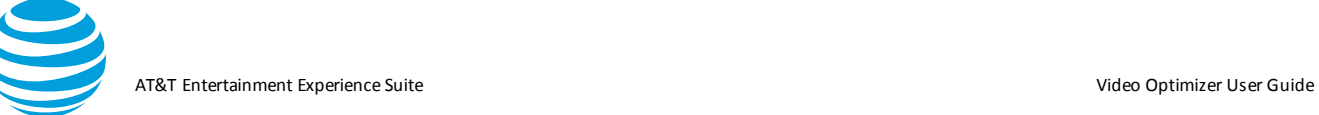

shows the time when each segment was downloaded, the number of bytes, and the duration of the video.

**Figure** shows a manifest with only two segments, both with number 113, and they were downloaded about one minute apart. Click either segment to view the Diagnostics tab.

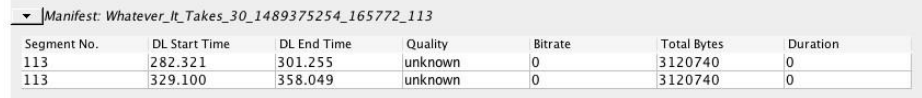

The Diagnostics tab reveals that the segments from **Figure** are not actually movie segments, but an entire Mp4 video advertisement.

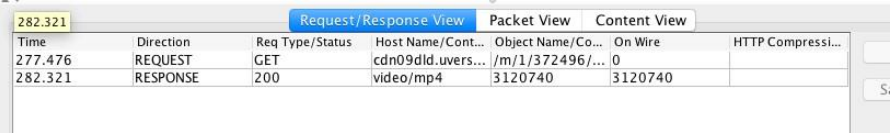

This ad was downloaded twice during the trace (possibly due to slow network connectivity). A full 3 MB file that is downloaded twice can add significant delay to the end user (and it does appear as a failure in the duplicate file best practice). Video Optimizer uses the manifest and a URL parsing method to retrieve the values that are displayed in the Video tab.

#### *5.2.4.2. Video Request Examples*

The last chart in the Video tab, Video Requests, is a list of all the URLs that are used in video requests:

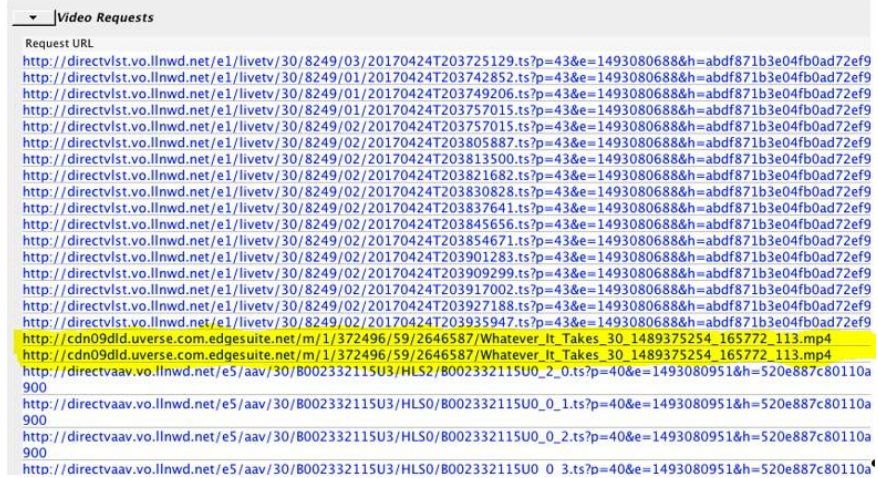

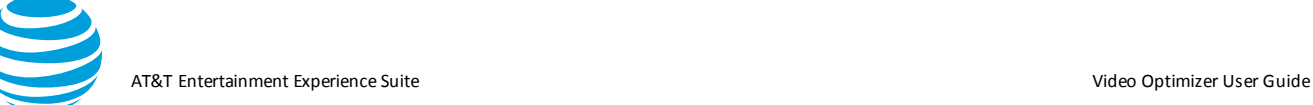

Notice the two requests for the Whatever It Takes manifest.

Click one of these video requests to open the Video Parser Wizard, a tool to aid in the parsing of the video segments – for any video segment that might not be appearing properly in the manifest chart.

## *5.2.4.3. Video Parser Wizard*

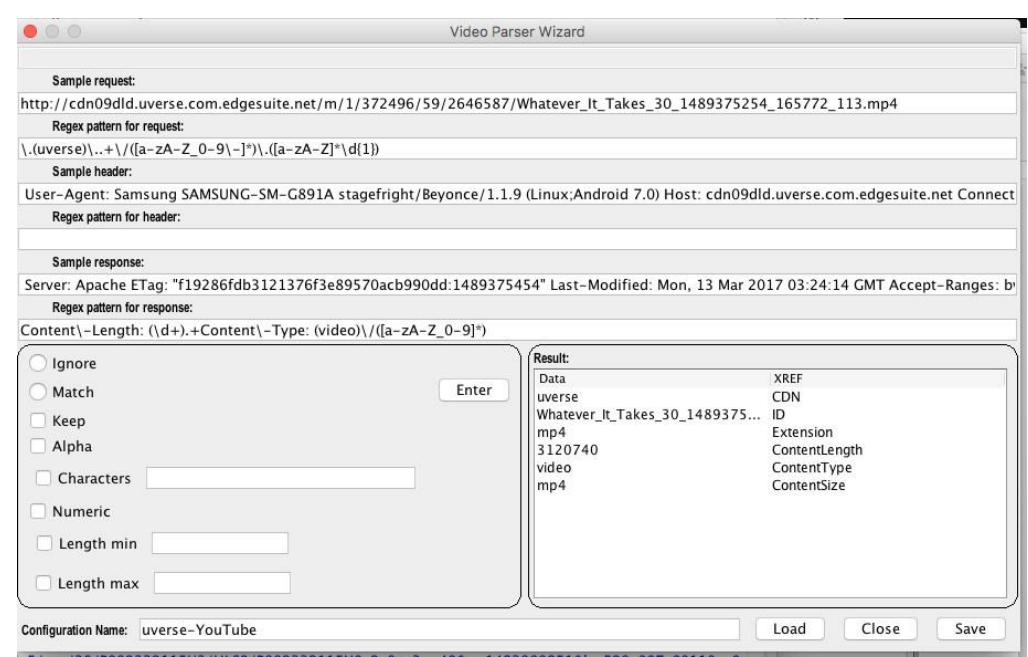

The Wizard uses regular expressions (regex) to find parameters in the URL, request and response headers in order to properly display each segment in the manifest chart.

In **Figure**, Video Optimizer is using a configuration called uverse-YouTube to dissect the segment parameters. It gets most of the information, although you could argue that the segment numbers are not totally accurate. Currently, Video Optimizer only requires the following parameters to perform video analysis:

- Video ID
- Segment number
- **Quality**
- **Extension**

One of the advantages of the Video Wizard is when you have a video type that has not yet been profiled. For

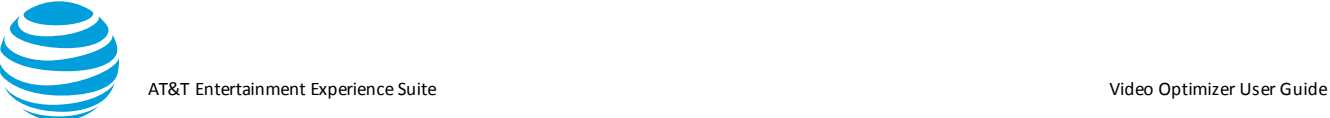

#### example, the trace in **Figure** shows every segment numbered as "-1".

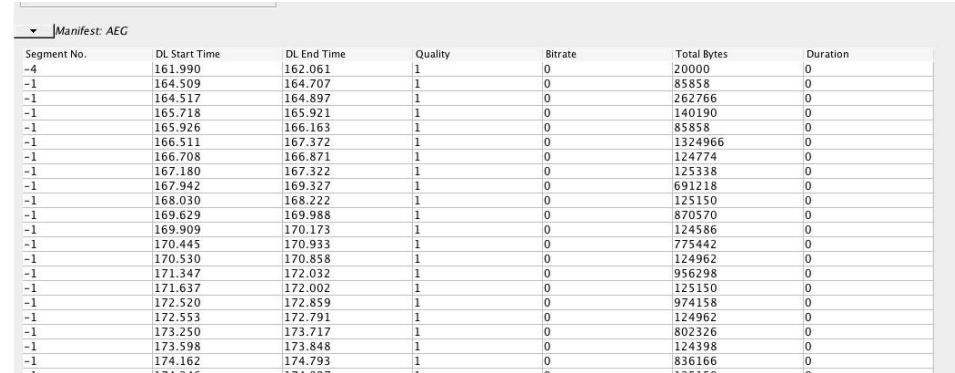

You can use the Video Parser Wizard to properly identify the parameters in the URL and the headers by building a regular expression to find them. For more information about using regular expressions, see the following websites.

[https://en.wikipedia.org/wiki/Regular\\_expression](https://en.wikipedia.org/wiki/Regular_expression)

<http://www.regular-expressions.info/>

For our purposes, we will cover a few important features:

**Escaping:** Special characters require a backslash to escape them in a search. For example, if you want to denote a '/' found in a url, you would write it as  $\sqrt{ }$  to escape the character.

**Capture Groups:** These are the parameters that we want to "keep" for analysis. Capture groups are surrounded by parentheses. (this\ is\ being\ captured) will grab a string "this is being captured." Note the escaped spaces.

With that – let's dig into building the profile for this manifest. **Figure** shows the request table of a trace that is not properly profiled.

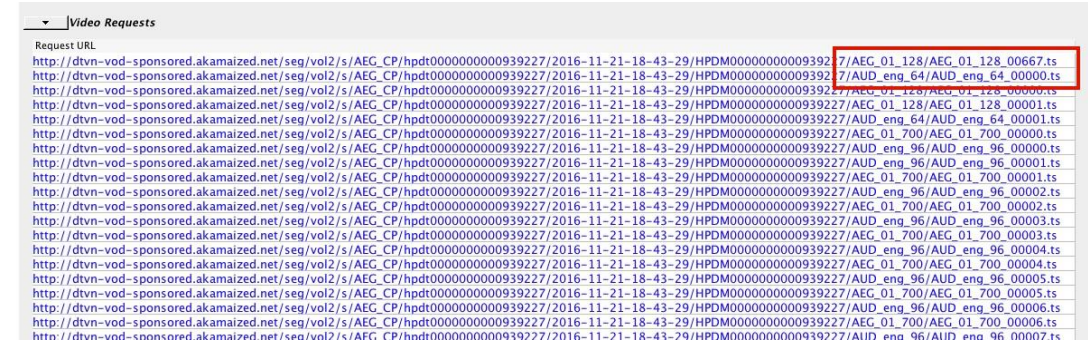

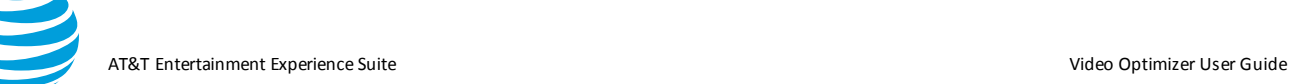

The request table reveals that there might be two concurrent streams – one for video, and the other for audio, so you should create two profiles, starting with the "AEG" URL (below).

```
http://dtvn-vod-
sponsored.akamaized.net/seg/vol2/s/AEG_CP/hpdt0000000000939227/
201611-21-18-43-
29/HPDM0000000000939227/AEG_01_128/AEG_01_128_00667.ts
```
The beginning of the URL shows that it is coming from Akamai, and that it is from DTVnow, VOD "video on demand". While this is useful information, skip it for now.

1. Highlight the URL, select Match, and click Enter to see a regular expression appear for that term. If you also select Keep, the Wizard will add the capture group (more on this later).

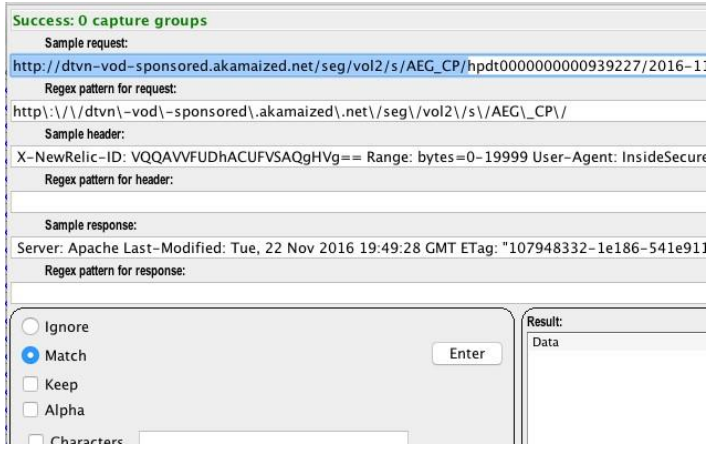

2. The next term in the URL is hpdt0000000000939227. This is probably the unique string for the video stream. Since it has both letters and numbers (and will change across videos, select Match, keep (put in a capture group), and Alpha and **Numeric** 

AT&T Entertainment Experience Suite Video Optimizer User Guide

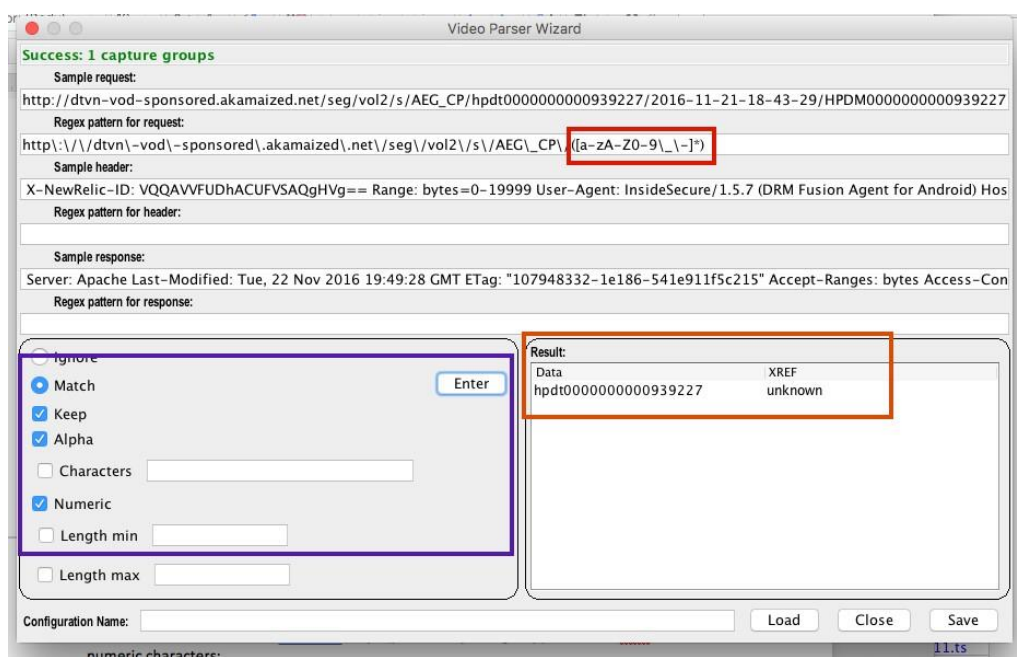

- 3. Click Enter to see the new regular expression (red box in **Figure**) and because it is a capture group, there is a new string in the Result field (orange box). This means that you have successfully captured your first parameter.
- 4. Right-click on "unknown" in the Result field so that you can apply and add the XREF – in this case "ID" might be a good choice for your XREF.
- 5. Notice the date in the URL (after the next /). Add "\/" to the regular expression which means, stop at the next forward slash.
- 6. To apply the date, add a search for numeric  $(d+)$ , but this will only get to the first dash (the result only shows 2016).

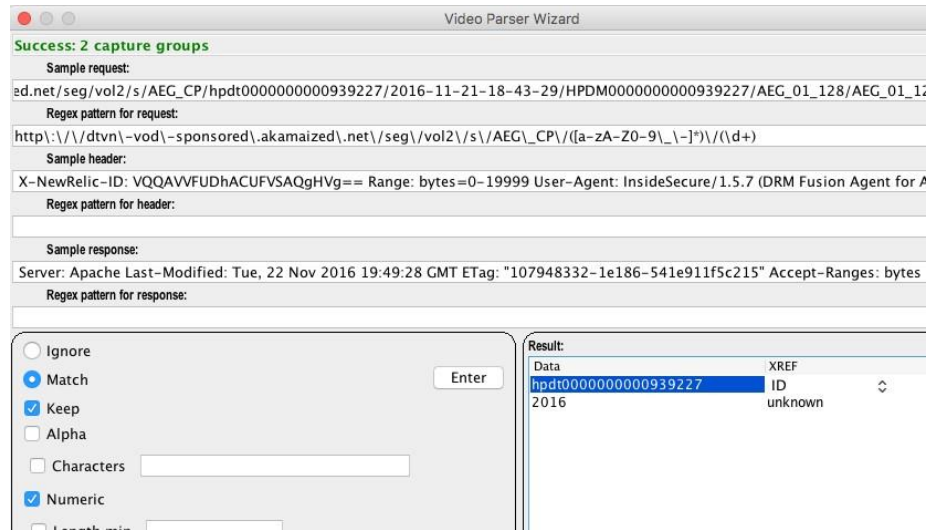

© 2017 AT&T Intellectual Property. All rights reserved. AT&T and the AT&T logo are trademarks of AT&T Intellectual Property. Video Optimizer User Guide

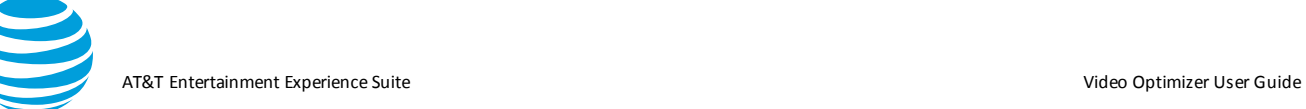

7. Manually edit the added capture group from  $(d+)$  to  $([d+\{-1}]^*)$ to look for digits or dashes, and the correct string is populated (**Figure**).

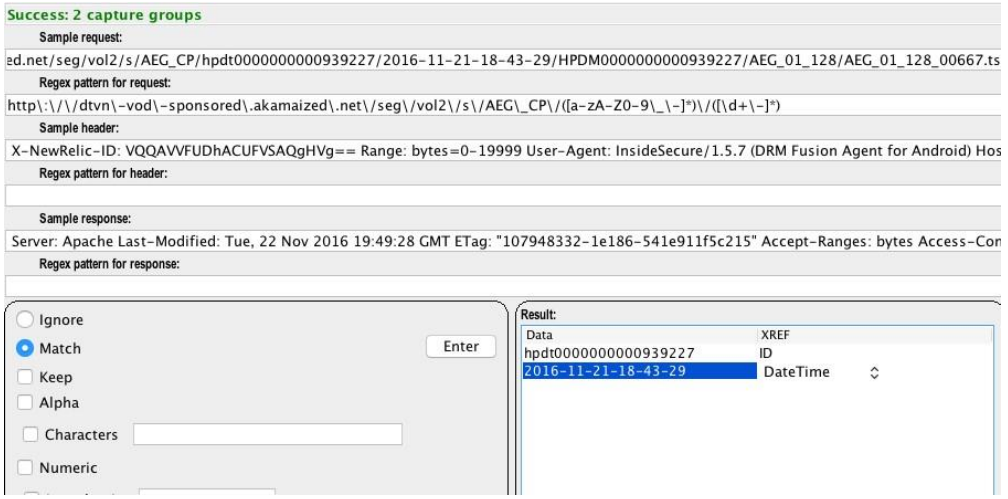

After the next forward slash, there is another instance of the ID (with capital letters this time), so add "\/([a-zA-Z0-9\\_\- ]\*)\/" to the regex to find this string.

Now you come to the part where the two URL types are different (AEG and AUD)—and you must ensure that the regular expression you create will only work for the URL in question.

#### *To find the AEG\_01\_128 files:*

- 1. Match & Keep on the String AEG.
- 2. Add  $\setminus$  to pass the underscore.
- 3. Add Keep and Numeric to find 01.
- 4. Add \\_ to pass the underscore.
- 5. Add Keep and Numeric for the 128.
- 6. The regular expression appears as  $(AEG)\_{\Delta}(\text{d}+)\_{\Delta}(\text{d}+)$  7. Apply Quality to 128, and Bitrate to 128.

AT&T Entertainment Experience Suite Video Optimizer User Guide

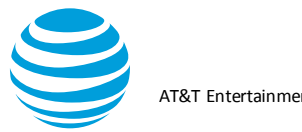

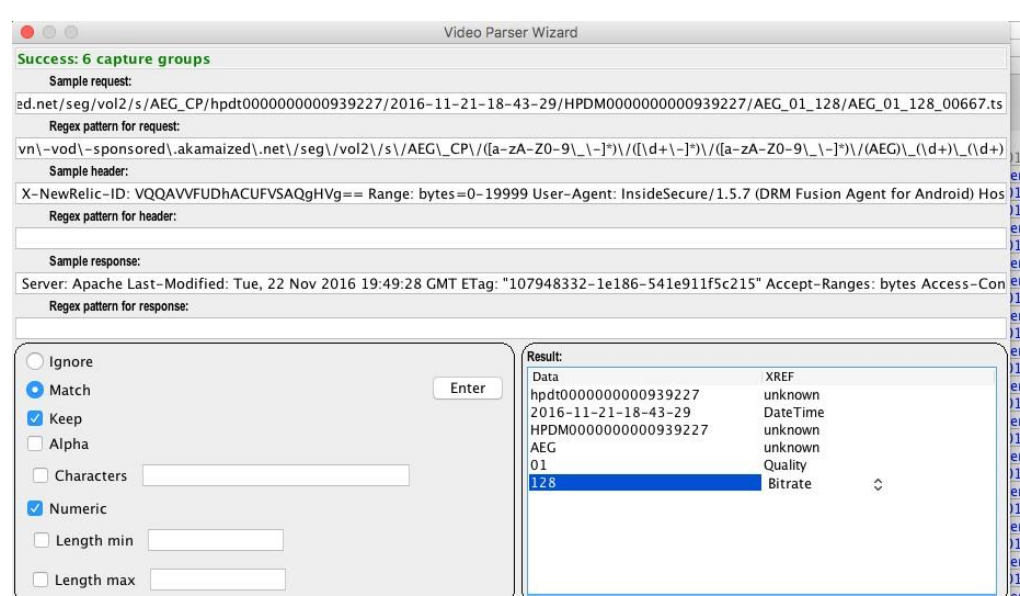

After the next "/", the same terms reappear, followed by the segment number, a period and the extension. The

regex looks like the following:

(AEG)\\_(\d+)\\_(\d+)\\_(\d+)\.([a-zA-Z0-9\\_\-]\*) The final

view of the Wizard is displayed:

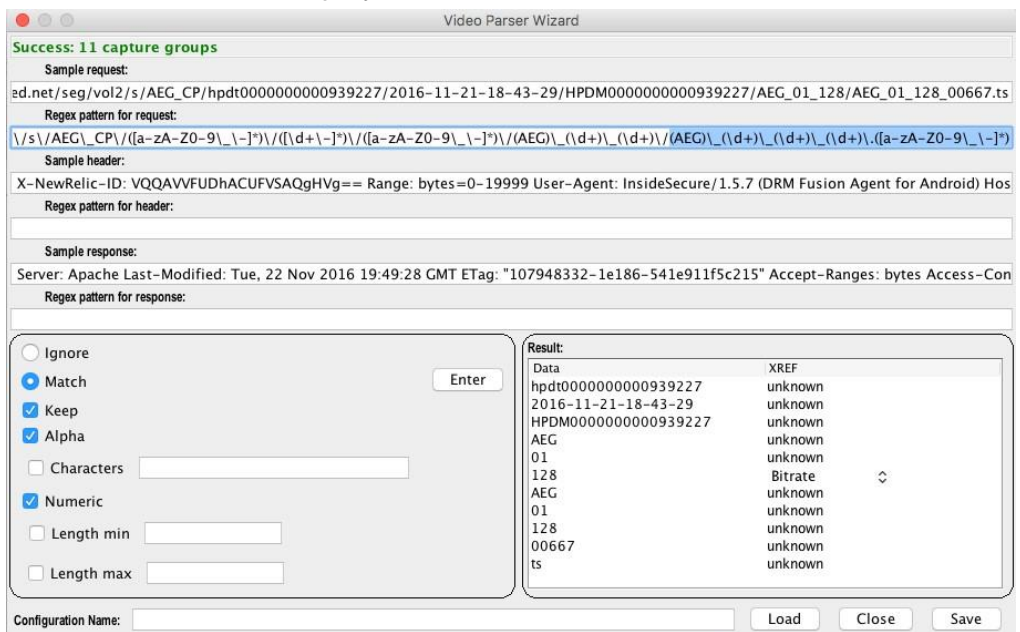

8. Save this file, and then reload the trace to apply this JSON profile to the video.

*To find the AUD files:* 

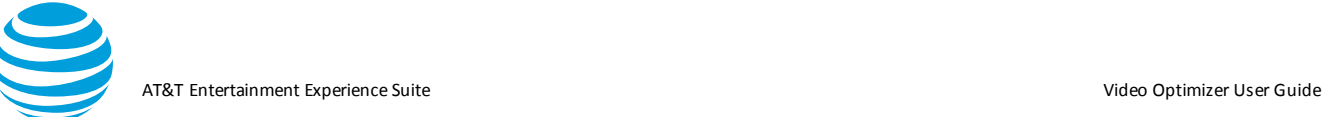

1. Modify the same regex to find the AUD files (All AEG -> AUD, and the first (/d+) to (eng) were the only changes), for example:

http\:\/\/dtvn\-vod\sponsored\.akamaized\.net\/seg\/vol2\/s\/AEG\\_CP\/([a-zA-Z09\\_\-]\*)\/([\d+\-]\*)\/([a-zA-Z0-9\\_\- ]\*)\/(AUD)\\_(eng)\\_(\d+)\/(AUD)\\_(eng)\\_(\d+)\\_(\d+)\.([a-zA- $Z0 - 9 \_{\{-\}}^*$ 

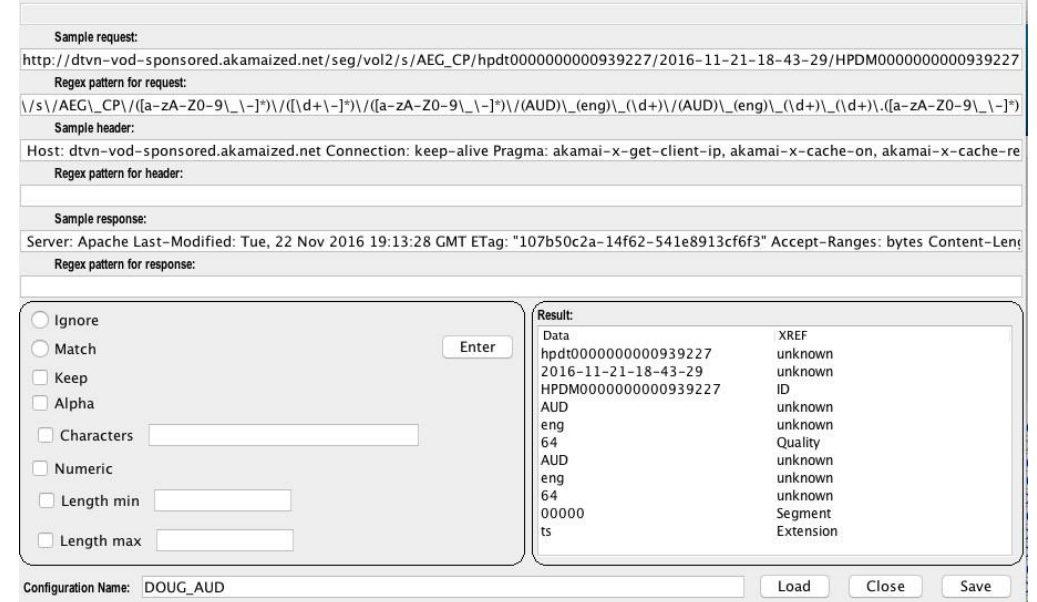

2. Reload the trace to see two manifest files, one for the audio tracks, and the other with the video tracks:

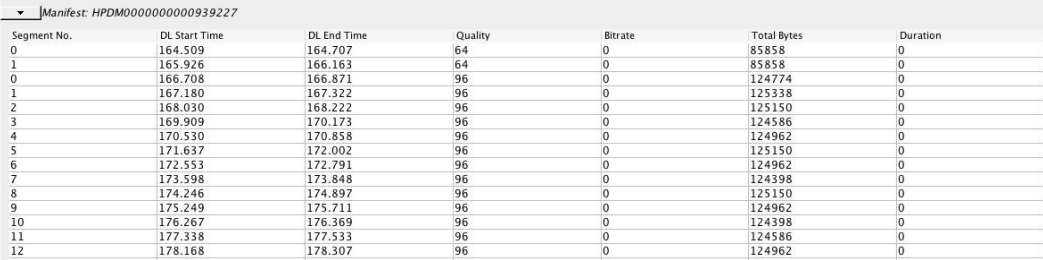

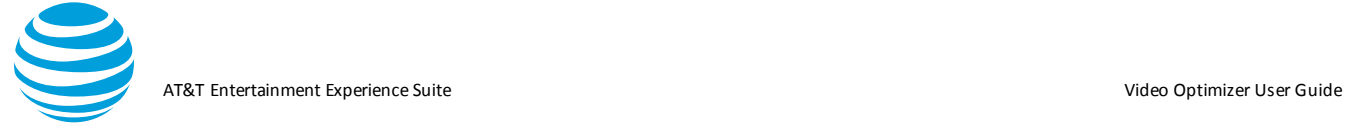

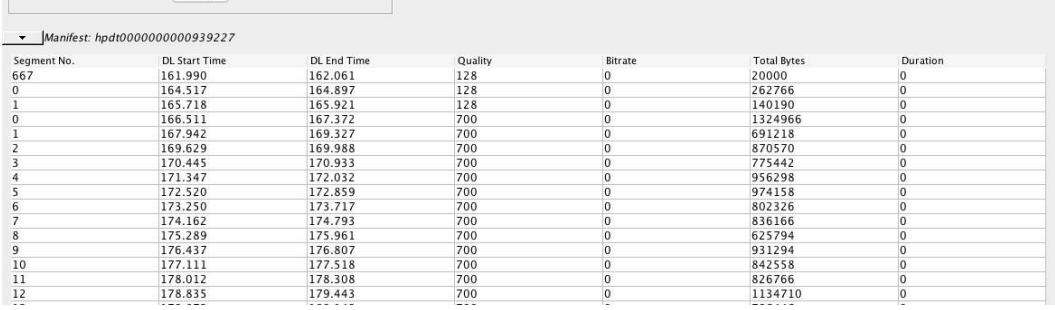

These two scripts will now parse any similar movie segments in future traces of this mobile application.

## **5.2.5. Statistics Tab**

The Statistics tab displays key statistical information based on the analysis of the loaded trace. The information on the Statistics Tab is divided into the following sections:

- **Header**
- TCP(Session) Statistics
- Endpoint Summary
- RRC(Radio Resource Control) State Machine Simulation
- Burst Analysis
- HTTP Cache Statistics
- **Energy Efficiency Simulation**

#### *5.2.5.1. Export Button*

The top right corner of the Statistics tab has an Export button.

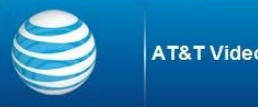

**AT&T Video Optimizer Statistics** 

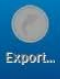

- 1. Click Export.
- 2. Click Save in the Save As dialog box to save all of the data from the Diagnostics tab and the Statistics tab as a *.csv* file.
- 3. Click Close when the file has been saved or click Open to open the .csv file immediately. When you click Open, the export file will be opened using the program that you have identified in your OS as the default program for .csv files.

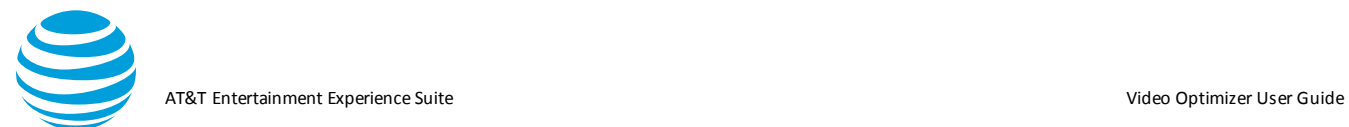

#### *5.2.5.2. Header Section*

The Header section of the Statistics tab displays information about the trace that the statistics are derived from. The information in the Header section is the same as in the header of the Best Practices/Results tab.

The following table describes the information displayed in the Header section:

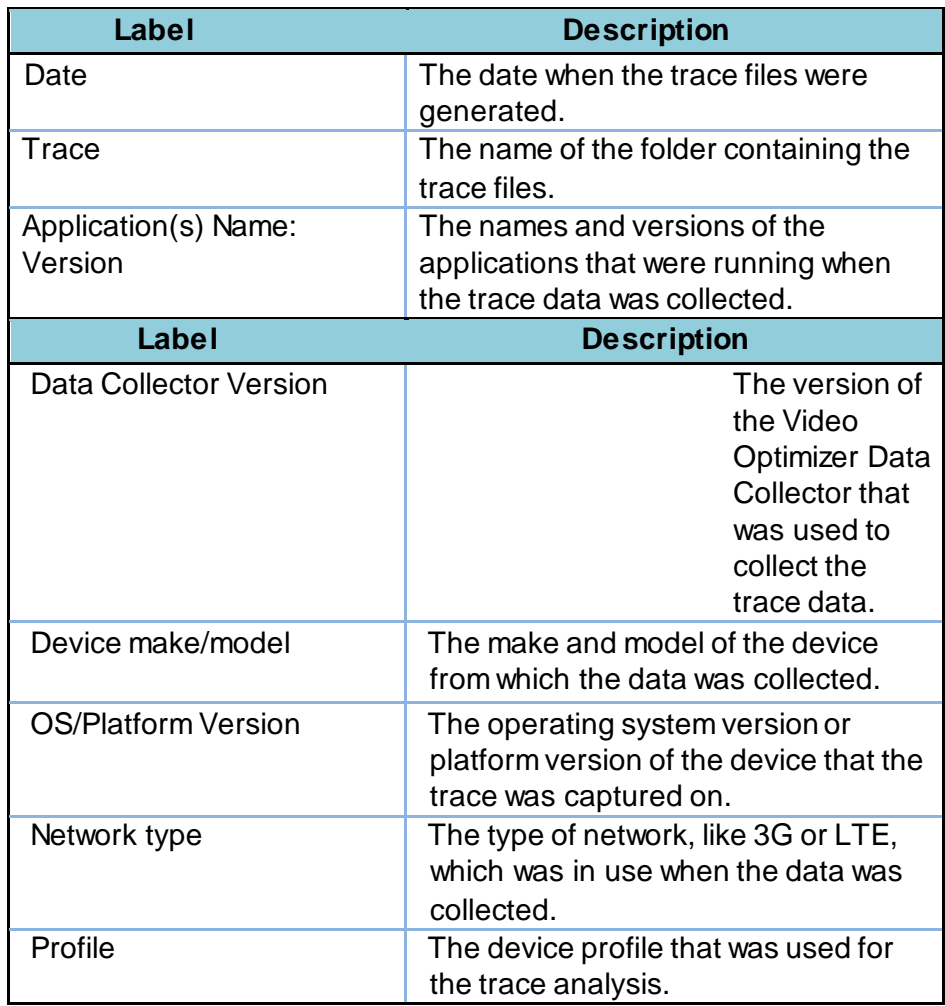

#### *5.2.5.3. TCP (Session) Statistics*

The TCP (Session) Statistics section of the Statistics Tab information page provides overall statistics about the TCP Packet information captured in the loaded trace files.

Avg Rate (kbps):

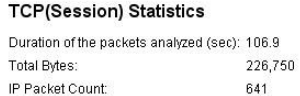

17.0

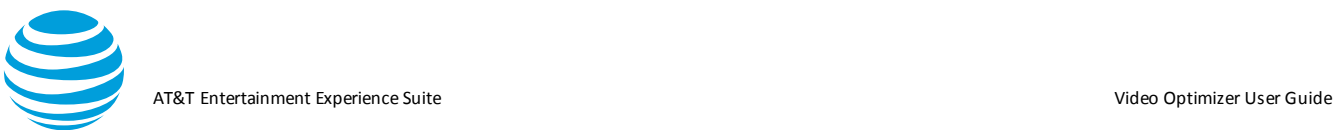

### *5.2.5.4. ATTENUATOR Simulation*

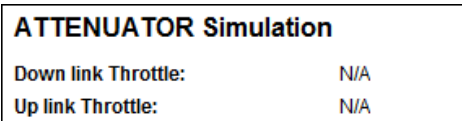

#### The following table describes the statistics contained in the TCP (Session) Statistics section:

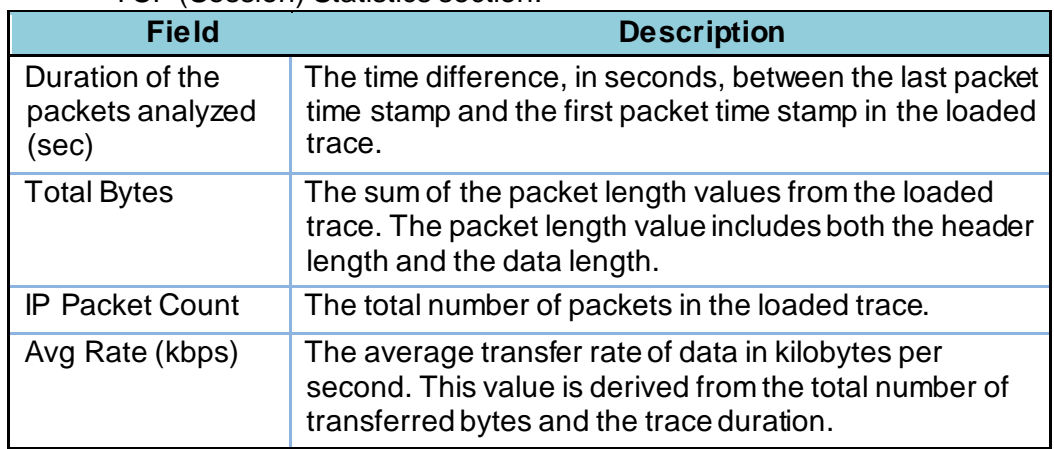

## *5.2.5.5. Endpoint Summary Section*

The Endpoint Summary section of the Statistics Tab information page contains two tables that summarize the packet information for each application, and for each IP Address. These two tables are:

- Endpoint Summary Per Application
- Endpoint Summary Per IP Address

## *5.2.5.6. Endpoint Summary Per Application Table*

The Endpoint Summary Per Application table summarizes the number of packets and total number of bytes for each application in the trace.

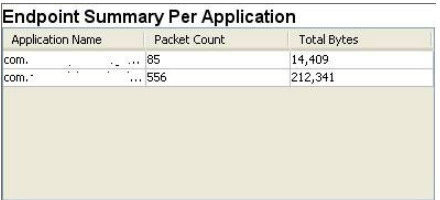

The following table describes the statistics contained in the Endpoint Summary Per Application table:

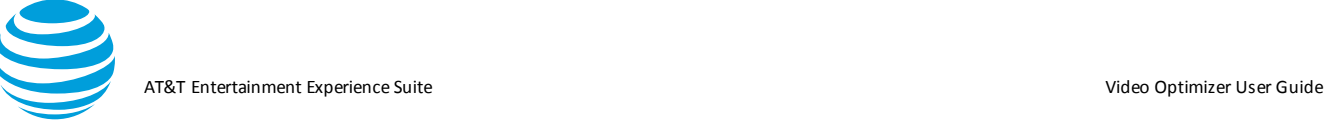

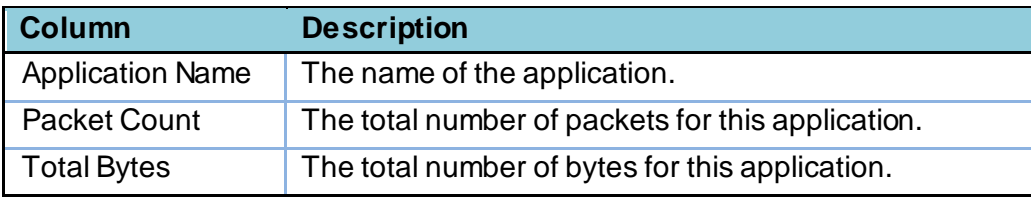

## *5.2.5.7. Endpoint Summary Per IP Address Table*

The Endpoint Summary Per IP Address table summarizes the number of packets and total number of bytes for each IP address in the trace.

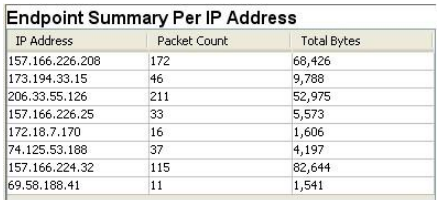

The following table describes the statistics contained in the Endpoint Summary Per IP Address table:

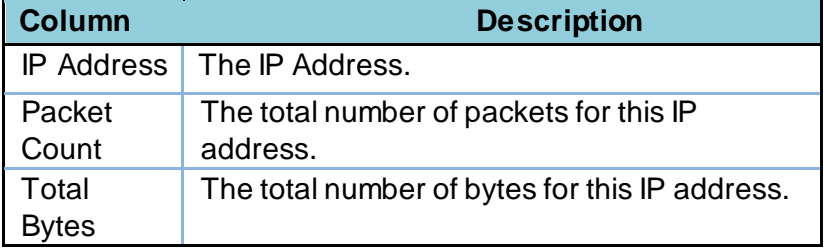

#### *5.2.5.8. RRC (Radio Resource Control) State Machine Simulation*

The RRC (Radio Resource Control) State Machine Simulation section of the Statistics Tab information page displays an analysis of how much time was spent in the various RRC states.

**Note:** The names of the RRC states and the information displayed in this section depend on the type of device profile that is selected (3G, LTE, or WiFi).

When a 3G device profile like *AT&T 3G* is selected, then the section appears like the following:

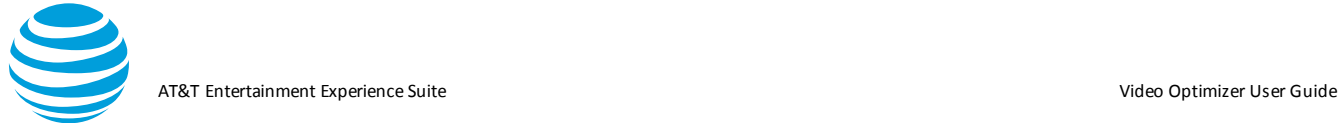

#### RRC(Radio Resource Control) State Machine Simulation

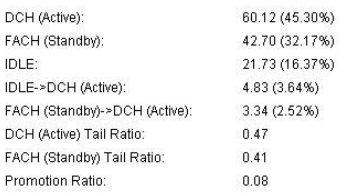

The following table describes the statistics contained in the RRC (Radio Resource Control) State Machine Simulation section when a 3G device profile like *AT&T 3G* is selected:

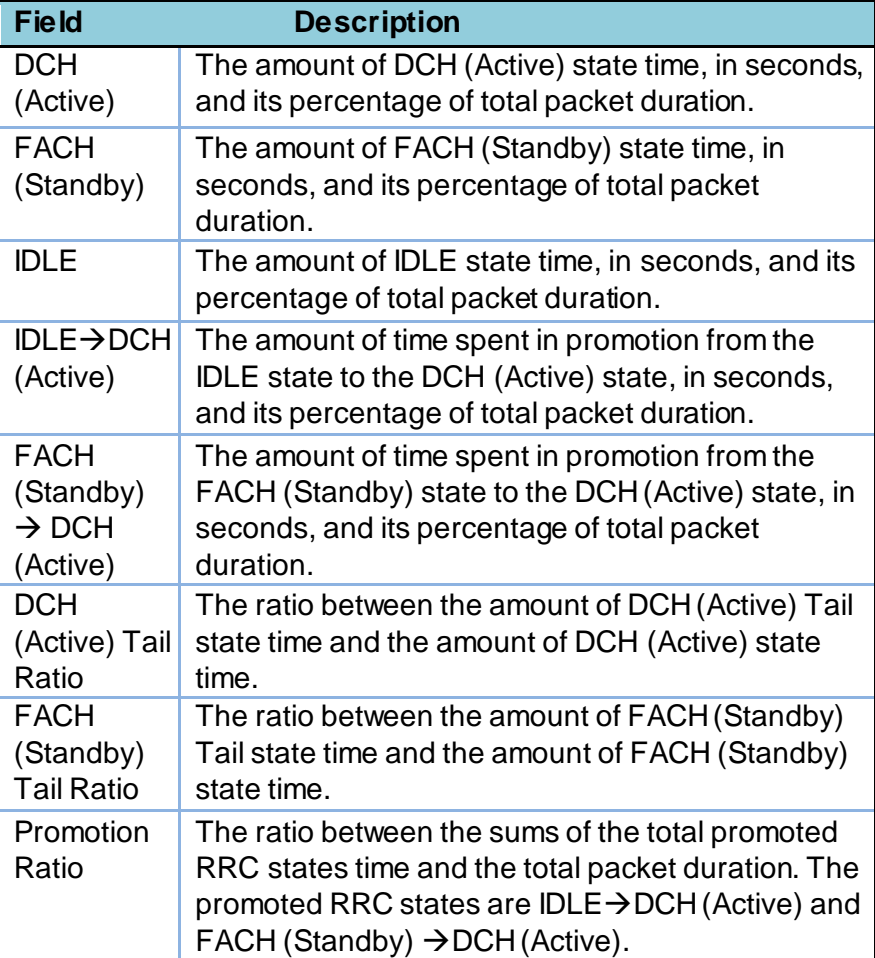

When an LTE device profile like *AT&T LTE* is selected, then the section appears like the following:

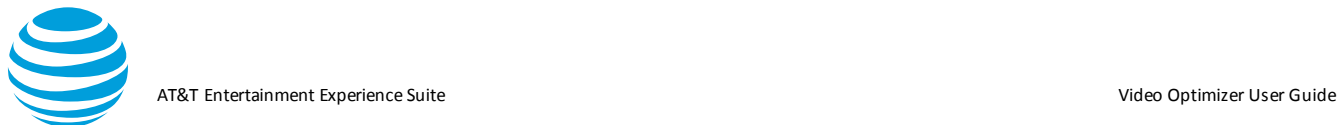

#### RRC(Radio Resource Control) State Machine Simulation

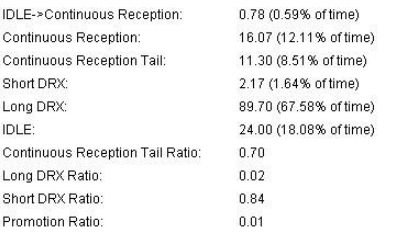

The following table describes the statistics contained in the RRC (Radio Resource Control) State Machine Simulation section when an LTE device profile is selected:

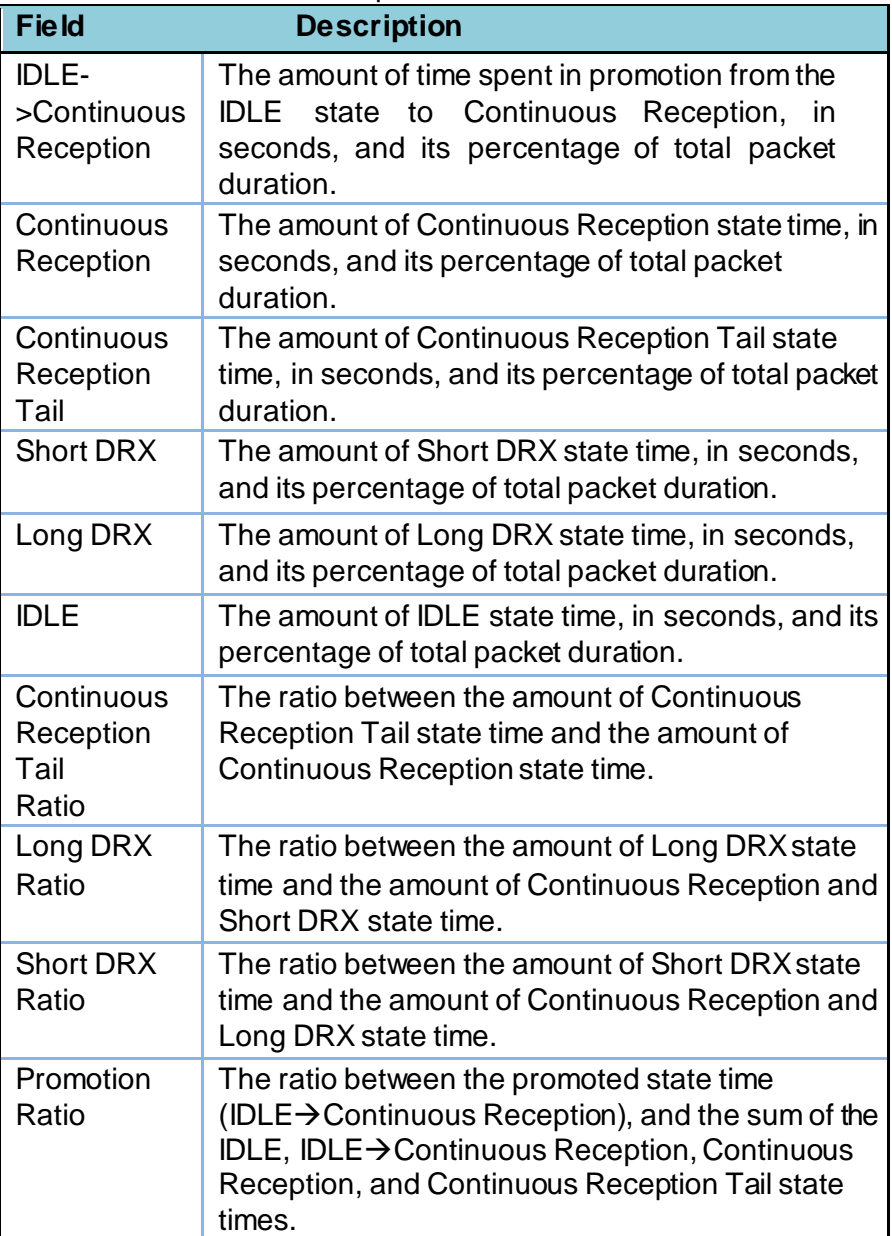

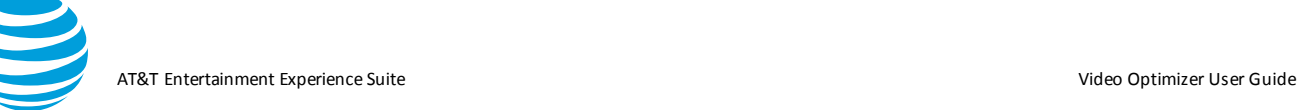

#### When a WiFi device profile like *AT&T WiFi* is selected, then the section appears like the following:

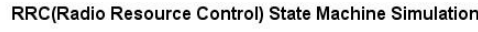

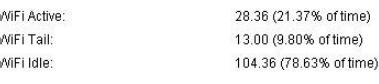

The following table describes the statistics contained in the RRC (Radio Resource Control) State Machine Simulation section when a WiFi device profile is selected:

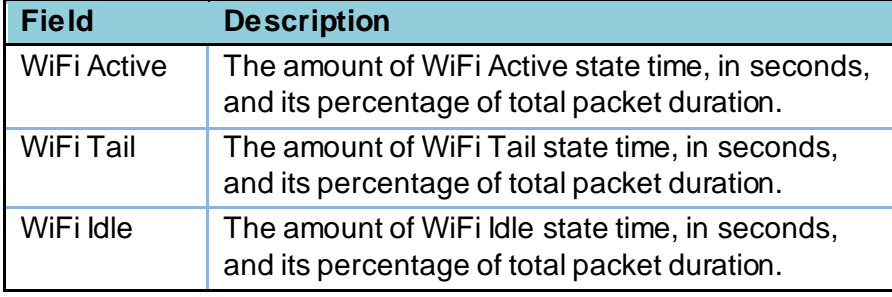

#### *5.2.5.9. Burst Analysis Section*

The Burst Analysis section of the Statistics Tab information page, contains two tables that provide burst information. One that groups the bursts by burst type, and another that lists individual bursts. These two tables are:

- **Burst Analysis**
- Individual Burst Analysis

#### *5.2.5.10. Burst Analysis Table*

The Burst Analysis table provides information about the collected bursts from the loaded trace, summarized by burst type. You can export the contents of this table in the CSV format by right-clicking on it.

**Note:** The columns of information displayed in this table depend on the type of device profile that is selected.

When a 3G device profile like *AT&T 3G* is selected, the Burst Analysis table appears like the following:

#### **Burst Analysis**

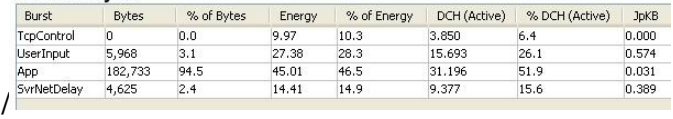

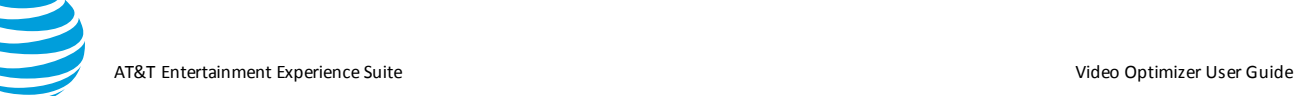

When an LTE device profile like *AT&T LTE* is selected, the Burst Analysis table appears like the following:

**Burst Analysis** 

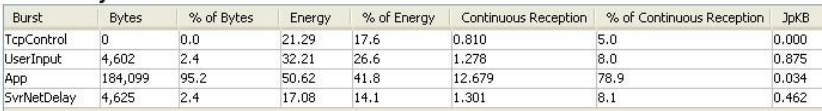

When a WiFi device profile like *AT&T WiFi* is selected, the Burst Analysis table appears like the following:

**Burst Analysis** 

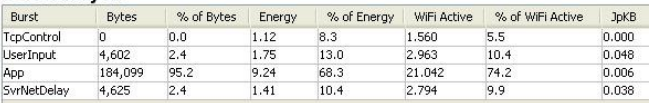

The following table describes all the statistics contained in the Burst Analysis table for all types of device profiles:

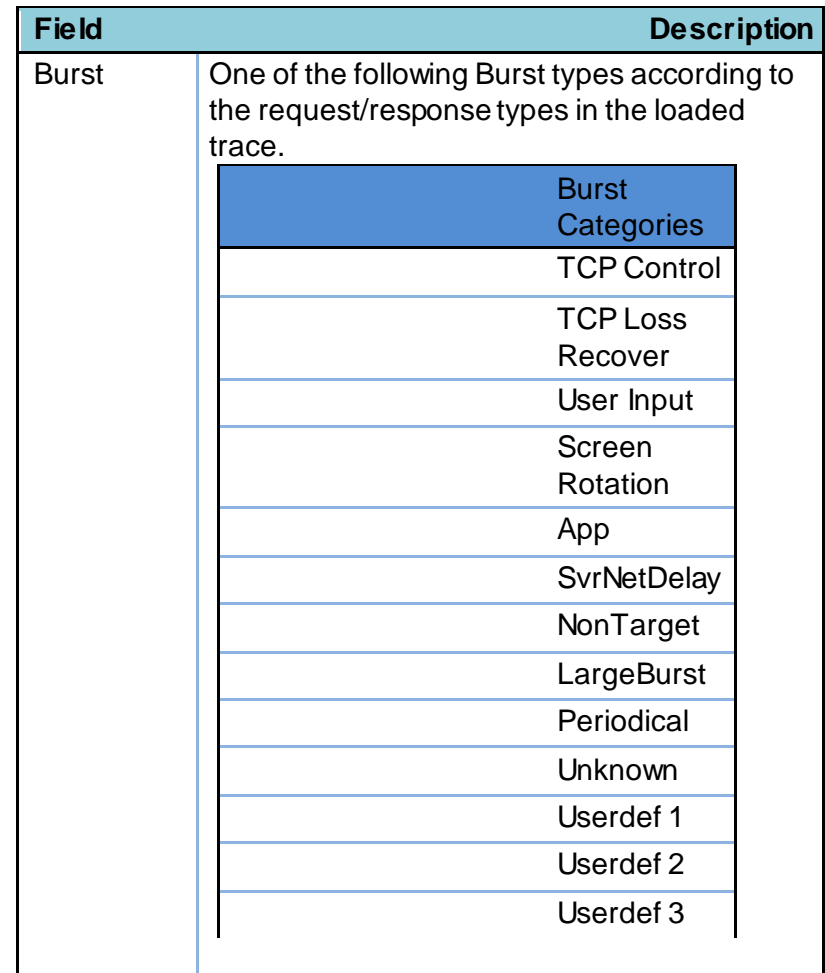

© 2017 AT&T Intellectual Property. All rights reserved. AT&T and the AT&T logo are trademarks of AT&T Intellectual Property. Video Optimizer User Guide

AT&T Entertainment Experience Suite Video Optimizer User Guide

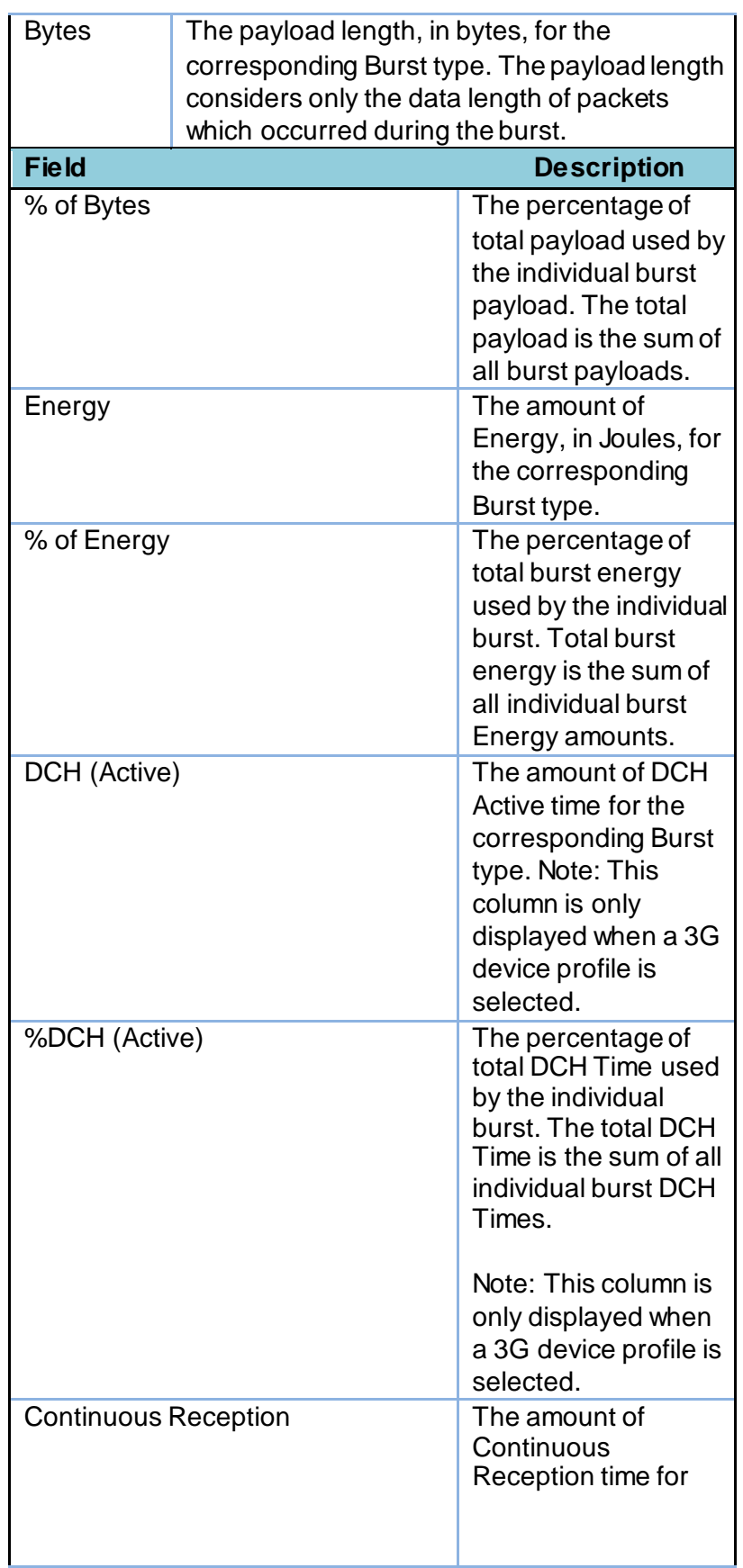

© 2017 AT&T Intellectual Property. All rights reserved. AT&T and the AT&T logo are trademarks of AT&T Intellectual Property. Video Optimizer User Guide

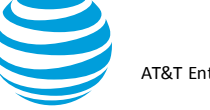

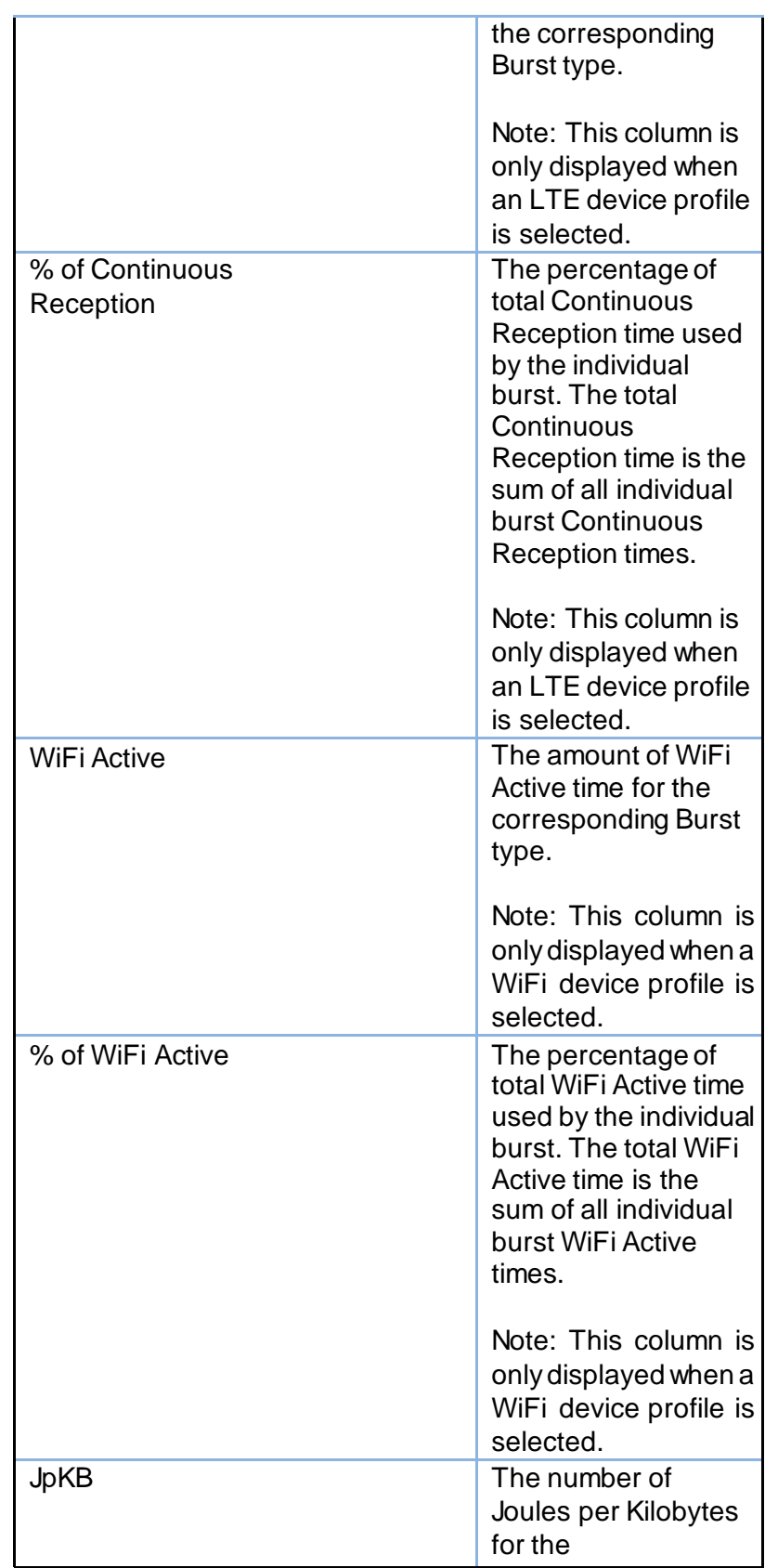

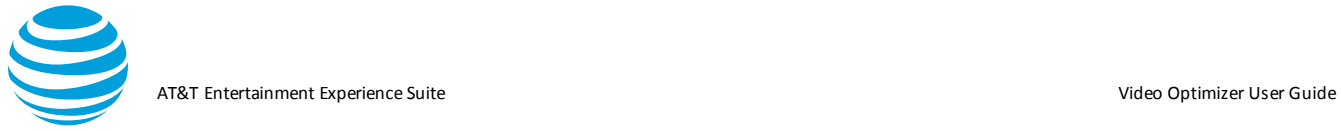

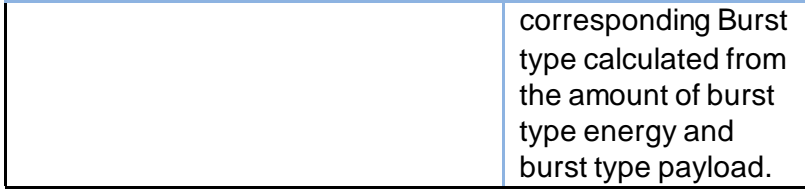

## *5.2.5.11. Individual Burst Analysis Table*

The Individual Burst Analysis table provides information about each individual burst in the loaded trace. You can export the contents of this table in the CSV format by right-clicking on it.

Individual Burst Analysis

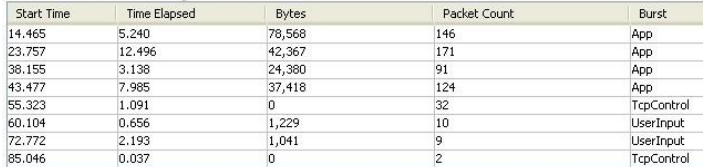

The following table describes the statistics contained in the Individual Burst Analysis section:

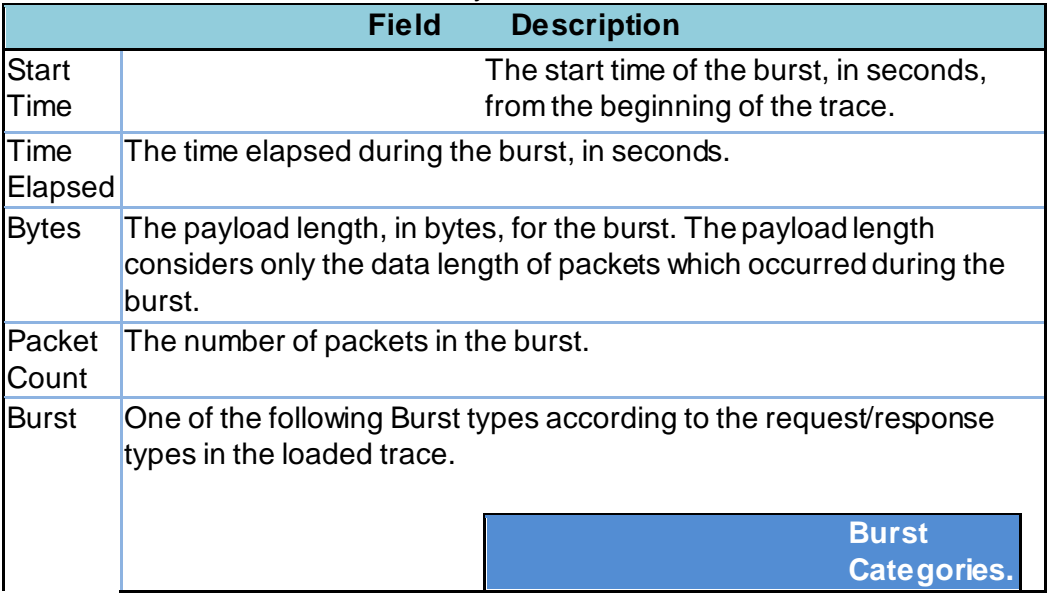
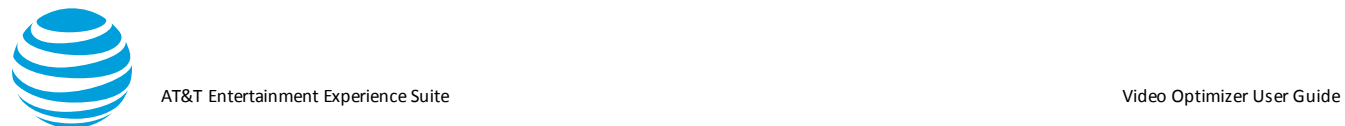

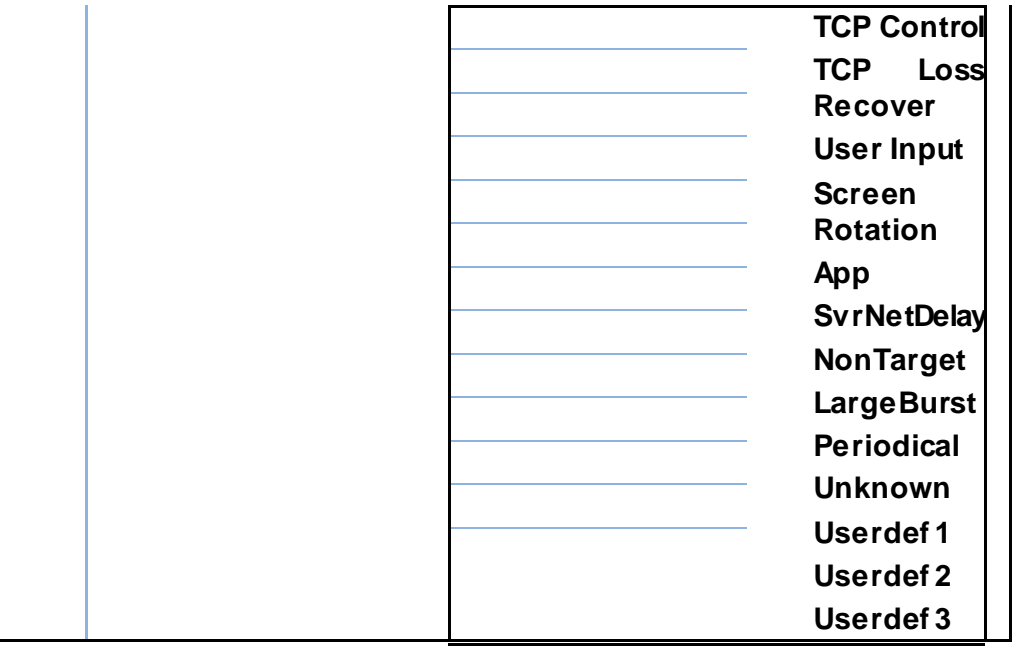

## *5.2.5.12. HTTP Cache Statistics*

The HTTP Cache Statistics section of the Statistics Tab information page displays statistical information about the cache based on the data in the loaded trace. Caching is the process of storing data on the client side to avoid the repeated download of data from the server. This increases the amount of bandwidth available for common requests and responses.

This section contains the following sub-categories:

- Cacheable vs. Non-Cacheable
- Cache Simulation Results
- Duplicate File Analysis
	- The following figure shows the columns and subcategories of the HTTP Cache Statistics section.

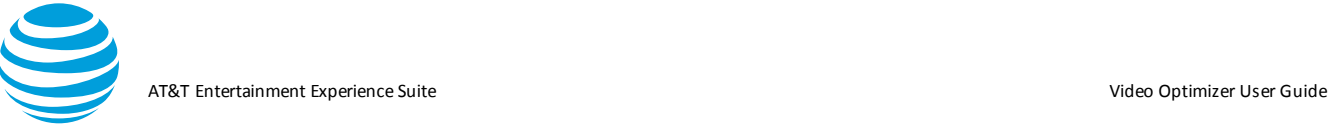

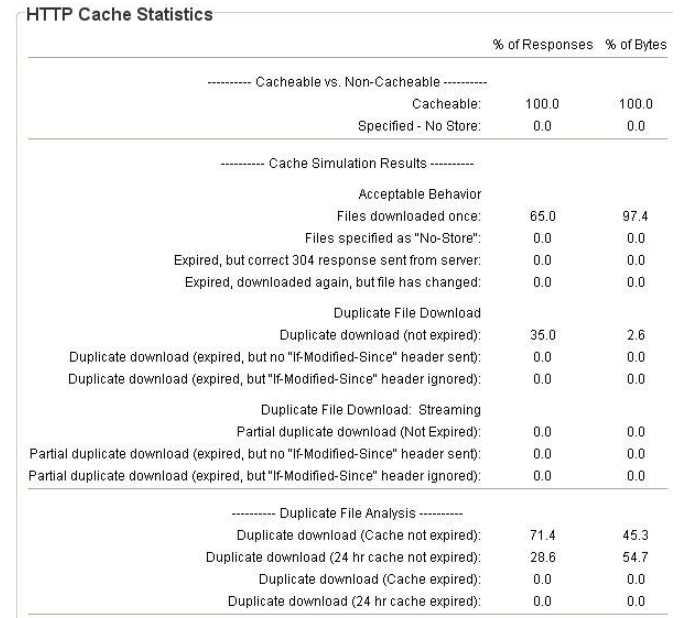

The HTTP Cache Statistics section contains the following columns:

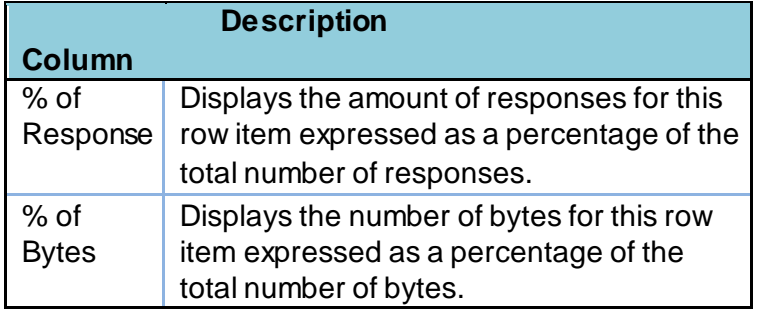

#### *5.2.5.13. Cacheable vs. Non-Cacheable*

The Cacheable vs. Non-Cacheable section of the HTTP Cache Statistics section contains the following rows of information:

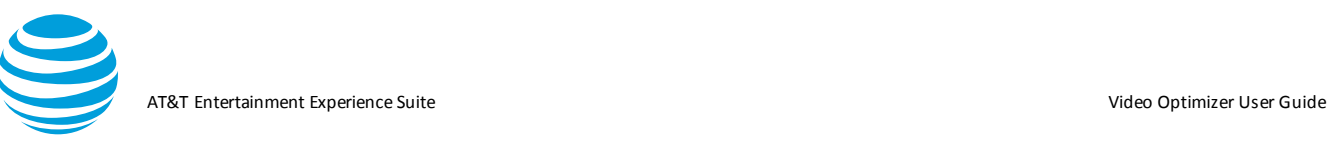

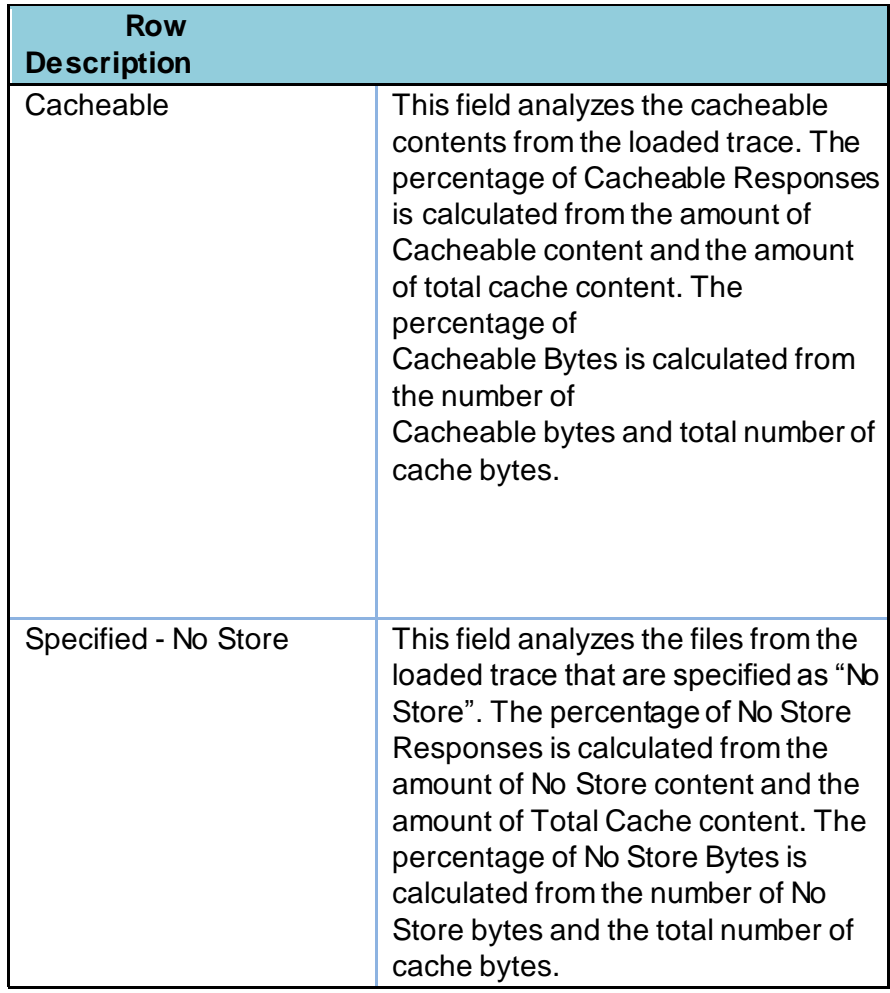

### *5.2.5.14. Cache Simulation Results*

The Cache Simulation Results sub-category of the HTTP Cache Statistics section contains the Acceptable behavior, Duplicate File Download, and Duplicate File Download: Streaming sub-sections.

The following tables describe the rows of information in those sub-sections.

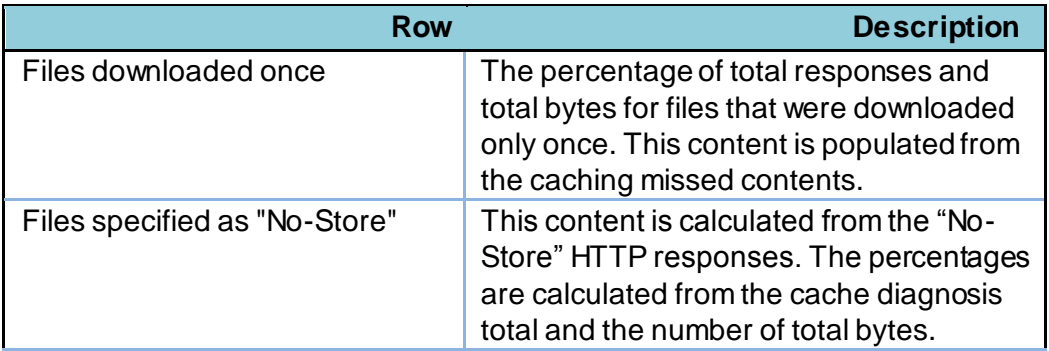

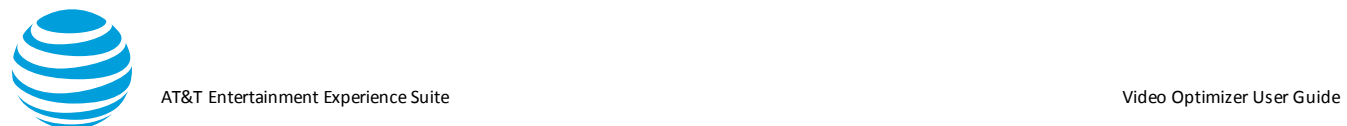

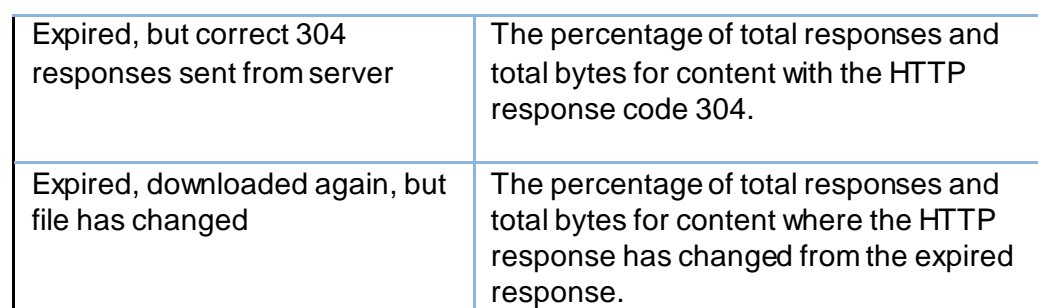

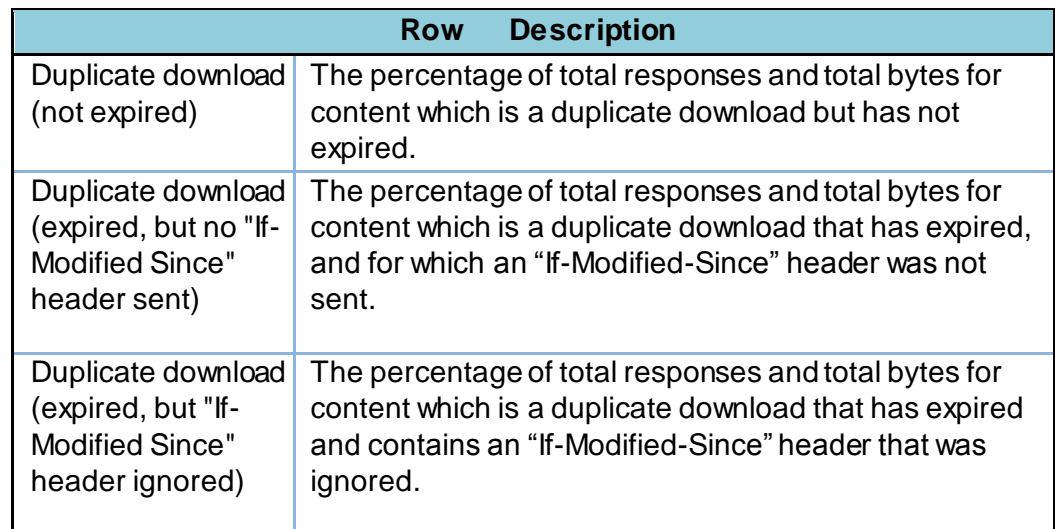

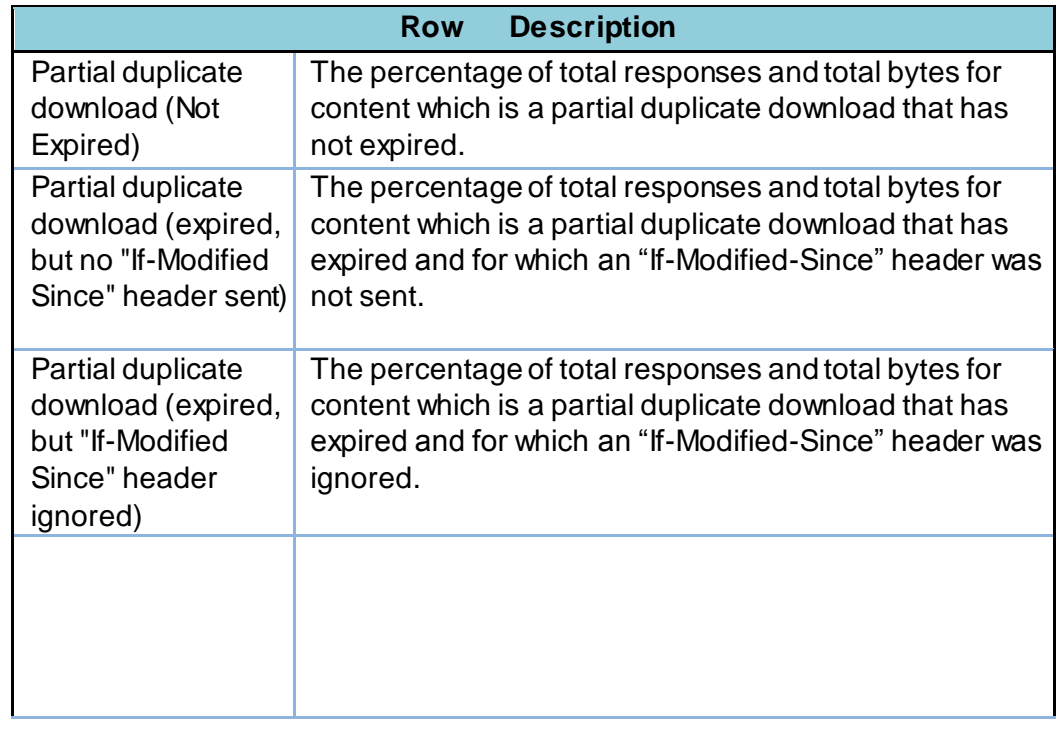

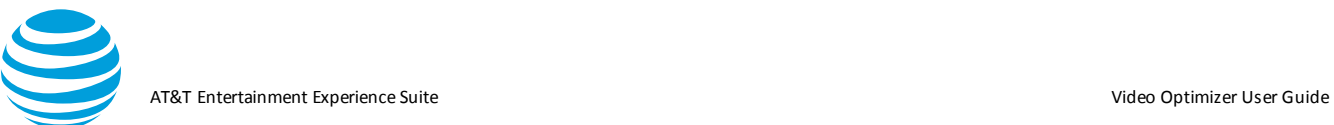

### *5.2.5.15. Duplicate File Analysis*

The Duplicate File Analysis section of the Statistics Tab information page displays information about duplicate files that were downloaded during the trace.

The Duplicate File Analysis section contains the following information:

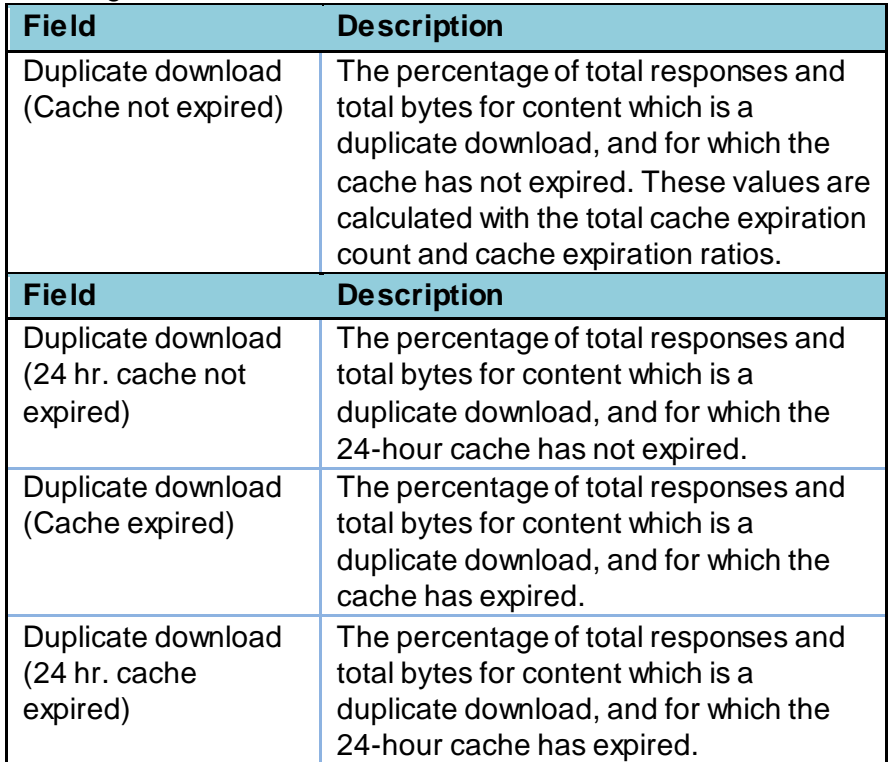

#### *5.2.5.16. Energy Efficiency Simulation*

The Energy Efficiency Simulation section of the Statistics Tab information page displays the overall energy efficiency from the loaded trace. The section lists the amount of energy used for each of the different types of energy consumption that can affect the performance of the application, or the energy level of the device.

**Note:** The information displayed in this section depends on the type of device profile that is selected.

When a 3G device profile like *AT&T 3G* is selected, the Energy Efficiency Simulation section appears like the following:

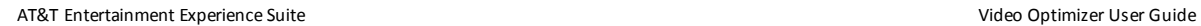

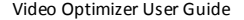

#### Energy Efficiency Simulation

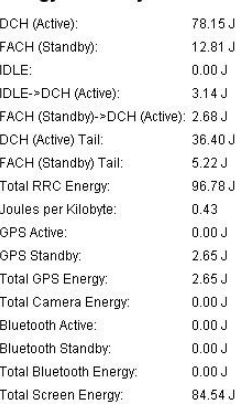

When an LTE device profile like *AT&T LTE* is selected, the Energy Efficiency Simulation section appears like the following:

#### **Energy Efficiency Simulation**

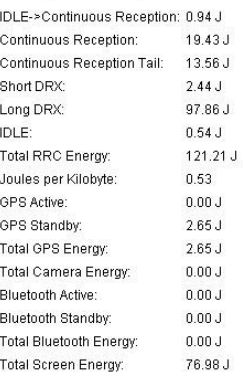

When a WiFi device profile like *AT&T WiFi* is selected, the Energy Efficiency Simulation section appears like the following:

#### **Energy Efficiency Simulation**

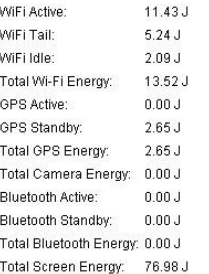

The following table describes all the statistics contained in the Energy Efficiency Simulation section for either type of device profile:

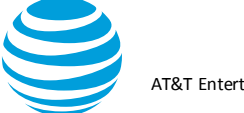

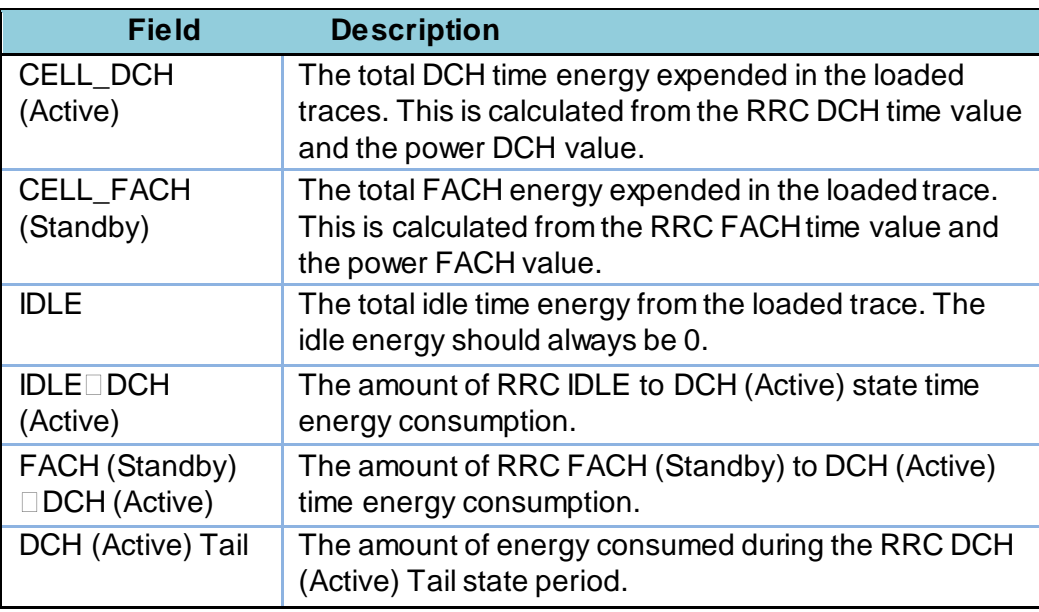

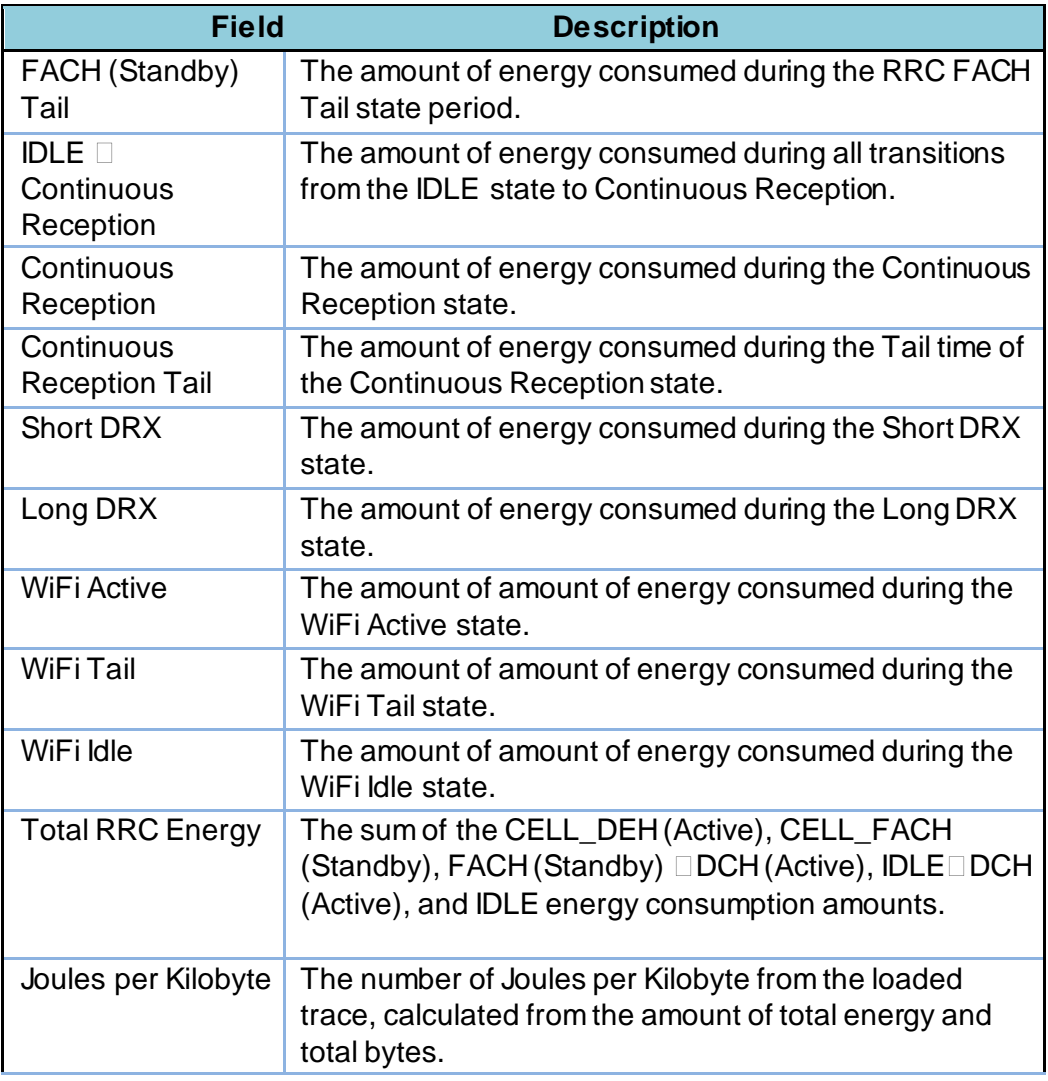

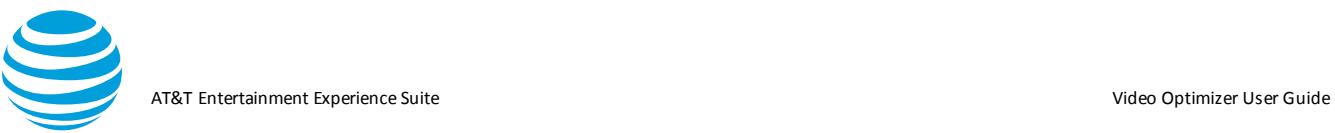

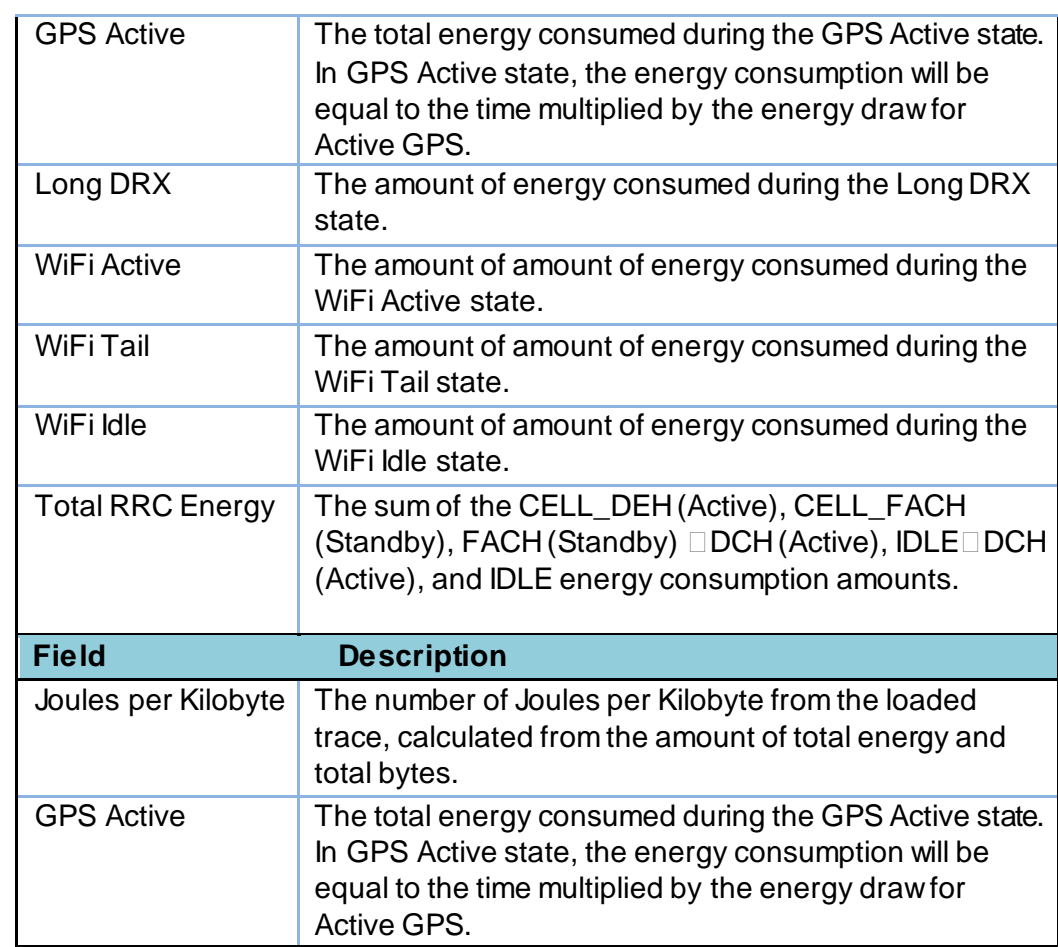

### **5.2.6. Waterfall Tab**

The Waterfall tab displays a waterfall view chart of the TCP connections from the trace spread over time. The chart can be expanded or contracted to get a detailed view into the connections in the trace data. The following image shows the Waterfall Tab. (Note: The URLs of the TCP connections have been deliberately hidden.)

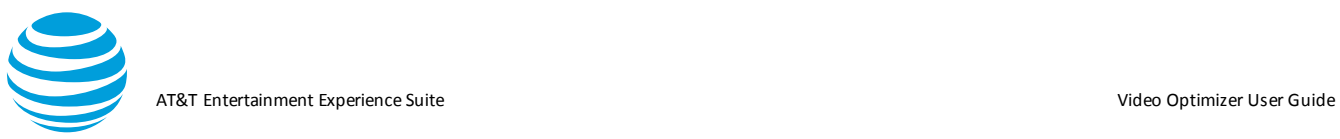

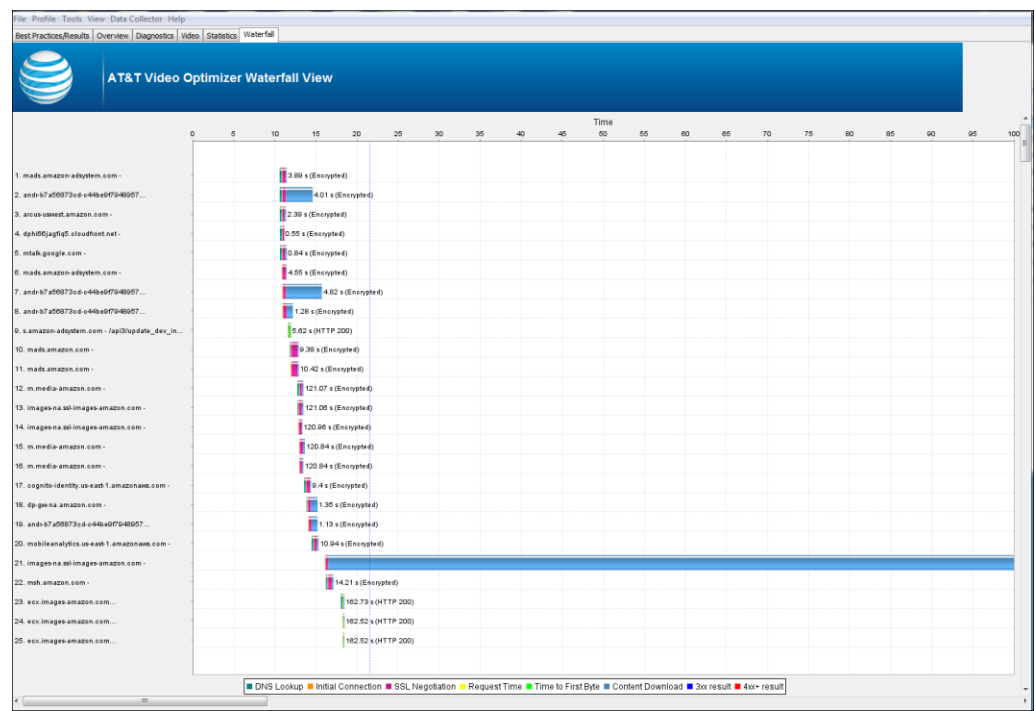

- 1. As the key at the bottom of the tab indicates, the color-coded plots on the chart indicate the following information for each connection listed on the left side of the chart:
- 2.

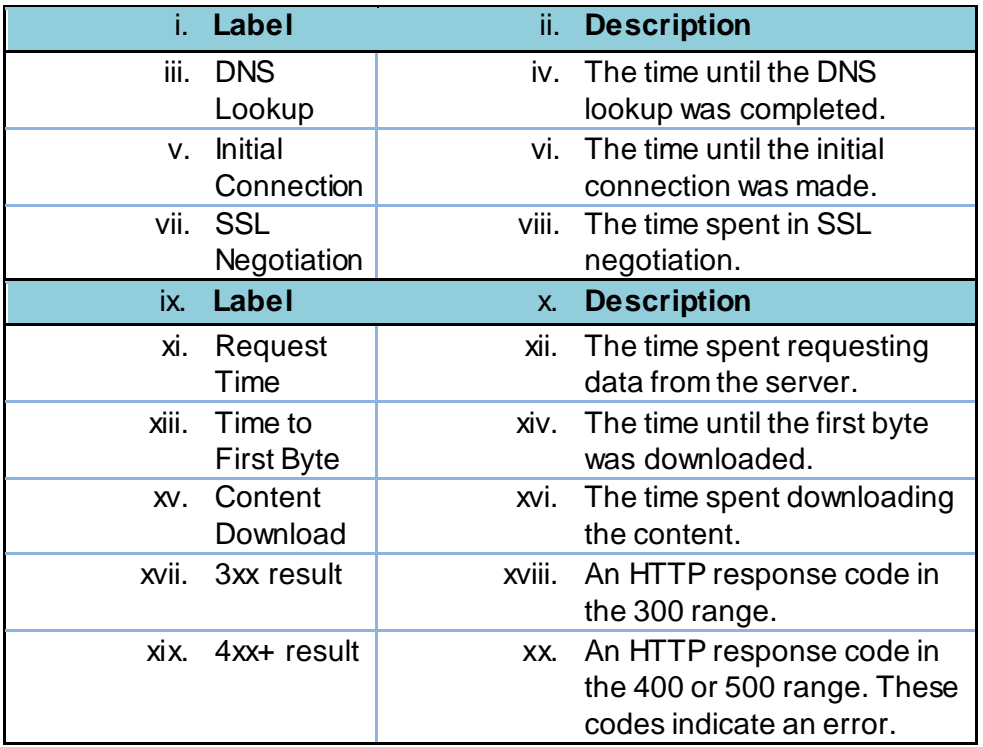

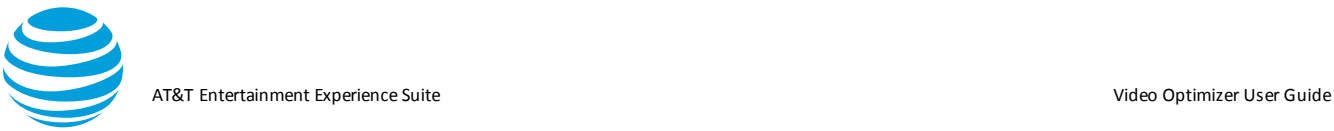

3. When any of the color-coded plots on the chart are clicked, a Request/Response Detail dialog box (like the following) is shown:

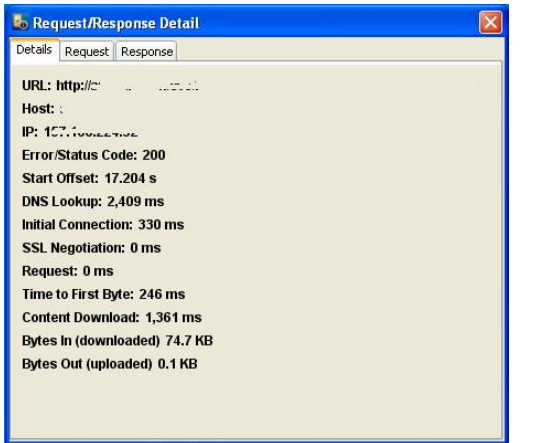

4. The tabs on the dialog box show details about the connection, information about the request, and the actual content of the response. The request/response data is like the detail provided in the Request/Response View table on the Diagnostics tab.

#### *5.2.6.1. Multiple Simultaneous connections to many end points*

Double clicking on the results section of the Multiple Simultaneous Connections to Many Endpoints best practice navigates to the waterfall tab.

The Waterfall tab displays appropriate domain names and IP addresses and shows the total connections at any point in time in the graph where a user hover. The Maximum Simultaneous Connections count for the trace is highlighted using a blue vertical line indicator at the moment when the most connections were open

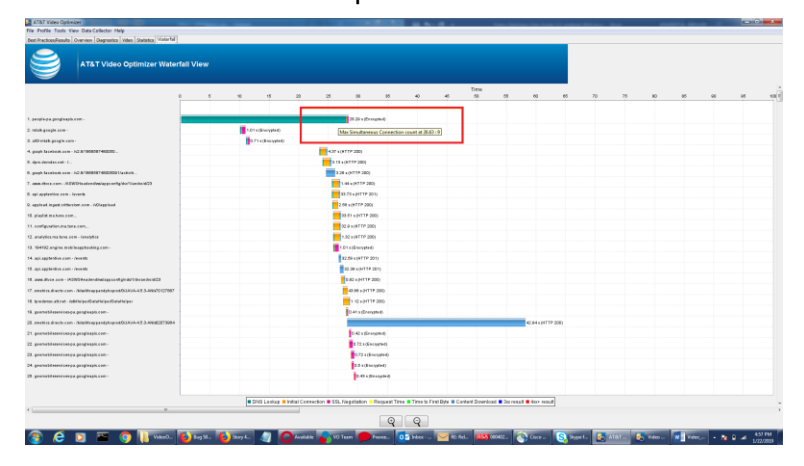

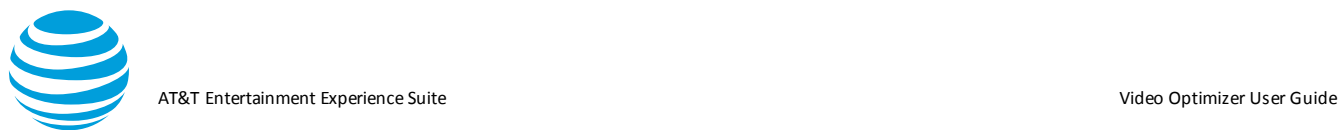

Double clicking on the results section of multiple simultaneous connections navigates to the waterfall tab shows the maximum connections at that point.

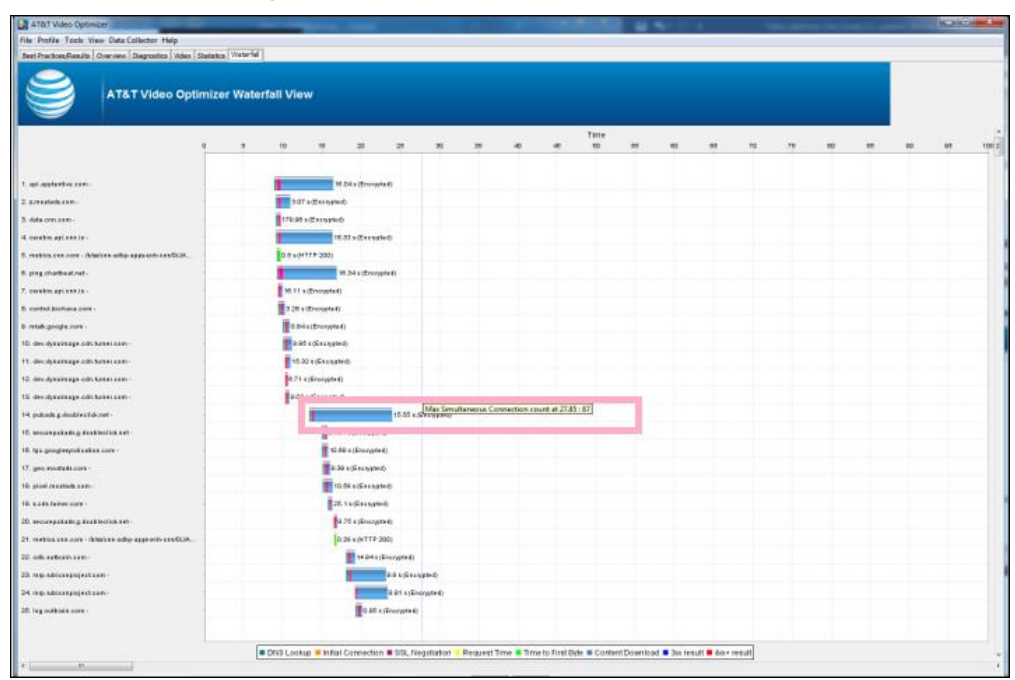

# **6. Appendix I**

The sections in Appendix I list the error messages for the Data Collector and for Video Optimizer.

## **6.1. Data Collector Error Messages**

The following table lists and describes the error messages that can appear when using the Data Collector option in Video Optimizer.

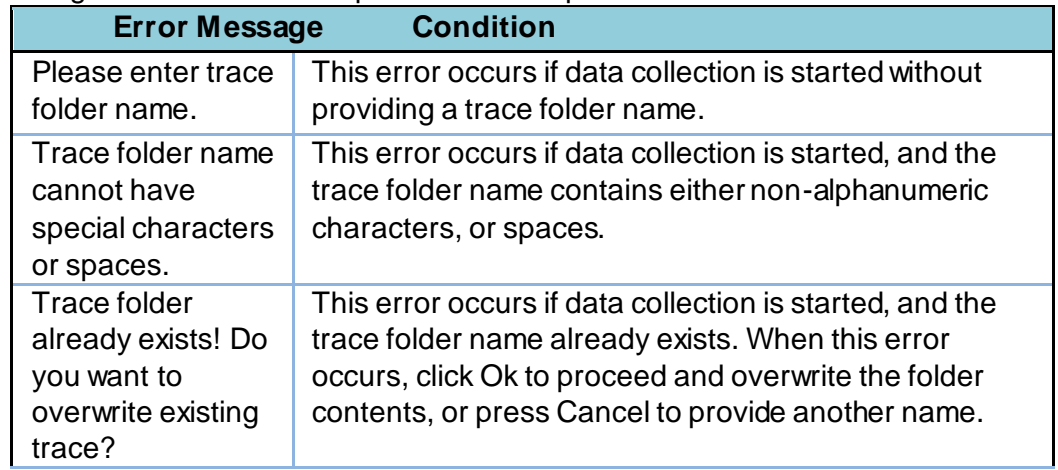

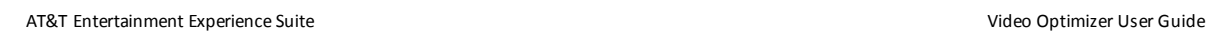

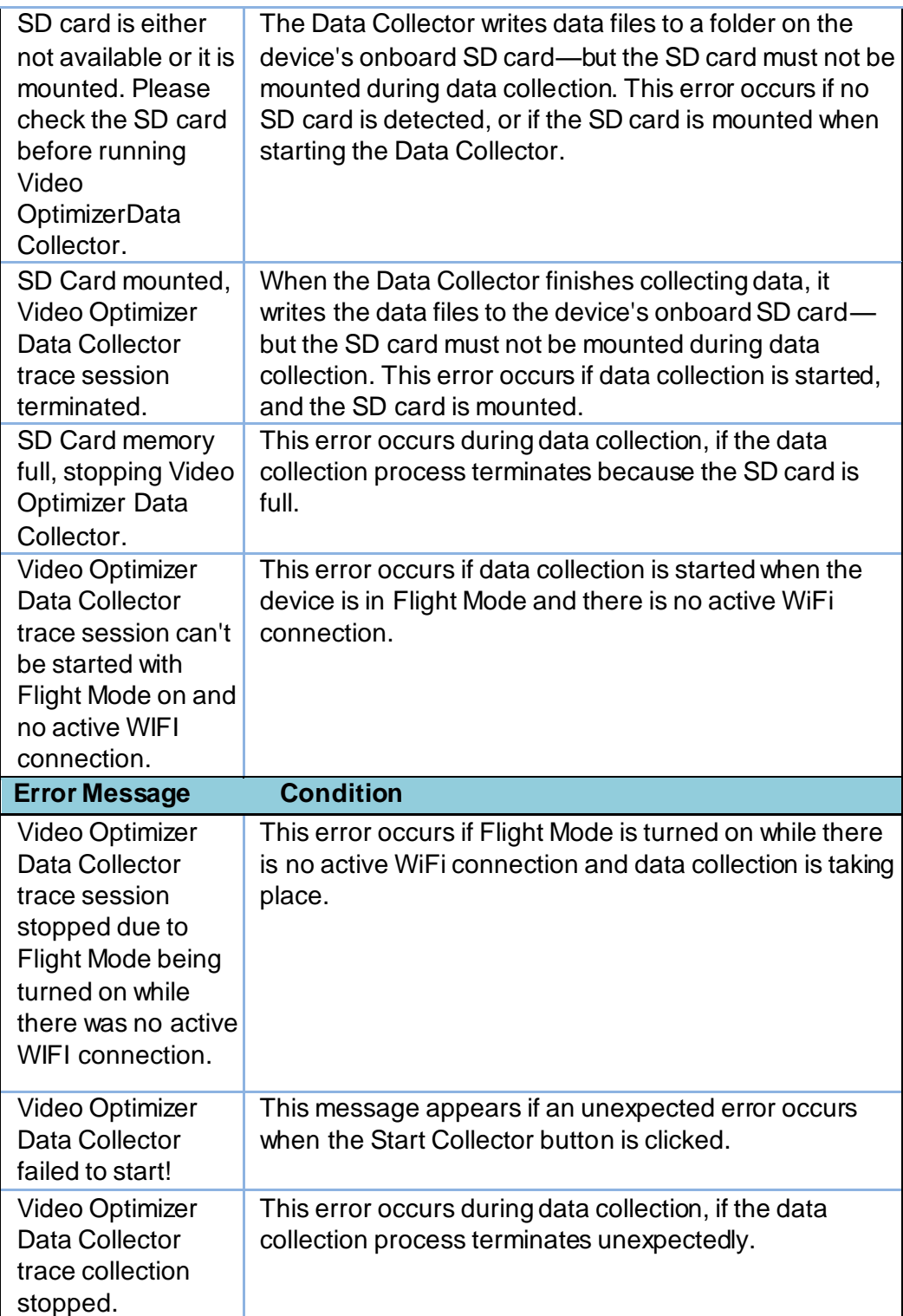

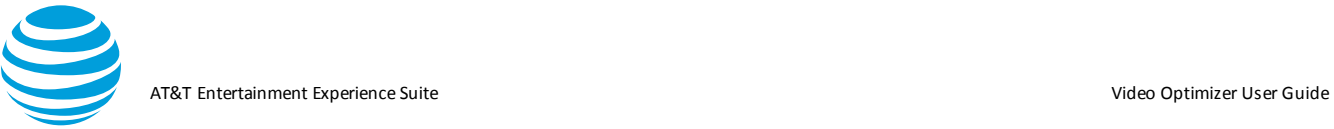

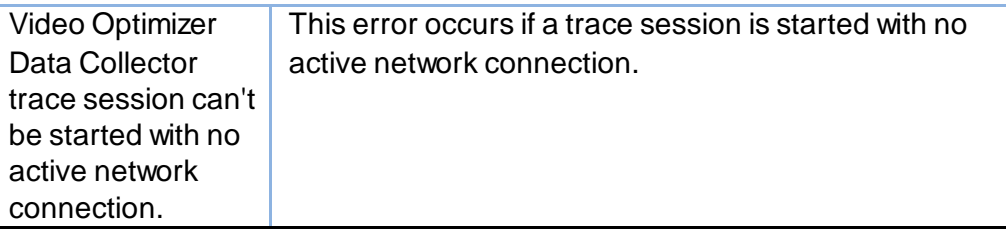

## **6.2. Video Optimizer Error Messages**

The following table lists and describes the error messages that can appear when using the Video Optimizer.

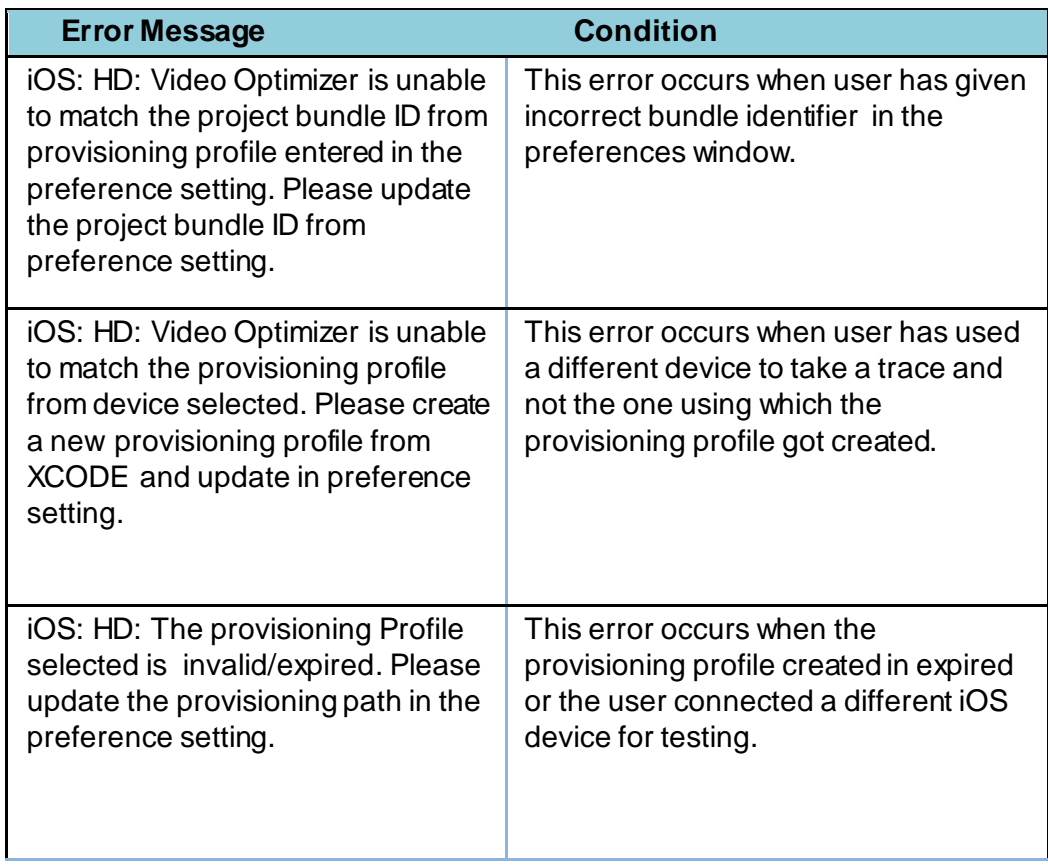

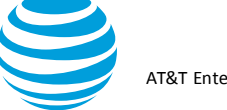

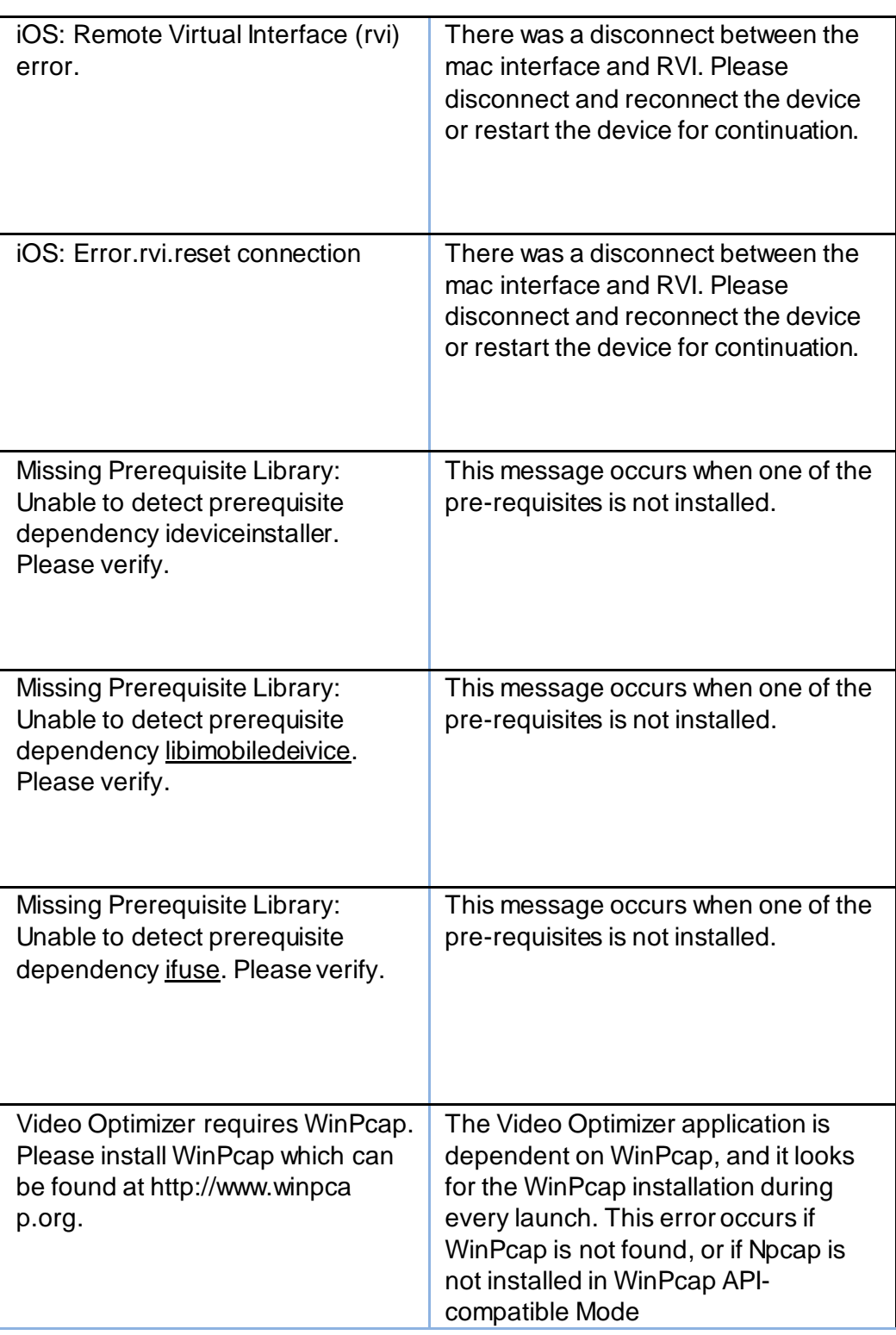

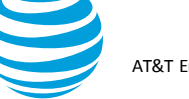

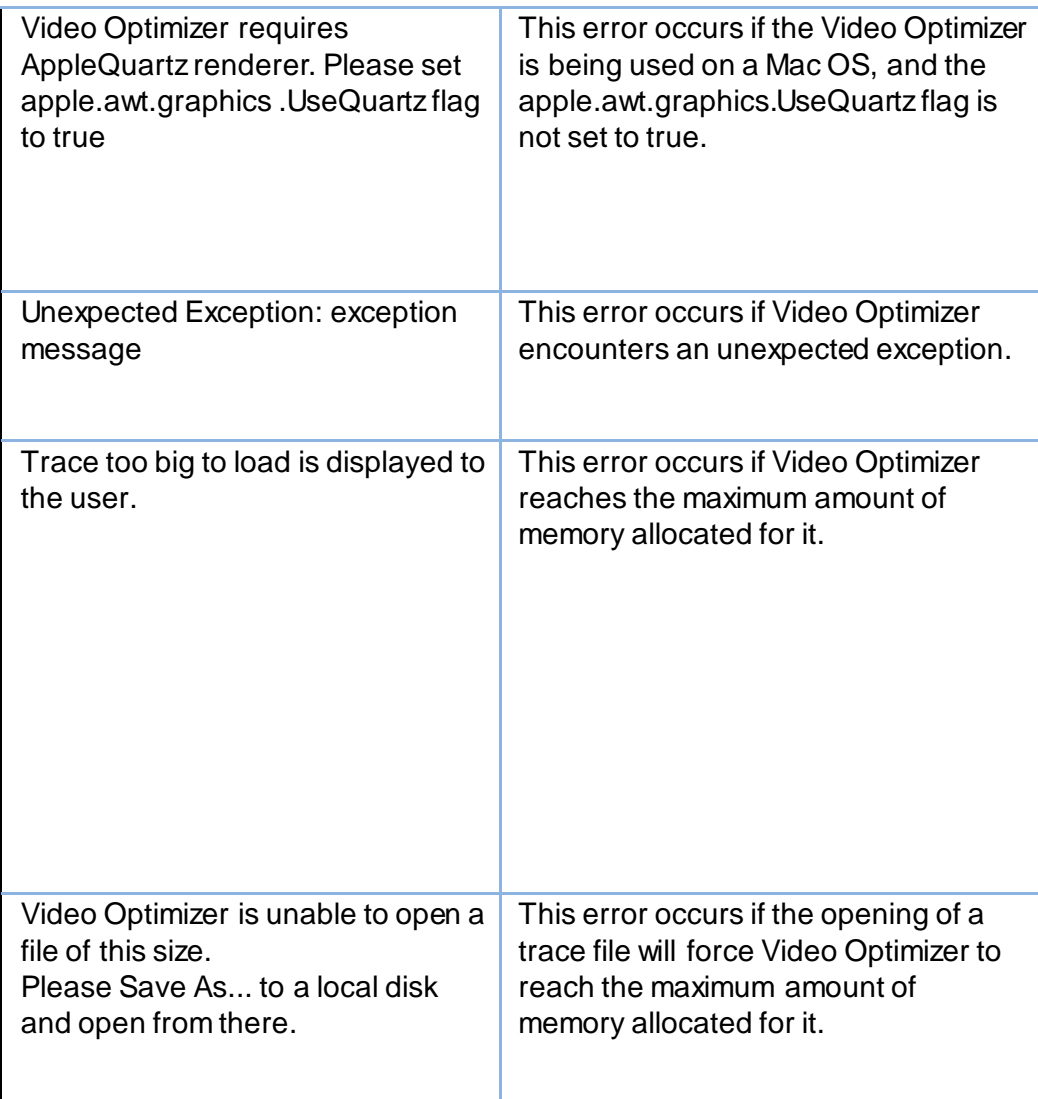

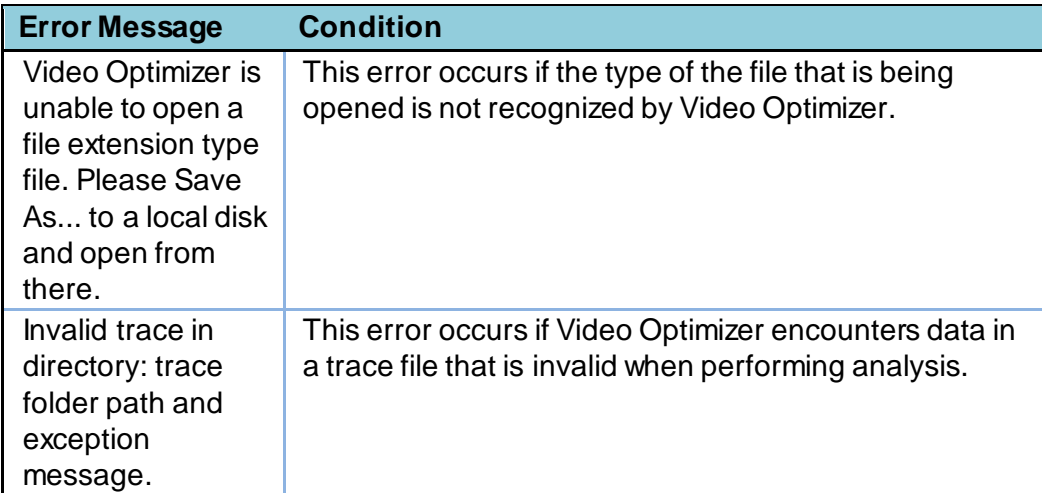

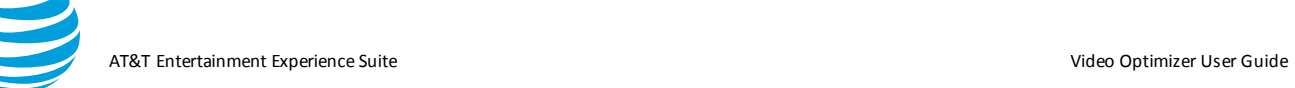

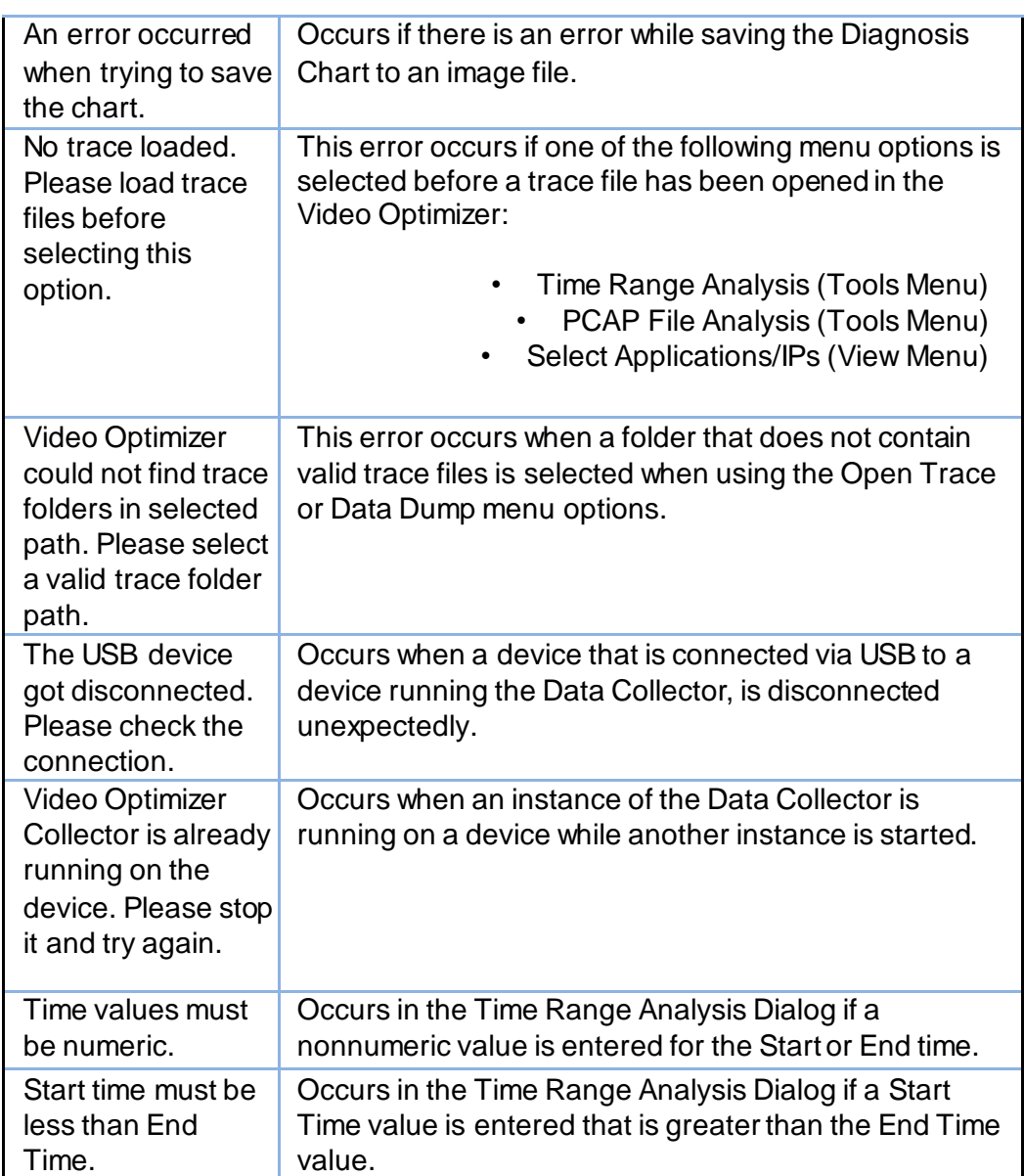

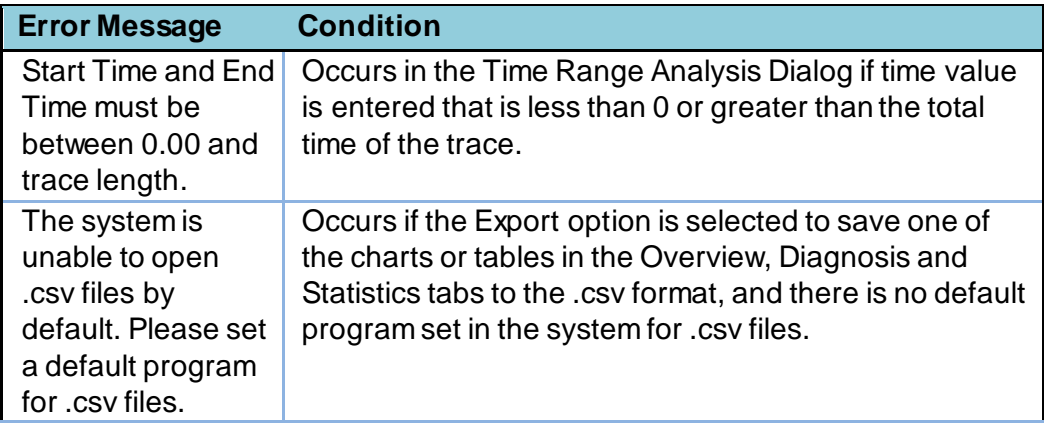

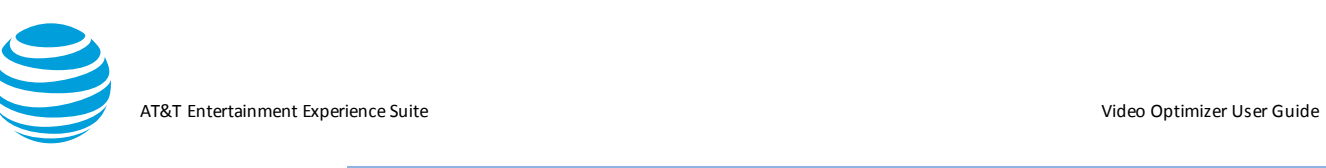

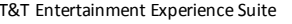

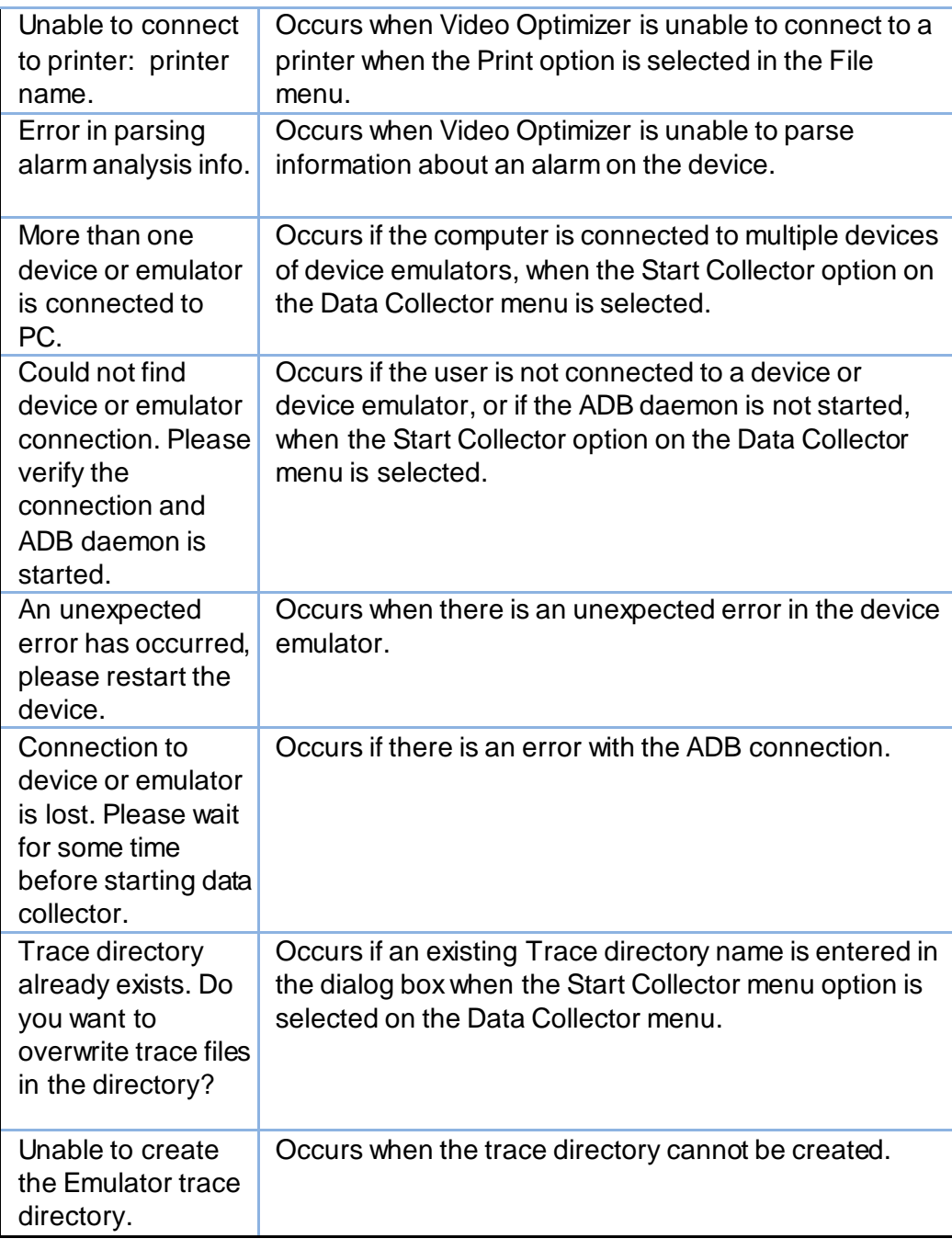

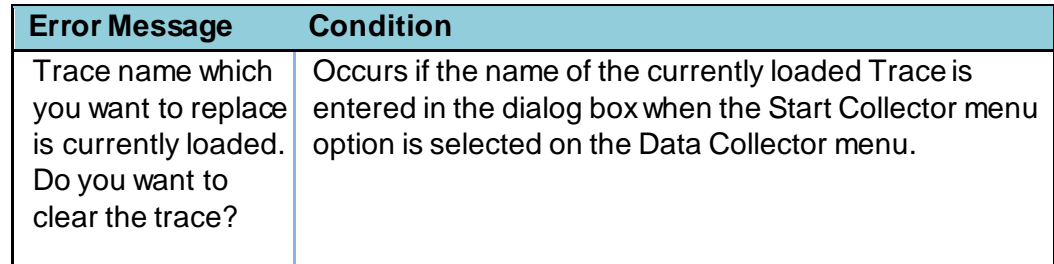

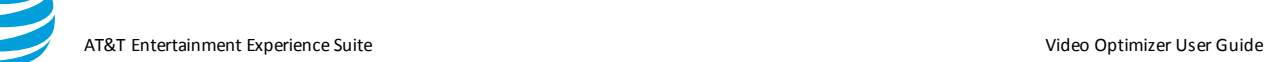

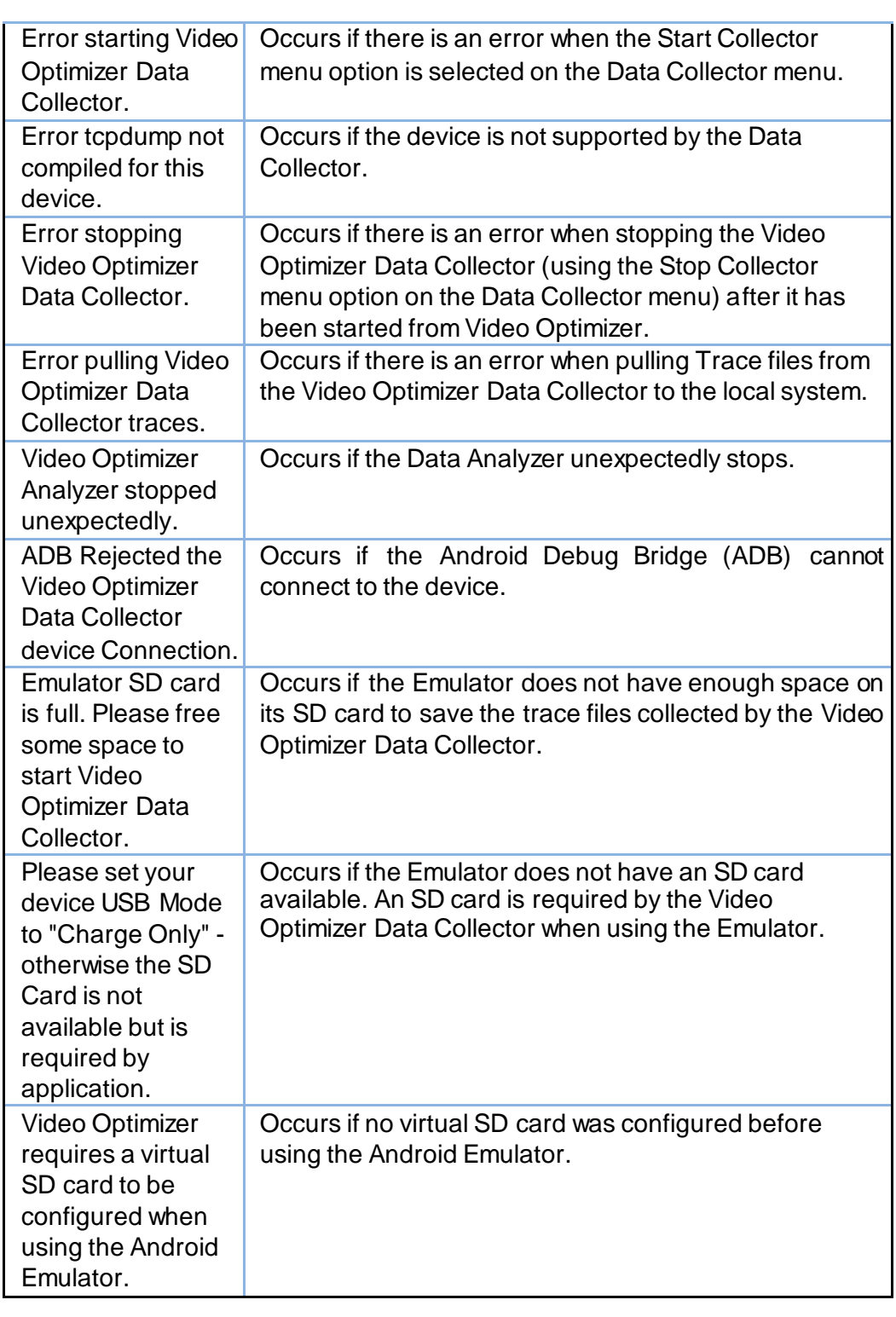

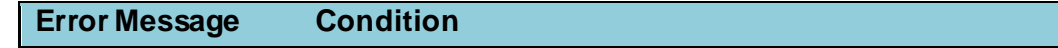

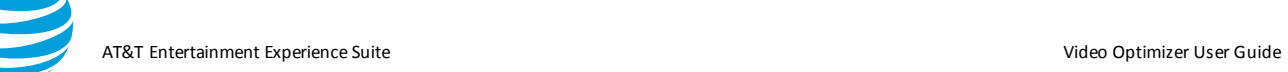

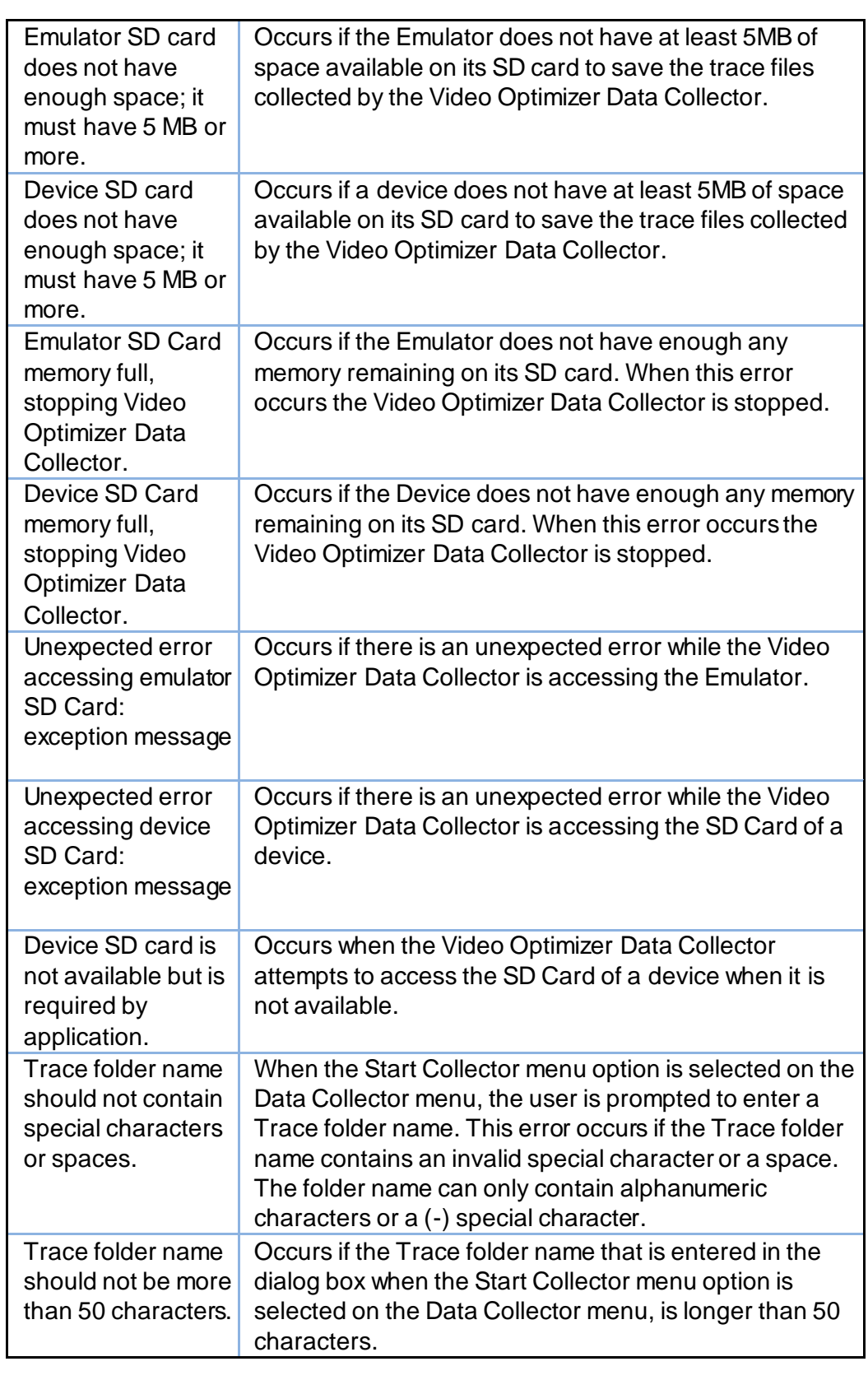

# **Error Message Condition**

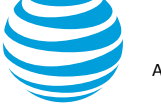

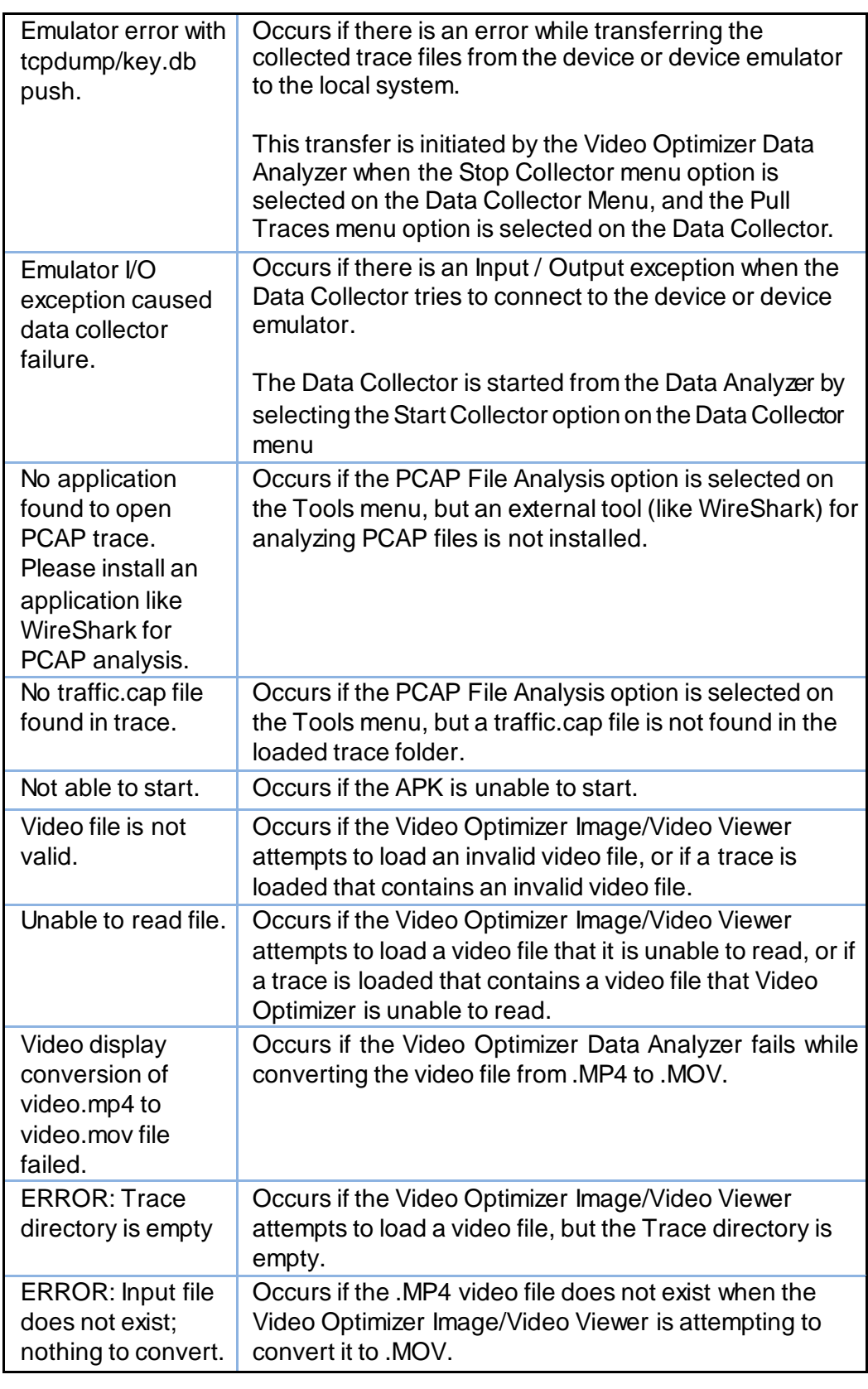

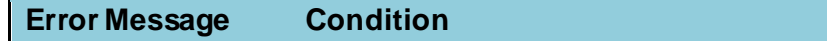

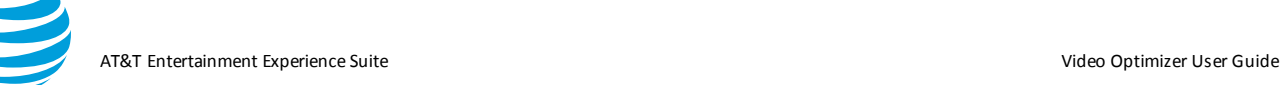

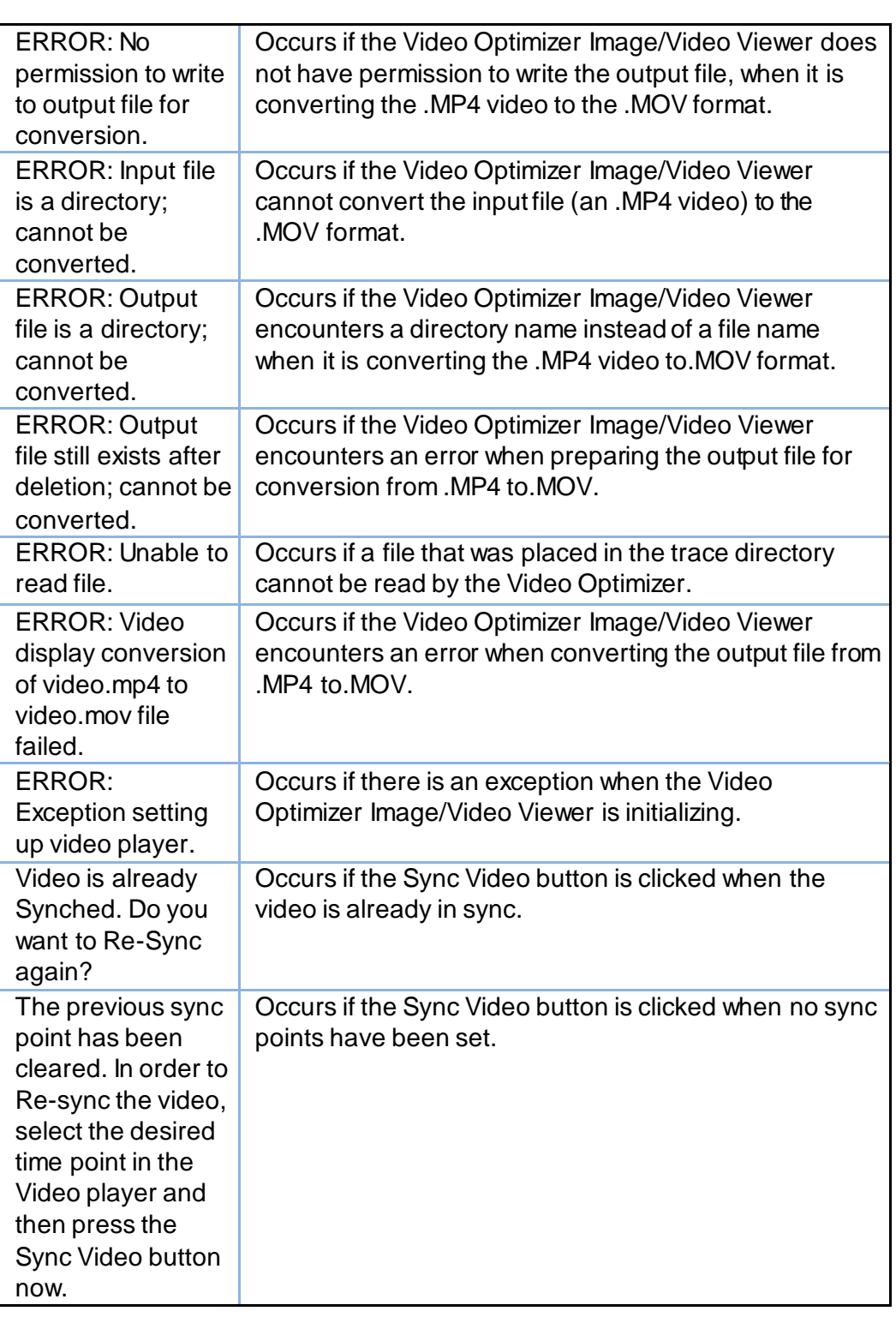

**Error Message Condition** 

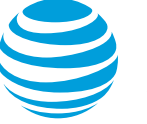

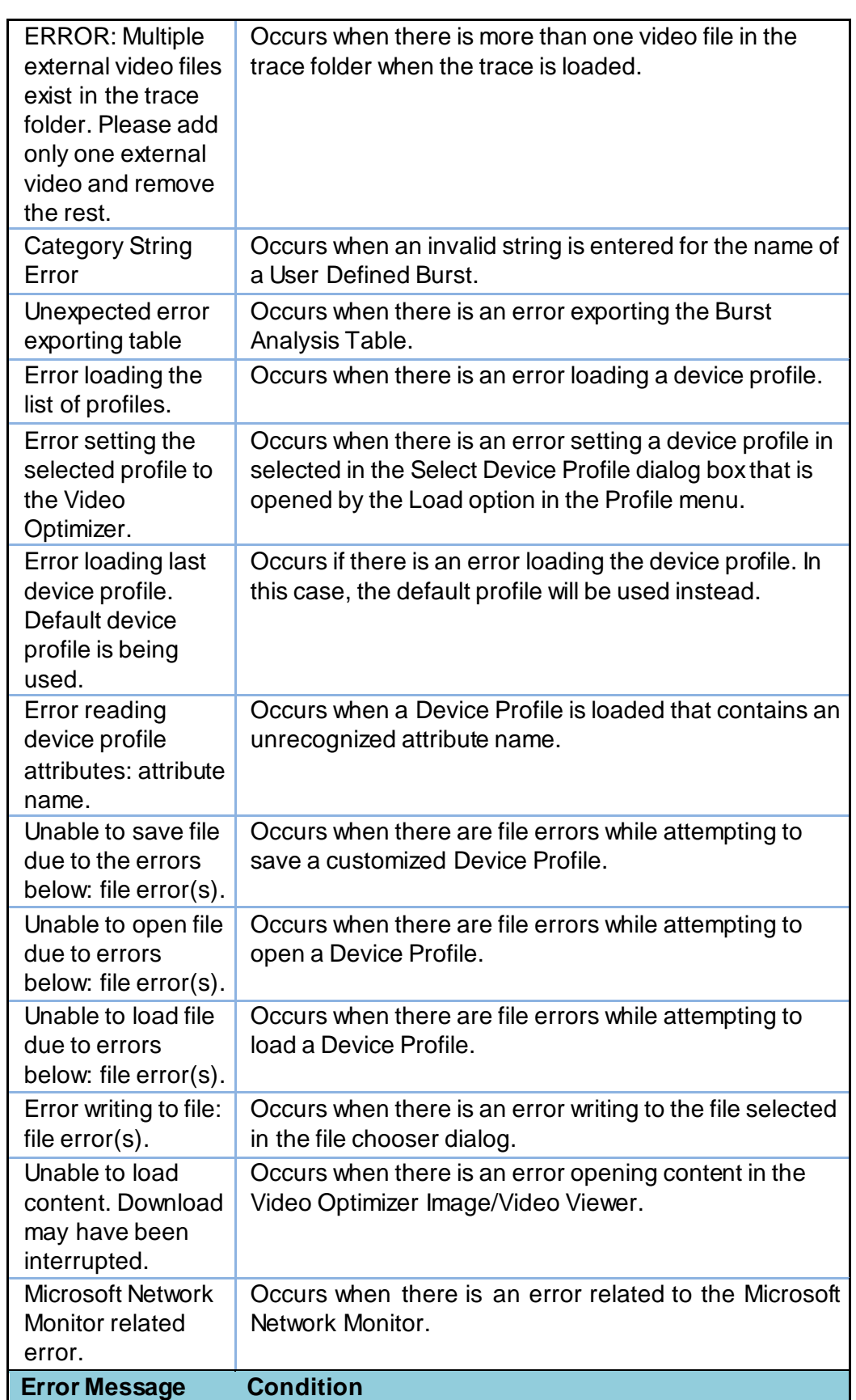

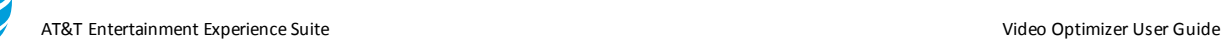

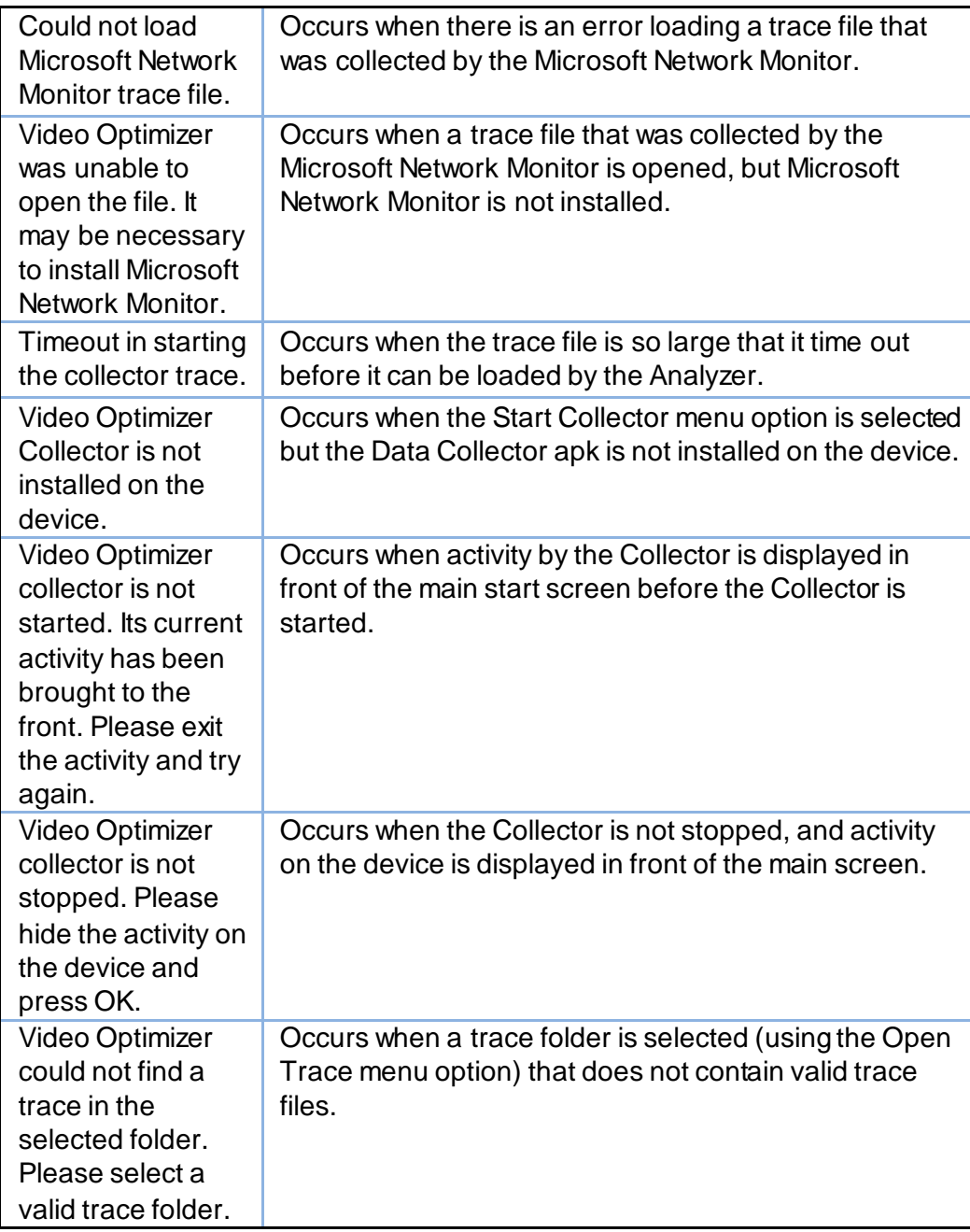

## **6.3. Glossary**

This following table contains a list of Mobile Web-associated terms, with their associated definitions. For a more comprehensive list, see th[e World](http://www.oracle.com/technetwork/java/javase/downloads/jre-7u1-download-513652.html#ref-http)  [Wide Web](http://www.oracle.com/technetwork/java/javase/downloads/jre-7u1-download-513652.html#ref-http) [Consortium \(W3C\).](http://www.oracle.com/technetwork/java/javase/downloads/jre-7u1-download-513652.html#ref-http)

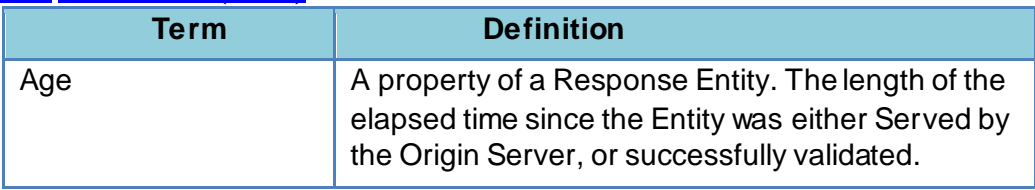

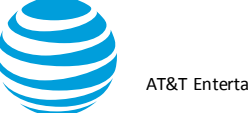

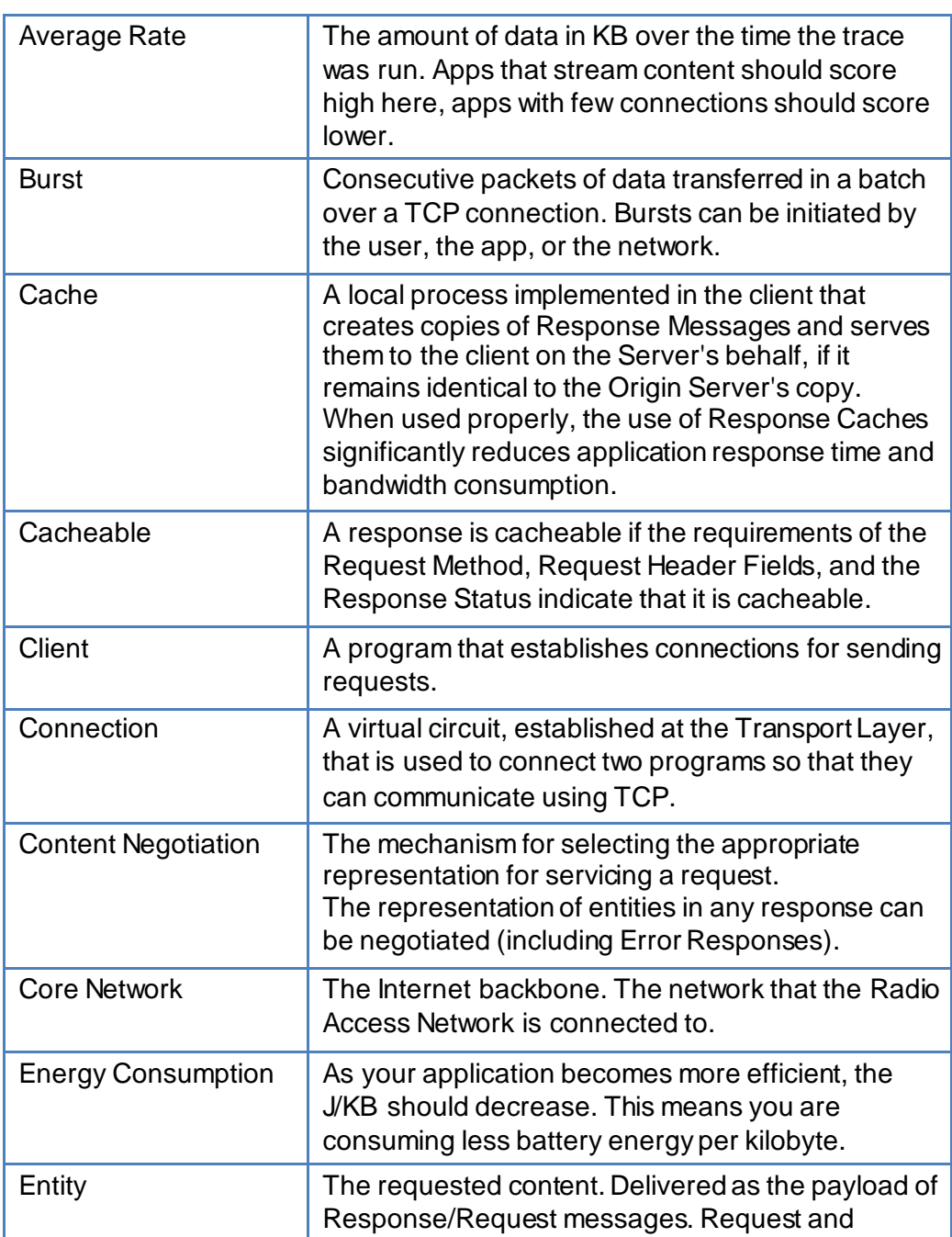

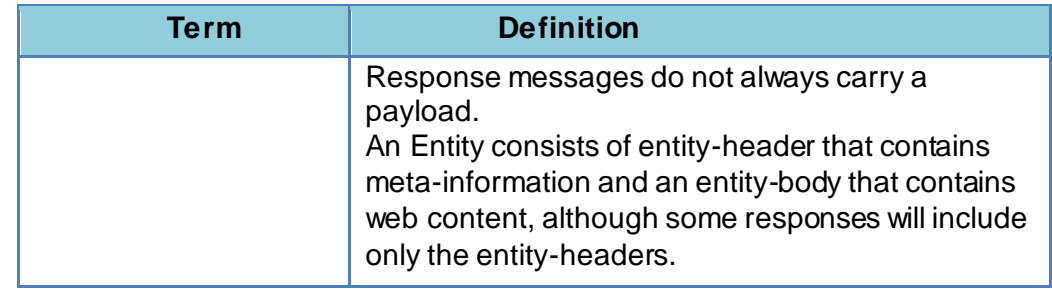

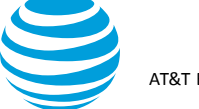

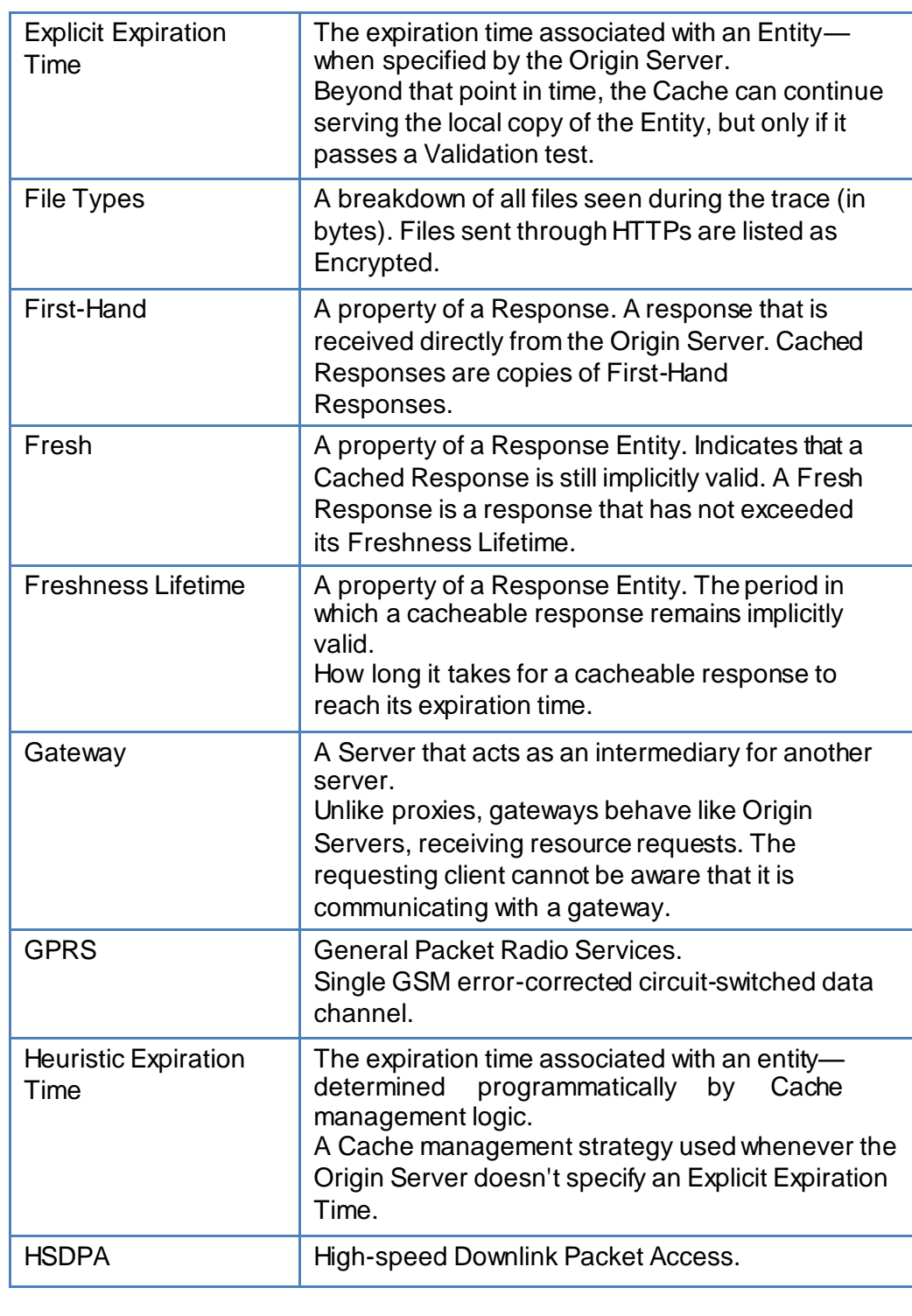

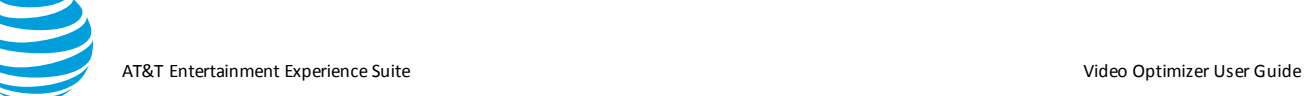

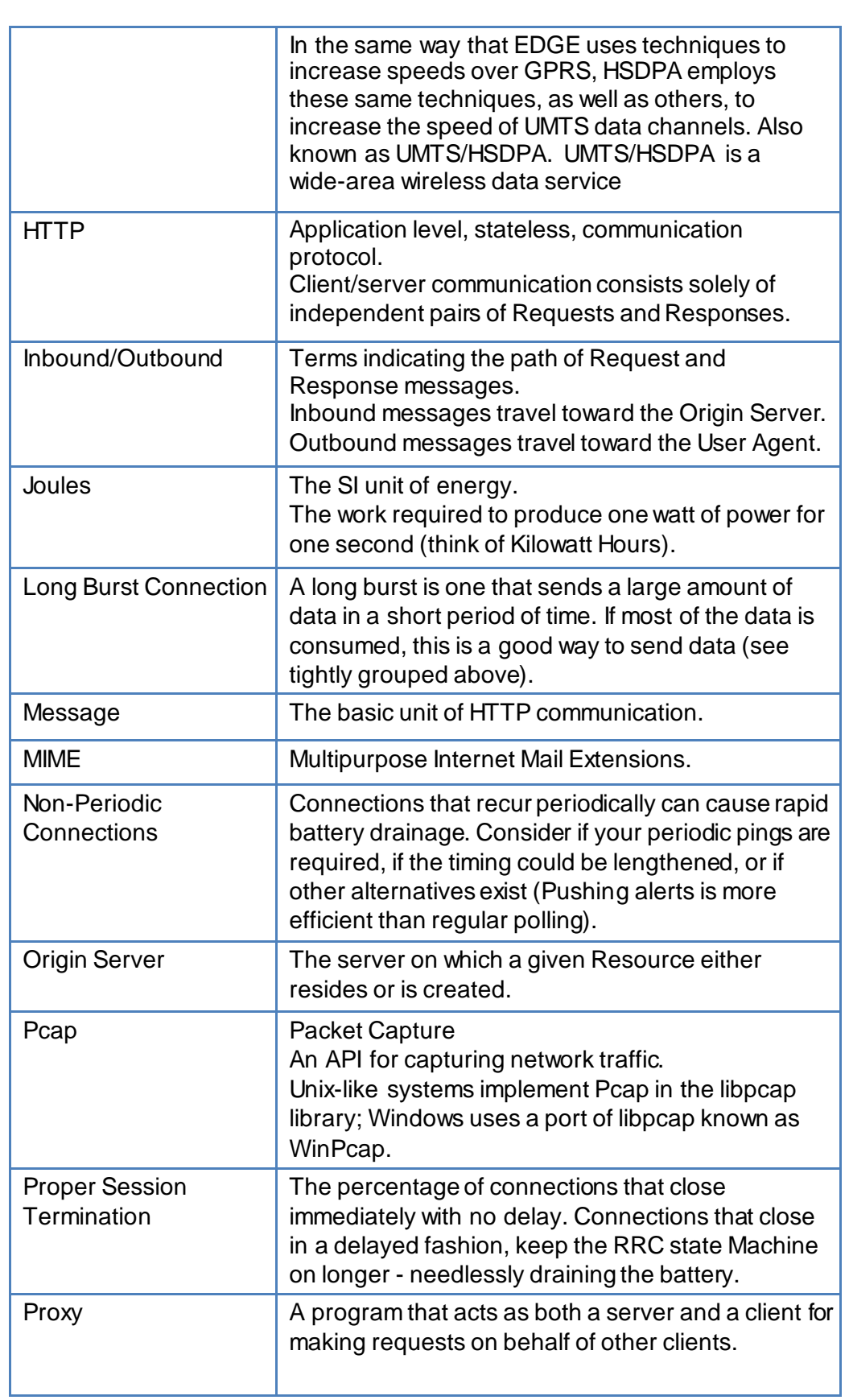

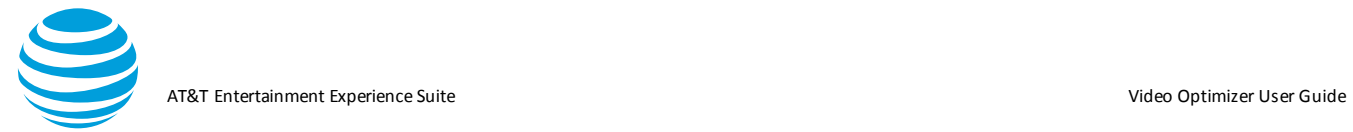

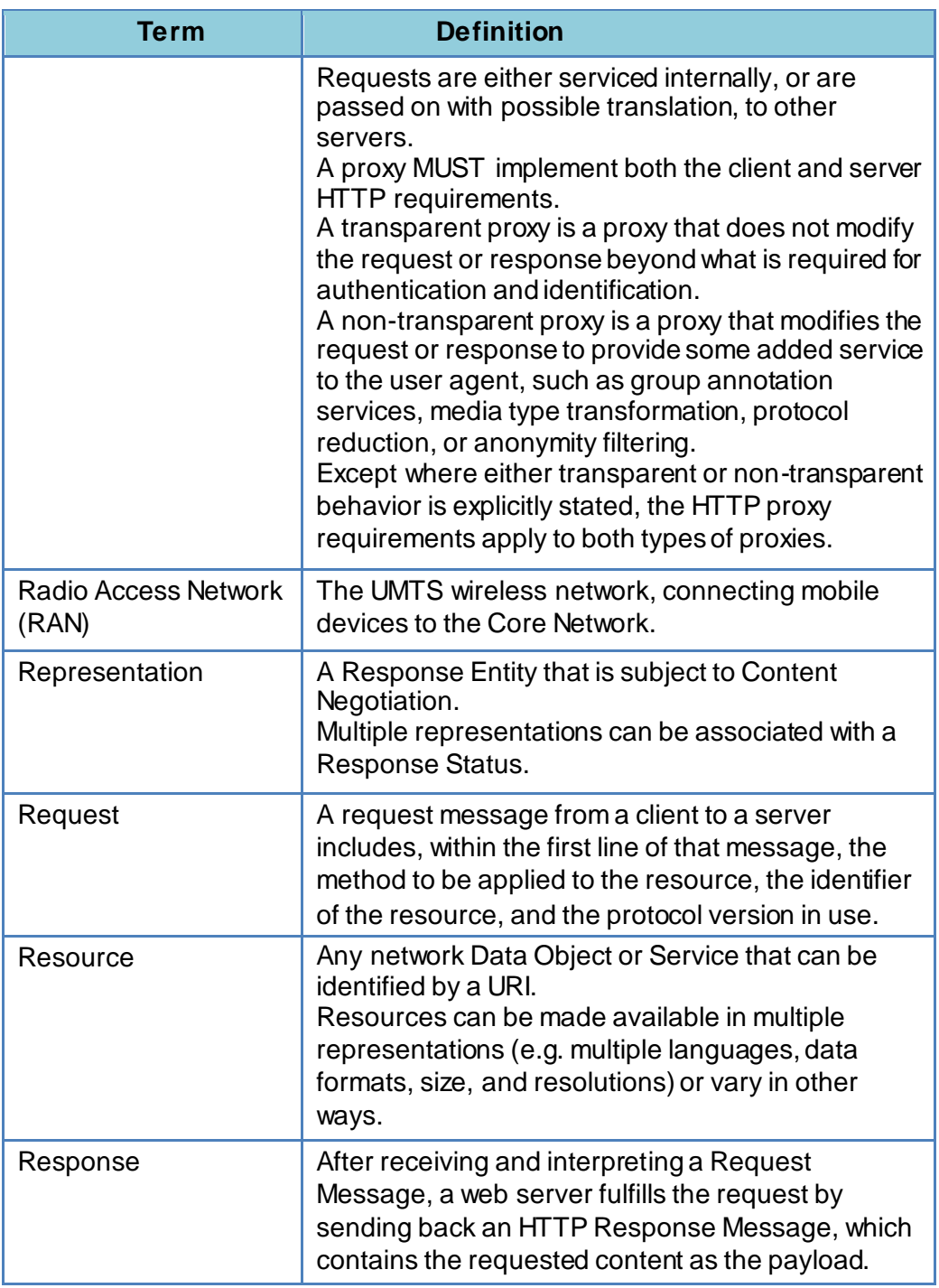

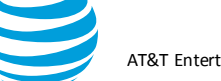

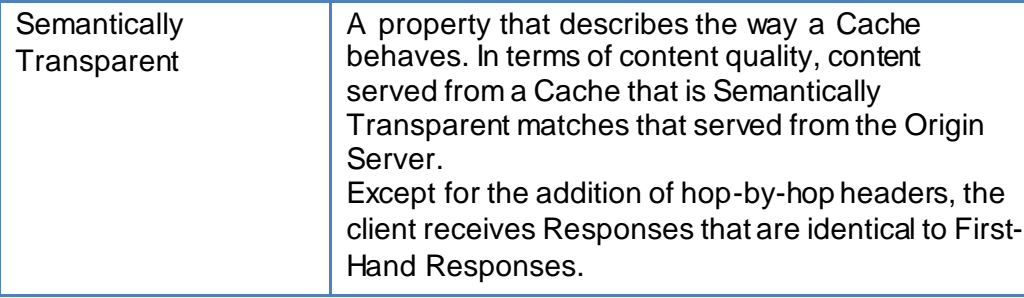

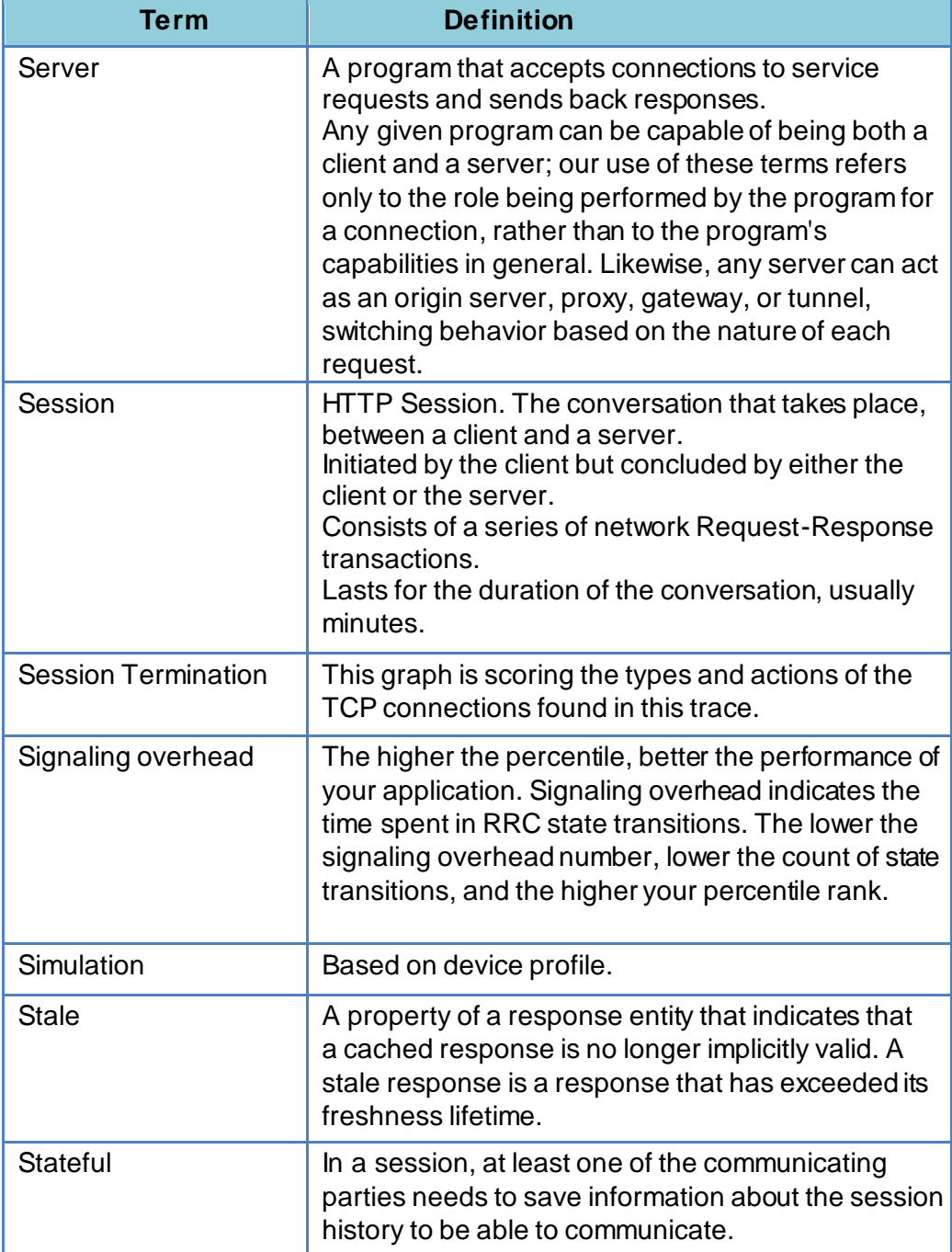

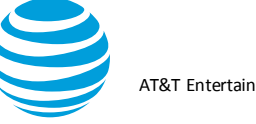

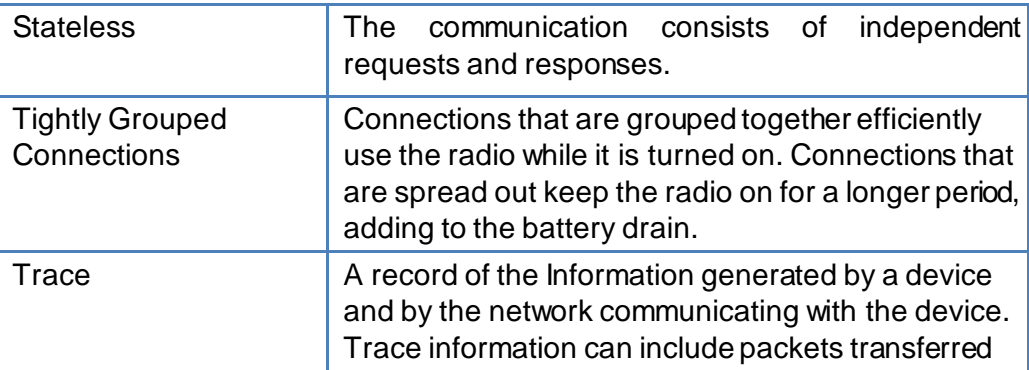

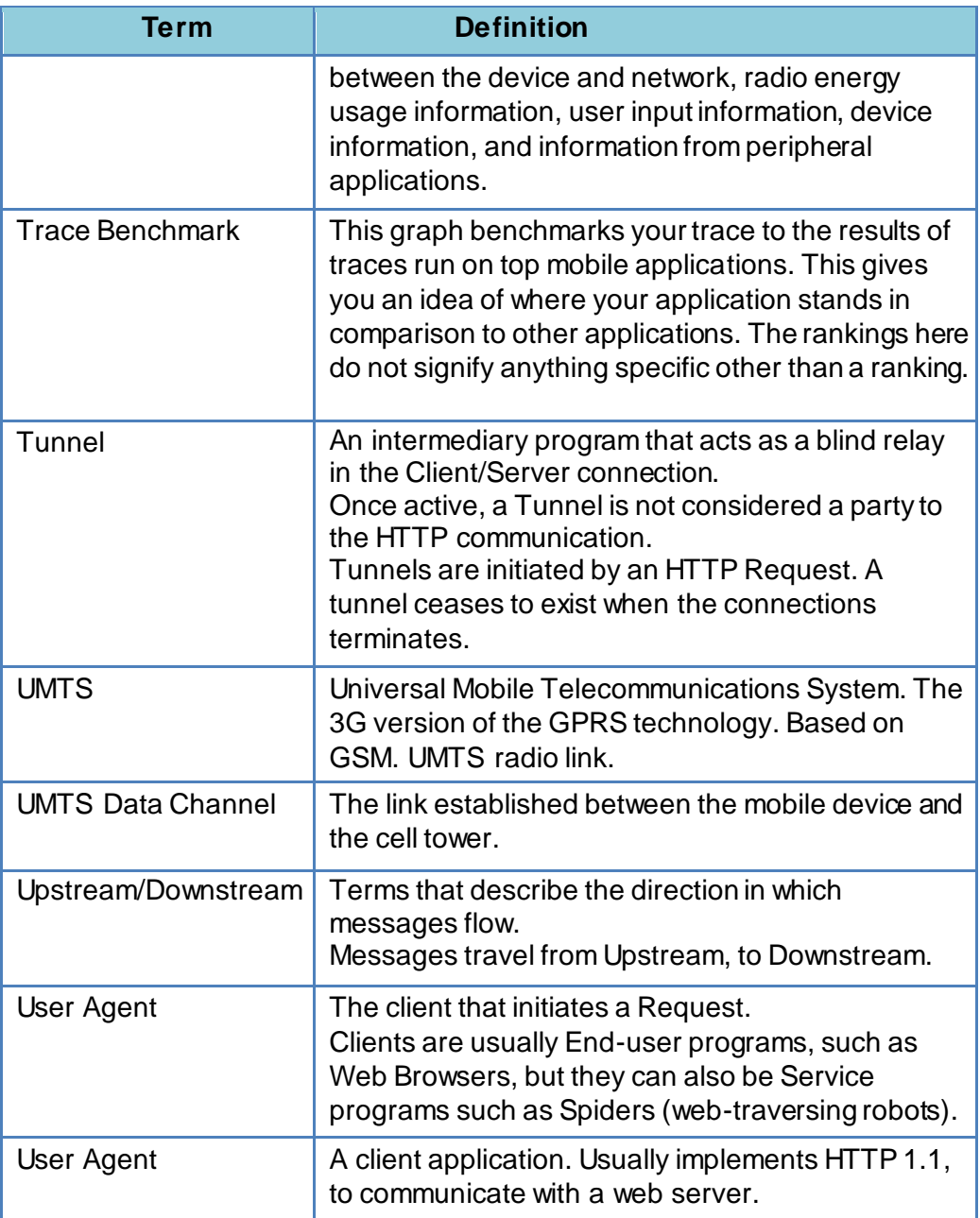

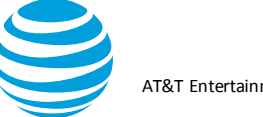

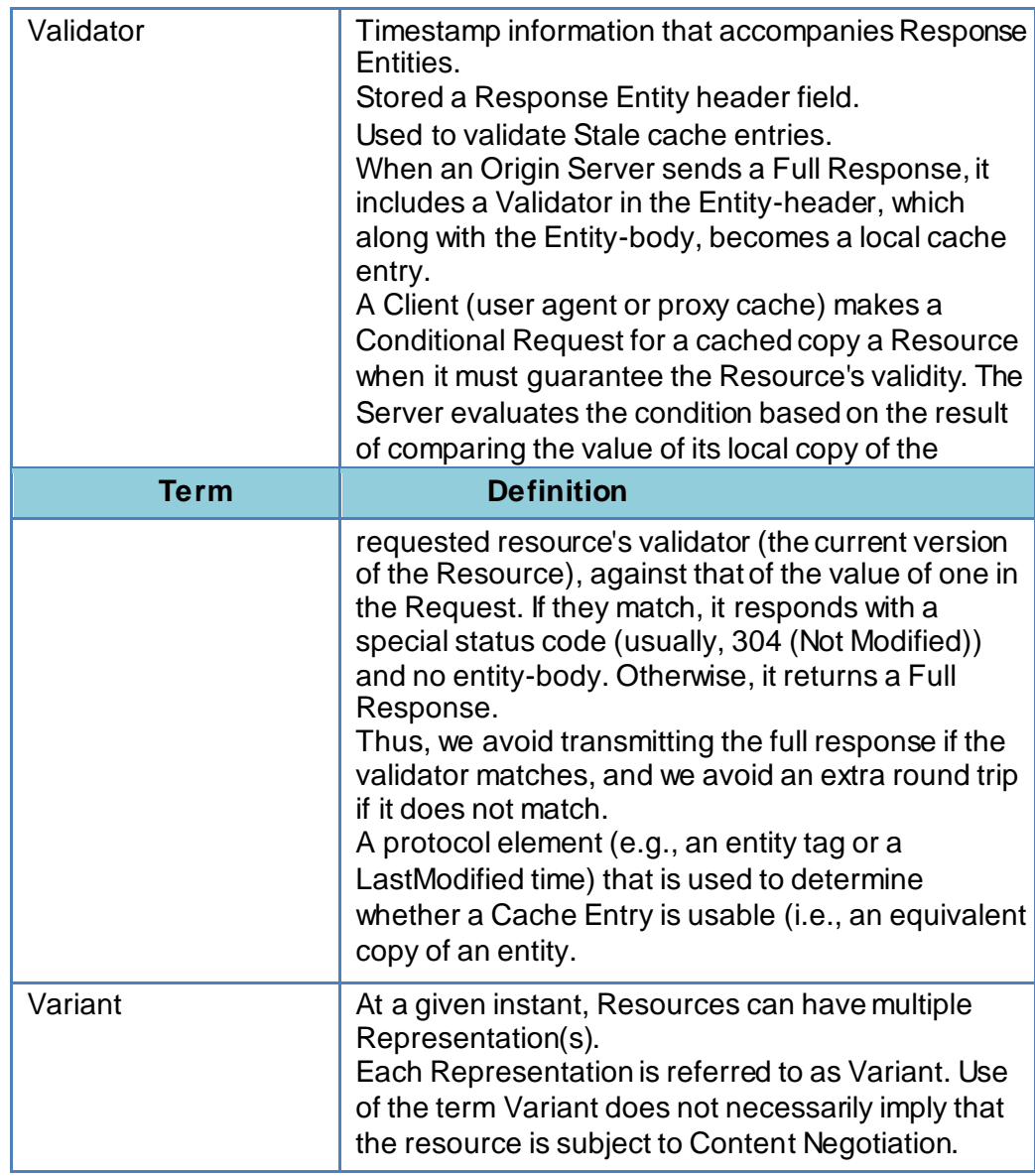

# **7. Appendix II**

The sections in Appendix II describe how to use the legacy Rooted Data Collector APK.

### **7.1. Rooted Data Collector APK**

Rooted collection is a legacy product and is no longer updated. It is still included in the Video Optimizer package, but if you encounter issues, they are unlikely to be resolved in a future release.

### **7.1.1. Prerequisites for using the Rooted Data Collector APK**

To collect an application trace using the Data Collector APK, you need the following:

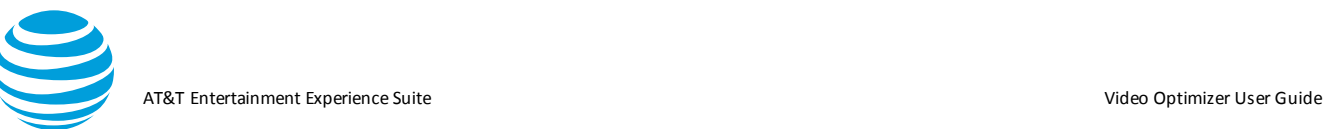

- A Video Optimizer Data Collector APK (included in the install on your computer)
- An Android test device running Android version between 4.x and 6.0 (rooted Data Collector does not work on Marshmallow and above)

### **7.1.2. Installing Rooted Data Collector APK**

- 1. Start a trace as described in Using Video Optimizer to Collect Data, selecting the rooted option.
- 2. The apk will be installed on your phone.

### *7.1.2.1. Collecting a Trace Using the Data Collector*

Once you have installed the Video Optimizer on your test device, you can operate it directly on the device to collect a trace; or for devices that do not allow you to capture trace video, you can operate the Data Collector via a USB connection using the commands on the Start Collector menu in Video Optimizer.

#### **To operate the Data Collector from Video Optimizer, do the following:**

- Step 1.Select Preferences from the File menu.
- Step 2.Select the General tab.
- Step 3.For the Adb Path field, browse to the directory where the Android Debug Bridge (ADB) executable is located, and select it.
- Step 4.Click Save and Close.
- Step 5.Ensure that you have a USB connection between the test device and the computer where Video Optimizer is installed.
- Step 6.Select Start Collector from the Data Collector menu.
- Step 7.On the test device, select OK when the "Allow USB Debugging" prompt asks you to confirm the RSA key on the test device.
- Step 8.Run testing scenarios on your app while Video Optimizer is collecting data. For example, launch the app, exercise the main functions of the app, and close the app.

Step 9.Select Stop Collector from the Data Collector menu

The trace data, including video, will be transferred to the computer via USB as part of the trace collection process.

**Note:** This method allows you to capture a video of the trace via USB for Android devices that do not support the Video Optimizer Data Collector capturing trace video directly.

#### **To operate the Video Optimizer Data Collector directly on an Android test device, do the following:**

Step 1.Open the program list on your device (**Figure**), find the "Video Optimizer" icon, and launch it.

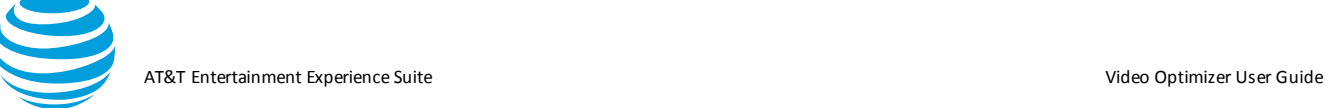

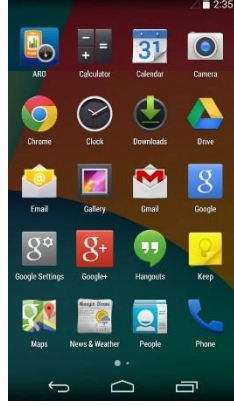

Step 2.Click Accept on the Legal Terms screen (**Figure**) to proceed to the main screen of Video Optimizer.

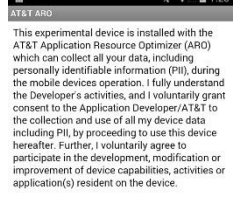

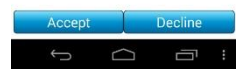

- Step 3.Use the controls on the Video Optimizer main screen to cancel any running applications that you do not want to test.
- Step 4.Select whether to record video with your trace and start the Data Collector.
- Step 5.Click Open Task Killer to stop running tasks and select the tasks that you want to stop before you start collecting data. This ensures that you are collecting trace data only from the application that you want to test.
- Step 6.Click Record Video to record video while you are capturing the trace.
- Step 7. Click Start Collector to start the Data Collector.

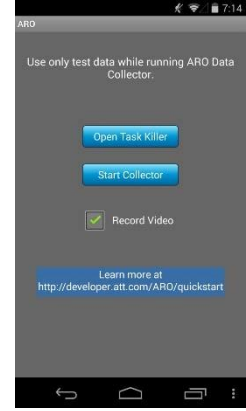